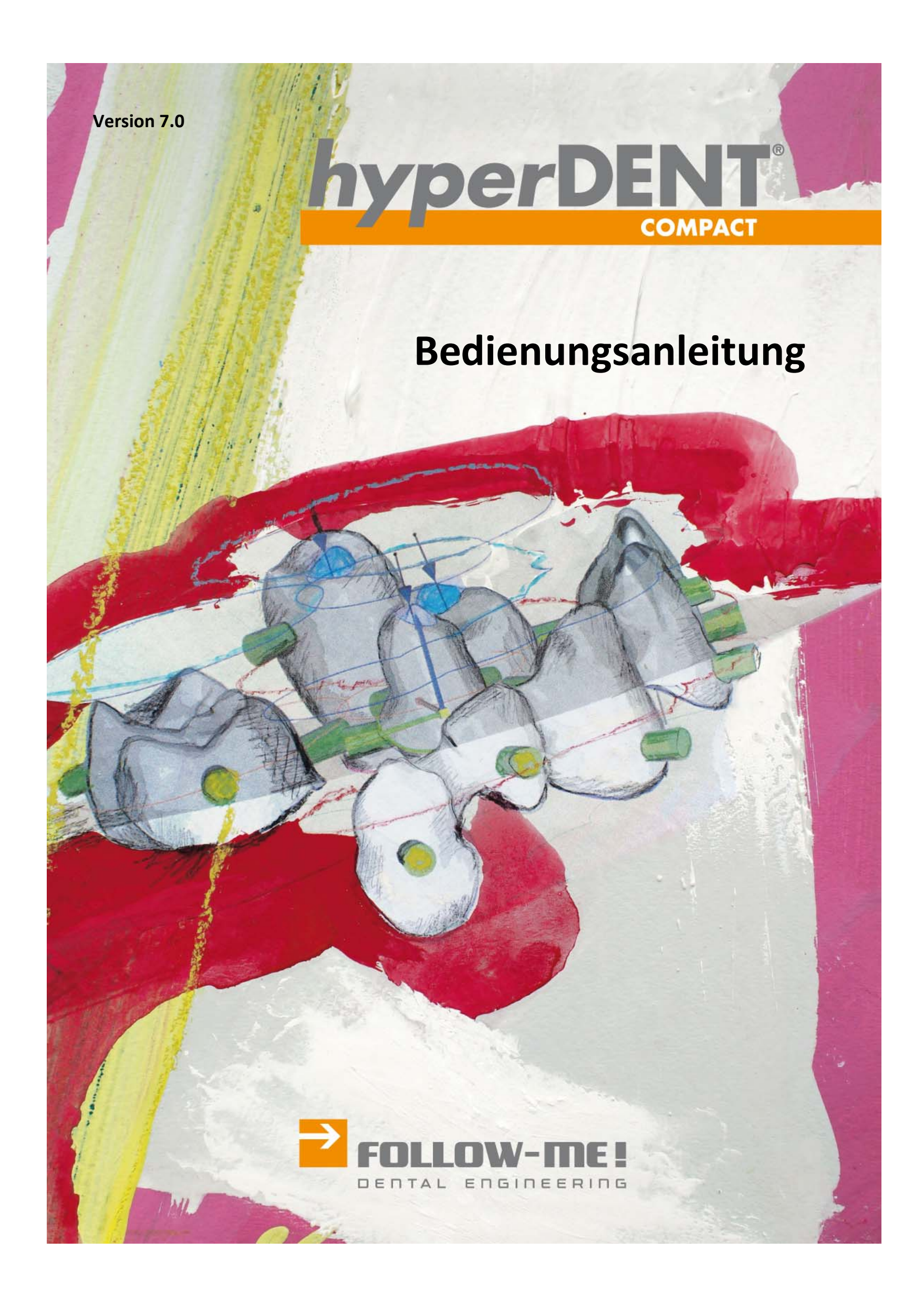

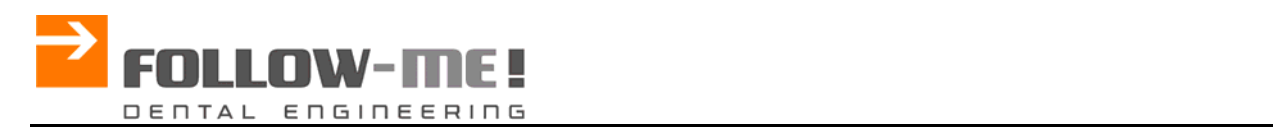

### **Copyright**

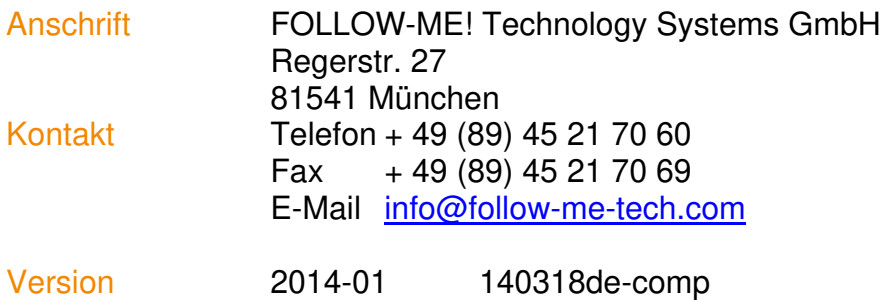

 $\blacktriangleright$  Inhalt **i** 

### **Inhalt**

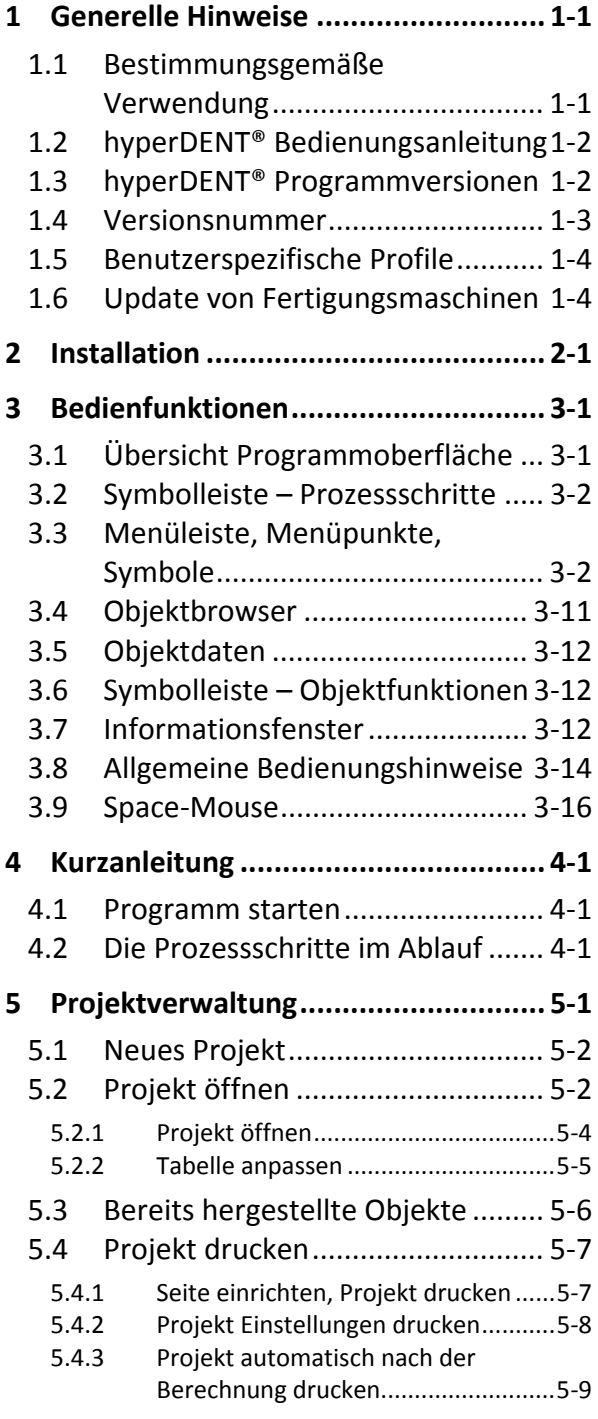

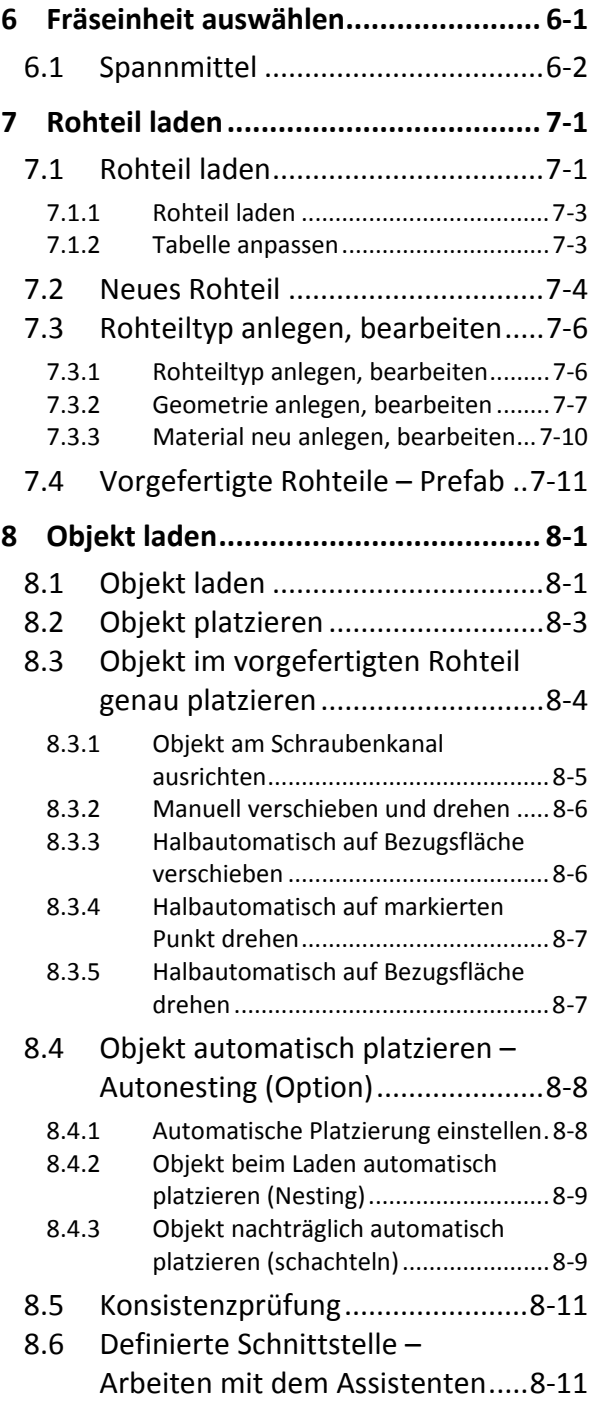

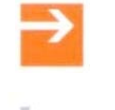

# $\frac{hyperDENT}{\bullet}$  **b** Inhalt

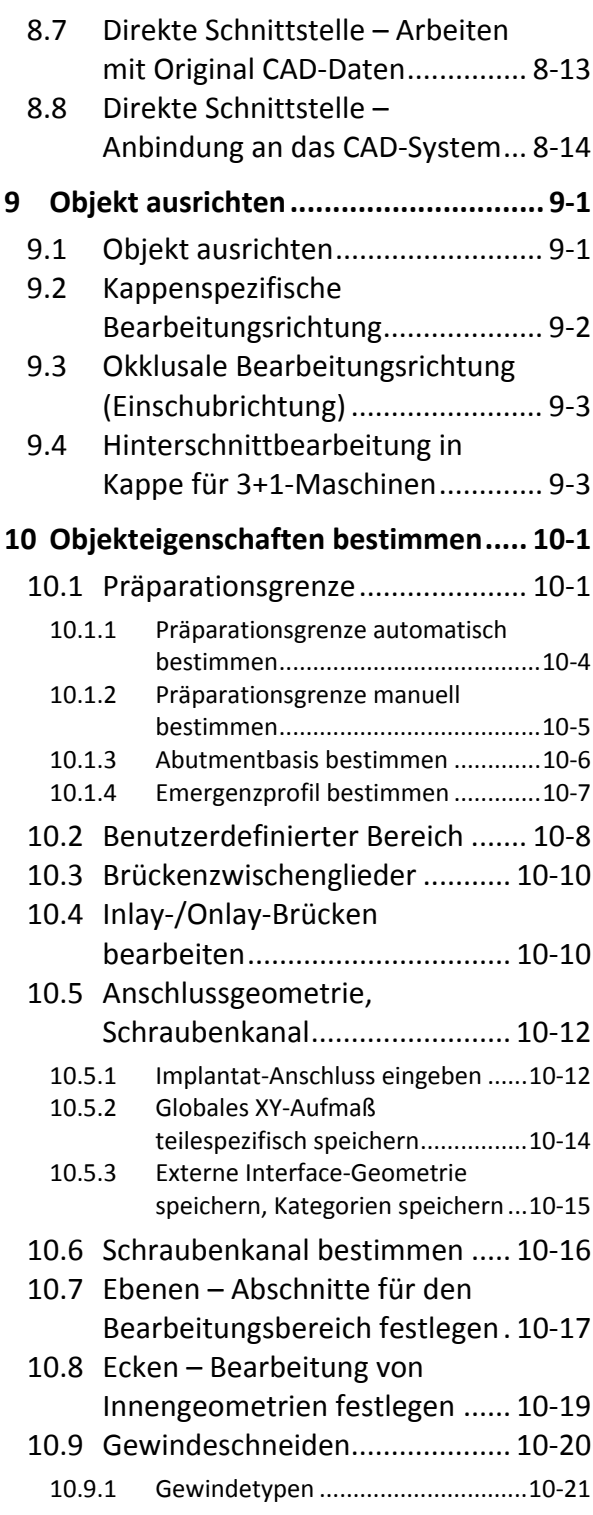

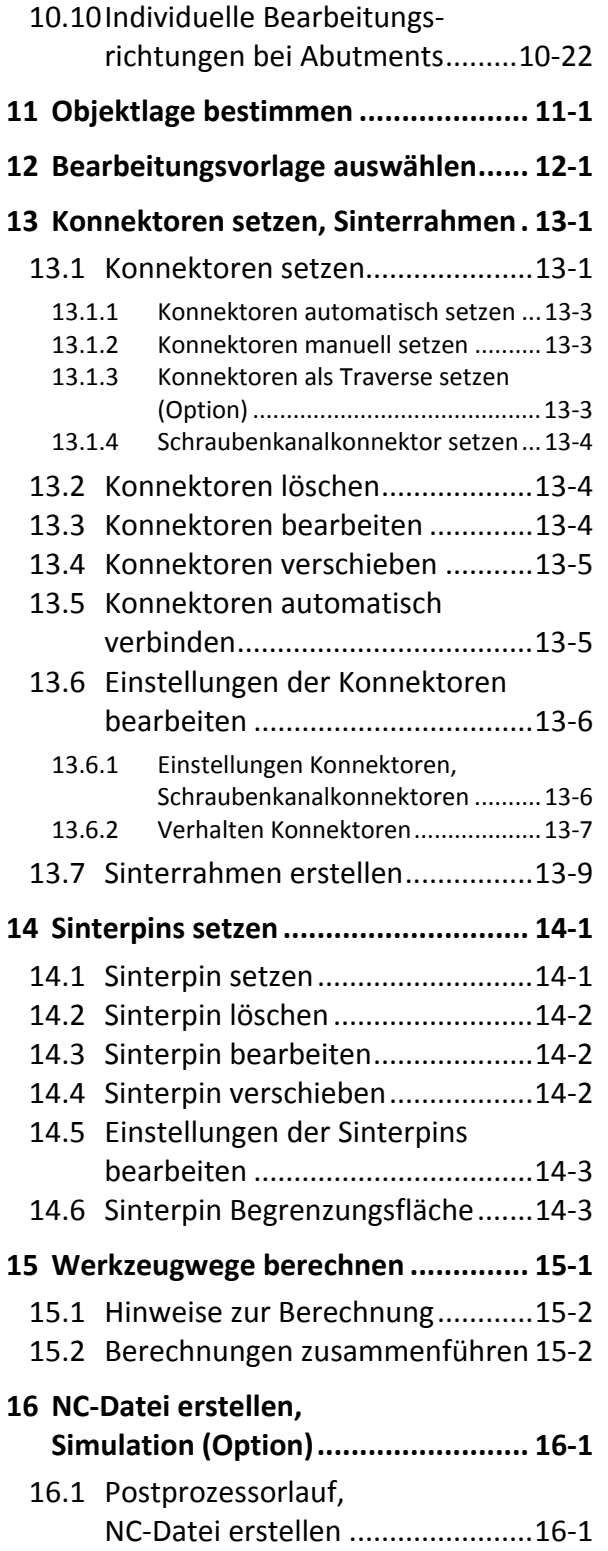

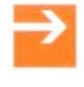

#### $\blacktriangleright$  Inhalt **i**

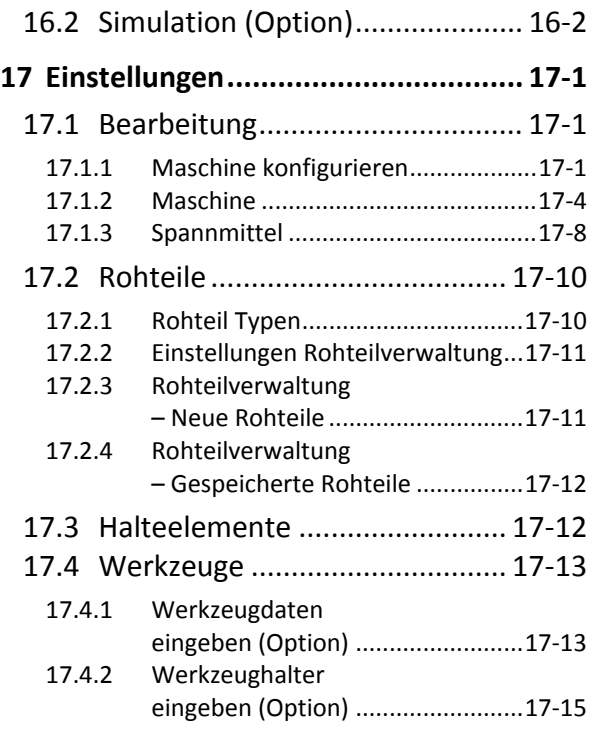

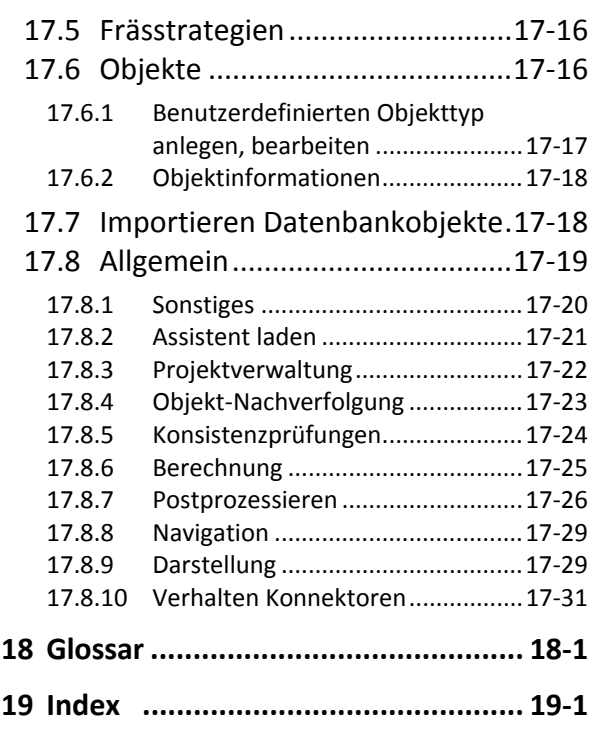

 $\begin{array}{|c|c|c|c|c|}\hline \textbf{hyperDENT} & \textbf{Generclle Hinweise} \end{array}$  1

### **1 Generelle Hinweise**

#### **1.1 Bestimmungsgemäße Verwendung**

hyperDENT® ist eine CAM‐Software zur Herstellung von Zahnersatz. Das Objektspektrum umfasst:

- **Kappe**
- **Brückengerüst**
- **Anatomische Krone**
- Anatomische Brücke, Maryland-Brücke
- **Abutment**
- Abutment-Krone
- Abutment-Brücke
- Anatomische Abutment-Brücke
- **Inlay/Onlay**
- Inlay-/Onlay-Brücke
- **Anatomisches Inlay/Onlay**
- Anatomische Inlay-/Onlay-Brücke
- **Teleskop**
- **·** Überpressteil
- Aufbiss-Schiene
- **Modell**
- **Modellstumpf**
- Steg (stumpf- und implantatgetragen)
- Abutment-Kronenbrücke, auf Klebebasis und direkt verschraubt
- Abutment/Abutmentbrücke, auf Klebebasis und direkt verschraubt
- **Benutzerdefinierte Objekte**

## $\begin{array}{|c|c|c|c|c|}\hline \textbf{hyperDEFN} & \textbf{S} & \textbf{G} & \textbf{G} & \textbf{$

hyperDENT® hat eine offene Softwarearchitektur, welche in der Lage ist, Objekte im STL‐Format zu laden. Damit sind die unterschiedlichsten CAD‐ Systeme, Scanner und Fräsmaschinen kombinierbar – ebenso wie Rohteile und Werkzeuge der verschiedensten Hersteller.

#### **1.2 hyperDENT® Bedienungsanleitung**

Das vorliegende Handbuch enthält die Bedienungsanleitung für die Programmversionen und Optionen.

Die beschriebenen Funktionen stehen Ihnen nur mit der entsprechenden Programmversion und den jeweiligen Optionen zur Verfügung.

Auch ohne einschränkenden Hinweis auf Option oder Version stellt die Beschreibung in diesem Handbuch keine Zusage dar, dass die Programmfunktion im Rahmen Ihrer Lizenz verfügbar ist.

#### **1.3 hyperDENT® Programmversionen**

hyperDENT® gibt es in zwei Versionen:

- Compact
- **Classic**

#### **Gegenüberstellung der hyperDENT® Programmversionen**

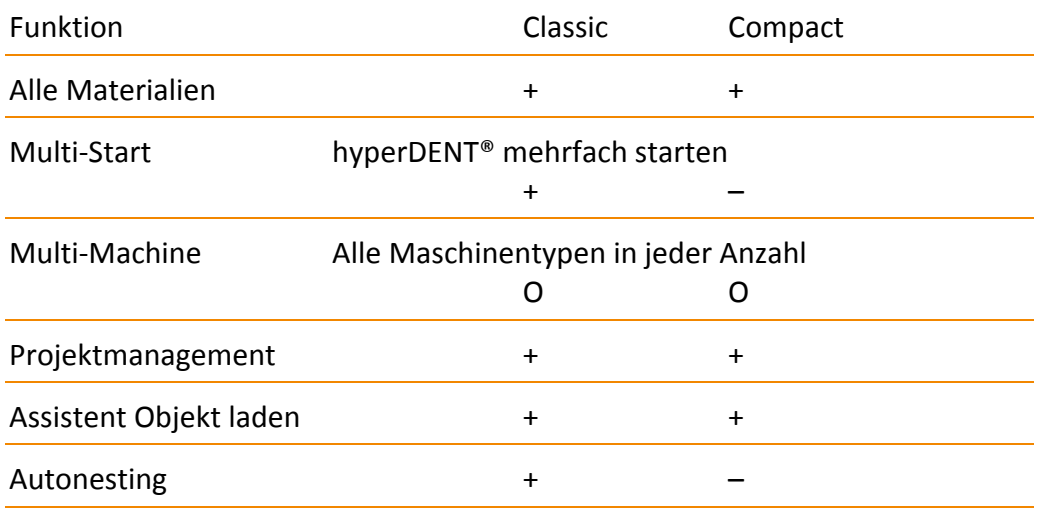

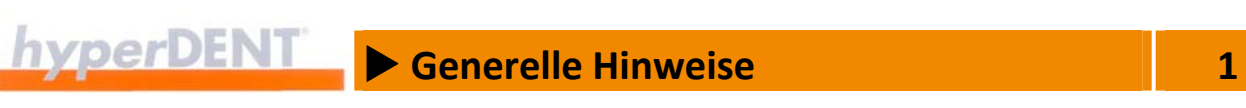

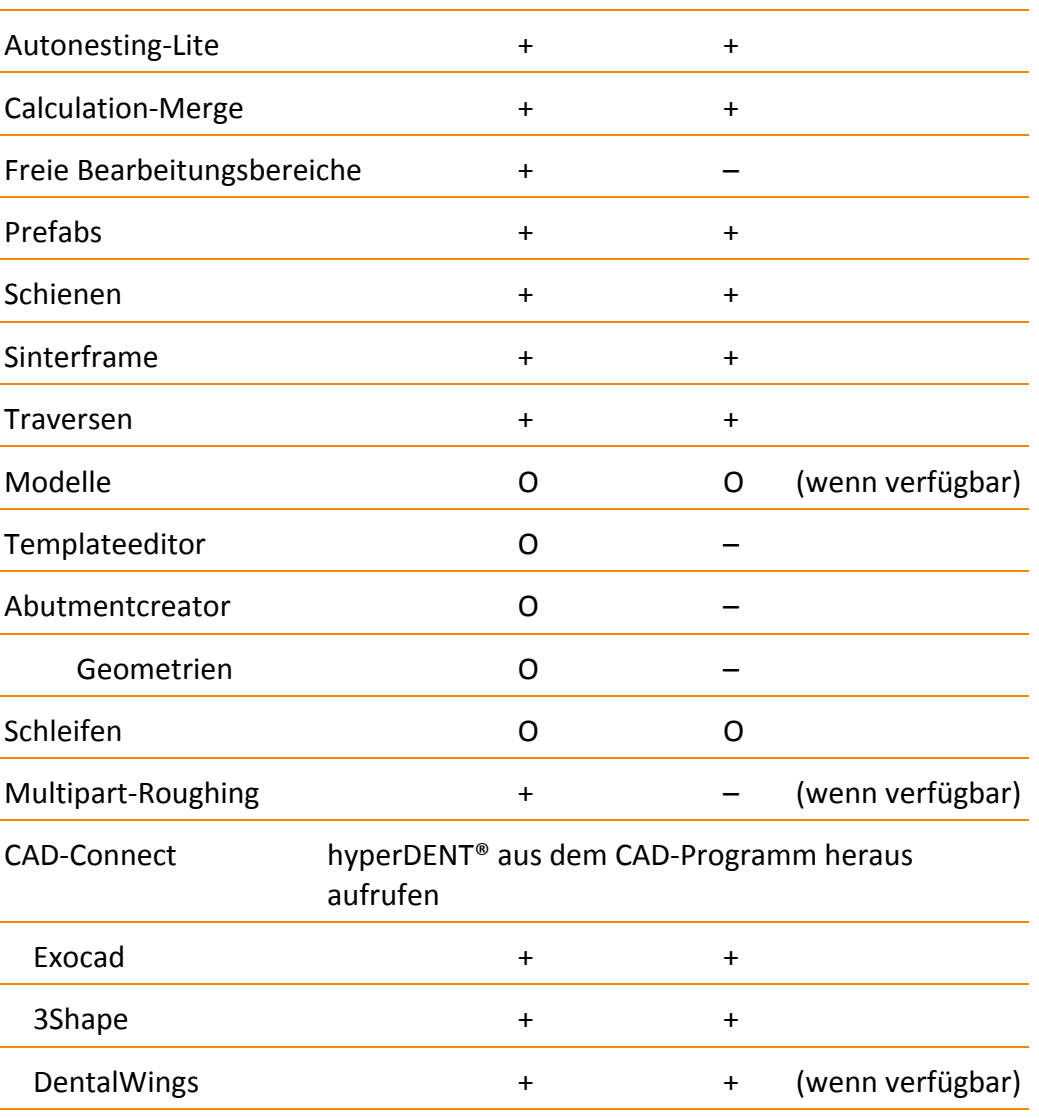

- + Vorhanden
- Nicht vorhanden
- O Option

#### **1.4 Versionsnummer**

**The Co** 

Die aktuelle Versionsnummer von hyperDENT® wird zusätzlich ausgegeben in:

- Log-File
- **Projektverwaltungsdatei**
- POF-File

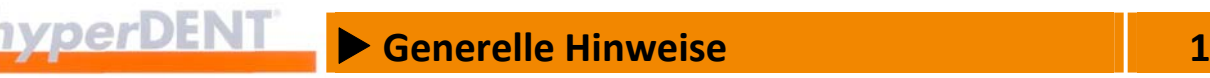

#### **1.5 Benutzerspezifische Profile**

Die Profile (Einstellungen der Rohteile und Halteelemente) sind in der Datenbank abgelegt. Es können nur Kopien der ursprünglichen Profile geändert werden, die Originale bleiben erhalten. Die neuen, benutzerspezifischen Einstellungen (Profile) werden kundenspezifisch gespeichert:

- **Konnektorprofile**
- **Sinterpinprofile**
- **Rohteilgeometrien**
- **Rohteiltypen**

#### **1.6 Update von Fertigungsmaschinen**

Achten Sie auf die aktuelle Programmversion der Steuereinheiten Ihrer Fertigungsmaschinen.

Bei Verwendung von hyperDENT® mit einer Röders‐Fräseinheit in Kombination mit der Automatisierung zur Ansteuerung der Denttrays ist darauf zu achten, dass die Steuerungseinheit ein Update nach dem 16.11.2011 erhalten hat.

### **ENT**  $\triangleright$  Installation **2 2**

### **2 Installation**

#### **Voraussetzung**

hyperDENT® benötigt folgende Software‐Voraussetzungen:

- Microsoft® .NET Framework 4.0
- CAM‐Utilities, Version 2013

#### **Microsoft .NET Framework Version 4.0**

 Das .NET Framework 4.0 muss vor der Installation von hyperDENT® installiert und lauffähig eingerichtet sein. Falls das Framework noch nicht auf dem Rechner installiert ist, wird es automatisch von der CD installiert.

#### **CAM‐Utilities**

Für die Installation werden zusätzlich hyperVIEW® benötigt.

#### **Programm über Setup installieren**

1. Legen Sie die Installations‐CD in das CD‐Laufwerk ein.

Das Installationsprogramm startet nach einigen Sekunden automatisch.

Tipp: Automatischer Start von CD

Falls der Rechner so konfiguriert ist, dass der automatische Start von CDs verhindert wird, müssen Sie das Installationsprogramm manuell starten: Klicken Sie auf <Start> und wählen Sie <Ausführen>.

Schreiben Sie den Laufwerksbuchstaben des CD-Laufwerks mit ":\setup" (z. B.: D:\setup) und klicken Sie auf <OK>.

2. Folgen Sie den Anweisungen des Installationsprogramms: Beachten Sie die jeweils aufgeführten rechtlichen Hinweise. Während der Installation werden Sie nach dem Verzeichnis gefragt, in das Sie hyperDENT® installieren möchten: Voreinstellung: C:\Programme\FOLLOW ME\hyperDENT. Bestätigen Sie mit weiter oder geben Sie ein anderes Verzeichnis/Laufwerk ein.

Eine Verknüpfung (Link) zum Start des Programms wird durch die Installationsroutine automatisch angelegt.

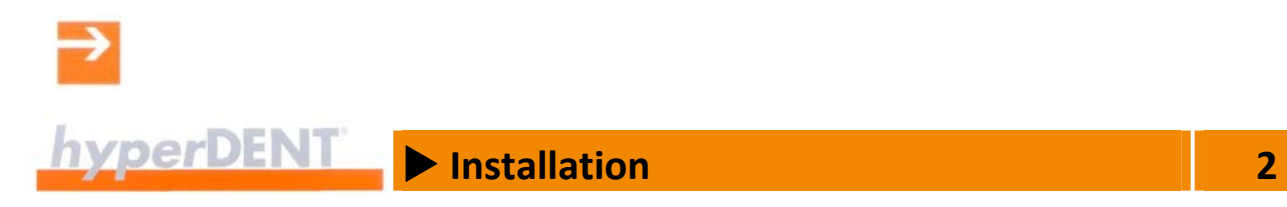

Beachten Sie die Installationshinweise in der Installationsanleitung und der Readme‐Datei des Programms.

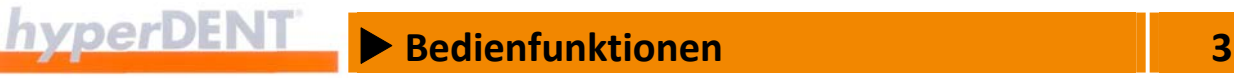

### **3 Bedienfunktionen**

#### **3.1 Übersicht Programmoberfläche**

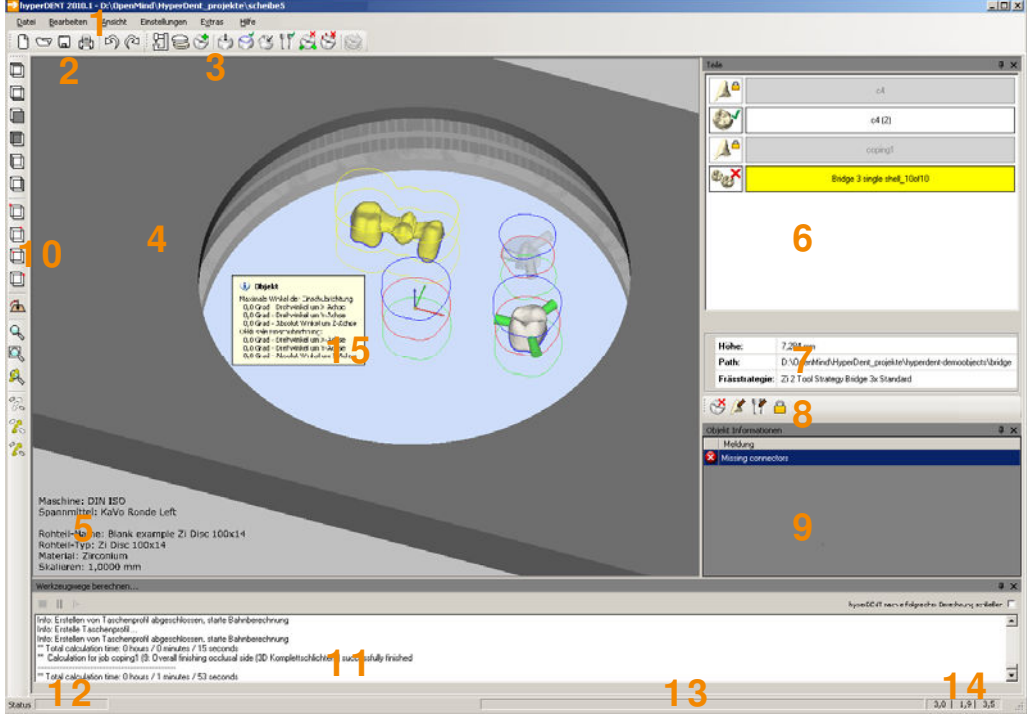

Abbildung 3‐1

- 1. Menüleiste
- 2. Symbolleiste Projektverwaltung
- 3. Symbolleiste Prozessschritte
- 4. Arbeitsfläche
- 5. Projektinformationen
- 6. Objektbrowser
- 7. Objektdaten
- 8. Symbolleiste Objektfunktionen
- 9. Meldungsfenster
	- Piktogramm "Kreuz" = Berechnung nicht möglich

Piktogramm "Achtung" = Bearbeitung ist möglich, aber eventuell fehlerhaft

- 10. Werkzeugleiste
- 11. Berechnung Werkzeugwege
- 12. Statusleiste mit Fortschrittsbalken für die Berechnung und Informationsanzeige (Text)
- 13. Informationszeile mit Angaben zu erforderlichen Aktionen für die aktuell gewählte Funktion
- 14. Winkelangaben für die Lage zur Sicht auf das Rohteil
- 15. Informationsfenster, abhängig von der Cursorposition, dynamische Anzeige von Winkelangaben für Objekt, Präparationsgrenze oder Schraubenkanal

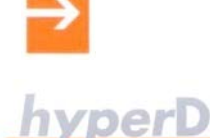

#### **3.2 Symbolleiste – Prozessschritte**

Die Beschreibung zu den Prozessschritten finden Sie in den gleichnamigen Kapiteln.

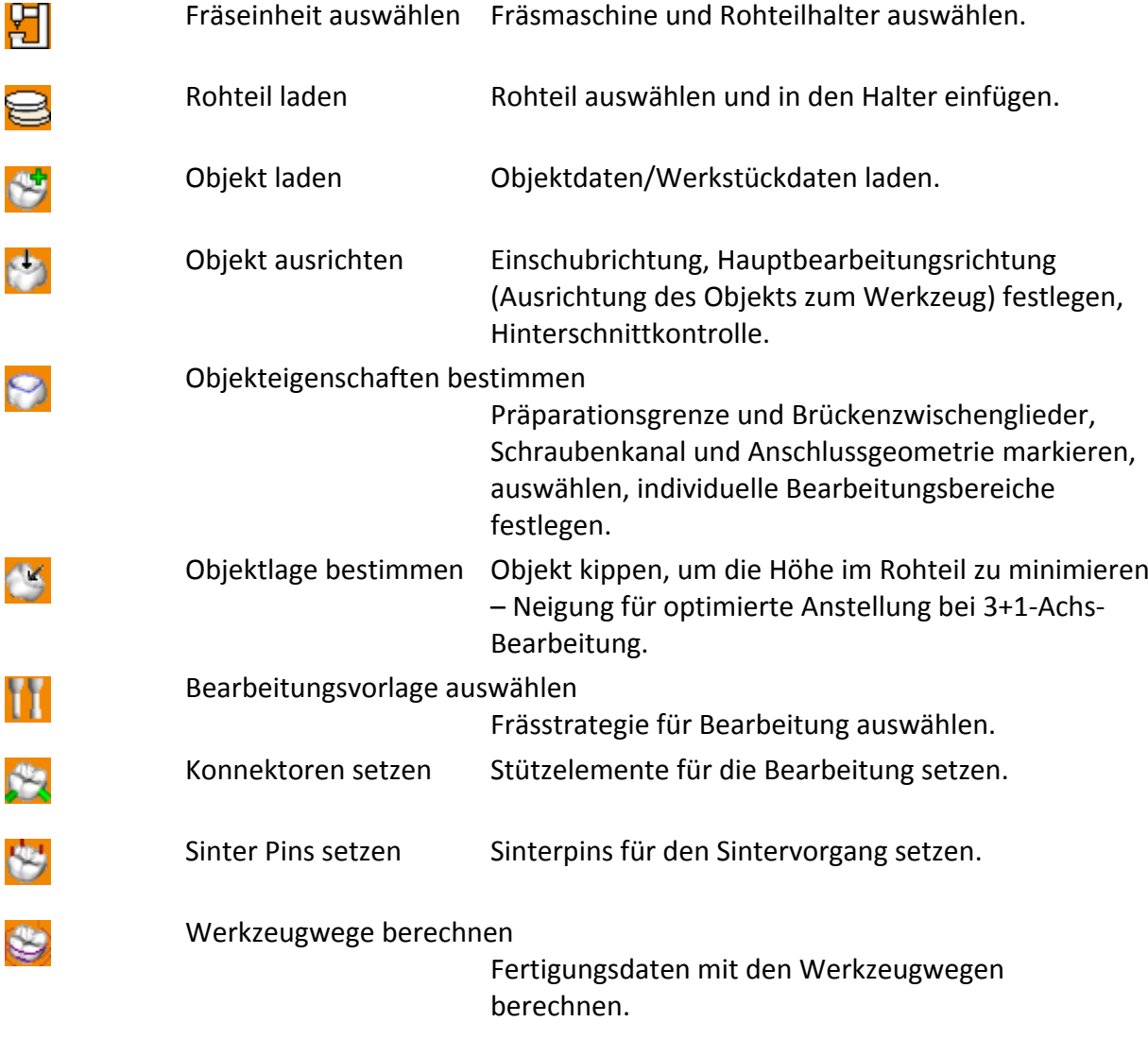

#### **3.3 Menüleiste, Menüpunkte, Symbole**

**Menü [Datei], Kontextmenü, Symbolleiste**

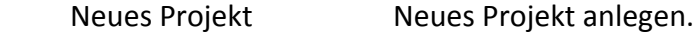

O

X **Bedienfunktionen 3**

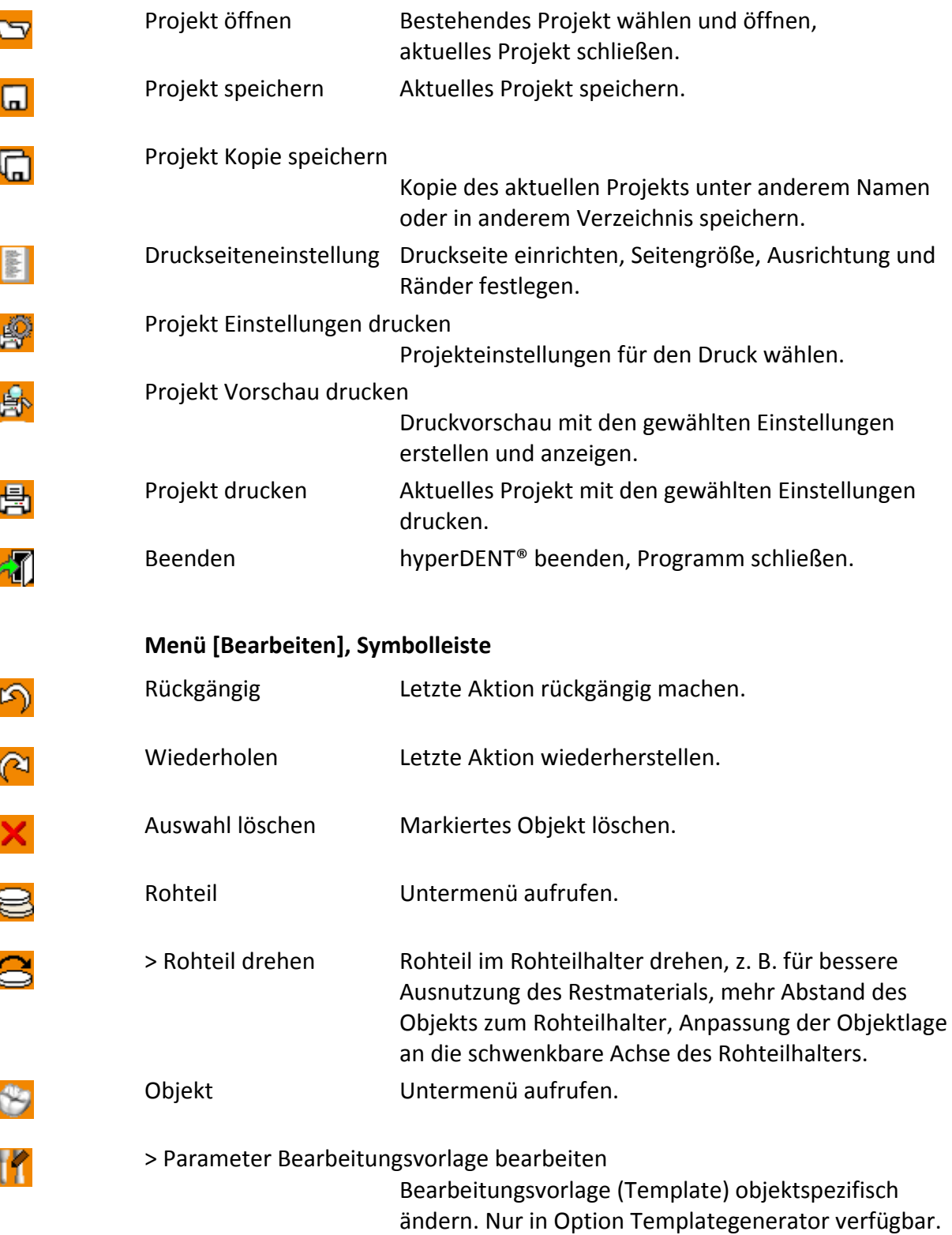

X **Bedienfunktionen 3**

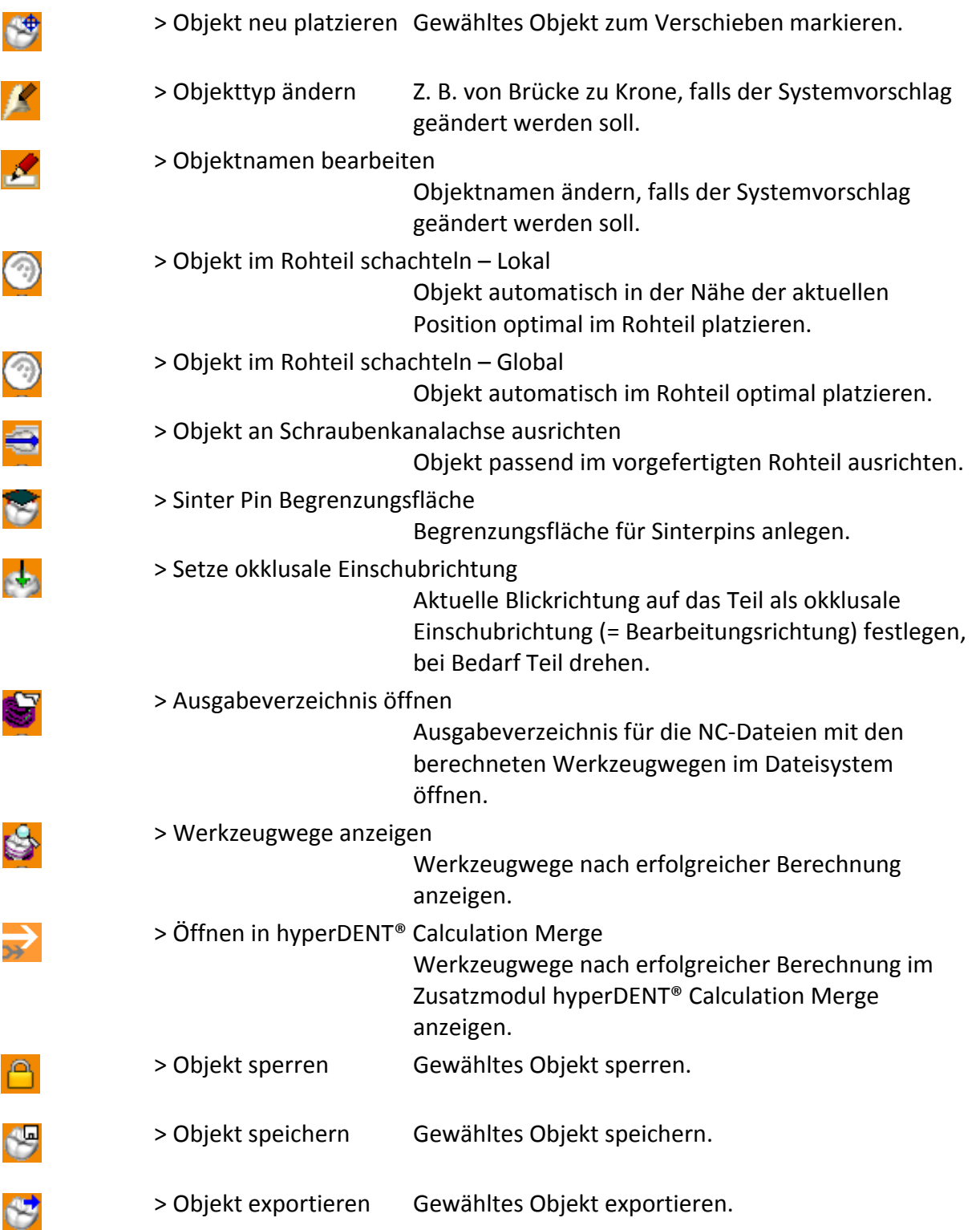

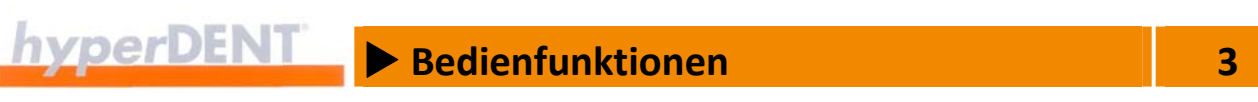

 $\rightarrow$ 

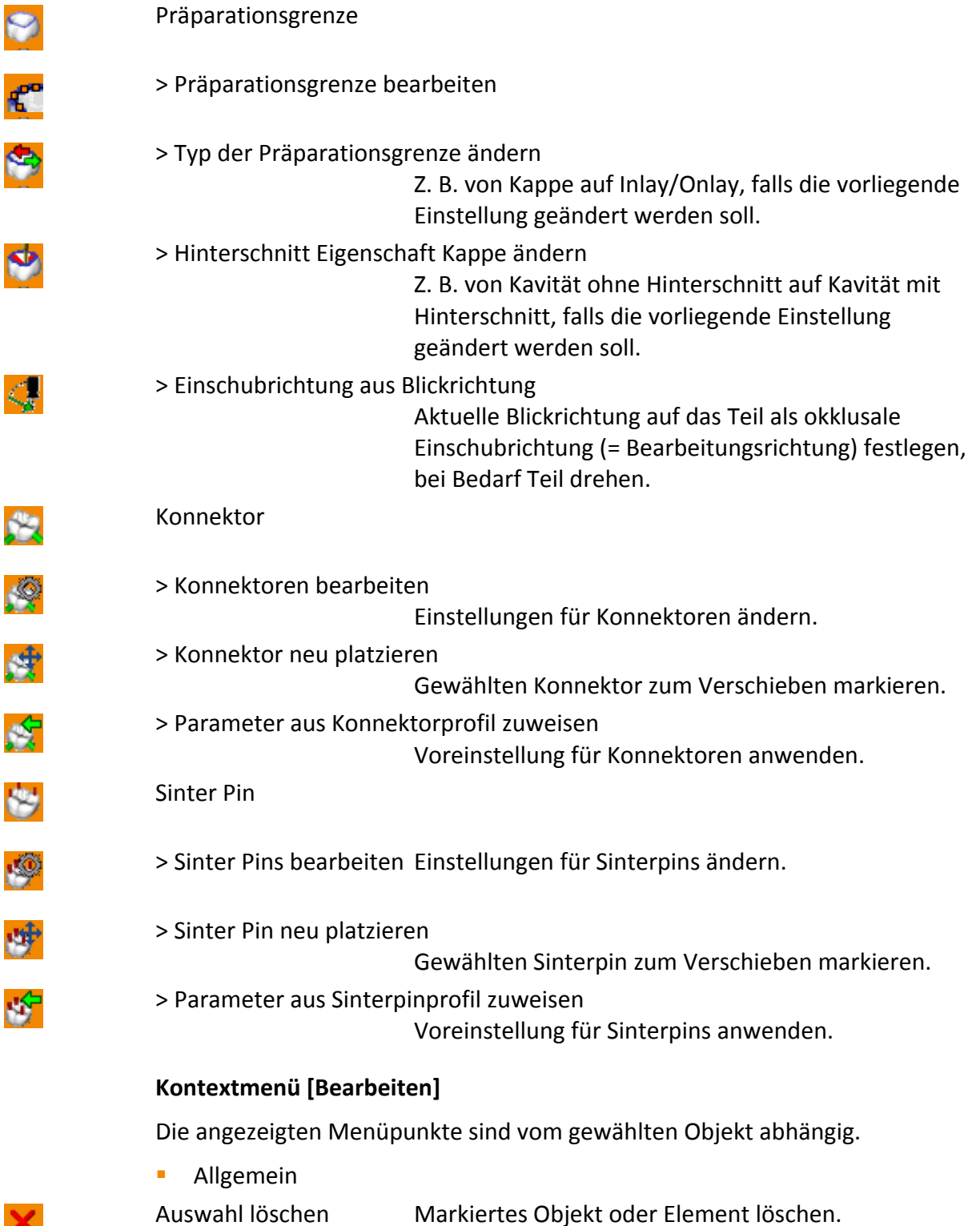

×

h

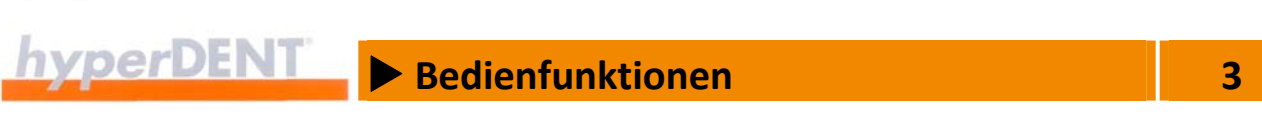

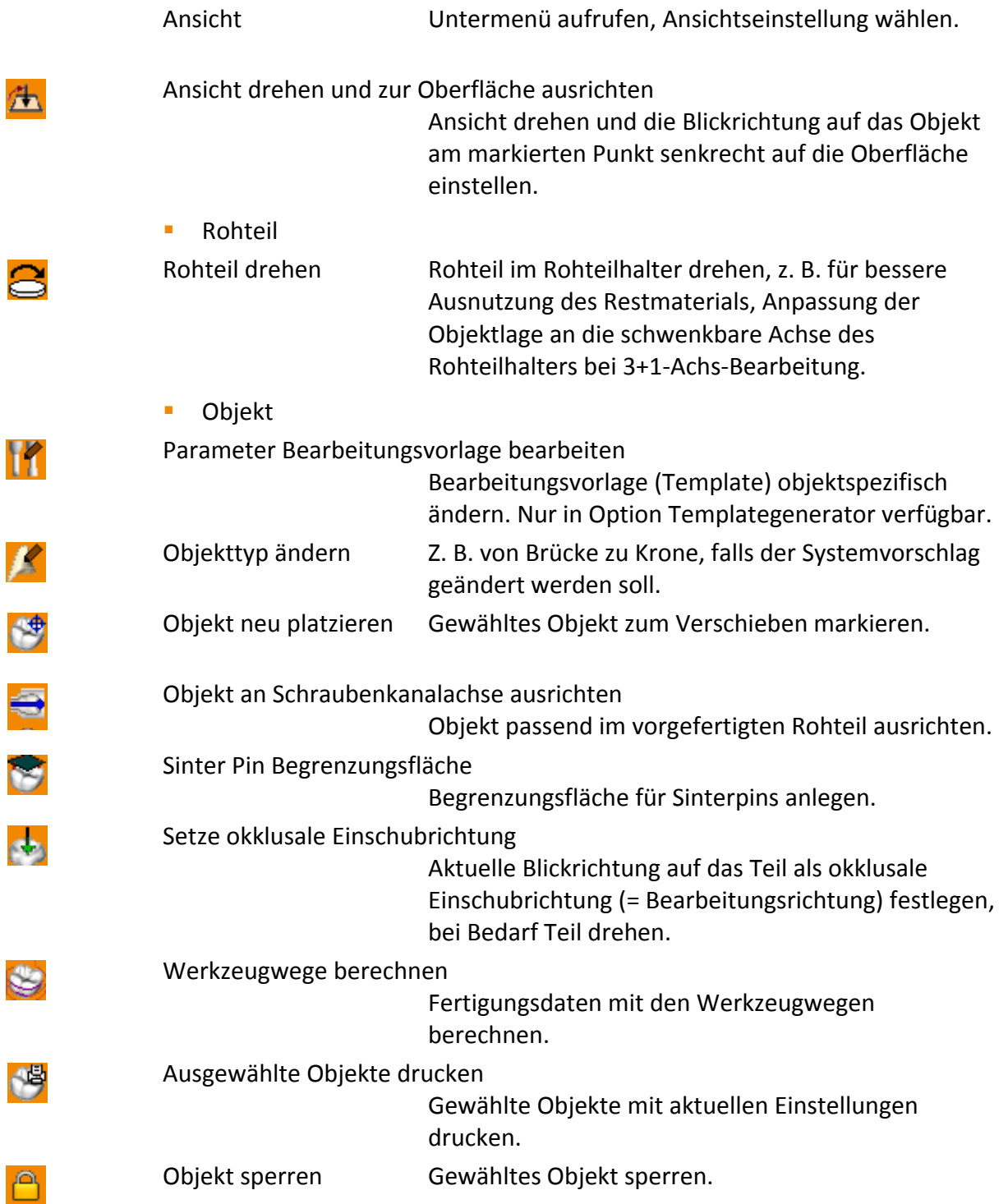

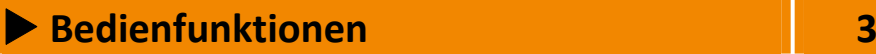

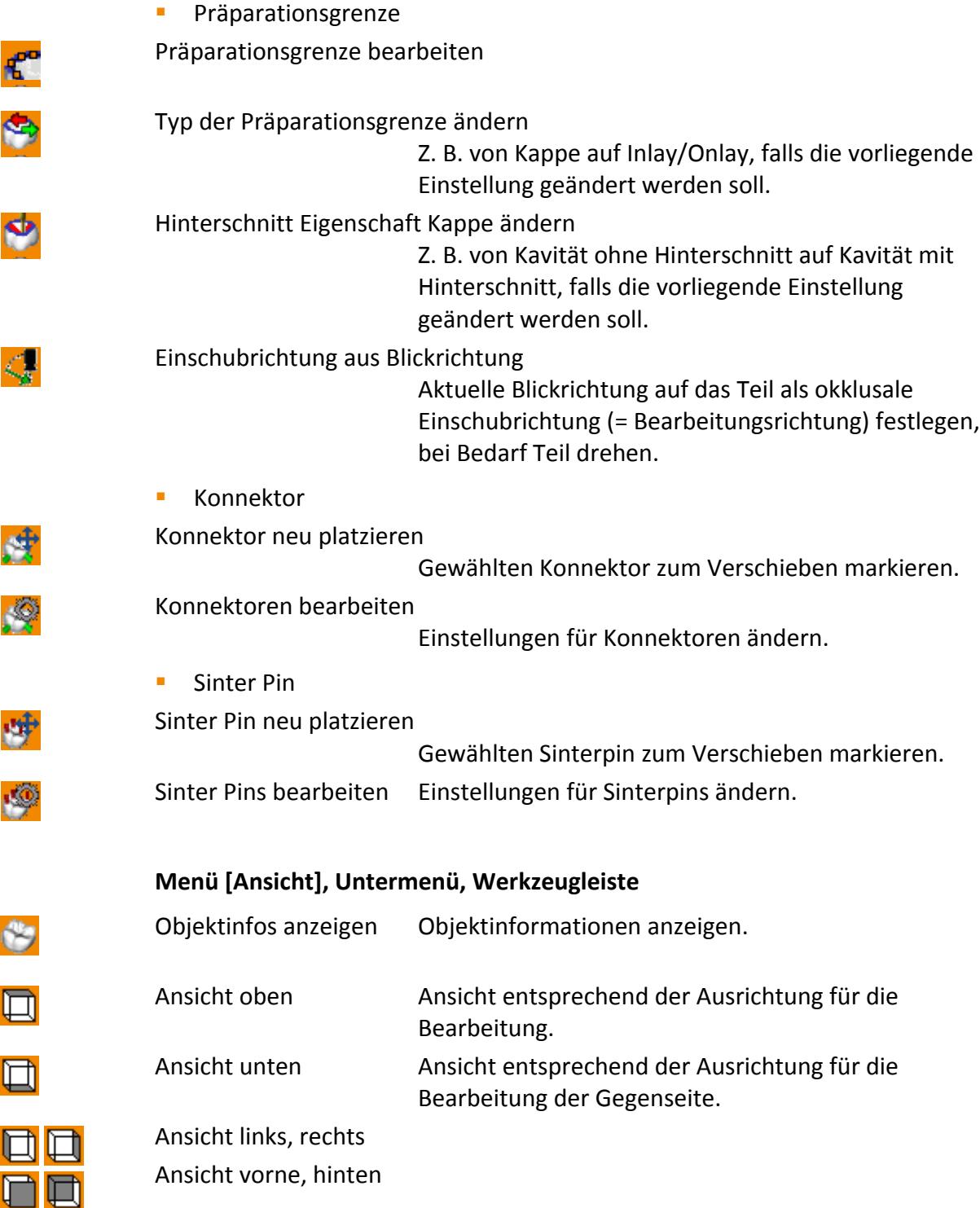

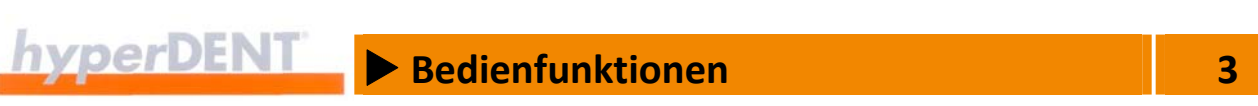

Ansicht vorne links, vorne rechts

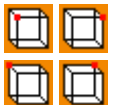

鱼

≪∔

 $\mathbf{Q}$ 

 $\mathsf{Q}$ 

氏

 $\mathbb{Z}$ 

 $\mathscr{E}_\bullet$ 

 $\mathscr{E}_\infty$ 

嚌

뙤

 $\overline{Q}$ 

8

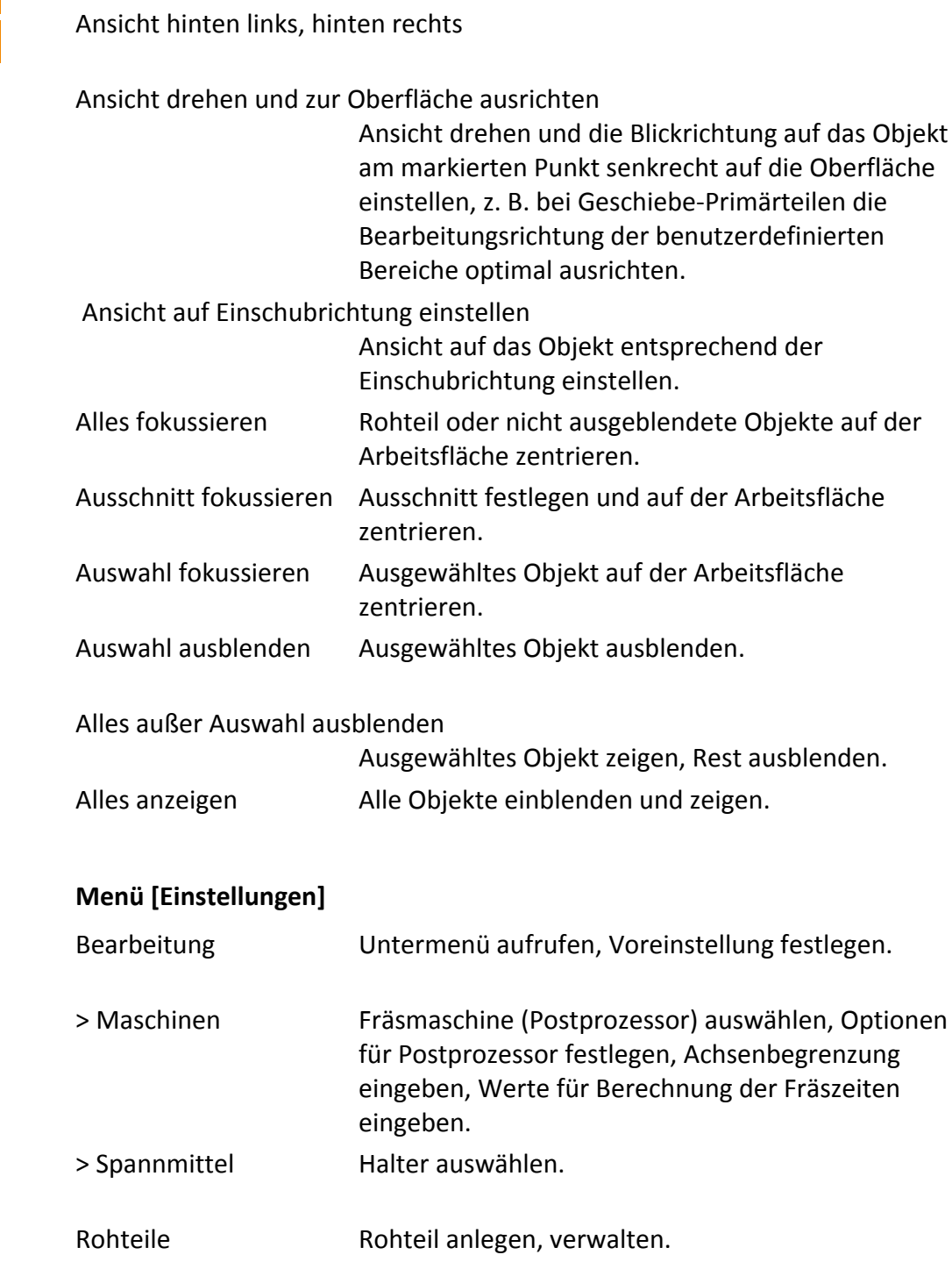

X **Bedienfunktionen 3**

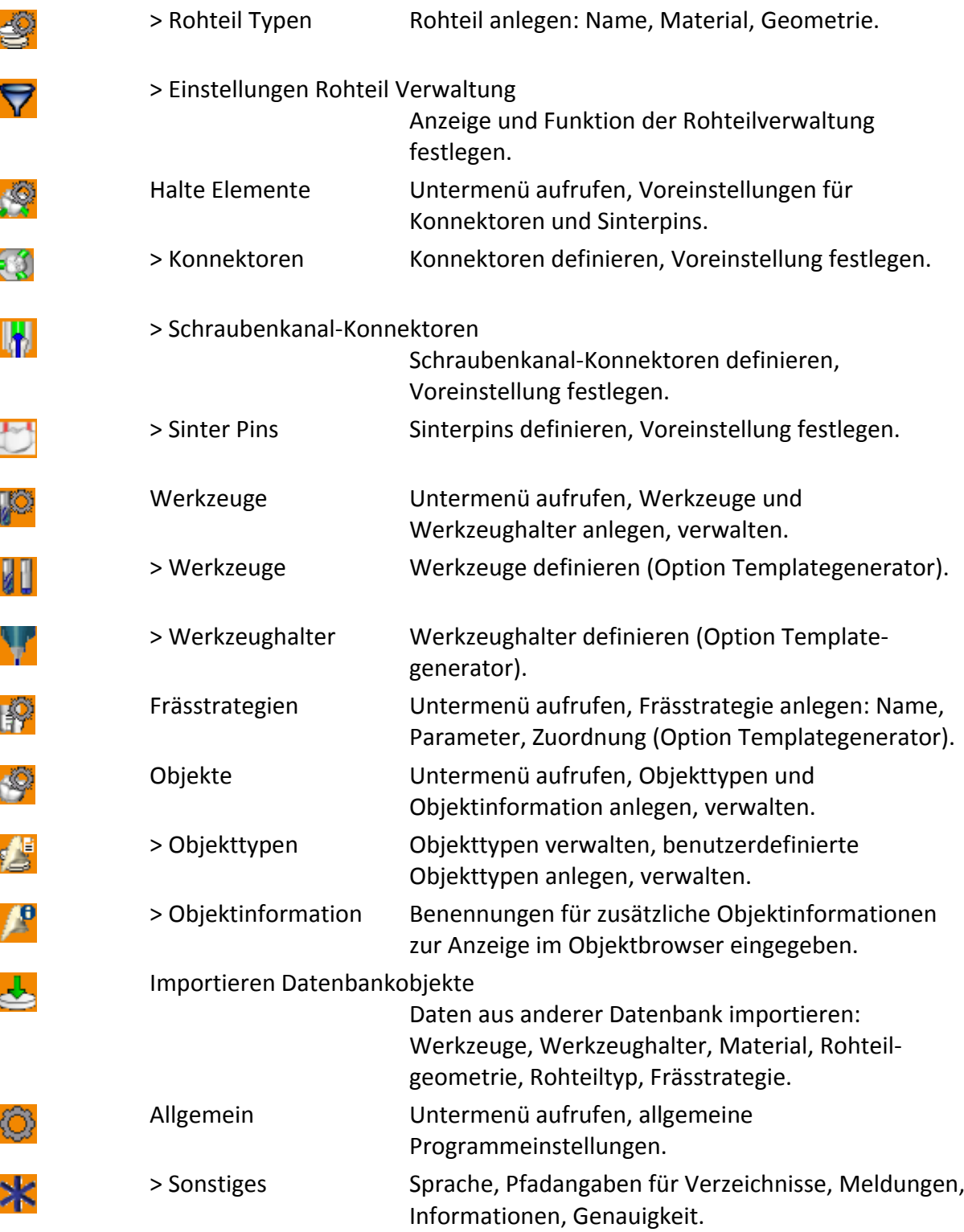

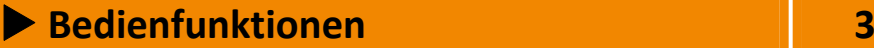

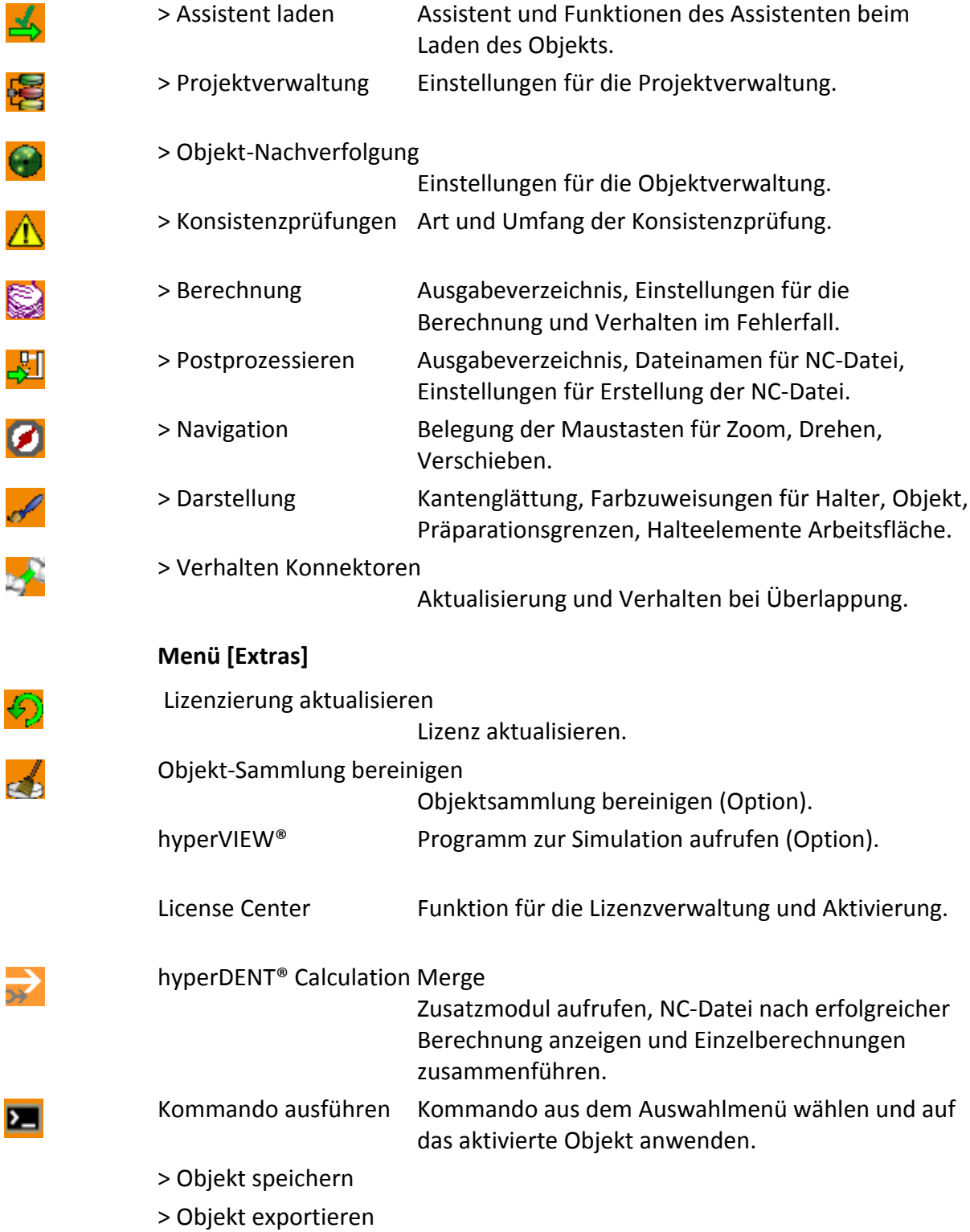

 $\rightarrow$ 

ı

 $\begin{array}{|c|c|c|c|}\n\hline\n\text{hyperDEFN} & \text{Bedienfunktionen}\n\hline\n\end{array}$ 

- > Lösche objektbezogene Transformationen
- > Lösche objektbezogene Verschiebungen
- > Speichere externe Geometrie

#### **3.4 Objektbrowser**

G

Y

K

 $\mathcal{L}$ 

♦

偶

д

**Objekte**

Anzeige der im Projekt gespeicherten Objekte.

#### **Kontextmenü**

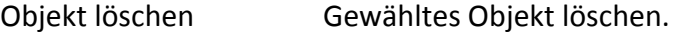

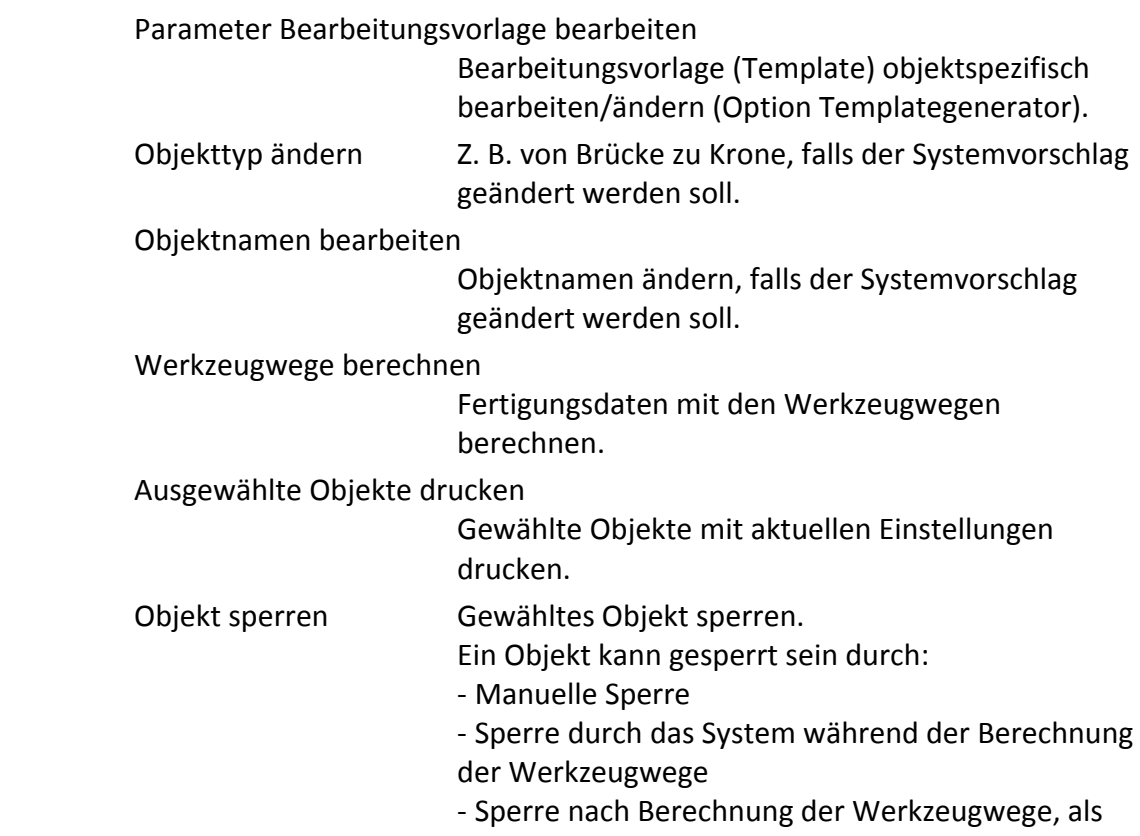

Kennzeichnung für verbrauchtes Rohmaterial, bei gleichzeitiger Darstellung des Objekts als "Outline".

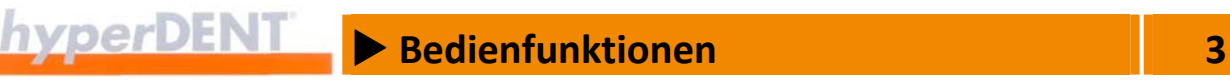

#### **3.5 Objektdaten**

Zusätzliche Objektinformationen

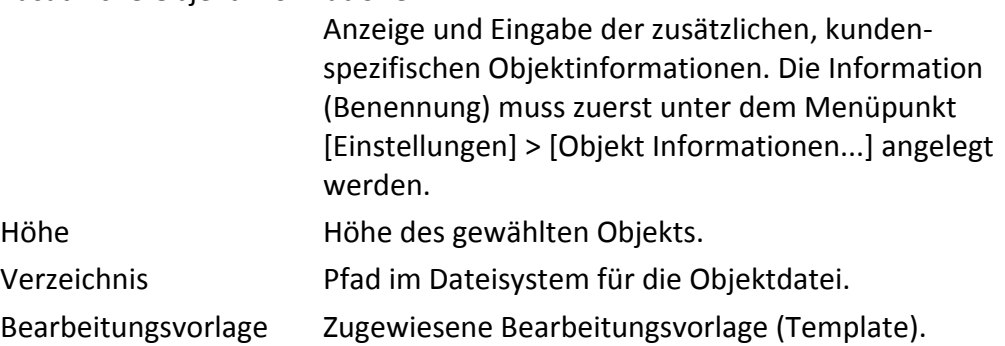

#### **3.6 Symbolleiste – Objektfunktionen**

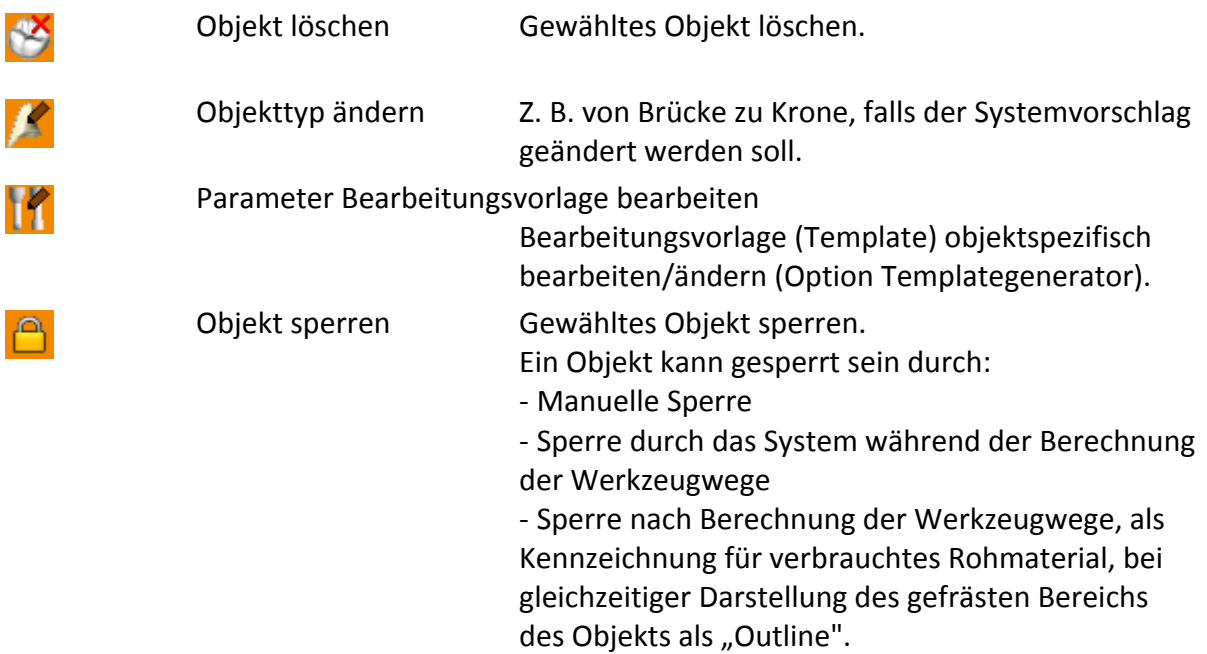

#### **3.7 Informationsfenster**

Abhängig von der Cursorposition zeigt das Informationsfenster für Objekte im Rohteil die Daten für die Elemente, auf die der Mauszeiger zeigt: Objekt, Präparationsgrenze, Schraubenkanal usw.

#### **Objekt**

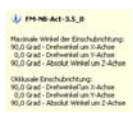

Name/Bezeichnung Name des Objekts

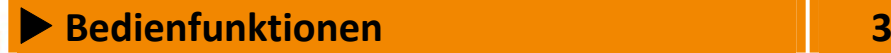

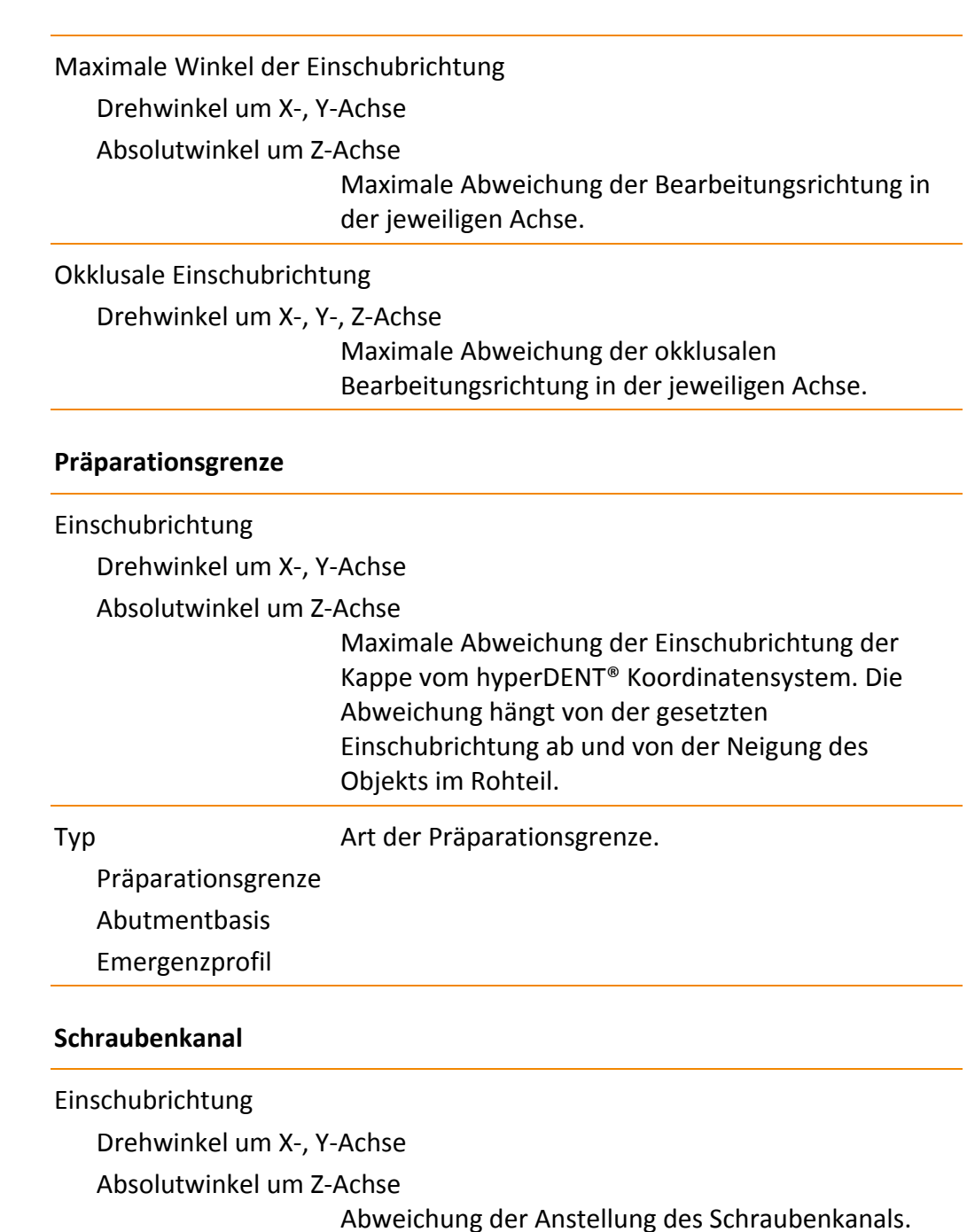

#### Min./Max. Durchmesser

Min. und max. Durchmesser des Schraubenkanals.

Einedhabrichtung<br>10,0 Grad - Drahverkel um<br>10,0 Grad - Drahverkel um<br>10,0 Grad - Absolut Winkel

 $\rightarrow$ 

Einschubrichtung:<br>1908 Grad - Drehwintel um Huluforn<br>10.0 Grad - Drehwintel um Tuluforn<br>1908 Grad - Absolut Wintel um Zuluf

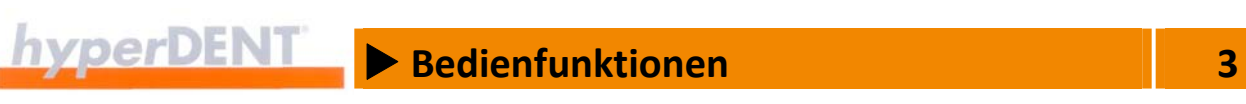

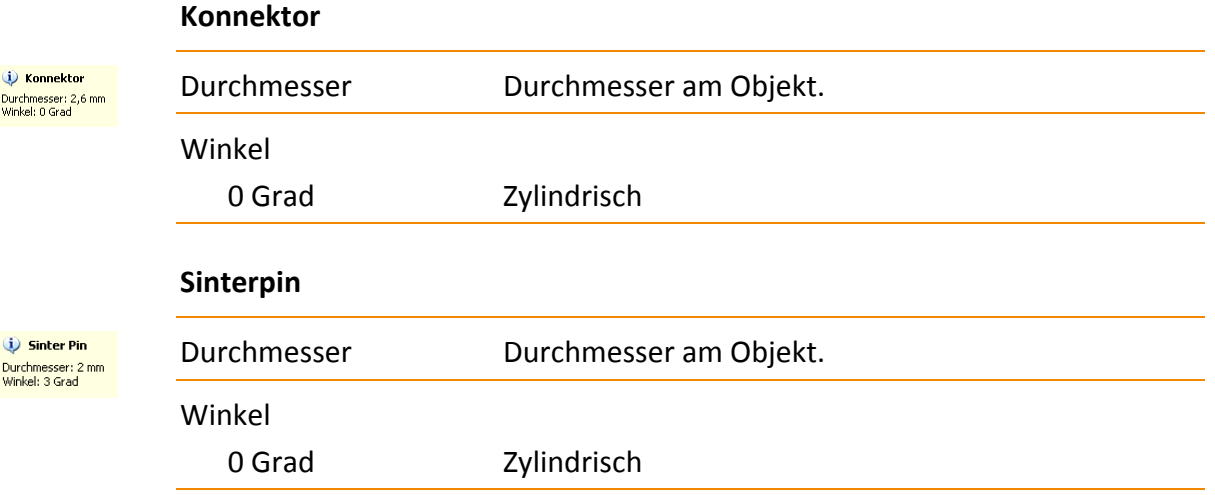

### **3.8 Allgemeine Bedienungshinweise**

#### **Mausbedienung**

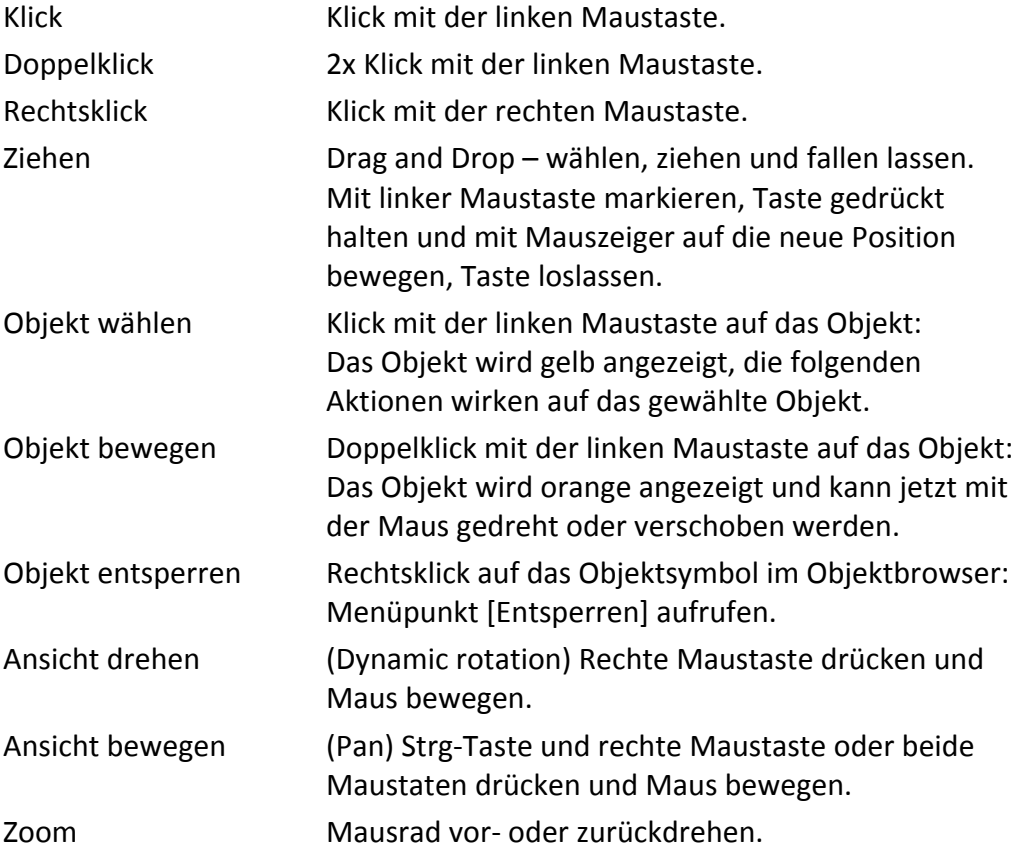

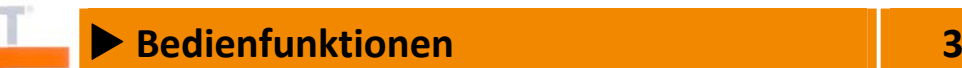

**Auswählen**

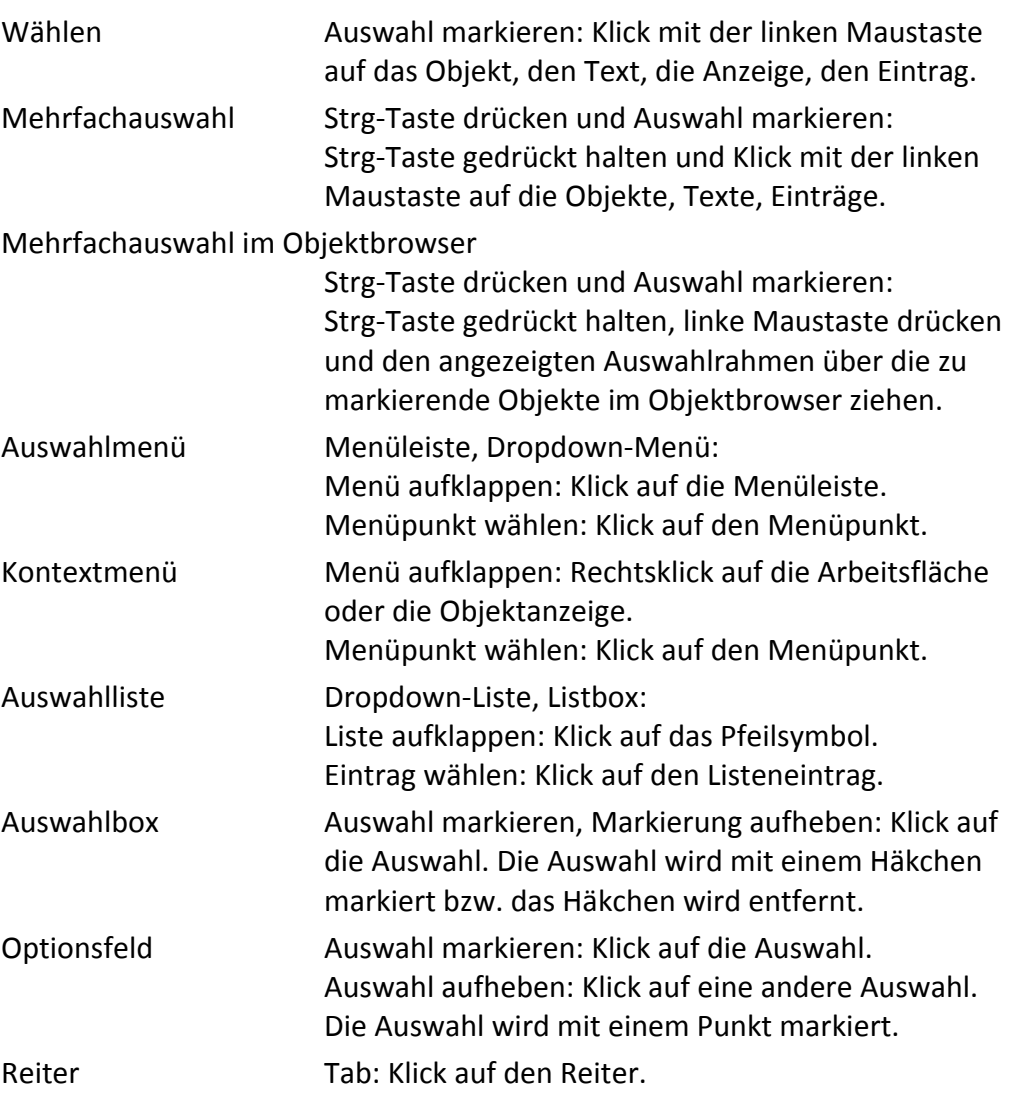

#### **Anzeigen**

Die Anzeigen sind von verschiedenen Bedingungen abhängig:

- **Fastgelegte allgemeine Einstellungen** Menü [Einstellungen], Menüpunkt [Allgemein]
- **Festgelegte Einstellungen der Rohteilverwaltung** Menü [Einstellungen], Menüpunkt [Rohteile] > [Einstellungen Rohteil Verwaltung…]

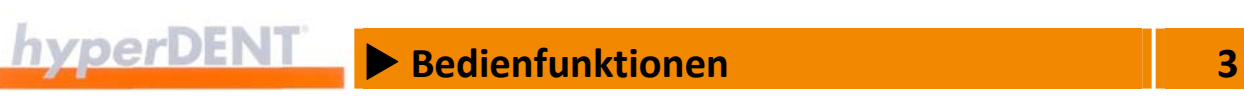

- gewähltes Objekt
- **aktueller Arbeitsschritt**

#### **3.9 Space‐Mouse**

hyperDENT® können Sie alternativ auch mit einer Space‐Mouse steuern.

#### **Konfiguration der Tastenbelegungen:**

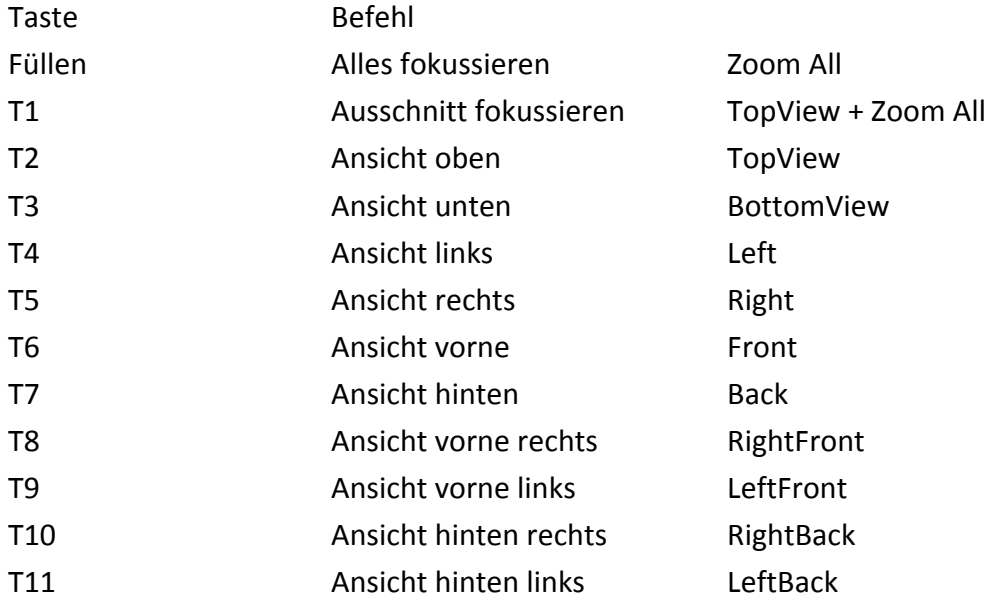

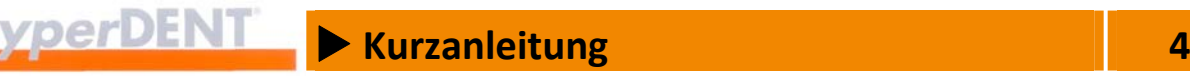

### **4 Kurzanleitung**

#### **4.1 Programm starten**

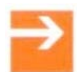

1. Doppelklick auf das Programmsymbol <hyperDENT...>:

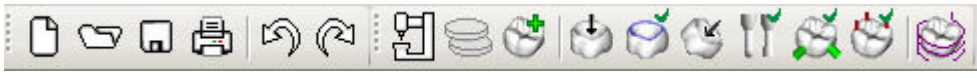

Abbildung 4‐1 – Symbolleiste

Nach dem Programmstart zeigt die Symbolleiste die Symbole für die Projekt‐ verwaltung und für die Prozessschritte, die zur Bearbeitung erforderlich sind.

#### **Am besten bearbeiten Sie die Prozessschritte anhand der Symbole von links nach rechts.**

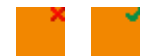

- Fehlende Prozessschritte sind mit einem roten Kreuzsymbol, abgeschlossene Prozessschritte sind mit einem grünen Häkchen gekennzeichnet.
- Sie können weitere Instanzen von hyperDENT® zusätzlich öffnen und mehrere Projekte parallel bearbeiten (Version Classic).

#### **4.2 Die Prozessschritte im Ablauf**

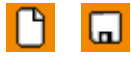

1. Entweder ein neues Projekt anlegen und speichern. Oder ein bestehendes Projekt öffnen. Oder mit dem folgenden Schritt beginnen, ein einzelnes Teil fertigen und die Angaben verwerfen oder nachträglich in einem Projekt speichern.

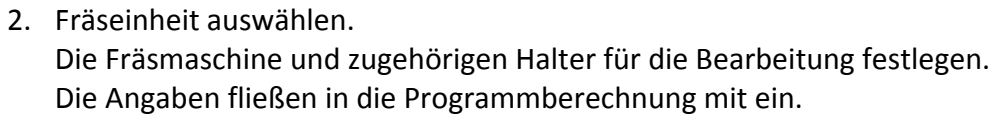

- 3. Rohteil laden. Das Rohteil aus der Teileverwaltung auswählen und in das Projekt laden. Alle Objekte werden auf dem Rohteil platziert.
- 4. Objekt laden. Die STL‐Datei mit Objektdaten für das Werkstück auswählen und laden. Die Datei kann sich in einem beliebigen Verzeichnis befinden, die Objektauswahl zeigt eine Vorschau auf das Werkstück.

X **Kurzanleitung 4**

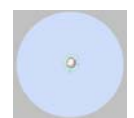

Das geladene Objekt wird im Rohteil entsprechend den geladenen Daten platziert.

Für die weiteren Prozessschritte ist eine bestimmte Ausrichtung der Objekte zur Werkzeugachse erforderlich.

Die weiteren Symbole sind nur dann aktiv, wenn ein Objekt angewählt ist.

- 5. Objekt ausrichten, Hinterschnittkontrolle.
	- Die generelle Ausrichtung (= Bearbeitungsrichtung) für das Objekt festlegen:
	- Objekt auf die Seite drehen, auf der die Hinterschnitte minimiert werden sollen. Dann diese Seite mit Okklusal oder Kavität definieren.
		- [Okklusal] anklicken, wenn die Okklusalseite bzw. Kaufläche des Objekts zu sehen ist.
		- [Kavität] anklicken, wenn die Innenseite der Kappe zu sehen ist.
		- Danach die Hinterschnittkontrolle bei Bedarf durchführen:
			- [Aktualisieren] anklicken. Festgestellte Hinterschneidungen werden durch ein Häkchen im Auswahlfenster angezeigt und am Objekt rot markiert.
		- Falls erforderlich, das Objekt genau ausrichten:
			- **F** [Pfeiltasten] im Auswahlfenster anklicken. Das Objekt wird gradweise gedreht.
		- Hinterschnittkontrolle erneut durchführen.

Die Hinterschnittkontrolle und genaue Ausrichtung besonders für die 3‐Achs‐ Bearbeitung wiederholen, bis in der Kappe keine Hinterschnitte mehr auftreten oder diese sehr klein sind und in einem unkritischen Bereich liegen.

6. Objekteigenschaften bestimmen. Die Präparationsgrenze, weitere Objektmerkmale und abhängig vom Objekttyp die Brückenglieder, den Schraubenkanal oder die Anschlussgeometrie markieren.

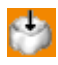

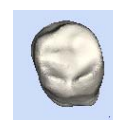

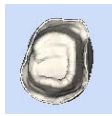

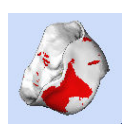

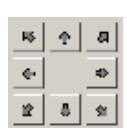

ຊ

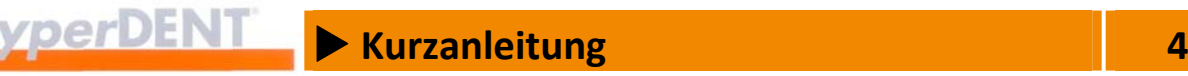

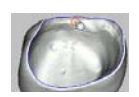

- Reiter [Präparationsgrenze] wählen und Typ wählen.
	- Kronenkappen, Inlay Klick in das Objekt, bei Brücken Klick in die Kavität bzw. innerhalb der Präparationsgrenze: Der Kronenrand – die Präparationsgrenze – wird ermittelt und blau markiert.
	- Abutmentbasis, Emergenzprofil Klick auf die entsprechende Grenzlinie: Die Grenzlinie wird erkannt und farbig markiert.

Der Typ der Präparationsgrenze muss zum Objekttyp passen, andernfalls ist aus Sicherheitsgründen die Berechnung nicht möglich.

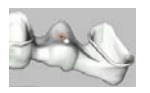

- Reiter [Brückenglieder] wählen und Klick auf den Mittelpunkt eines jeden Brückengliedes oder Anhängers: Das Brückenglied bzw. der Anhänger wird mit einem blauen Punkt markiert.
- Reiter [Implantat Anschluss] wählen und Klick auf den Rand des Schraubenkanals:

Anschlussgeometrie festlegen oder Modell für Anschlussgeometrie laden.

 Falls erforderlich, kappenspezifische Ausrichtung festlegen: Auswahlfenster schließen. Kappe so ausrichten, dass keine Hinterschnitte auftreten und im Kontextmenü den Menüpunkt [Einschubrichtung aus Blickrichtung] wählen.

Die Einschubrichtung wird gesetzt und markiert.

#### Bearbeitungsvorlage richtig einstellen.

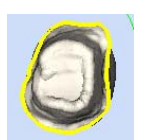

 Falls erforderlich Hinterschnittbearbeitung festlegen: Präparationsgrenze markieren und im Kontextmenü den Menüpunkt [Hinterschnitteigenschaft Kappe ändern] > [Kavität mit Hinterschnitten] wählen.

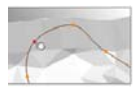

 Falls erforderlich, benutzerdefinierten Bearbeitungsbereich festlegen: Reiter [Präparationsgrenze] wählen, Typ [Benutzerdefinierter Bereich] wählen. Funktion [Kontur zeichnen] aufrufen und benutzerdefinierten Bereich zeichnen. Weitere Angaben --> "Objekteigenschaften bestimmen" > "Benutzerdefinierter Bereich".

**EXT**  $\rightarrow$  Kurzanleitung<br> **EXT** 4

Bearbeitungsvorlage richtig einstellen. Angaben unter "Objektlage bestimmen" richtig einstellen.

- 7. Objektlage bestimmen: Neigungswinkel des Objekts im Rohteil festlegen.
	- [Zentrieren] anklicken: Falls das Objekt weit oben oder unten im Rohteil liegt.
	- 3+1‐Optimierung: Objekt optimal zur Drehachse der Maschine ausrichten.
	- 180-Grad-Drehung um Z: Objekt um 180 Grad gedreht optimal zur Drehachse der Maschine ausrichten.
	- Objekt neigen.
		- **Höhe minimieren.** Falls das Objekt schräg im Rohteil liegt und dadurch zu hoch ist.
		- **Neigung minimieren (Winkeloptimierung).** Falls das Objekt stark gewinkelt ist und sich große Hinterschnitte mit ungünstigen Anstellwinkeln ergeben.
		- Gradzahl für maximalen Neigungswinkel eingeben.
		- **Achse wählen.**
		- [Neigen] anklicken. Das Objekt wird samt Werkzeugachse gekippt.

Bei Eingabe eines Neigungswinkels wird das Objekt innerhalb des Rohteils gekippt, die Stellung zur Werkzeugachse bleibt erhalten. Dies erfordert eine angestellte Einspannung für die Bearbeitung: 3+2‐Achsen oder besser 5‐Achsen.

- 8. Frässtrategie auswählen. Die Bearbeitungsvorlage für das Objekt auswählen bzw. ändern.
- 9. Konnektoren setzen.
	- Modus [Automatik], Voreinstellung verwenden oder Art, Größe und Anzahl wählen.
	- **Klick auf das Objekt:** Die Konnektoren werden automatisch gesetzt.

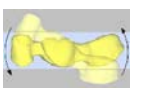

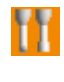

### **EXECUTE BUSICIAL ENTIRE BUSICIAL ENTIRE ENTIRE ENTIRE ENTIRE ENTIRE ENTIRE ENTIRE ENTIRE ENTIRE ENTIRE ENTIRE ENTIRE ENTIRE ENTIRE ENTIRE ENTIRE ENTIRE ENTIRE ENTIRE ENTIRE ENTIRE ENTIRE ENTIRE ENTIRE ENTIRE ENTIRE ENTIRE**

- Falls erforderlich Modus [Manuell] wählen und zusätzlichen Konnektor manuell setzen.
- Bei Bedarf Menü schließen, Pin markieren und verschieben oder löschen.

Die Eingabe der Konnektoren ist der letzte erforderliche Prozessschritt. Der Abschluss aller Prozessschritte wird im Objektbrowser durch ein Häkchen am Objektsymbol angezeigt.

10. Sinterpins setzen (optional, nur bei Bedarf).

- **Winkel, Größe und Parametersatz wählen.**
- Klick auf das Objekt auf die Stelle, an der der Pin gesetzt werden soll: Der Pin wird an die angeklickte Stelle gesetzt.
- Bei Bedarf Menü schließen, Pin markieren und verschieben oder löschen.
- 11. Projekt speichern und die Prozesseinstellung sichern: Optional, sofern Sie die Daten aufheben möchten. Klick auf das Symbol, das Projekt wird gespeichert.
- 12. Werkzeugwege berechnen. Klick auf das Symbol: Die Fertigungsdaten mit den Werkzeugwegen werden berechnet. Im Protokoll wird der Fortschritt angezeigt.
- 13. Projekt speichern: Optional, sofern Sie die Daten aufheben möchten und das Rohteil weiterverwenden wollen. Klick auf das Symbol, das Projekt wird gespeichert.

#### 14. Projekt drucken. Klick auf das Symbol: Die Projektdaten werden mit den aktuellen Einstellungen gedruckt, z. B. zur Dokumentation.

- 15. NC‐Programm erstellen. Die Erstellung des NC‐Programms (Postprozessieren) ist in verschiedenen Modi möglich.
- Je nach Einstellung wird die Datei nach Abfrage oder automatisch geladen und das Postprozessieren erfolgt im Hintergrund.

做

 $\Box$ 

O

 $\Box$ 

咼

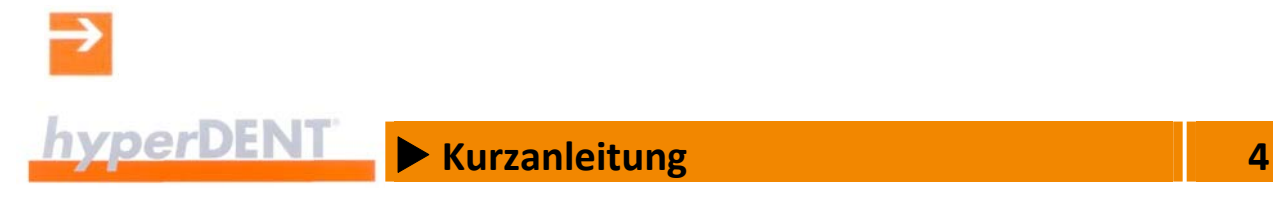

- Das Programm für die Simulation (hyperVIEW®) startet abhängig vom gewählten Modus in den allgemeinen Einstellungen automatisch nach Abschluss der Berechnung.
- 16. Simulation (optional). Die Simulation zeigt die Darstellung der Werkzeugwege entsprechend den Achsbewegungen der Bearbeitungsmaschine. Die Simulation erfolgt anhand der berechneten NC‐Datei.

X **Projektverwaltung 5**

### **5 Projektverwaltung**

Die Projektverwaltung gibt Ihnen eine Übersicht über die gespeicherten Projekte, Rohteile und die platzierten und bearbeiteten Objekte. Jede Projektdatei entspricht auch einem Rohteil und kann als Projekt über die Projektverwaltung oder als Rohteil über die Rohteilverwaltung geladen werden.

hyperDENT® speichert alle Angaben zu einem Projekt in Projektdateien auf der Festplatte. Die Verzeichnisse können Sie unter [Einstellungen] > [Allgemein] >[Projektverwaltung] festlegen.

Die Projektdateien enthalten alle Informationen zu den bearbeiteten Objekten. Sichern Sie daher die Projektdateien regelmäßig, am besten auf einem externen Datenträger.

Die Funktionen für die Projektverwaltung sind über das Menü [Datei] oder über die Symbolleiste zugänglich.

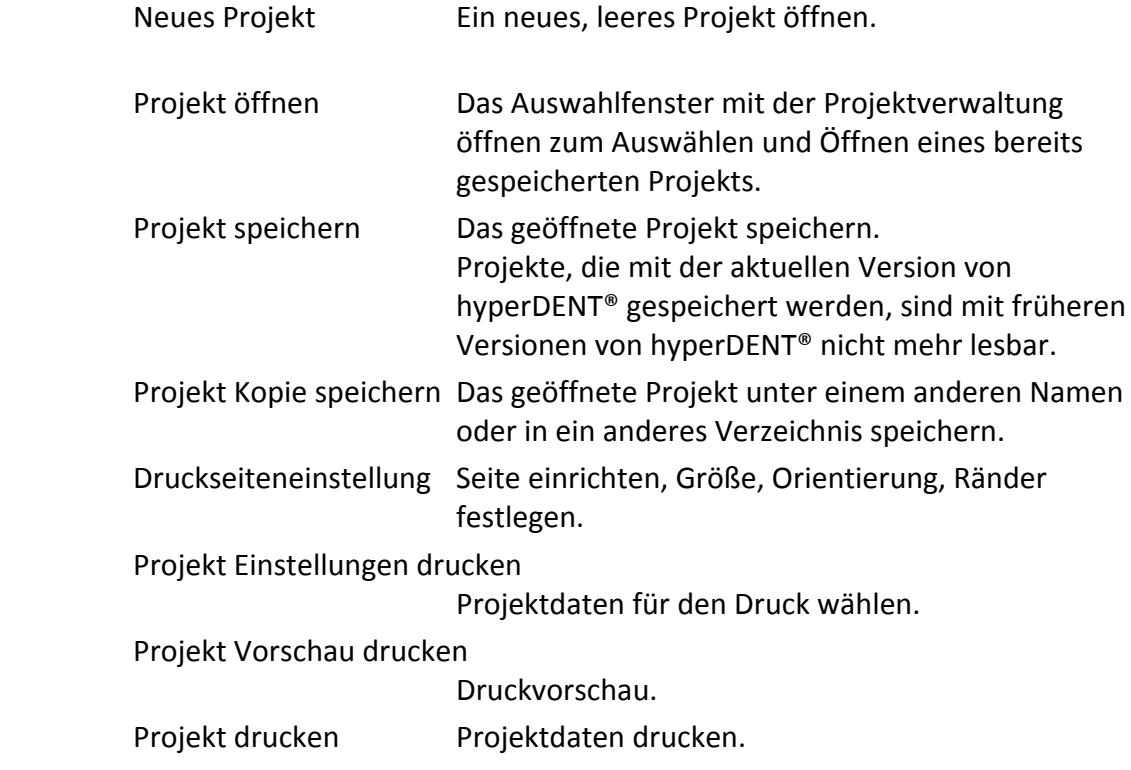

n

 $\mathbf{\Xi}$ 

同

面

图

, O

矗

卨

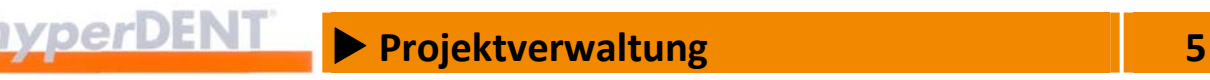

Ж

Beenden hyperDENT® beenden: Das geöffnete Projekt schließen, das Programm schließen.

- **Ein Projekt kann nur von einem Benutzer geöffnet werden. Ein geöffnetes** Projekt ist für andere Benutzer gesperrt.
- Ein Benutzer kann immer nur ein Projekt öffnen.
- **Wird ein weiteres Projekt geöffnet, wird das bisherige Projekt geschlossen.** Classic‐Version: Sie können hyperDENT® zusätzlich weitere Male starten, um mehrere Projekte parallel zu bearbeiten.
- Wird ein Projekt geschlossen, das bereits geändert wurde, erscheint eine Sicherheitsabfrage:

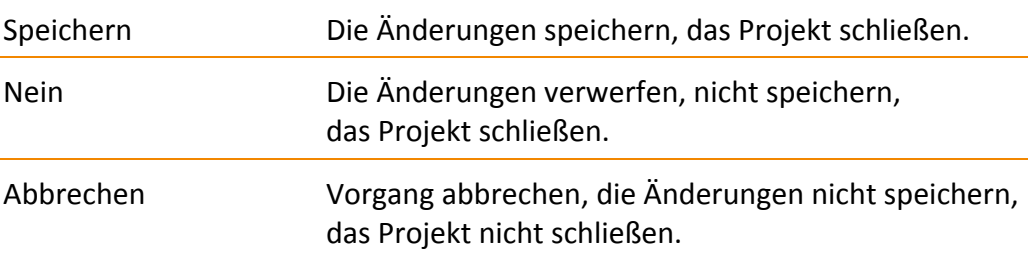

hyperDENT® Projekte können Sie in einem beliebigen Verzeichnis im Datei‐ system ablegen.

hyperDENT® Projekte erhalten folgende Dateinamenerweiterung:

- "hdproj" Projektdatei und relativer Pfad zur STL-Datei des Objekts
- ".hdprojz" Projektdatei mit gespeicherter STL‐Datei

#### **5.1 Neues Projekt**

Das Symbol ist nach dem Programmstart aktiv.

Mit diesem Menüpunkt erstellen Sie ein neues Projekt und legen Fräseinheit und Material für ihre Objekte, die dentalen Restaurationen, neu fest.

#### **5.2 Projekt öffnen**

Um weitere Teile aus einem Rohteil herzustellen, muss das Projekt mit dem Rohteil erneut geladen werden. Danach können Sie weitere Objekte hinzufügen und diese bearbeiten.

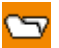

 $\mathsf{P}$ 

Das Symbol ist nach dem Programmstart aktiv.
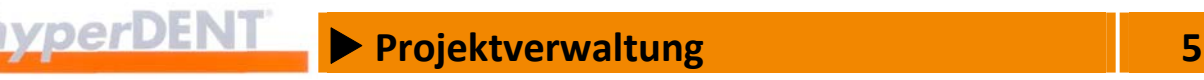

Ein gespeichertes Projekt laden Sie für die weitere Bearbeitung aus der Projektliste der Projektverwaltung oder aus dem Dateisystem.

Nachdem das Projekt geladen ist, wird das Rohteil auf der Arbeitsfläche angezeigt, die Angaben zum Rohteil erscheinen in den Projektinformationen.

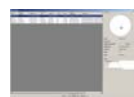

Das Auswahlfenster zeigt die Projektverwaltung mit der Liste der Projekte, den Rohteilen, die Vorschau und die Rohteildaten für das gewählte Projekt sowie Filter für die Auswahl des Rohteils.

Die Anzeige ist vom Menü [Einstellungen] > [Rohteile] > [Einstellungen Rohteil Verwaltung...] abhängig. Weitere Angaben --> "Einstellungen" > "Rohteile" > "Einstellungen Rohteilverwaltung".

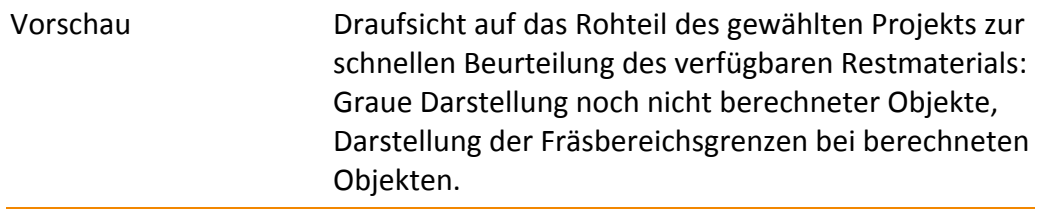

Für die Vorschauanzeige muss das Projekt mit der aktuellen Version von hyperDENT® geöffnet und gespeichert werden.

Es lässt sich dann aber nicht mehr mit der Vorgängerversion von hyperDENT® öffnen.

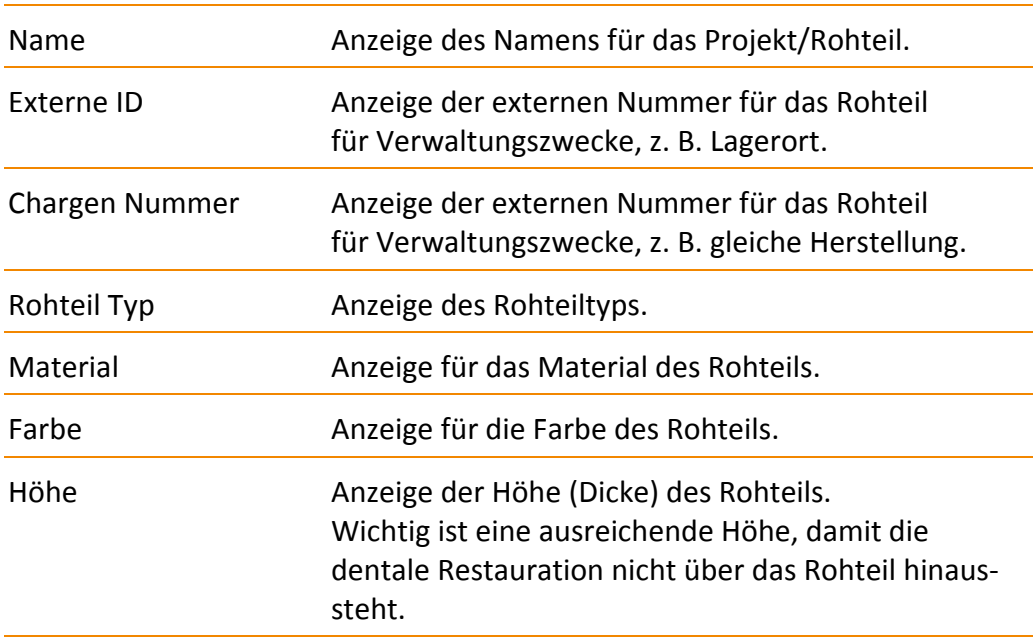

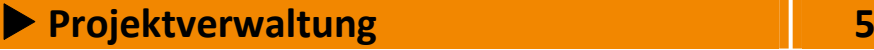

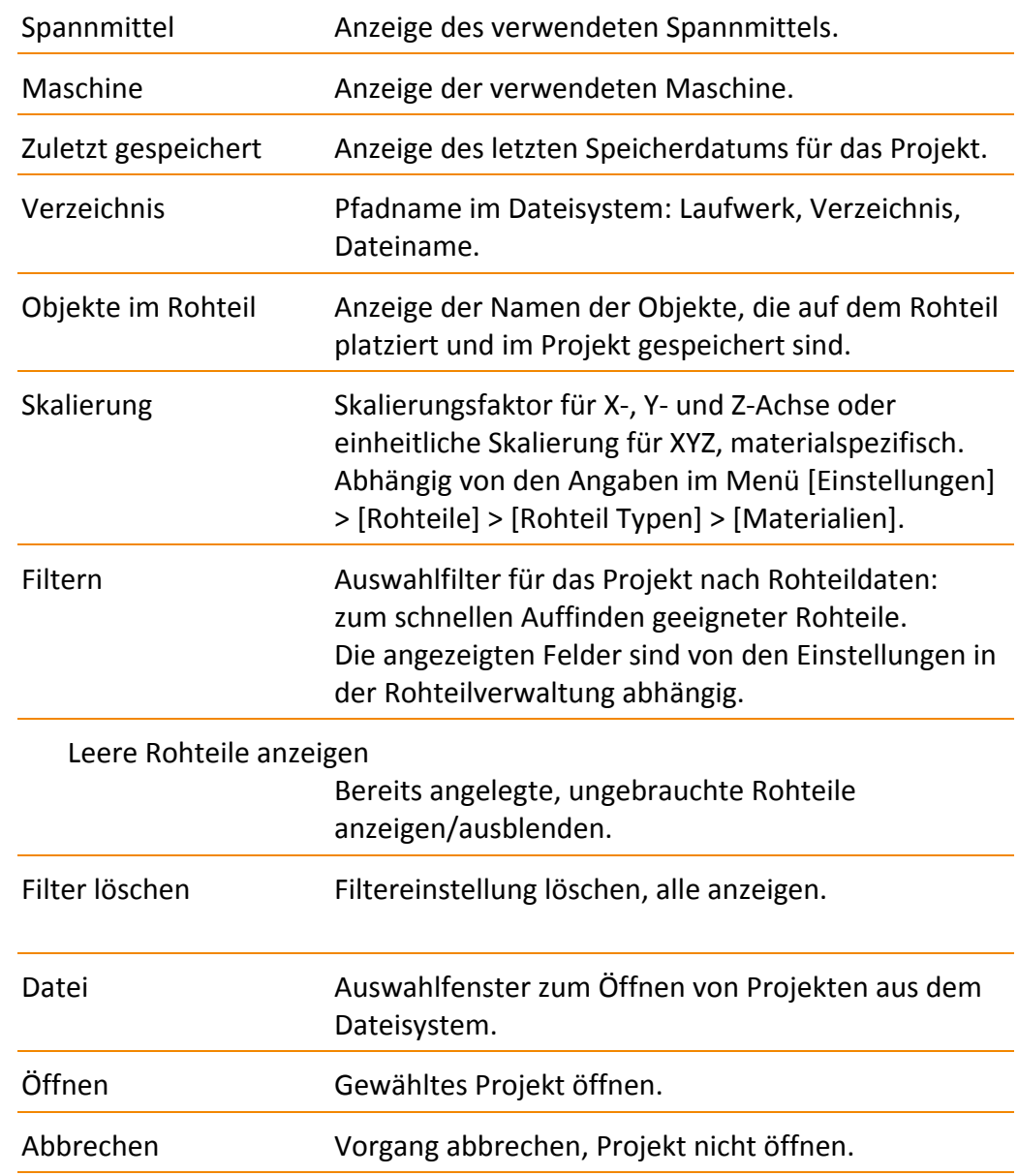

#### **5.2.1 Projekt öffnen**

#### Entweder

- 1. Klick auf das Projekt in der Projektliste oder im Dateisystem: Das Projekt ist gewählt, Vorschau und Daten werden angezeigt.
- 2. Klick auf [Öffnen]: Das Projekt wird geladen und auf der Arbeitsfläche angezeigt.

 $\vert \mathbf{D} \vert$ 

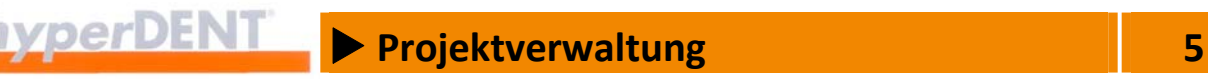

#### Oder

1. Doppelklick auf das Projekt in der Projektliste oder im Dateisystem: Das Projekt wird geladen und auf der Arbeitsfläche angezeigt.

#### **5.2.2 Tabelle anpassen**

#### **Spaltenreihenfolge**

#### Ändern

- 1. Klick auf die Spaltenüberschrift, Maustaste gedrückt halten und Spalte auf die neue Position ziehen.
- 2. Maustaste loslassen: Die Spalte wird an der neuen Position eingefügt.

#### Zurücksetzen

1. Kontextmenü aufrufen und Menüpunkt [Spaltenreihenfolge auf Standard zurücksetzen] wählen: Rechtsklick auf die Spaltenüberschrift und Klick auf den Menüpunkt.

Die Spaltenreihenfolge wird auf die Standardeinstellung zurückgesetzt.

#### **Spaltenbreite**

#### Ändern

- 1. Klick auf die Begrenzungslinie zwischen den Spaltenüberschriften, Maustaste gedrückt halten und Spaltenbreite einstellen.
- 2. Maustaste loslassen: Die Spalte wird an der neuen Position eingefügt.

#### Oder

1. Doppelklick auf die Begrenzungslinie zwischen den Spaltenüberschriften: Die Spaltenbreite wird auf die vorgegebene bzw. maximale Breite des Inhalts oder der Überschrift eingestellt.

#### Zurücksetzen

1. Kontextmenü aufrufen und Menüpunkt [Spaltenbreite auf Standard‐ verhalten zurücksetzen] wählen: Rechtsklick auf die Spaltenüberschrift und Klick auf den Menüpunkt. Die Spaltenbreite wird auf die Standardeinstellung zurückgesetzt.

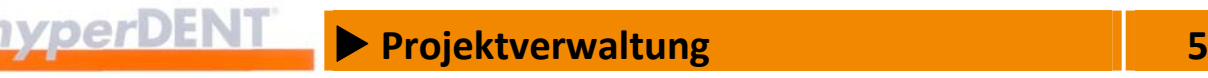

#### **Sortierung**

1. Klick auf die Spaltenüberschrift: Die Tabelle wird nach dem Spalteninhalt auf‐ oder absteigend sortiert – entsprechend dem Pfeilsymbol für die Sortierrichtung.

#### **Spalten ein‐/ausblenden – Einstellungen Rohteil Verwaltung**

Die in der Tabelle angezeigten Spalten und die Möglichkeiten zum Filtern der Rohteile legen Sie im Menü [Einstellungen] > [Rohteile] > [Einstellungen Rohteil Verwaltung...] fest. Dort können Sie Spalten und Filter für die Anzeige ein- und ausblenden. Weitere Angaben --> "Einstellungen" > "Rohteile" > "Einstellungen Rohteilverwaltung".

#### **5.3 Bereits hergestellte Objekte**

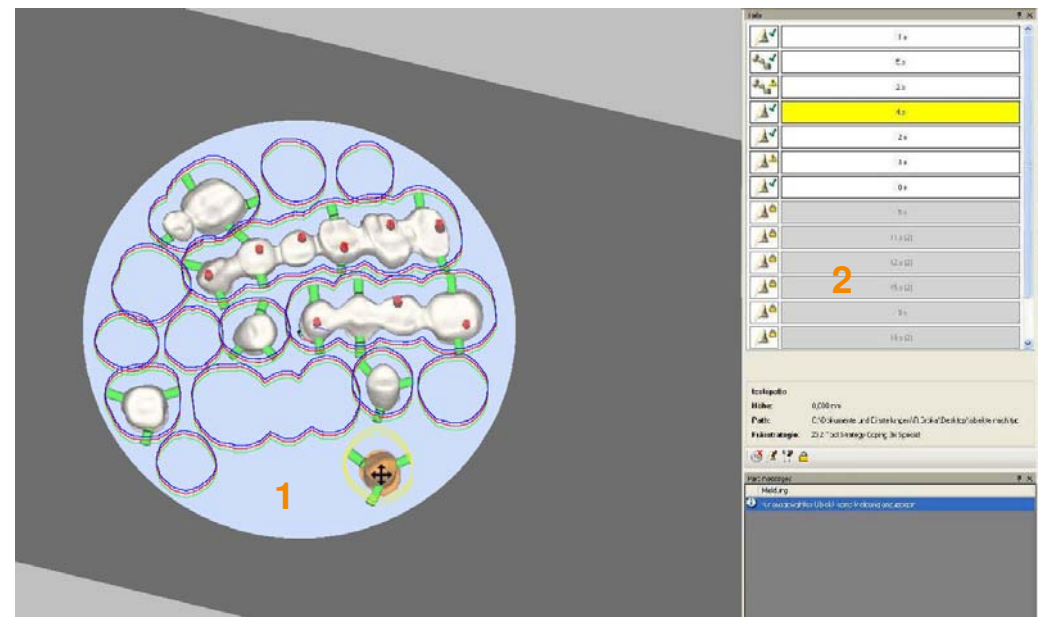

#### Abbildung 5‐1

Die bereits hergestellten Objekte werden als "Outline" (1) dargestellt. Als "hergestellt" werden von der Software alle die Objekte definiert, für die bereits eine Berechnung vollständig durchlaufen wurde und von denen man daher annehmen kann, dass sie gefertigt wurden und damit das Rohmaterial an dieser Stelle verbraucht ist.

Bereits hergestellte Objekte sind zusätzlich mit einem Schloss‐Symbol (2) im Objektbrowser als gesperrt gekennzeichnet. Per Rechtsklick auf das Objekt können Sie es entsperren und erneut laden.

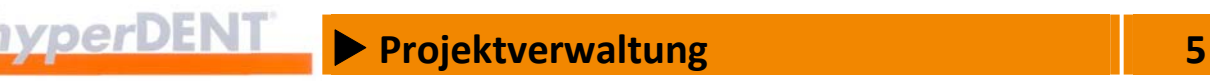

Durch das Speichern des verbrauchten Materials im Projekt

- **haben Sie stets einen Überblick über noch vorhandenen Platz auf dem** Rohteil,
- können Sie neue Objekte so verschieben, dass sie sicher im Vollmaterial platziert sind.

#### **5.4 Projekt drucken**

#### **5.4.1 Seite einrichten, Projekt drucken**

#### **Druckseiteneinstellung, Seite einrichten**

Das Auswahlfenster zeigt Funktionen zum Einrichten der Druckseite: Größe, Ausrichtung, Ränder.

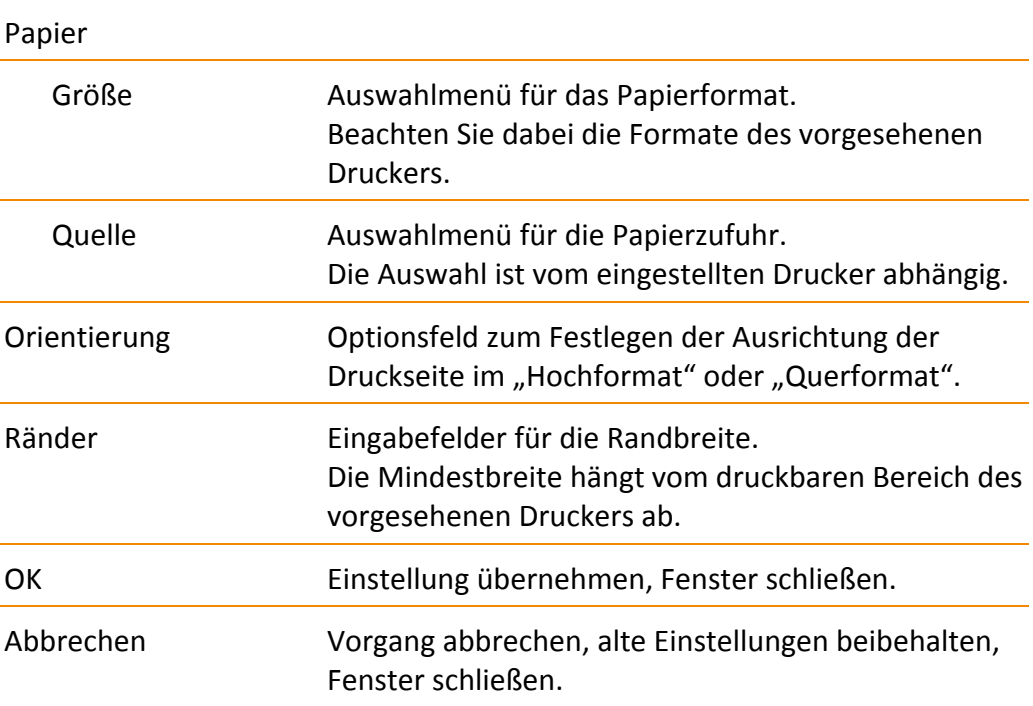

#### **Drucker**

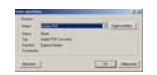

Das Auswahlfenster zeigt Angaben zum gewählten Drucker und das Auswahlmenü für den Drucker und die Eigenschaften des Druckers.

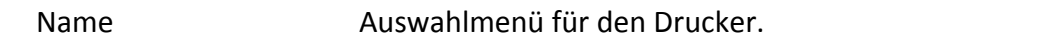

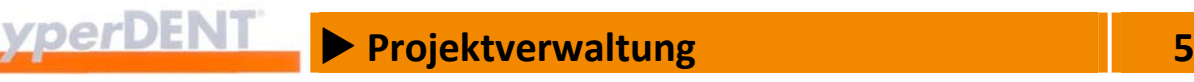

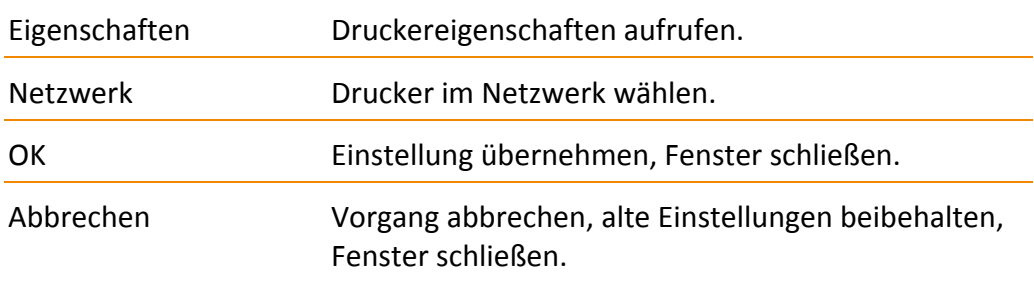

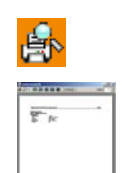

#### **Projekt Vorschau Drucken, Seitenansicht**

Das Fenster zeigt die Druckvorschau mit den ausgewählten Daten und die Bearbeitungssymbole: Drucken, Zoomen, Seitendarstellung, Schließen, Seitennummer.

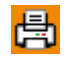

#### **Projekt drucken**

Das Auswahlfenster zeigt Angaben zum gewählten Drucker, das Auswahlmenü für den Drucker und die Eigenschaften des Druckers sowie Eingabemöglichkeit für die zu druckenden Seiten (Druckbereich) und die Anzahl der Ausdrucke.

OK **Einstellung übernehmen, Ausdruck starten.** 

#### **5.4.2 Projekt Einstellungen drucken**

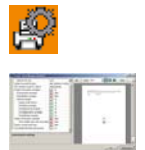

 $\mathbb{I}$ 

Das Auswahlfenster zeigt die Auswahl für die zu druckenden Daten, die Druckvorschau und die Bearbeitungssymbole: Drucken, Seite einrichten, Zoomen, Seitendarstellung, Seitennummer, Seitennavigation.

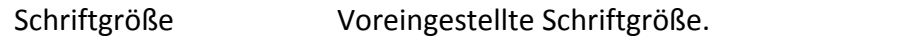

Objekt Auswahl drucken

Druckumfang festlegen. Alle Objekte im Rohteil auswählen Rohteil mit Objektdaten drucken. Alle Objekte im Rohteil auswählen mit Werkzeugwegen Rohteil mit Objektdaten und berechneten Werkzeugwegen drucken. Alle Objekte im Projekt mit Werkzeugwegen auswählen Projekt mit Objekten und berechneten Werkzeugwegen drucken.

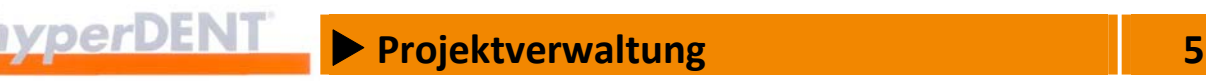

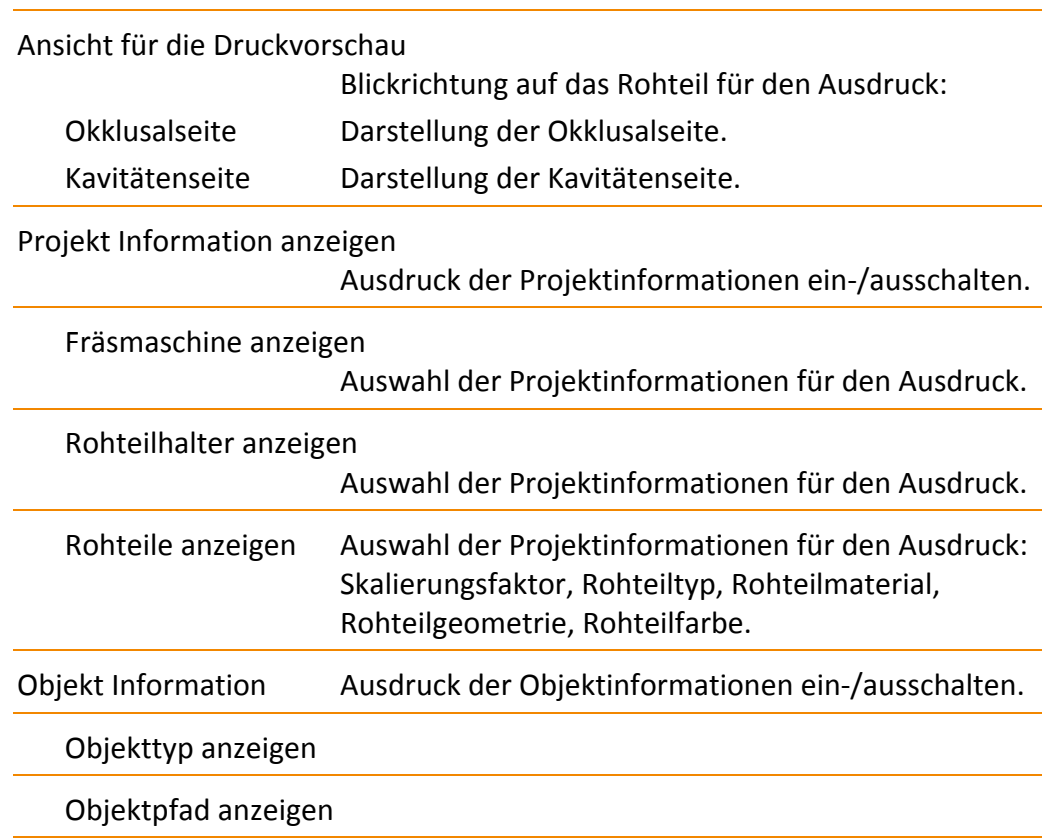

#### **5.4.3 Projekt automatisch nach der Berechnung drucken**

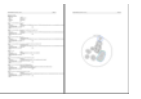

Die unter "Projekt Einstellungen drucken" festgelegten Daten werden automatisch als Ausdruck an den voreingestellten Drucker gesandt, sobald die Berechnung abgeschlossen und die NC‐Datei erstellt ist. Sie erhalten damit passend zur NC‐Datei z. B. den Einrichtplan mit Rohteil‐, Objekt‐ und Werkzeugangaben.

- Die Einstellung für die zu druckenden Daten erfolgen im Menü [Datei], Untermenü [Projekt Einstellungen drucken]. Weitere Angaben --> "Projekt drucken" > "Projekt Einstellungen drucken".
- Die Einstellung des Druckers erfolgt im Menü [Datei], Untermenü [Projekt Drucken]. Weitere Angaben --> "Projekt drucken" > "Seite einrichten, Projekt drucken".
- Das Ein- und Ausschalten des automatischen Ausdrucks erfolgt im Menü [Einstellungen] unter dem Menüpunkt [Allgemeine Einstellungen] > [Postprozessieren] >[Projekt nach der Berechnung automatisch ausdrucken].

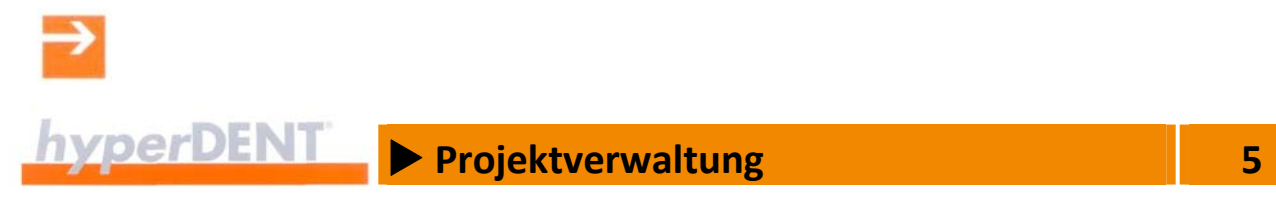

X **Fräseinheit auswählen 6**

### **6 Fräseinheit auswählen**

**yperDENT** 

Die Fräseinheit ist die Bearbeitungsmaschine zum Herstellen der dentalen Restauration. Die Daten für die Fräseinheit werden in hyperVIEW® postprozessiert.

Das Symbol ist nach dem Programmstart aktiv.

Für die Bearbeitung laden Sie die Fräseinheit und das Spannmittel aus den vordefinierten Maschinen und Spannmitteln.

Die Projektdaten werden für die gewählte Bearbeitungsmaschine berechnet und die Geometrie des Spannmittels in die Kollisionskontrolle mit einbezogen. Falls erforderlich, können Sie die Auswahl auch noch zu einem späteren Zeitpunkt vor der Berechnung ändern.

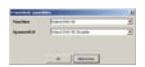

圀

Das Auswahlfenster zeigt die Listboxen für die Maschine und das Spannmittel.

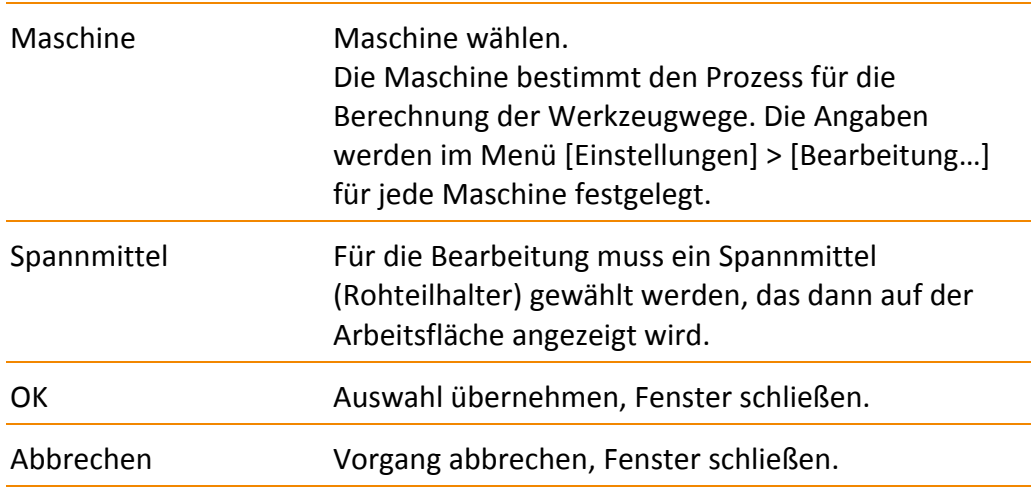

Ist die Begrenzung "Rohteilhalter" gewählt, wird beim Platzieren der Objekte die Begrenzungslinie, der Abstand zum Halter angezeigt --> "Allgemeine Jobparameter" > "Strategie mit Begrenzung".

# X **Fräseinheit auswählen 6**

#### **6.1 Spannmittel**

Das Spannmittel ist die Aufnahme für das Rohteil in der Fräseinheit.

- **Die Geometrie des Spannmittels wird als Dienstleistung vom** Softwareanbieter bei der Ersteinrichtung eingepflegt.
- Für vorgefertigte Rohteile (Prefabs) werden die Geometrien der Rohteile passend zur Geometrie der Spannmittel vom Systemlieferanten geliefert oder als Dienstleistung vom Softwareanbieter eingepflegt.
- **Für die Funktion zum automatischen Platzieren der Objekte im Rohteil** (Option) sind die entsprechenden Einstellungen für das Spannmittel vorzunehmen: --> "Einstellungen" > "Bearbeitung" > "Spannmittel" > "Zusätzliche Einstellungen".

## X **Rohteil laden 7**

### **7 Rohteil laden**

Das Rohteil ist der Werkstoff, aus dem die dentale Restauration hergestellt wird. Material und Form können als Rohteiltyp in der Programmdatenbank abgespeichert werden.

Neben den üblichen Rohteilen können Sie auch vorgefertigte Rohteile (Prefabs) mit fertigem Schraubenkanal, Schraubensitz und Interface‐ Geometrie verwenden. Diese vorgefertigten Rohteile werden in der Regel passend zum entsprechenden Halter vom Systemlieferanten geliefert.

#### **7.1 Rohteil laden**

Das Symbol ist nach dem Programmstart aktiv.

Das Rohteil für die Bearbeitung laden Sie aus den Rohteilen, die in der Rohteilverwaltung gespeichert sind oder aus dem Dateisystem.

Nachdem das Rohteil geladen ist, wird es auf der Arbeitsfläche angezeigt, die Angaben zum Rohteil erscheinen in der Projektinformation.

Falls erforderlich, können Sie die Auswahl bei einem neuen Projekt auch noch zu einem späteren Zeitpunkt vor der Berechnung ändern.

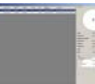

Das Auswahlfenster zeigt die Rohteilverwaltung mit der Liste der Rohteile, die Vorschau und die Daten für das gewählte Rohteil sowie Filter für die Auswahl des Rohteils.

Die Anzeige ist vom Menü [Einstellungen] > [Rohteile] > [Einstellungen Rohteil Verwaltung...] abhängig. Weitere Angaben --> "Einstellungen" > "Rohteile" > "Einstellungen Rohteilverwaltung".

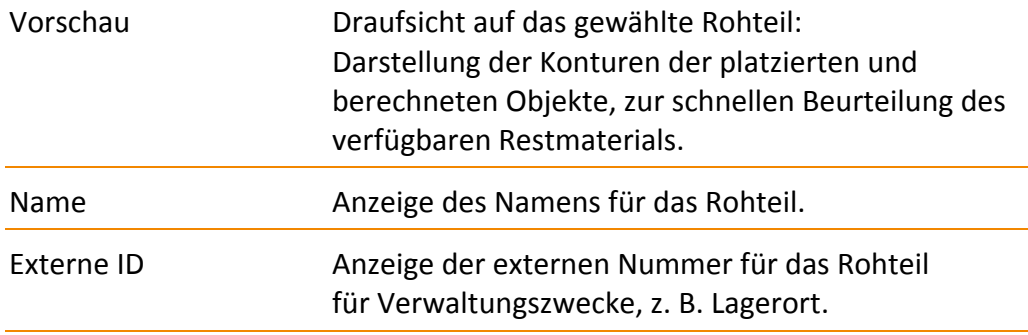

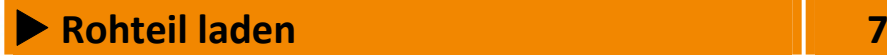

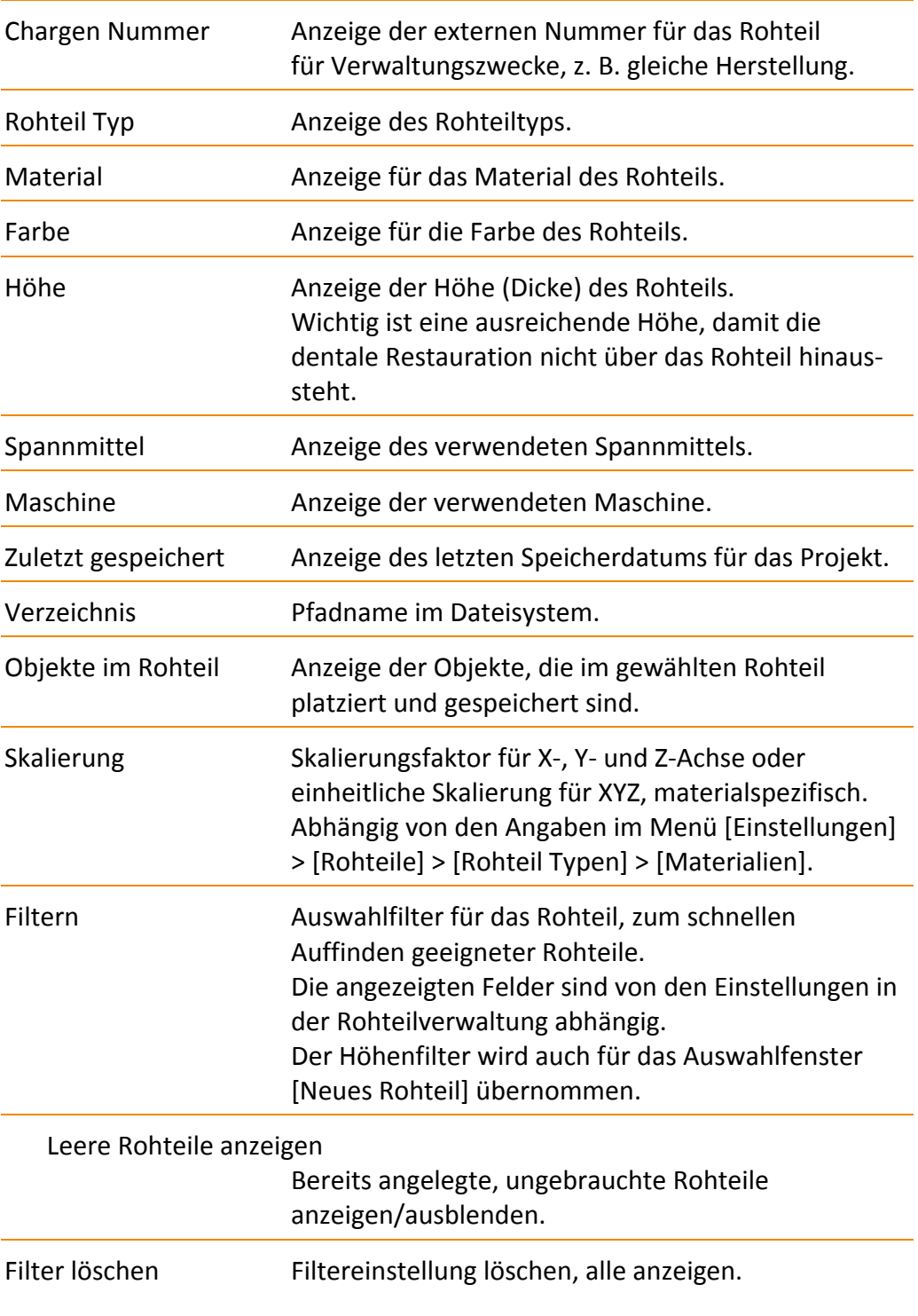

冈

 $\sqrt{2}$  **PENT**  $\sqrt{2}$  **Rohteil laden** 

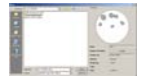

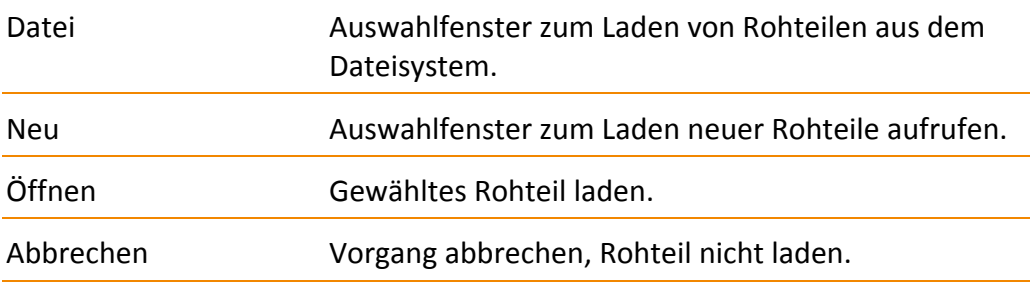

#### **7.1.1 Rohteil laden**

Entweder

- 1. Klick auf das Rohteil in der Rohteilliste oder im Dateisystem: Das Rohteil ist gewählt, Vorschau und Daten werden angezeigt.
- 2. Klick auf [Öffnen]: Das Rohteil wird geladen und auf der Arbeitsfläche angezeigt.

Oder

1. Doppelklick auf das Rohteil in der Rohteilliste oder im Dateisystem: Das Rohteil wird geladen und auf der Arbeitsfläche angezeigt.

#### **7.1.2 Tabelle anpassen**

#### **Spaltenreihenfolge**

Ändern

- 1. Klick auf die Spaltenüberschrift, Maustaste gedrückt halten und Spalte auf die neue Position ziehen.
- 2. Maustaste loslassen: Die Spalte wird an der neuen Position eingefügt.

#### Zurücksetzen

1. Kontextmenü aufrufen und Menüpunkt [Spaltenreihenfolge auf Standard zurücksetzen] wählen: Rechtsklick auf die Spaltenüberschrift und Klick auf den Menüpunkt. Die Spaltenreihenfolge wird auf die Standardeinstellung zurückgesetzt.

#### **Spaltenbreite**

#### Ändern

1. Klick auf die Begrenzungslinie zwischen den Spaltenüberschriften, Maustaste gedrückt halten und Spaltenbreite einstellen.

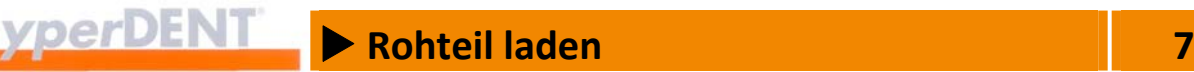

2. Maustaste loslassen: Die Spalte wird an der neuen Position eingefügt.

#### Oder

1. Doppelklick auf die Begrenzungslinie zwischen den Spaltenüberschriften: Die Spaltenbreite wird auf die vorgegebene bzw. max. Breite des Inhalts oder der Überschrift eingestellt.

#### Zurücksetzen

1. Kontextmenü aufrufen und Menüpunkt [Spaltenbreite auf Standard‐ verhalten zurücksetzen] wählen: Rechtsklick auf die Spaltenüberschrift und Klick auf den Menüpunkt. Die Spaltenbreite wird auf die Standardeinstellung zurückgesetzt.

#### **Sortierung**

1. Klick auf die Spaltenüberschrift: Die Tabelle wird nach dem Spalteninhalt auf‐ oder absteigend sortiert – entsprechend dem Pfeilsymbol für die Sortierrichtung.

#### **Spalten ein‐/ausblenden – Einstellungen Rohteil Verwaltung**

Die in der Tabelle angezeigten Spalten und die Möglichkeiten zum Filtern der Rohteile legen Sie im Menü [Einstellungen] > [Rohteile] > [Einstellungen Rohteil Verwaltung...] fest. Dort können Sie Spalten und Filter für die Anzeige ein- und ausblenden. Weitere Angaben --> "Einstellungen" > "Rohteile" > "Einstellungen Rohteilverwaltung".

#### **7.2 Neues Rohteil**

Neue Rohteile für die Bearbeitung können nur aus den vorher definierten Rohteiltypen geladen werden:

‐‐> Menü [Einstellungen] > [Rohteile] > [Rohteil Typen…].

Abhängig von den Einstellungen für die Rohteiltypen werden nur zum Projekt und Rohteilhalter passende Rohteiltypen angezeigt.

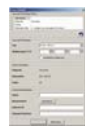

Das Auswahlfenster [Neues Rohteil] zeigt Auswahlfilter und Daten für den Rohteiltyp sowie Eingabefelder für das Rohteil.

Die Anzeige ist vom Menü [Einstellungen] > [Rohteile] > [Einstellungen Rohteil Verwaltung...] abhängig. Weitere Angaben --> "Einstellungen" > "Rohteile" > "Einstellungen Rohteilverwaltung".

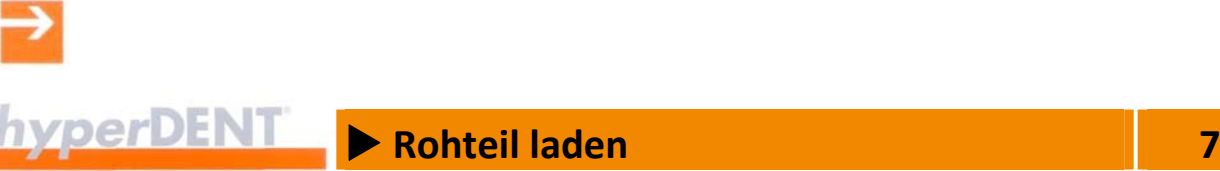

### Auswahl Rohteiltyp filtern Auswahlfilter für den Rohteiltyp: Material, minimale Höhe, Geometrie, Farbe. Die angezeigten Felder sind von den Einstellungen in der Rohteilverwaltung, vom geladenen Objekt, den hinterlegten Schnittstelleninformationen und vom vorhergehenden Rohteil abhängig. Der Höhenfilter wird aus dem Auswahlfenster [Rohteil laden] übernommen. Bei deaktiviertem Höhenfilter und geladenem Objekt wird die kleinste ausreichende Höhe vorgewählt. Typ **Auswahlfeld für den Rohteiltyp.** Skalierung Skalierungsfaktor für X‐, Y‐ und Z‐Achse oder einheitliche Skalierung für XYZ, materialspezifisch. Abhängig von den Angaben im Menü [Einstellungen] > [Rohteile] > [Rohteil Typen] > [Materialien]. Daten Rohteiltyp Daten des gewählten Rohteiltyps/Rohteils. Material Anzeige für das Material des Rohteils. Geometrie Anzeige für die Form des Rohteils, die unter dem Menü [Einstellungen] > [Rohteile] > [Rohteil Typen…] Reiter [Geometrien] angelegt wurden. Farbe Anzeige für die Farbe des Rohteils. Rohteil Identifikation Name und Nummer für das Rohteil. Name Frei wählbarer Name für das Rohteil. Falls keine Eingabe erfolgt, wird automatisch eine

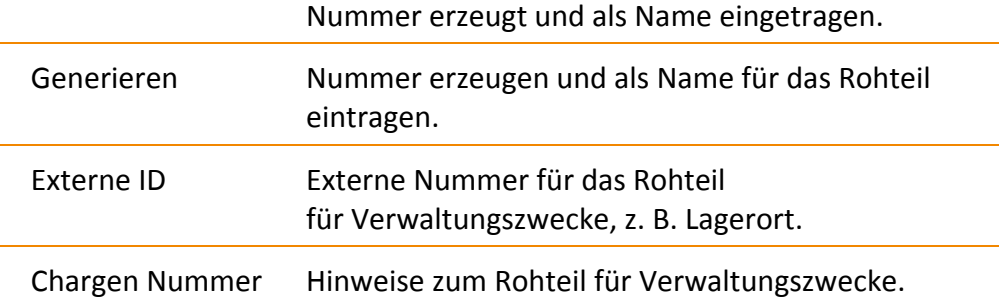

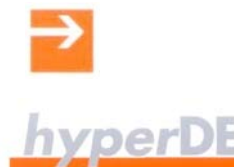

## X **Rohteil laden 7**

### **7.3 Rohteiltyp anlegen, bearbeiten**

Die Angaben zum Rohteiltyp beschreiben Material, Geometrie und Farbe der Rohteile und sind für die Berechnung der Werkzeugwege, der Maschinen‐ bewegungen und der Kollisionskontrolle wichtig.

- Rohteile für die Bearbeitung können nur aus vorher definierten Rohteiltypen geladen werden.
- **-** Rohteiltypen können nur anhand der vorher definierten Geometrien und Materialien angelegt werden.

#### **7.3.1 Rohteiltyp anlegen, bearbeiten**

Für einen neuen Rohteiltyp müssen Sie einen neuen Namen eingeben, Material, Geometrie und Farbe wählen und die Eingabe speichern.

Falls Sie einen vorhandenen Namen wählen, werden die Daten zu diesem Rohteiltyp angezeigt. Eine Änderung ist nur über die Funktion "Bearbeiten" möglich.

- 1. Im Menü [Einstellungen] unter dem Menüpunkt [Rohteile] den Menüpunkt [Rohteil Typen…] aufrufen: Das Fenster [Rohteiltyp Einstellungen] wird angezeigt.
- 2. Reiter [Rohteil Typen] anklicken.
- 3. Rohteiltyp neu anlegen, ändern, speichern, löschen, kopieren.

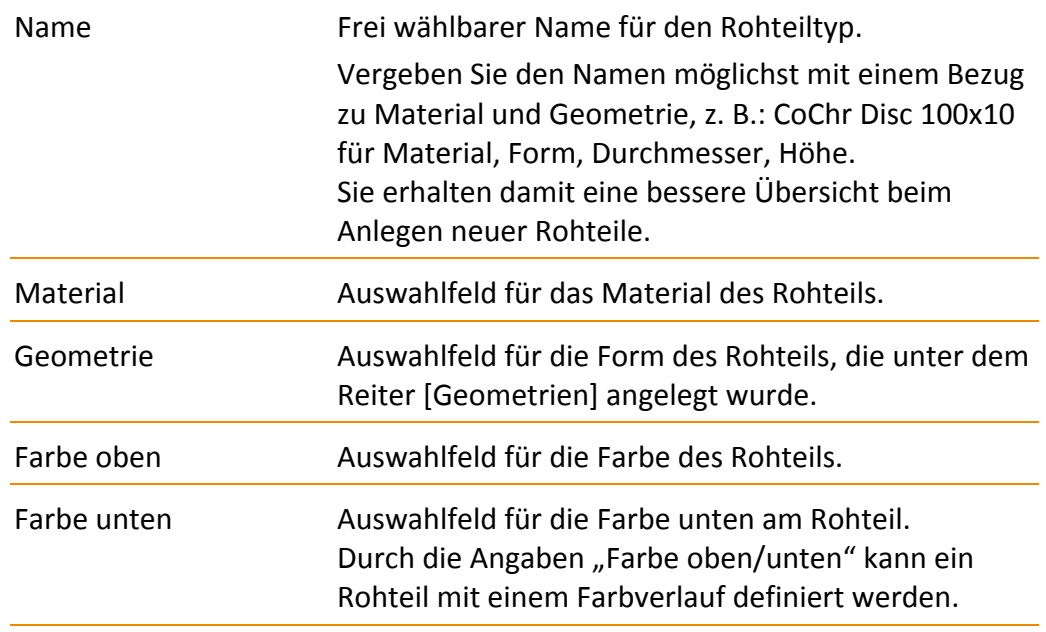

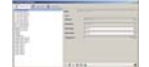

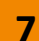

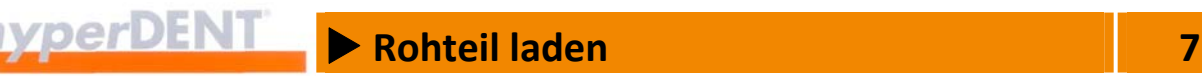

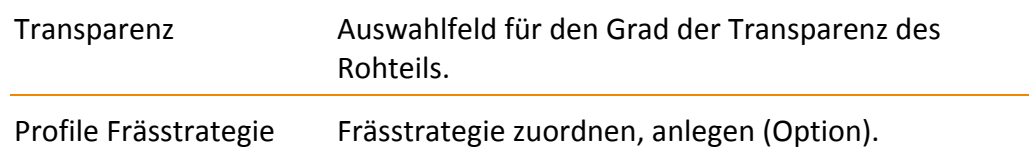

#### **7.3.2 Geometrie anlegen, bearbeiten**

Die Geometrie beschreibt die Form des Rohteils:

- **Ronde** Scheibenform
- **E** Zylinder **Zylinderform**
- **Box** Quaderform
- Extrudieren Beliebig geformte Rohteile, die durch eine geschlossene Kontur beschrieben sind und durch Angabe einer Höhe definiert werden.
- Freiform Beliebig geformte Rohteile, die durch eine Modelldatei (geschlossenes STL‐Modell) beschrieben sind.
	- vorgefertigte Rohteile (Prefabs)

 Beliebig geformte, vorgefertigte Rohteile mit fertigem Schraubenkanal, Schraubensitz und Interface‐Geometrie, die durch eine Modelldatei (geschlossenes STL‐Modell) beschrieben sind.

- 1. Im Menü [Einstellungen] den Menüpunkt [Rohteile] > [Rohteil Typen…] aufrufen.
- 
- 2. Reiter [Geometrien] anklicken.
- 3. Geometrie neu anlegen, bearbeiten, anwenden, löschen, kopieren.

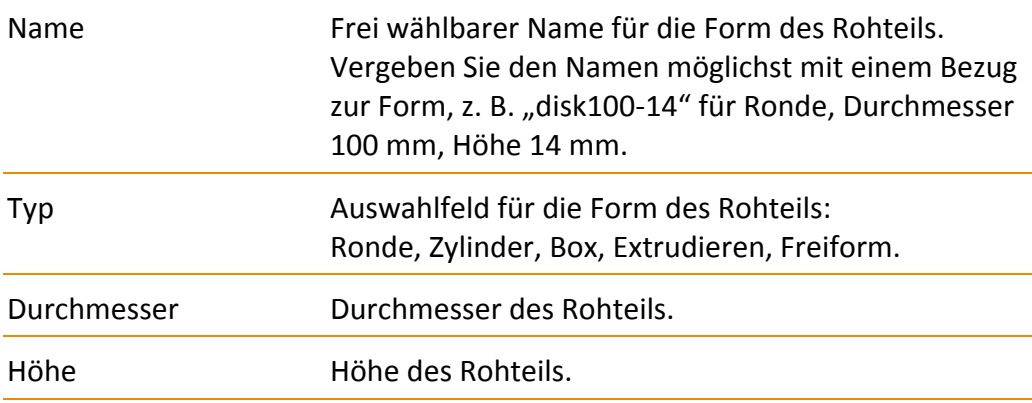

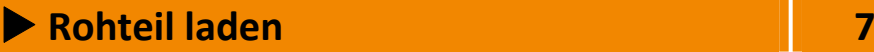

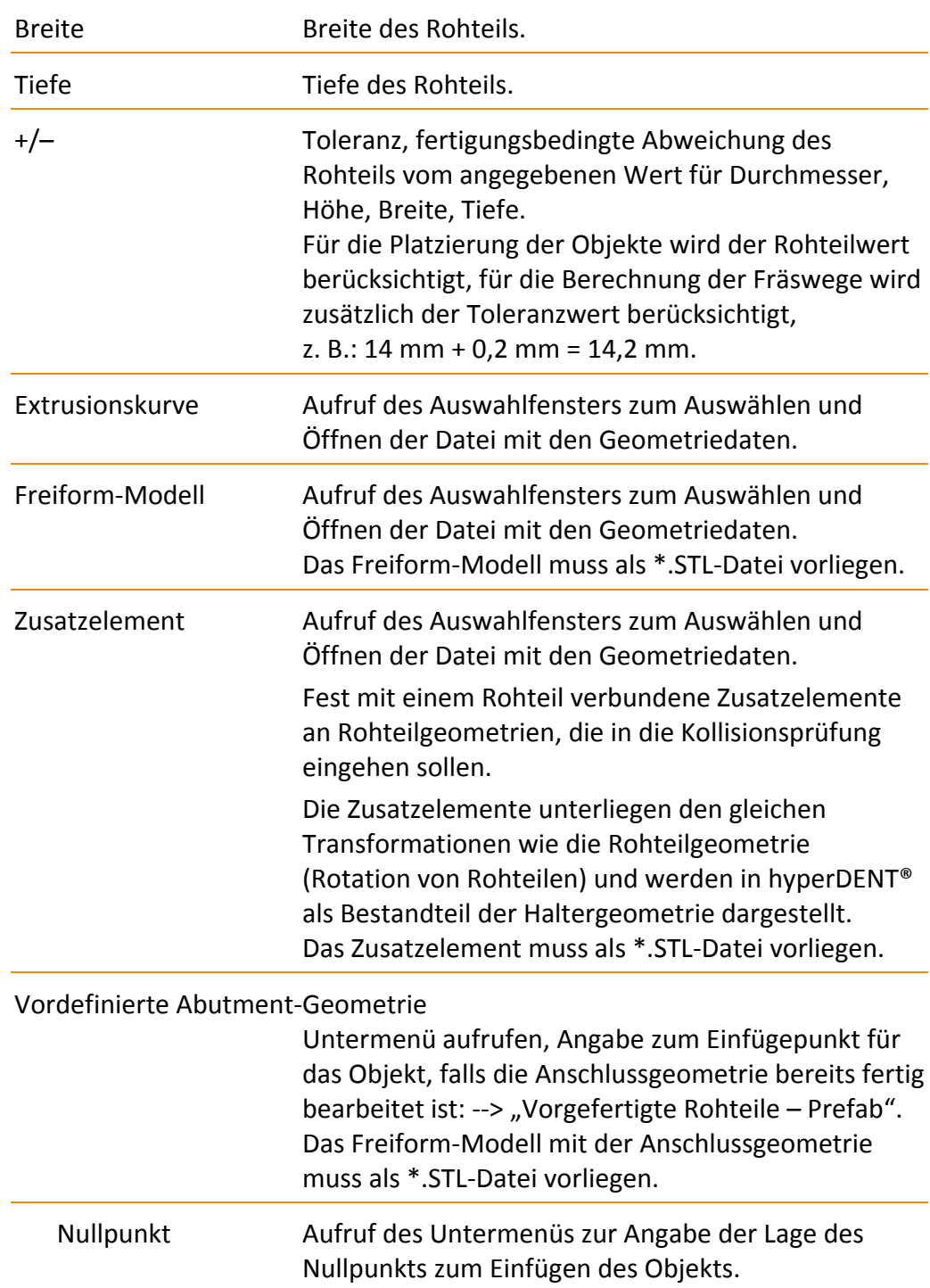

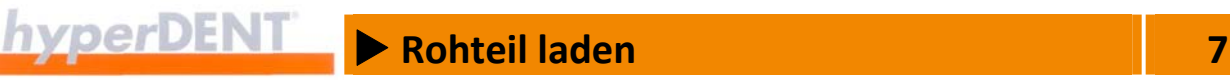

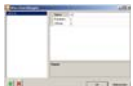

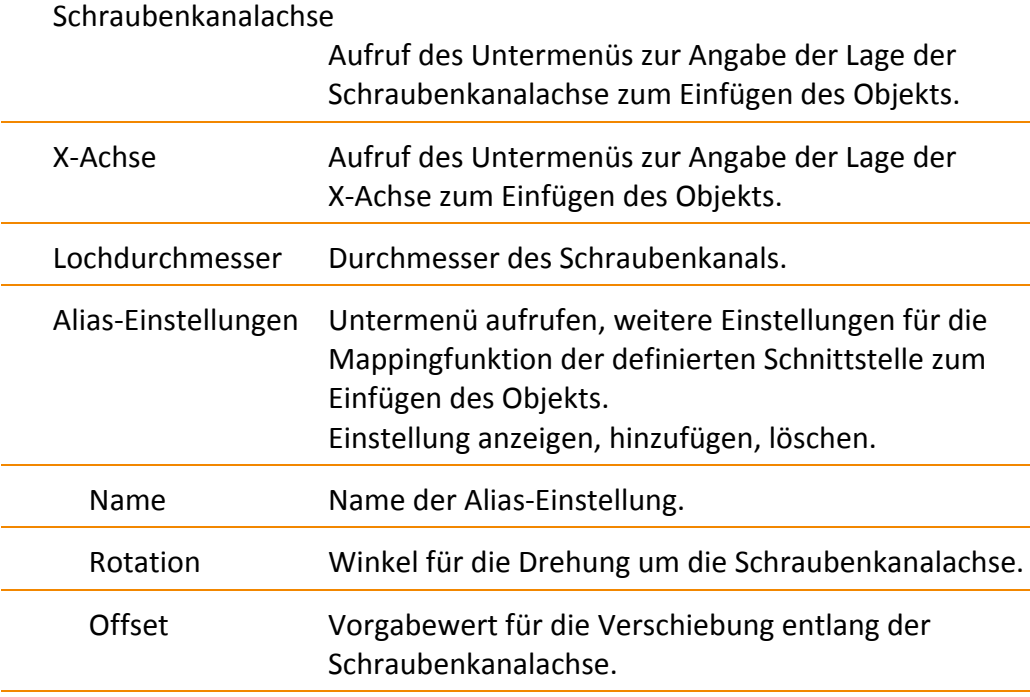

- Das Freiform-Modell und das Zusatzelement müssen als \*.STL-Datei vorliegen.
- Die Koordinatensysteme von Rohteilhalter, Objekt und Zusatzelement müssen dieselbe Ausrichtung haben.
- **Die Koordinatensysteme von vorgefertigtem Rohteil, Rohteilhalter und** Objekt müssen dieselbe Ausrichtung haben.

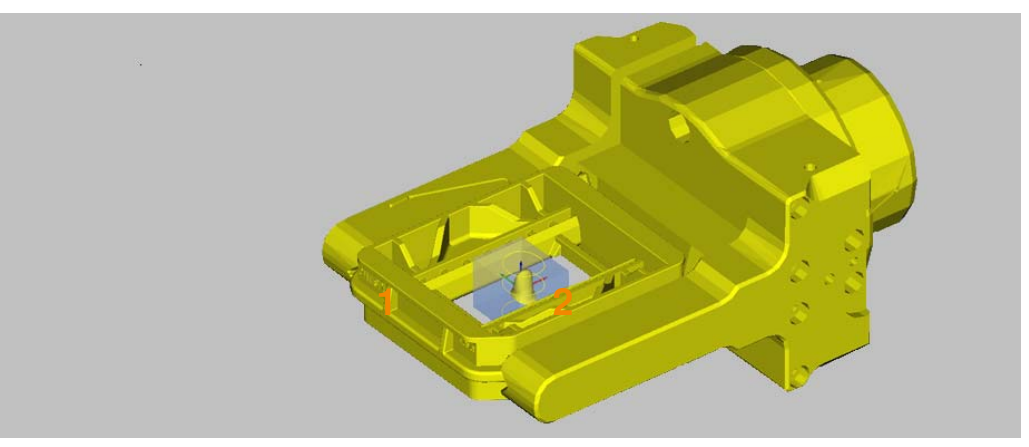

Abbildung 7‐1

Das Zusatzelement kann auch bei anderen Rohteilformen verwendet werden, um z. B. einen Rahmen (1) um das Rohteil (2) abzubilden.

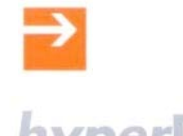

# X **Rohteil laden 7**

#### **7.3.3 Material neu anlegen, bearbeiten**

Die hier festgelegten Materialien sind die Grundlage für die Materialauswahl beim Erstellen der Rohteiltypen.

Dem Material können die geeigneten Bearbeitungsvorlagen als Voreinstellung zugewiesen werden. Damit wird die spätere Einstellung der Prozessparameter vereinfacht und beschleunigt.

1. Im Menü [Einstellungen] den Menüpunkt [Rohteile] > [Rohteil Typen…] aufrufen.

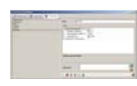

- 2. Reiter [Materialien] anklicken.
- 3. Material neu anlegen, bearbeiten, anwenden, löschen, kopieren.

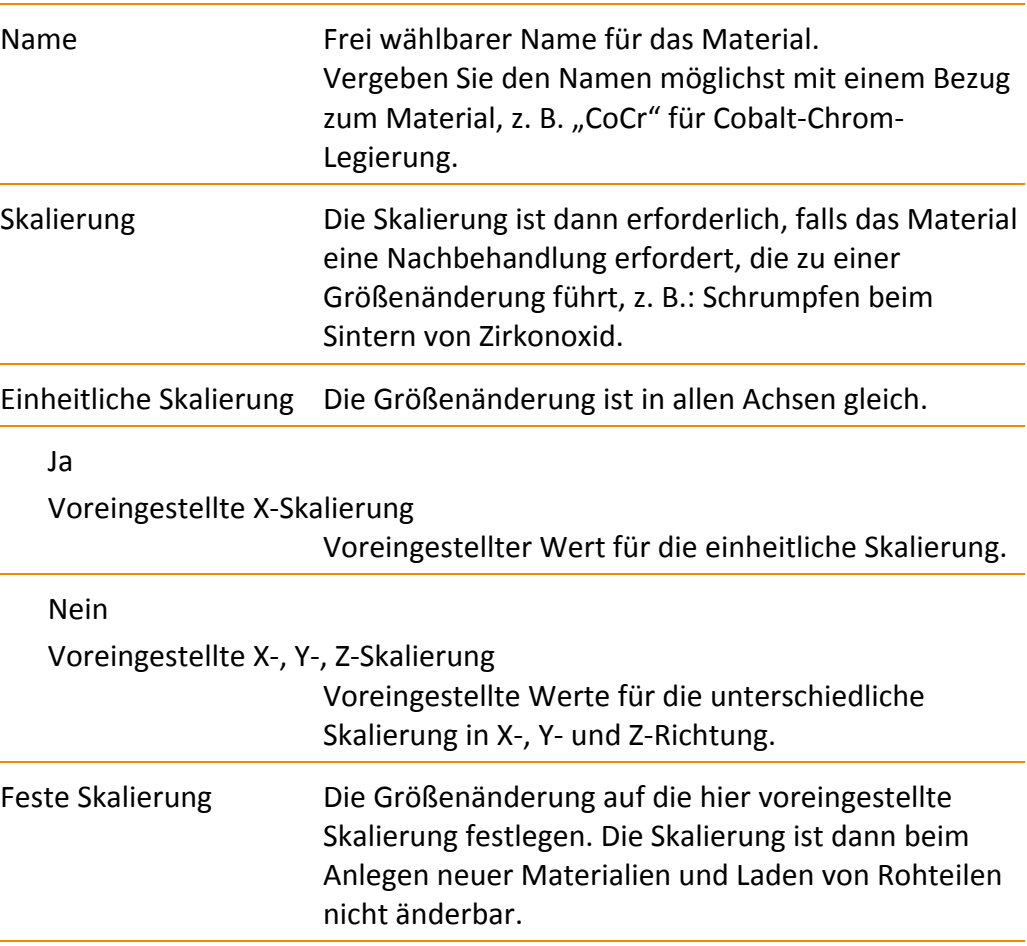

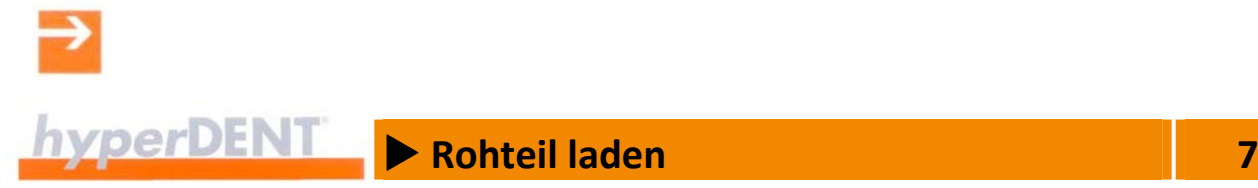

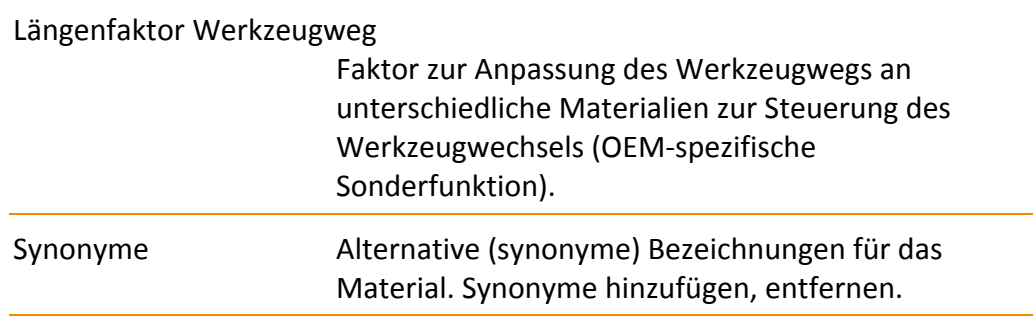

### **7.4 Vorgefertigte Rohteile – Prefab**

Bei vorgefertigten Rohteilen sind Schraubenkanal, Schraubensitz und Anschlussgeometrie bereits fertig bearbeitet.

Die Rohteile, Rohteildaten und Halterdaten werden passend vom Systemhersteller geliefert. Weitere Informationen können Sie beim hyperDENT<sup>®</sup> Support anfragen: --> "Kontakt".

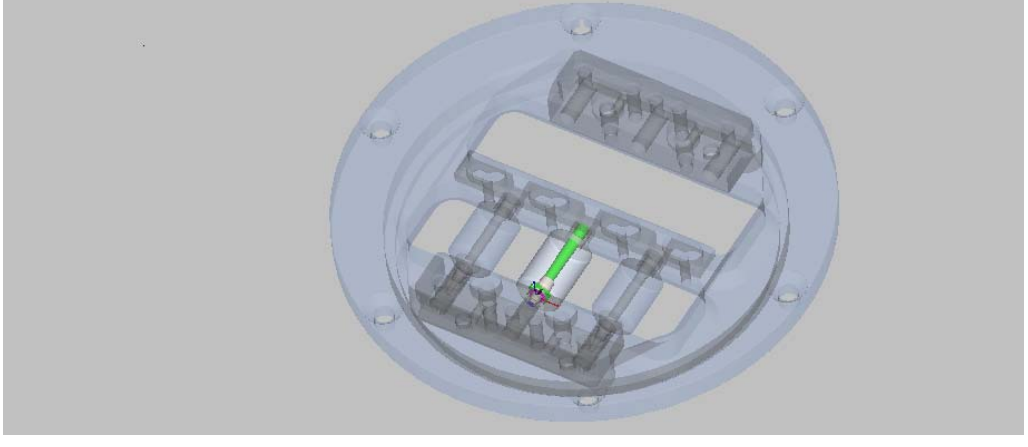

Abbildung 7‐2

- Der Einfügepunkt für Rohteil und Objekt muss mit der vorliegenden Halterdefinition abgestimmt sein.
- Die Koordinatensysteme von Halter, Rohteil und Objekt müssen übereinstimmen.
- Die STL‐Modelle für Halter und Rohteil müssen geschlossen sein.

#### **Einfügepunkt für das Objekt**

Die Angaben zum Einfügepunkt für das Objekt erfolgen bei der Definition der Geometrie des Rohteils: --> "Rohteil laden" > "Rohteiltyp anlegen, bearbeiten" > "Geometrie anlegen, bearbeiten".

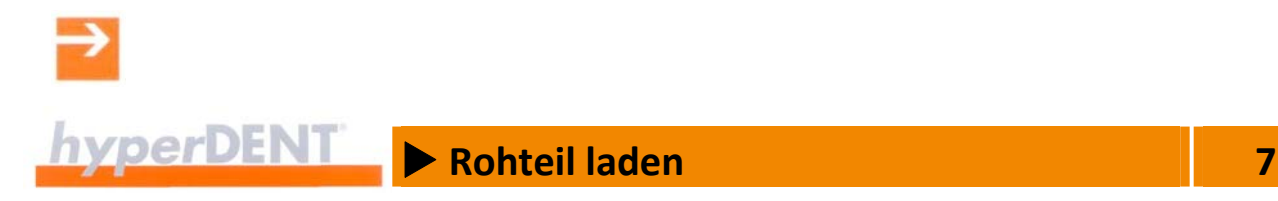

Eine zusätzliche notwendige Rotation oder Verschiebung (Z‐Offset) kann als Alias‐Einstellung für den Mappingmechanismus der Importfunktion für das Objekt angegeben werden: --> "Rohteil laden" > "Rohteiltyp anlegen, bearbeiten" > "Geometrie anlegen, bearbeiten" > "Alias-Einstellungen".

# X **Objekt laden 8**

## **8 Objekt laden**

Das Objekt stellt die dentale Restauration dar. Die Objektdaten sind in einer zugehörigen Objektdatei gespeichert.

Das Symbol ist nach dem Programmstart aktiv.

Die Objekte können Sie aus jedem beliebigen Verzeichnis laden.

Die gleichzeitige Anwahl und das Laden mehrerer Objektdateien ist möglich, die Vorschau ist dann inaktiv, die Platzierung erfolgt dabei außerhalb des Rohteils.

Nach Anwahl einer Objektdatei wird die Objektvorschau angezeigt. Damit können Sie die max. Abmessungen ermitteln sowie Typ und Konstruktion für die dentale Restauration festlegen.

Typ und Konstruktion steuern die automatischen Voreinstellungen für die folgenden Prozessschritte.

Falls die CAD‐Daten über eine definierte Schnittstelle geladen werden, sind viele Prozessparameter bereits festgelegt. Wählen Sie dazu den richtigen Dateityp.

Nachdem das Objekt geladen ist, wird es dem Objektbrowser hinzugefügt und in der Mitte des Rohteils angezeigt.

Verschieben Sie das Objekt zur optimalen Rohteilausnutzung manuell oder über die automatische Platzierung an einen geeigneten Platz im Rohteil.

Über die Objektnachverfolgung erhalten Sie einen schnellen Überblick über Objekte, die bereits in ein Projekt geladen oder berechnet wurden.

#### **8.1 Objekt laden**

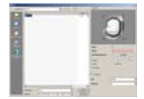

Das Auswahlfenster zeigt das aktuell gewählte Verzeichnis mit der Liste der darin enthaltenen Dateien sowie ein Fenster für die Objektvorschau.

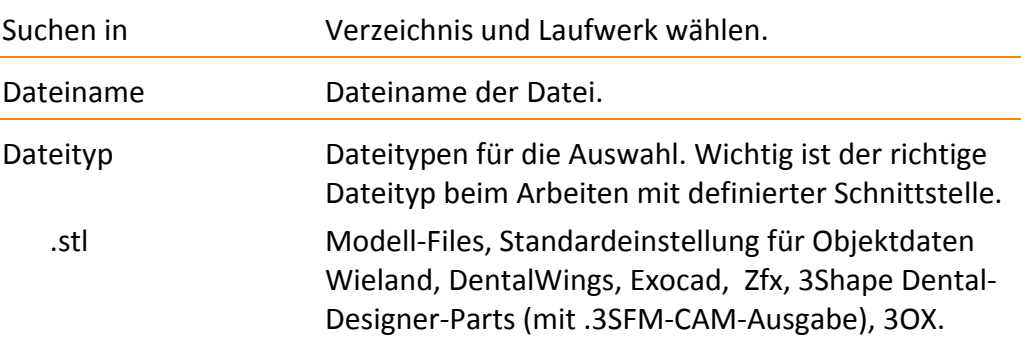

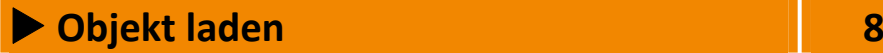

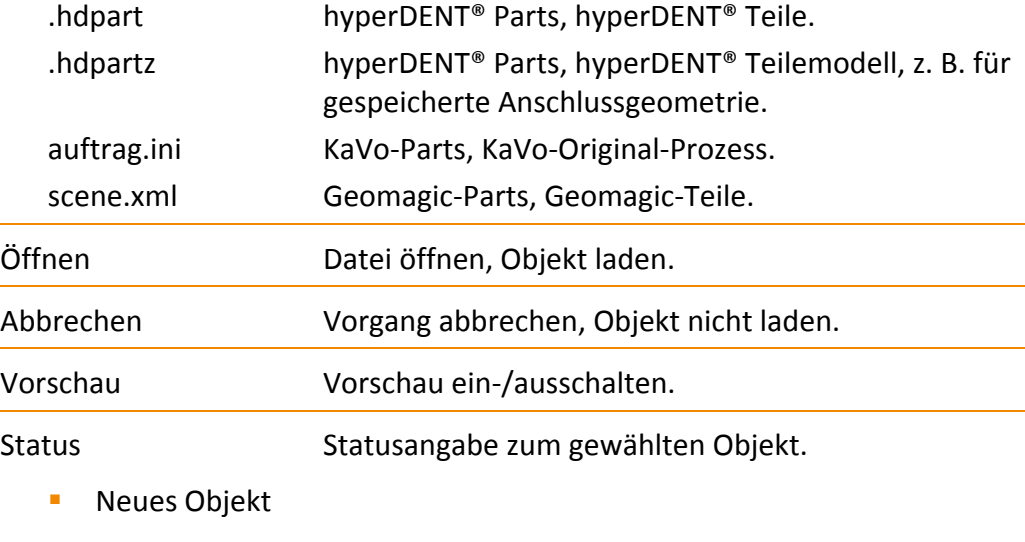

- **•** Objekt wurde bereits in Rohteil geladen
- **-** Objekt wurde bereits bearbeitet

#### In Rohteil platziert anzeigen

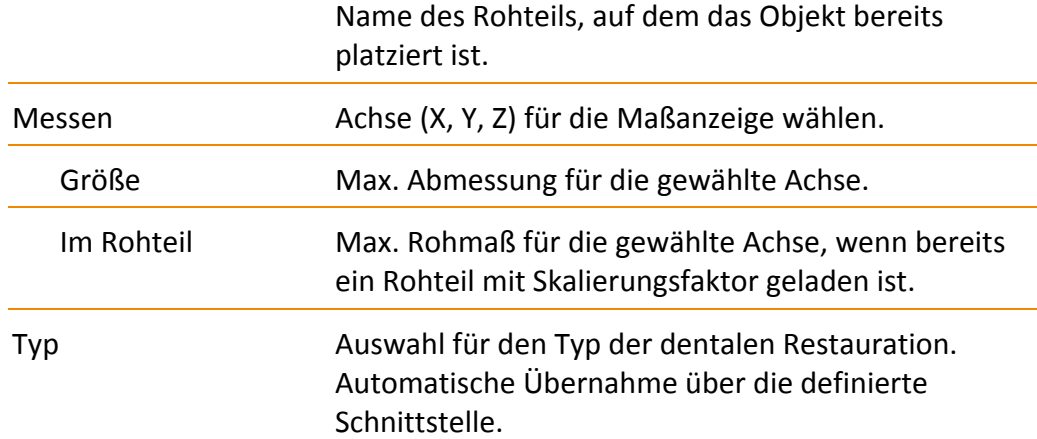

- **Kappe**
- **Brückengerüst**
- **Anatomische Krone**
- Anatomische Brücke, Maryland-Brücke
- **Abutment**
- Abutment-Krone
- Abutment-Brücke

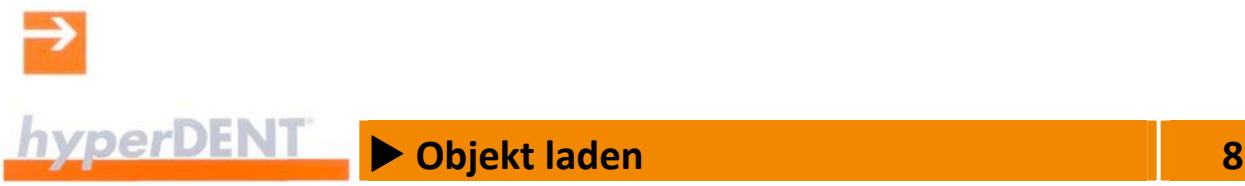

- Anatomische Abutment-Brücke
- **Inlay/Onlay**
- Inlay-/Onlay-Brücke
- **Anatomisches Inlay/Onlay**
- Anatomische Inlay-/Onlay-Brücke
- **Teleskop**
- **Uberpressteil**
- Aufbiss-Schiene
- **Modell**
- **Modellstumpf**
- Benutzerdefiniertes Objekt

#### Material Auswahlfeld für das Rohmaterial.

#### **8.2 Objekt platzieren**

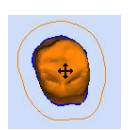

1. Doppelklick mit der linken Maustaste auf das Objekt: Das Objekt wird orange angezeigt und kann jetzt mit der Maus gedreht oder verschoben werden. Damit platzieren Sie die komplett zu bearbeitenden Objekte im Rohteil. Bei einem vorgefertigten Rohteil muss das Objekt mit sehr großer Genauigkeit platziert werden: --> "Objekt laden" > "Objekt im vorgefertigten Rohteil genau platzieren – am Schraubenkanal ausrichten".

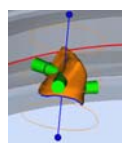

In der Seitenansicht wird zusätzlich die Achslinie des Objekts angezeigt. Das Objekt kann an der Achslinie in der Höhe platziert werden. Das Objekt kann bei gedrückter Strg‐Taste gekippt werden. In den Hauptansichten kippt das Objekt um die Bildschirmsichtachse.

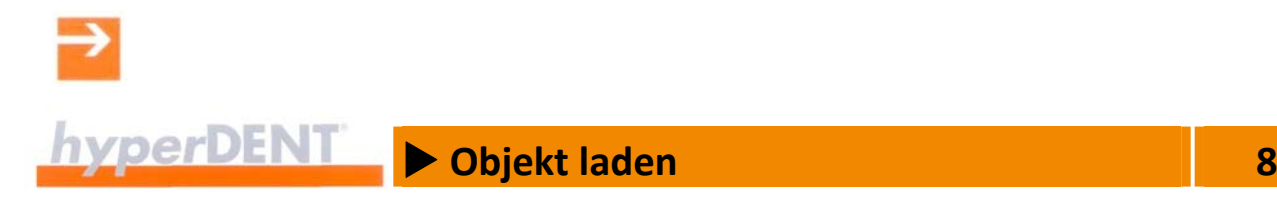

#### **Begrenzung Rohteilhalter**

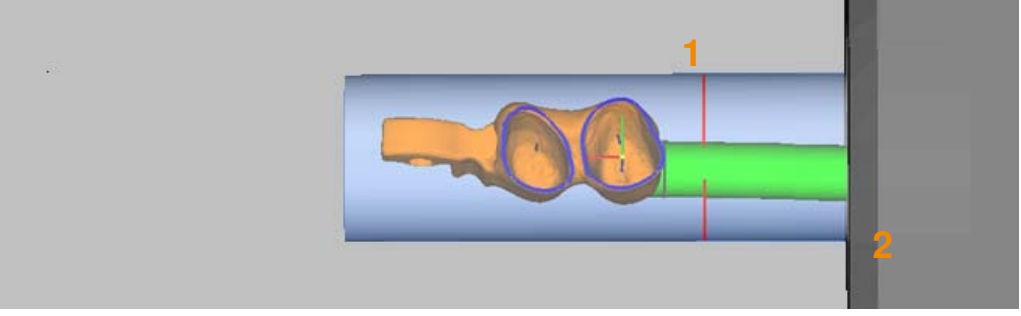

Abbildung 8‐1

Ist die Begrenzung "Rohteilhalter" gewählt, wird beim Platzieren der Objekte im Verschiebemodus die Begrenzungslinie (1), der vorgegebene Abstand zum Halter (2), angezeigt: --> "Allgemeine Jobparameter" > "Strategie mit Begrenzung".

### **8.3 Objekt im vorgefertigten Rohteil genau platzieren**

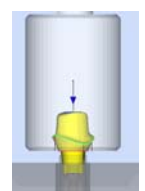

Bei vorgefertigten Rohteilen (Prefabs) sind Schraubenkanal, Schraubensitz und Anschlussgeometrie bereits fertig. Damit der herzustellende Aufbau genau dazu passt, muss das Objekt mit sehr großer Genauigkeit platziert und in die richtige Position gedreht werden.

 Ausrichtung der Schraubenkanalachse Die Schraubenkanalachsen von Objekt und Rohteil fluchten, d. h., die Achsen liegen genau übereinander und zeigen in die gleiche Richtung.

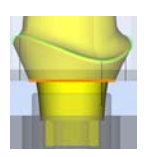

- Höhenlage des Objekts Verschiebung Die Bezugsflächen liegen in Richtung der Schraubenkanalachse genau übereinander, z. B.: die vorgefertigte Anschlussfläche am Rohteil und die entsprechende Anschlussfläche am Objekt.
- Orientierung des Objekts Rotation
	- Das Objekt steht in einem bestimmten Winkel zur Anschlussgeometrie.

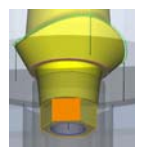

 Die Anschlussgeometrien von Objekt und Rohteil liegen deckungsgleich übereinander, sind also in der Winkelstellung um die Schraubenkanalachse genau zueinander ausgerichtet, z. B.: der vorgefertigte Sechskant am Rohteil und der Sechskant am Objekt.

In der Regel werden die Objektdaten passend zu den Rohteildaten vom CAD‐ System übergeben. Falls erforderlich ist eine manuelle Anpassung möglich: ‐‐> "Objekt am Schraubenkanal ausrichten", "... verschieben" und "... drehen".

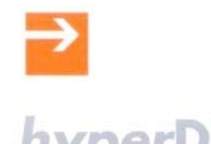

# $h$ yperDENT  $\triangleright$  Objekt laden

#### **8.3.1 Objekt am Schraubenkanal ausrichten**

1. Das Objekt anwählen, das Menü [Bearbeiten] aufrufen und den Menüpunkt [Objekt] > [Teil an Schraubenkanal ausrichten] wählen.

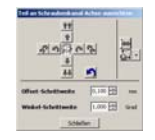

Das Fenster zeigt die Schaltflächen zum genauen Ausrichten und Drehen des Objekts.

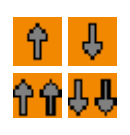

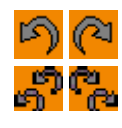

៲ค

ਇ√

ሌ

ै

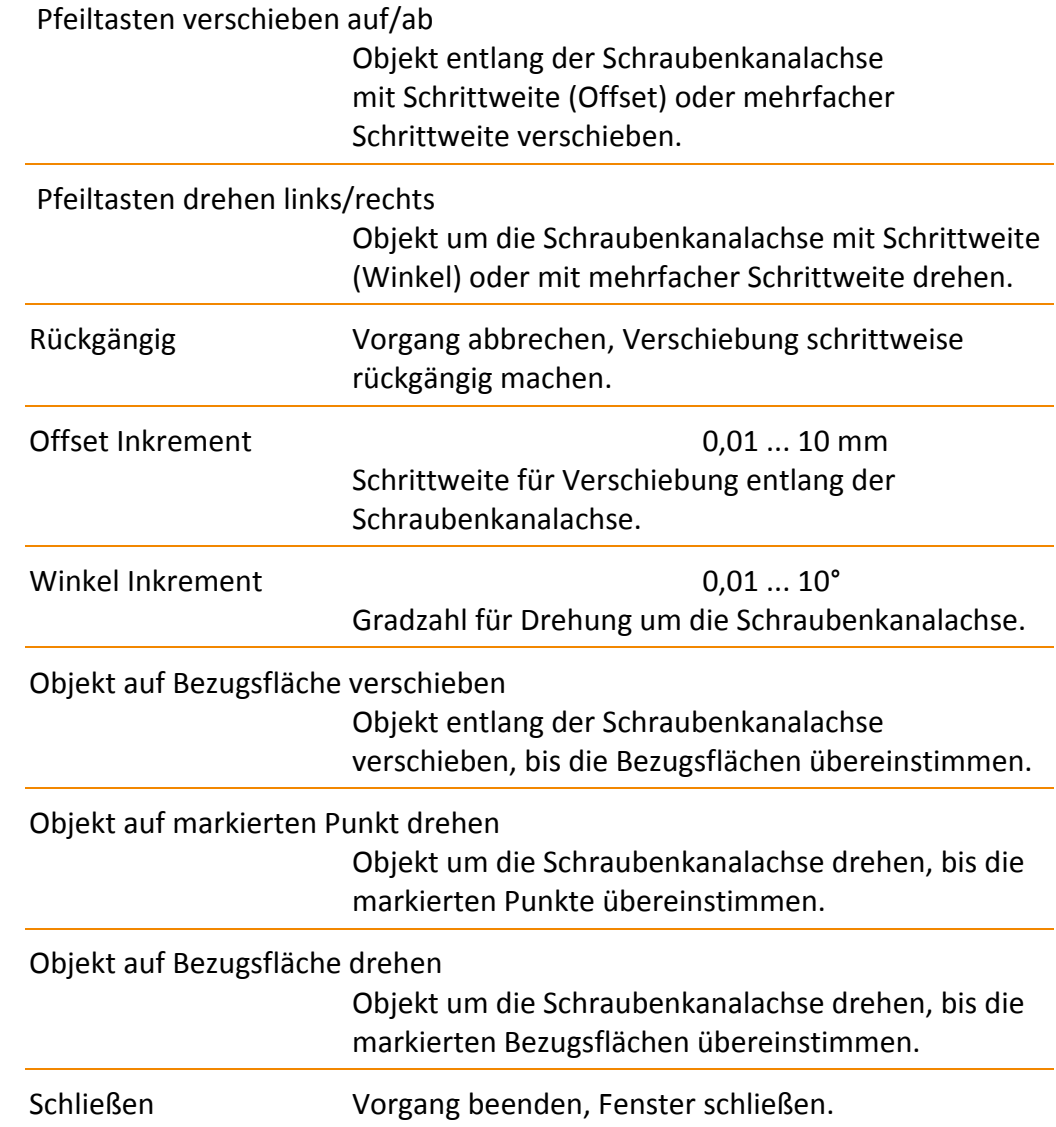

X **Objekt laden 8**

#### **8.3.2 Manuell verschieben und drehen**

- 1. Objekt anwählen, Menü [Bearbeiten] aufrufen und den Menüpunkt [Objekt] > [Teil an Schraubenkanal ausrichten] wählen.
- 2. Offset‐Schrittweite für Verschiebung eingeben.
- 
- 3. Pfeiltasten drücken und Objekt entlang des Schraubenkanals auf die erforderliche Position verschieben.
- 4. Winkelschrittweite für Drehung eingeben.

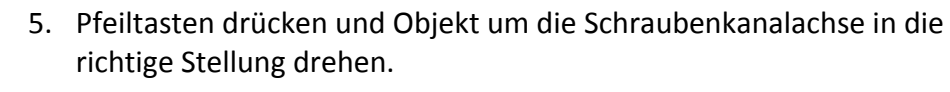

#### **8.3.3 Halbautomatisch auf Bezugsfläche verschieben**

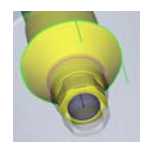

Das Objekt entlang der Schraubenkanalachse verschieben, bis die markierten Bezugsflächen übereinstimmen.

1. Objekt anwählen, Menü [Bearbeiten] aufrufen und den Menüpunkt [Objekt] > [Teil an Schraubenkanal ausrichten] wählen.

2. Funktion [Objekt auf Bezugsfläche verschieben] aufrufen. Klick auf die Funktionstaste. Halter und Rohteil werden ausgeblendet, das Objekt wird zum Markieren der Bezugsfläche angezeigt.

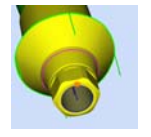

3. Bezugsfläche am Objekt anwählen: Klick auf die Bezugsfläche am Objekt, die mit der entsprechenden Bezugsfläche am Rohteil übereinstimmt. Das Objekt wird ausgeblendet und das Rohteil wird angezeigt.

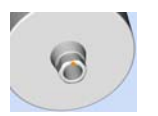

4. Bezugsfläche am Rohteil anwählen: Klick auf die Bezugsfläche am Rohteil, die mit der entsprechenden Bezugsfläche am Objekt übereinstimmt.

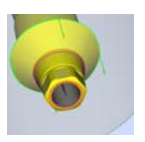

5. Das Objekt wird entlang der Schraubenkanalachse automatisch verschoben, bis die markierten Bezugsflächen übereinstimmen. Die neue Position wird am Bildschirm angezeigt.

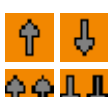

# X **Objekt laden 8**

#### **8.3.4 Halbautomatisch auf markierten Punkt drehen**

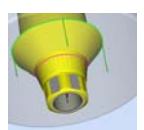

Das Objekt um die Schraubenkanalachse drehen und in einer beliebigen Position zur vorgefertigten Anschlussgeometrie ausrichten.

- 1. Objekt anwählen, Menü [Bearbeiten] aufrufen und den Menüpunkt [Objekt] > [Teil an Schraubenkanal ausrichten] wählen.
- 2. Funktion [Objekt auf markierten Punkt drehen] aufrufen.

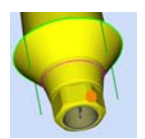

3. Punkt am Objekt markieren: Klick auf einen Punkt am Objekt, der mit dem entsprechenden Punkt am Rohteil übereinstimmen soll.

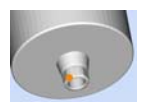

4. Punkt am Rohteil markieren: Klick auf einen Punkt am Rohteil, der mit dem entsprechenden Punkt am Objekt übereinstimmen soll.

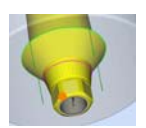

5. Das Objekt wird um die Schraubenkanalachse automatisch gedreht, bis die markierten Punkte übereinstimmen. Die neue Position wird am Bildschirm angezeigt. Die Winkelangabe wird in der Statuszeile angezeigt.

#### **8.3.5 Halbautomatisch auf Bezugsfläche drehen**

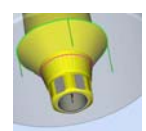

Anschlussgeometrien mit Verdrehsicherung erfordern eine genaue Orientierung des Objekts, damit die Ausrichtung des Objekts zu den vorgefertigten Anschlussflächen des Rohteils passt.

Das Objekt um die Schraubenkanalachse drehen und so zur vorgefertigten Anschlussgeometrie ausrichten, dass z. B. die Flächen des Sechskant am Objekt mit den vorgefertigten Flächen am Rohteil übereinstimmen.

- 1. Objekt anwählen, Menü [Bearbeiten] aufrufen und den Menüpunkt [Objekt] > [Teil an Schraubenkanal ausrichten] wählen.
- 2. Funktion [Objekt auf Bezugsfläche drehen] aufrufen.

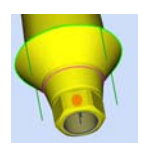

సిం

3. Bezugsfläche am Objekt markieren: Klick auf eine Bezugsfläche am Objekt, die mit der entsprechenden Bezugsfläche am Rohteil übereinstimmen soll.

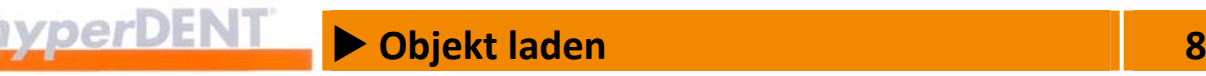

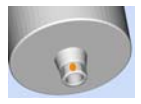

4. Bezugsfläche am Rohteil markieren: Klick auf eine Bezugsfläche am Rohteil, die mit der entsprechenden Bezugsfläche am Objekt übereinstimmen soll.

Falls die entsprechenden Bezugsflächen am Rohteil in dieser Ansicht nicht angezeigt werden, reicht es, in die Nähe der vermuteten Bezugsfläche zu klicken, z. B. Klick an der gleichen Bildschirmposition wie vorher beim Markieren am Objekt.

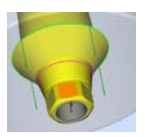

5. Das Objekt wird um die Schraubenkanalachse automatisch gedreht, bis die markierten Bezugsflächen übereinstimmen. Die neue Position wird am Bildschirm angezeigt. Die Winkelangabe wird in der Statuszeile angezeigt.

### **8.4 Objekt automatisch platzieren – Autonesting (Option)**

hyperDENT® kann das Objekt (1) beim Laden automatisch und platzoptimiert im Rohteil platzieren.

Die Einstellungen erfolgen für jeden Halter (Spannmittel) getrennt: Menü [Einstellungen] > Menüpunkt [Bearbeitung] > Reiter [Spannmittel].

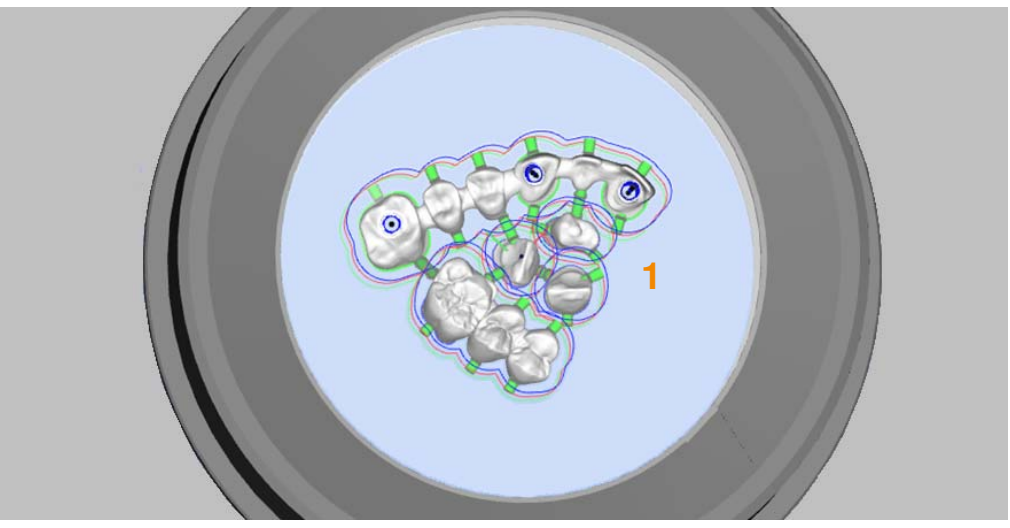

Abbildung 8‐2

#### **8.4.1 Automatische Platzierung einstellen**

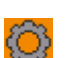

- 1. Bearbeitungseinstellungen aufrufen: Menü [Einstellungen] wählen und Menüpunkt [Bearbeitung] aufrufen.
- 2. Reiter [Spannmittel] aufrufen.

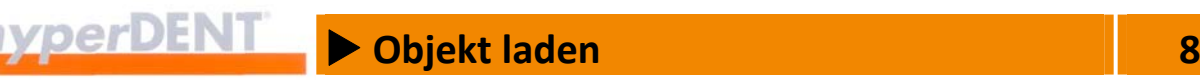

- 3. Spannmittel (Halter) wählen: Klick in die Zeile mit dem gewünschten Halter.
- 4. Funktion [Bearbeiten] aufrufen: Klick auf die Schaltfläche.

#### **Einschalten**

- 5. Parameter für die Platzierung einstellen: Klick auf den Parameter [Automatik] und "Ja" eingeben.
- 6. Falls erforderlich die weiteren Parameter einstellen: --> "Einstellungen" > "Bearbeitung" > "Spannmittel" > "Zusätzliche Einstellungen" > "Platzierungsparameter".
- 7. Einstellung übernehmen und Fenster schließen. Die automatische Platzierung ist für diesen Halter eingeschaltet.

#### **Ausschalten**

- 8. Parameter für die Platzierung einstellen: Klick auf den Parameter [Automatik] und "Nein" eingeben.
- 9. Einstellung übernehmen und Fenster schließen. Die automatische Platzierung ist für diesen Halter ausgeschaltet.

#### **8.4.2 Objekt beim Laden automatisch platzieren (Nesting)**

Die Funktion für die automatische Platzierung muss für den gewählten Halter eingeschaltet sein. Das Objekt wird dann beim Laden automatisch und platzsparend im Rohteil platziert.

Das Objekt kann nachträglich manuell verschoben werden.

#### **8.4.3 Objekt nachträglich automatisch platzieren (schachteln)**

Falls die automatische Platzierung für den gewählten Halter eingeschaltet ist, können Sie ein Objekt, das bereits geladen ist (1), über das Menü oder Kontextmenü automatisch und platzsparend im Rohteil platzieren.

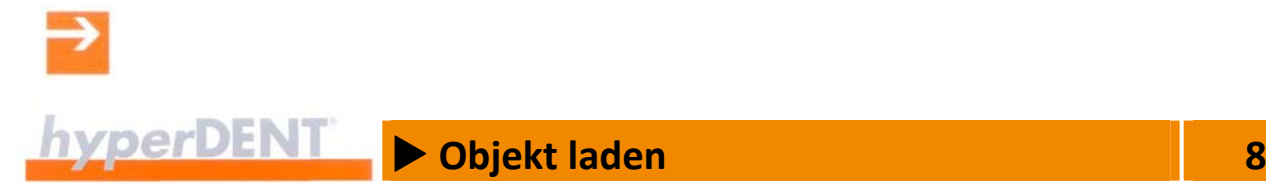

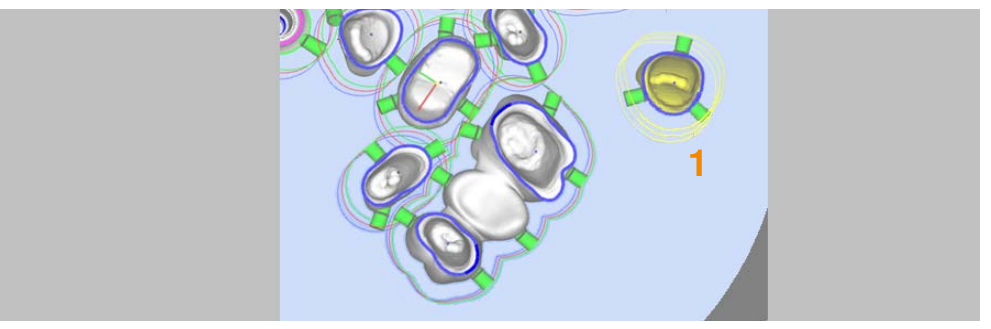

Abbildung 8‐3

- 1. Das Objekt (1) anwählen.
- 2. Das Menü [Bearbeiten] aufrufen, den Menüpunkt [Objekt] wählen oder das Kontextmenü aufrufen.

#### Entweder

3. Menüpunkt [Objekt im Rohteil schachteln – Lokal] wählen: Das Objekt wird in der Nähe der aktuellen Position optimal im Rohteil platziert (2).

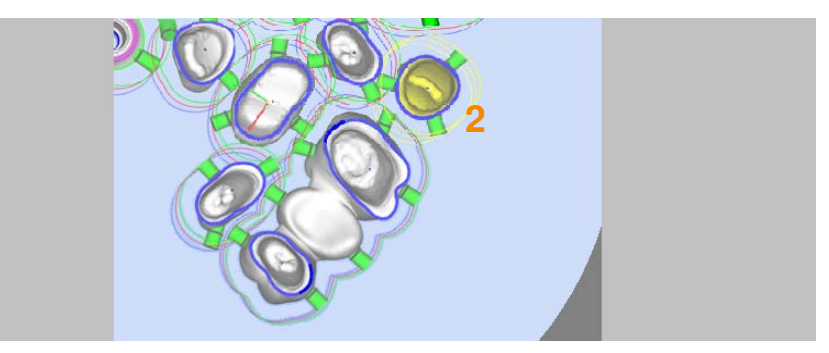

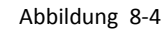

#### Oder

4. Menüpunkt [Objekt im Rohteil schachteln – Global] wählen: Das Objekt wird optimal im Rohteil platziert (3).

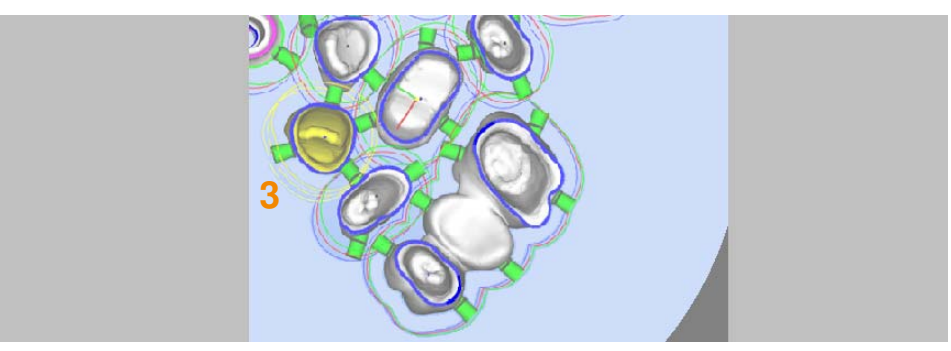

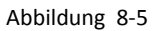

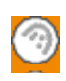

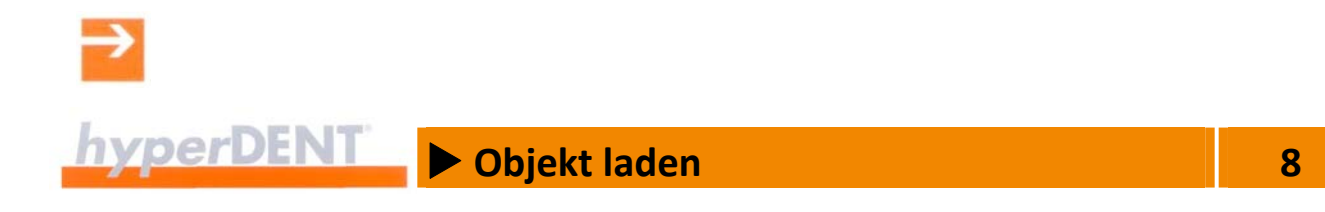

#### **8.5 Konsistenzprüfung**

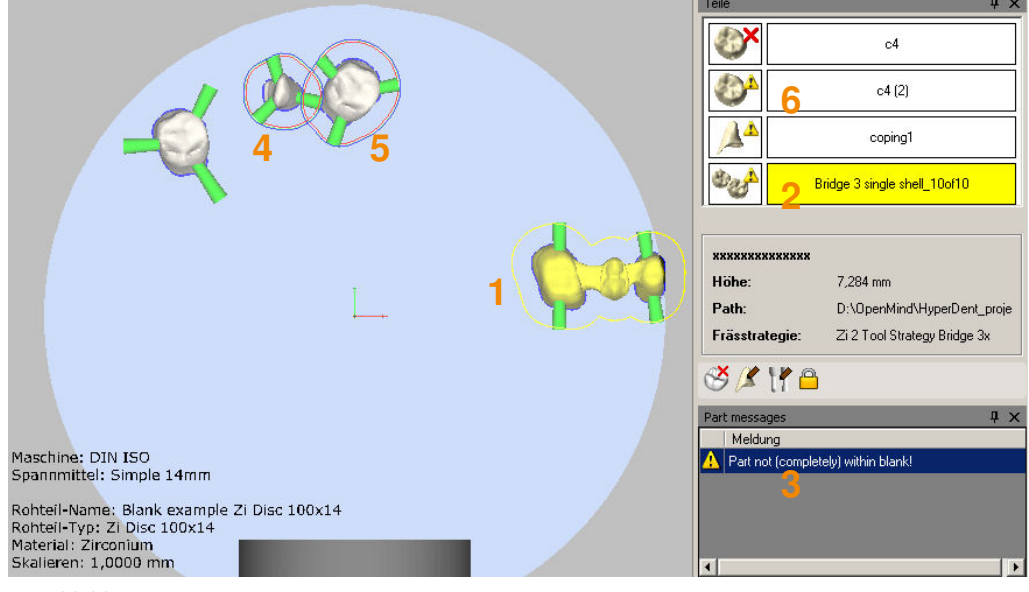

Abbildung 8‐6

Ist ein Objekt falsch im Rohteil platziert, erhalten Sie eine Warn‐ oder eine Stoppmeldung, abhängig von den Voreinstellungen unter dem Menüpunkt [Einstellungen] > [Allgemein] > [Konsistenzprüfungen].

Das Objekt (1) liegt außerhalb des Rohteils, dies wird im Objektbrowser (2) angezeigt und durch die Klartextmeldung (3) kommentiert.

Die Objekte (4) und (5) überschneiden sich, dies wird im Objektbrowser (6) ebenfalls angezeigt.

### **8.6 Definierte Schnittstelle – Arbeiten mit dem Assistenten**

Mit der Funktion [Assistent laden] können die Eingaben der Prozessparameter wesentlich schneller erfolgen, da die Dialoge für die weiteren Prozessschritte automatisch in der Reihenfolge der Prozesskette geöffnet werden.

- 1. Allgemeine Einstellungen aufrufen: Menü [Einstellungen] wählen und Menüpunkt [Allgemein] aufrufen.
- 2. Bereich [Assistent laden] aufrufen.
- 3. Einstellung für Funktion [Assistent laden ausführen] umschalten: Klick in die Zeile und Einstellung im Auswahlmenü wählen.
- 4. Die einzelnen Schritte wählen, die der Assistent ausführen soll.

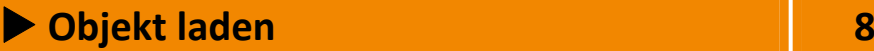

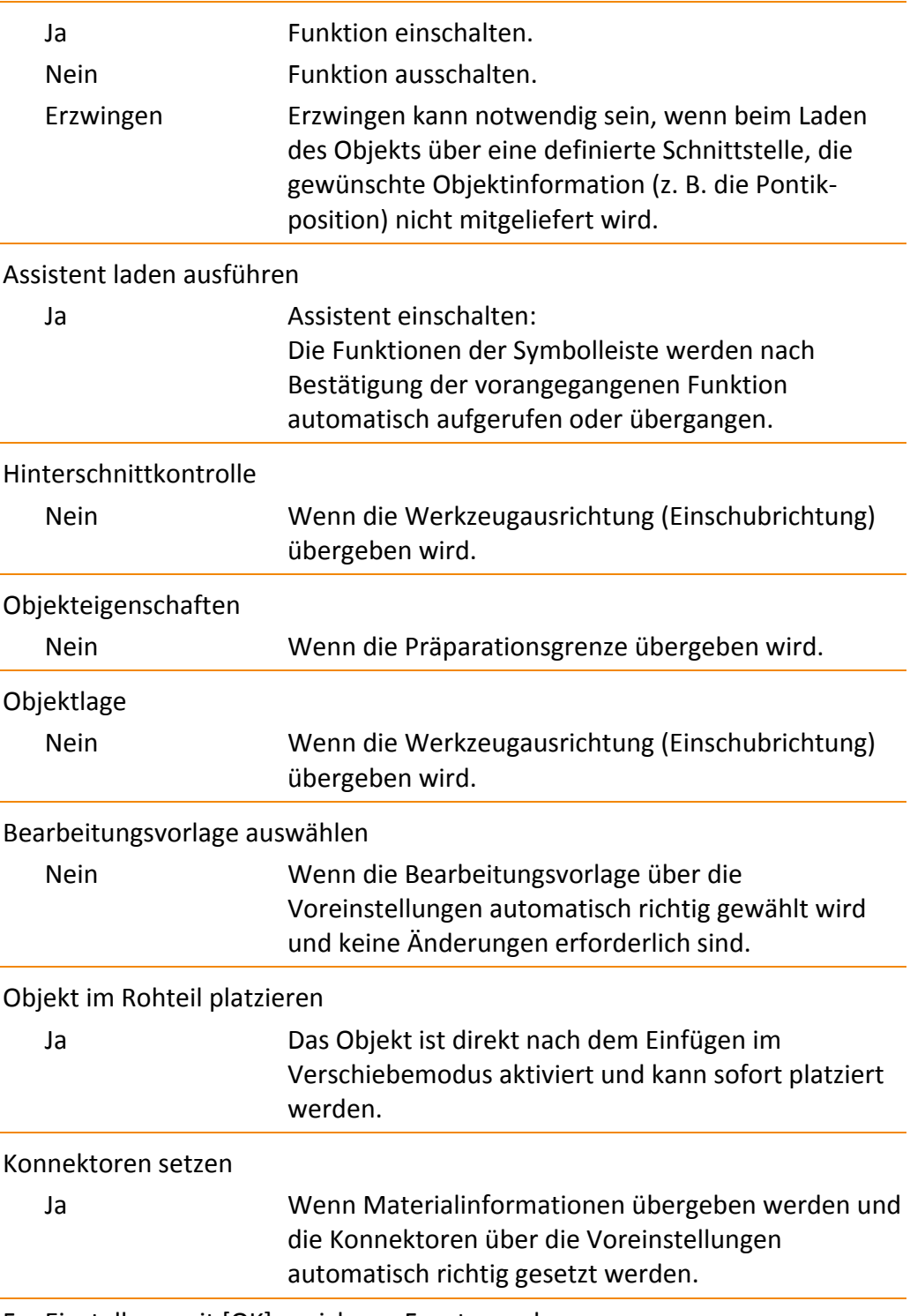

5. Einstellung mit [OK] speichern, Fenster verlassen.

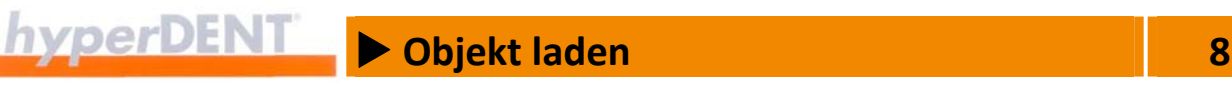

#### **8.7 Direkte Schnittstelle – Arbeiten mit Original CAD‐Daten**

Die Direktschnittstelle zu CAD‐Programmen vereinfacht die Übernahme der CAD‐Daten für die Bearbeitung in hyperDENT®.

#### **3Shape Dental Designer**

raw stl/3OX‐Schnittstelle

Verwendung des allgemeinen 3Shape CAD‐Output als Direktschnittstelle. Der 3sfm‐Output ist nicht mehr erforderlich.

Einstellungen für den 3Shape Output

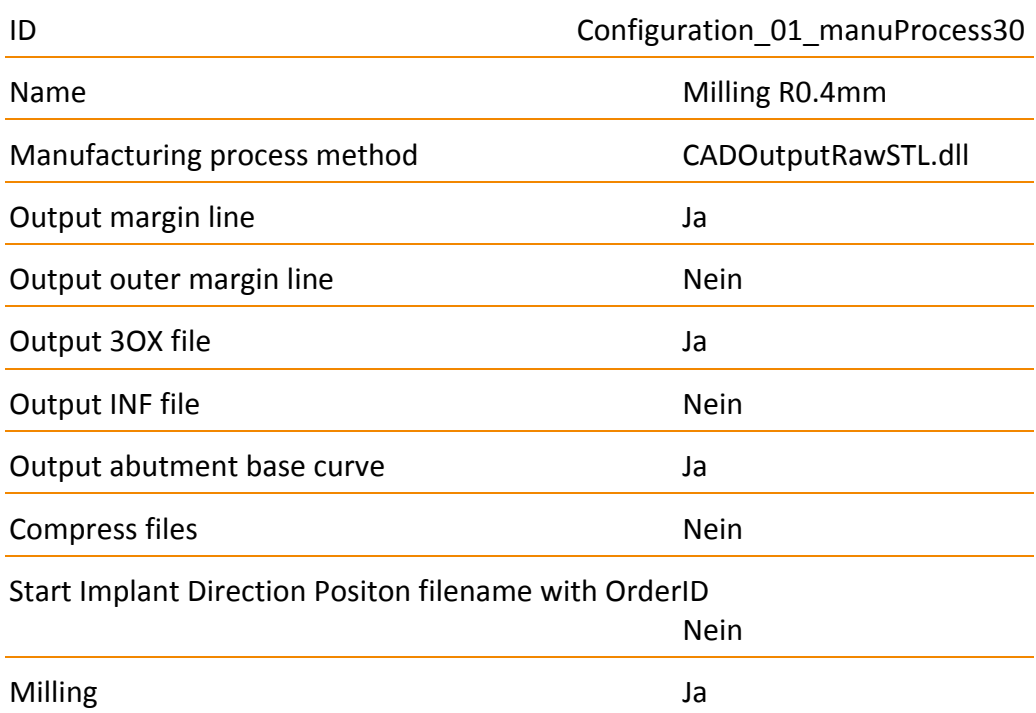

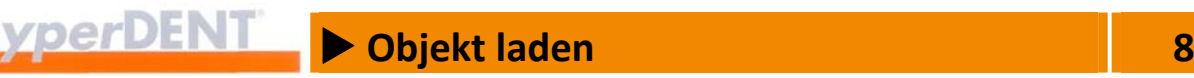

#### **8.8 Direkte Schnittstelle – Anbindung an das CAD‐System**

Die direkte Anbindung (CAD‐Connect) an CAD‐Programme vereinfacht die Übernahme der CAD‐Daten für die Bearbeitung in hyperDENT®:

- Die CAD-Daten werden automatisch an hyperDENT<sup>®</sup> übergeben.
- Die neuen Objekte erscheinen in der Liste der noch zu bearbeitenden Objekte und müssen nicht mehr über das Dateisystem geladen werden.
- Optional kann hyperDENT<sup>®</sup> mit den übergebenen Objekten aus dem CAD-System heraus gestartet werden.

#### **Verfügbar für CAD‐System**

- Exocad
- 3Shape

#### **Funktion aktivieren**

Die Funktion aktivieren Sie über das Menü [Einstellungen], Untermenü [Allgemeine Einstellungen], Menüpunkt [Objekt‐Nachverfolgung] unter dem Parameter [Liste neuer Teile aktivieren]: --> "Einstellungen" > "Allgemein" > "Objekt-Nachverfolgung" > "Liste neuer Teile aktivieren".

Das Objektverwaltungsverzeichnis muss im CAD‐System und in hyperDENT® entsprechend eingestellt sein: --> "Einstellungen" > "Allgemein" > "Objekt‐Nachverfolgung" > "Objektverwaltungsverzeichnis".

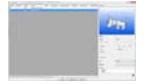

Die Objekte laden Sie dann aus der Liste der noch zu bearbeitenden Objekte. Objekte laden: --> "Objekt laden".
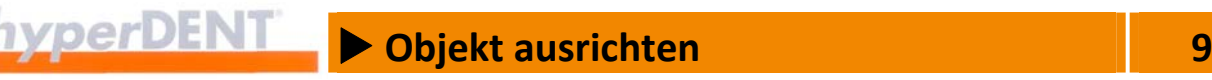

# **9 Objekt ausrichten**

Die gespeicherten Daten bestimmen neben Form und Größe auch die Ausrichtung der dentalen Restauration in Bezug auf die Einschubrichtung und Werkzeugachse.

Das Symbol ist nur aktiv, wenn ein Objekt angewählt ist.

Abhängig von den geladenen Daten müssen Sie das Objekt ausrichten:

- Einschubrichtung in Z-Achse (Werkzeugachse)
- **•** Okklusion oben
- **Möglichst keine Hinterschnitte in der Kappe**

## **9.1 Objekt ausrichten**

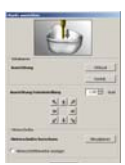

**P** 

Das Auswahlfenster zeigt die Schaltflächen für die grundlegende Ausrichtung, die Feineinstellung und die Hinterschnittkontrolle.

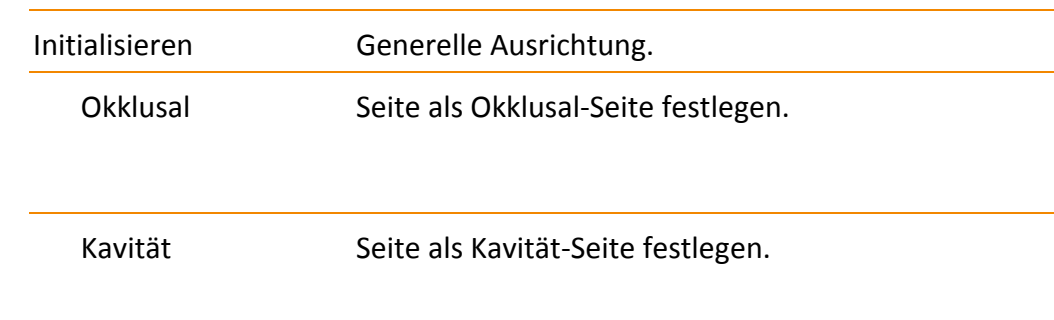

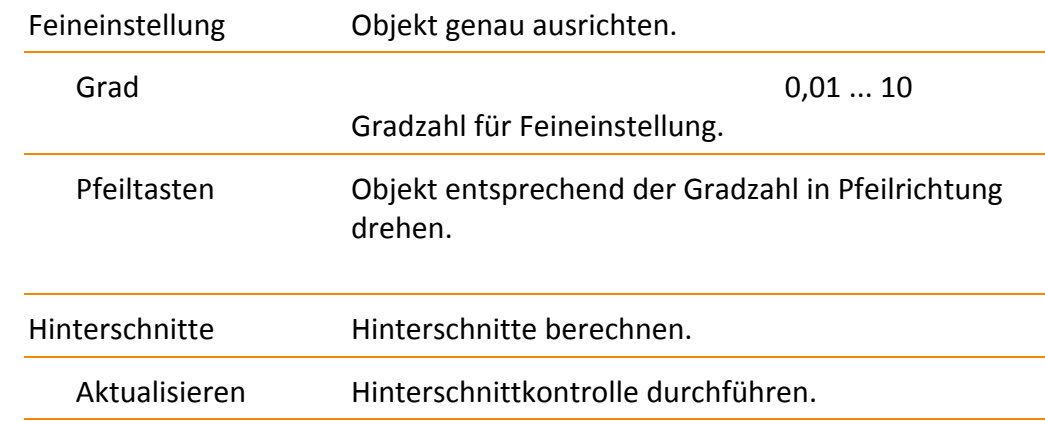

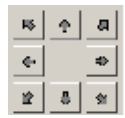

X **Objekt ausrichten 9**

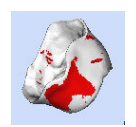

Hinterschnittbereiche anzeigen Die Hinterschnittbereiche sind am Objekt rot markiert.

Wiederholen Sie die Hinterschnittkontrolle und genaue Ausrichtung besonders für die 3‐Achs‐Bearbeitung, bis in der Kappe keine Hinterschnitte mehr auftreten oder diese sehr klein sind und in einem unkritischen Bereich liegen.

## **9.2 Kappenspezifische Bearbeitungsrichtung**

Bei Objekten mit mehreren Kappen (Brücke, Verblockung) können Sie mehrere Bearbeitungsrichtungen (1, 2) festlegen. Dies wird notwendig, wenn die Zahnstümpfe stark abweichende Einschubrichtungen haben.

Falls die Bearbeitungsrichtung nicht vom CAD übergeben wird, können Sie die kappenspezifische Ausrichtung über das Kontextmenü festlegen.

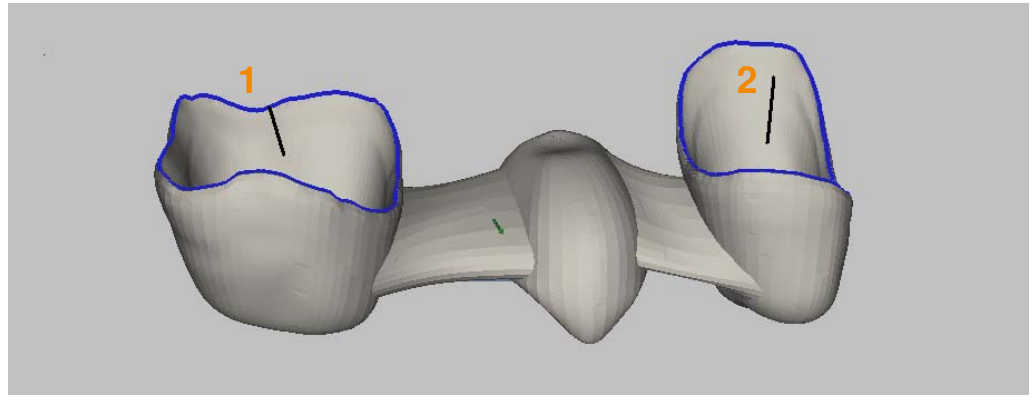

Abbildung 9‐1

Die Funktion ist erst dann verfügbar, wenn der Prozessschritt "Objekteigenschaften bestimmen" durchgeführt wurde.

#### **Spezifische Ausrichtung setzen**

- 1. Präparationsgrenze der gewünschten Kappe (1, 2) anwählen: Klick auf die Präparationsgrenze. Die gewählte Präparationsgrenze wird in einer anderen Farbe angezeigt.
- 2. Die neue Bearbeitungsrichtung für die Kappe (1, 2) festlegen: Das Objekt mit der rechten Maustaste in die neue Lage drehen, sodass bei dieser Kappe möglichst keine Hinterschnitte auftreten.

# X **Objekt ausrichten 9**

- 3. Das Kontextmenü aufrufen und den Menüpunkt [Einschubrichtung aus Blickrichtung] wählen: Die neue Bearbeitungsrichtung wird durch einen Strich in der Kappe angezeigt.
- 4. Vorgang für die anderen Kappen des Objekts wiederholen.

In der Bearbeitungsvorlage sind die richtigen Einstellungen vorzunehmen.

#### **Spezifische Ausrichtung löschen**

Präparationsgrenze anwählen und löschen.

## **9.3 Okklusale Bearbeitungsrichtung (Einschubrichtung)**

Bei Einzelkappen kann eine okklusale Bearbeitungsrichtung definiert werden.

Die Funktion ist erst dann verfügbar, wenn der Prozessschritt "Objekteigenschaften bestimmen" durchgeführt wurde.

#### **Okklusale Bearbeitungsrichtung setzen**

- 1. Die neue Bearbeitungsrichtung für die Okklusalseite der Kappe festlegen: Das Objekt mit der gedrückten rechten Maustaste in die neue Lage drehen, so dass an dieser Kappe möglichst keine Hinterschnitte auftreten.
- 2. Das Kontextmenü aufrufen und den Menüpunkt [Setze okklusale Einschubrichtung] wählen: Die neue Bearbeitungsrichtung wird durch einen Strich in auf der Kappe angezeigt.

#### **Okklusale Bearbeitungsrichtung löschen**

Objekt neu laden.

## **9.4 Hinterschnittbearbeitung in Kappe für 3+1‐Maschinen**

Funktion für die Bearbeitung von Hinterschnitten in Kappen auf 3+1‐ oder 3+2‐Maschinen ohne simultan steuerbare Achsen. Die Bearbeitung erfolgt mit zwei verschieden angestellten Jobs über eine Drehachse (bei 3+1). Ist eine zusätzliche Hinterschnittbearbeitung notwendig, können Sie diese über das Kontextmenü festlegen.

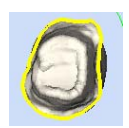

Falls erforderlich, Hinterschnittbearbeitung festlegen: Präparationsgrenze markieren und im Kontextmenü den Menüpunkt

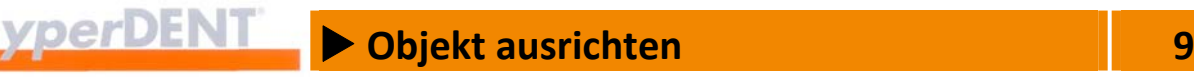

[Hinterschnitteigenschaft Kappe ändern] > [Kavität mit Hinterschnitten] wählen.

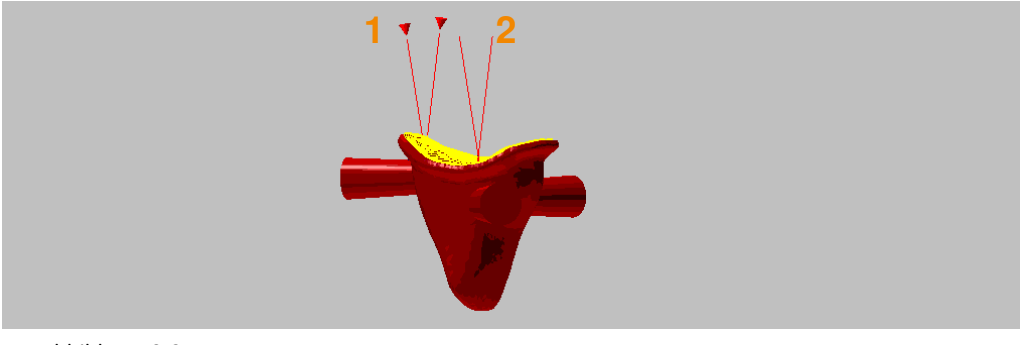

Abbildung 9‐2

Die Funktion ist erst dann verfügbar, wenn der Prozessschritt "Objekteigenschaften bestimmen" durchgeführt wurde.

#### **Hinterschnittbearbeitung wählen**

- 1. Präparationsgrenze der Kappe anwählen: Klick auf die Präparationsgrenze. Die gewählte Präparationsgrenze wird in einer anderen Farbe angezeigt.
- 2. Das Objekt zur Drehachse ausrichten --> "Objektlage bestimmen" > "3 + 1 Rotations Optimierung". Das Objekt muss so zur Drehachse ausgerichtet werden, dass die erforderliche Anstellung über die Drehachse erfolgen kann.
- 3. Das Kontextmenü aufrufen und den Menüpunkt [Hinterschnitteigenschaft Kappe ändern] > [Kavität mit Hinterschnitten] wählen: Die Hinterschnittbearbeitung wird durch Häkchen am Menüpunkt und ein Symbol in der Kappe angezeigt.

In der Bearbeitungsvorlage sind die richtigen Einstellungen vorzunehmen. Im Prozessschritt "Objektlage bestimmen" sind die richtigen Einstellungen vorzunehmen.

#### **Hinterschnittbearbeitung löschen**

- 1. Präparationsgrenze der Kappe anwählen.
- 2. Das Kontextmenü aufrufen und den Menüpunkt [Hinterschnitteigenschaft Kappe ändern] > [Kavität ohne Hinterschnitte] wählen: Die Hinterschnittbearbeitung ist abgewählt, das Symbol an der Kappe wird gelöscht.

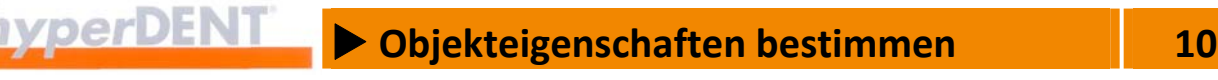

Die Objekteigenschaften umfassen den Kronenrand (= Präparationsgrenze), die Brückenglieder, den Schraubenkanal und die Anschlusselemente der Implantate. Für die spätere Berechnung und automatisierte Bearbeitung ist es wichtig, dass diese Bereiche bekannt sind.

Das Symbol ist nur aktiv, wenn ein Objekt angewählt ist.

Wenn die CAD‐Daten über eine definierte Schnittstelle geladen werden, sind die Objekteigenschaften in der Regel bereits definiert.

Andernfalls können Sie die Objekteigenschaften über die Programmfunktion ermitteln, mindestens eine Präparationsgrenze je Kappe.

## **10.1 Präparationsgrenze**

 $\sqrt{2}$ 

q

- 1. Reiter [Präparationsgrenze] wählen:
- Das Auswahlfenster zeigt die Einstellungen zum Kennzeichnen der Präparationsgrenze.

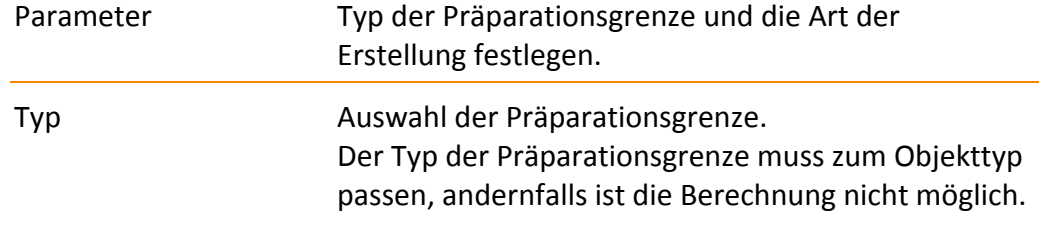

- Kronenkappe
- Inlay/Onlay
- Abutmentbasis
- Emergenz
- Benutzerdefinierter Bereich

#### Modus

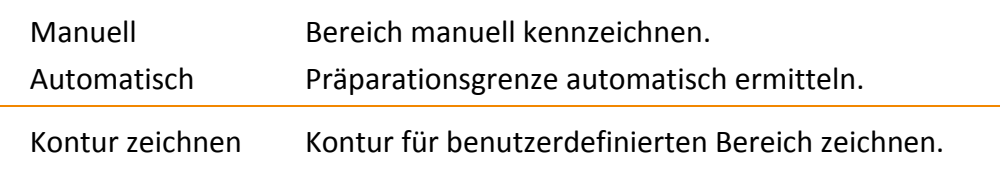

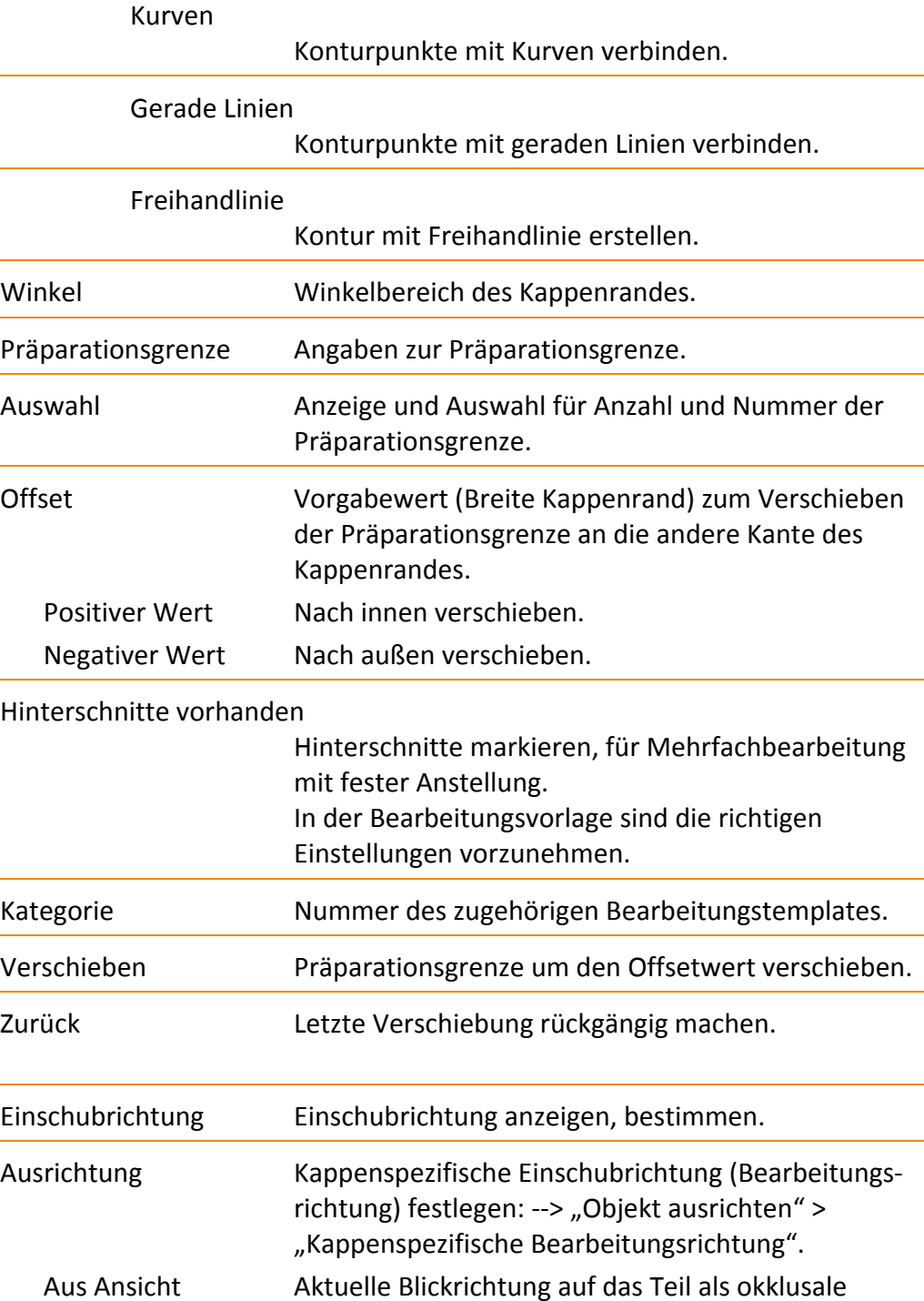

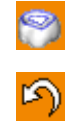

<u>e</u>

 $\cup$ 

₩

Einschubrichtung (= Bearbeitungsrichtung) festlegen.

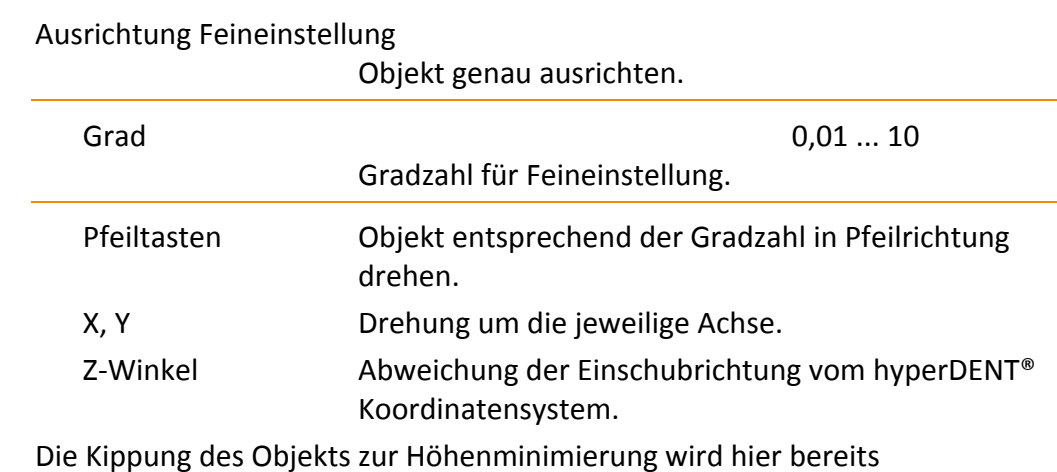

berücksichtigt. Weitere Winkelabweichungen aus der Bearbeitung (Template) müssen noch hinzuaddiert werden.

#### Hinterschnitte berechnen

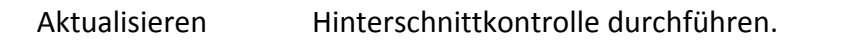

Ansicht auf Einschubrichtung einstellen

Ansicht drehen und Blickrichtung auf Einschubrichtung einstellen.

#### **Winkel**

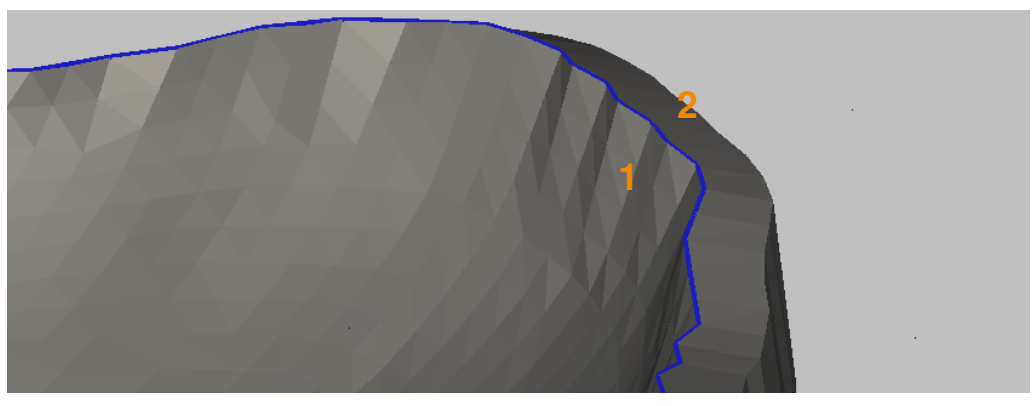

Abbildung 10‐1

Winkelbereich des Kappenrandes = Winkel, in dem das System nach einer durchgehenden Kante, der Präparationsgrenze, sucht.

Bei einer Winkelangabe von z. B. 30° wird ein durchgängiger Bereich zwischen Kavität (1) und Kappenrand (2) gesucht, bei dem der Winkel >= 30° ist.

 $\Phi$ 

Hierdurch wird u. a. gewährleistet, dass die Präparationsgrenze auf der Innenseite des Kappenrandes liegt.

Bei Fehlfunktion kann es hilfreich sein, den Winkelbereich bis auf 20° zu reduzieren.

## **10.1.1 Präparationsgrenze automatisch bestimmen**

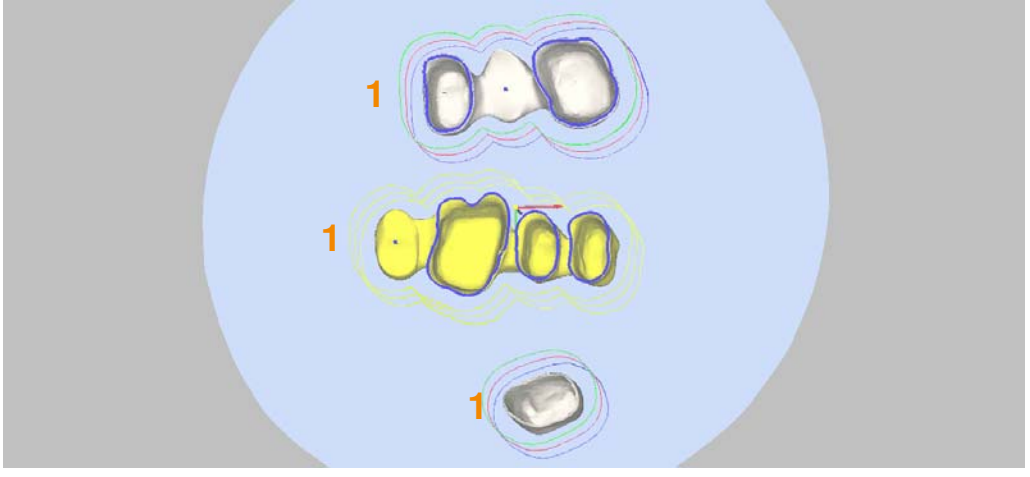

Abbildung 10‐2

- 1. Reiter [Präparationsgrenzen] wählen.
- 2. Modus "Automatisch" wählen.
- 3. Typ wählen.
- 4. Präparationsgrenze bestimmen: Klick in das Objekt (1), bei Brücken Klick in die Kavitäten: Der Kronenrand – die Präparationsgrenze – wird ermittelt und blau markiert.

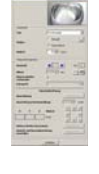

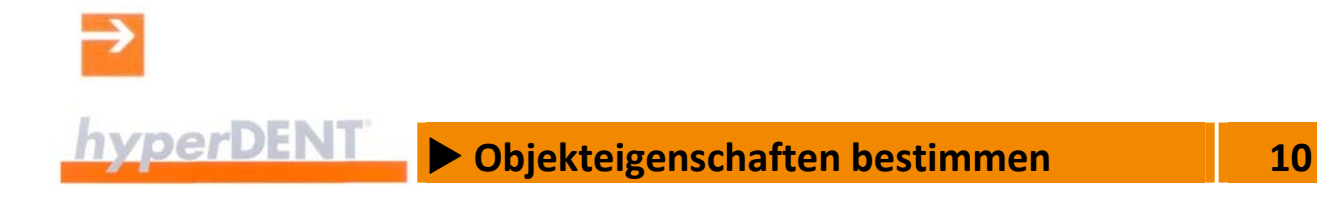

### **10.1.2 Präparationsgrenze manuell bestimmen**

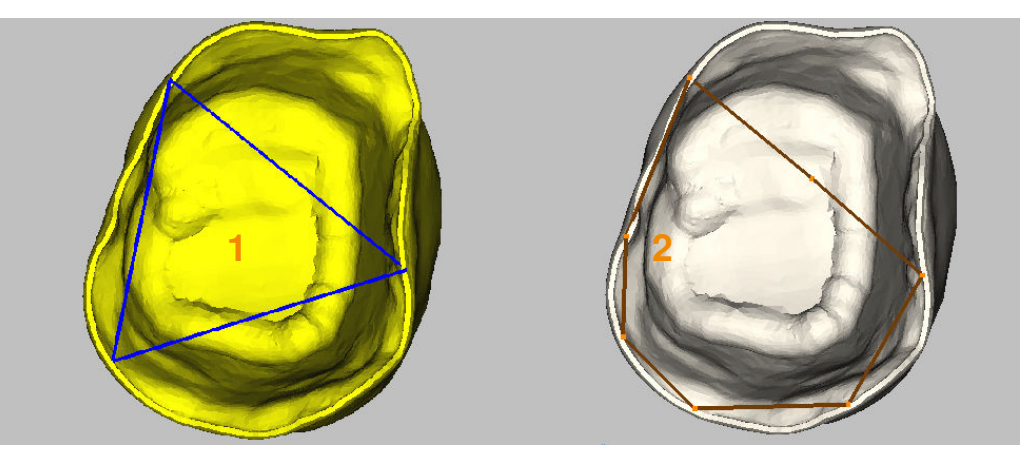

Abbildung 10‐3

- 1. Reiter [Präparationsgrenzen] wählen.
- 2. Modus "Manuell" wählen.
- 3. Typ wählen.
- 4. Durch 3 Klicks auf den Kappenrand ein Dreieck erzeugen (1).
- 5. Durch Klicks auf die Dreiecksseiten neue Ankerpunkte erzeugen und diese mit gedrückter Maustaste auf den Kappenrand an die Stelle der Präparationsgrenze ziehen (2).
- 6. Durch weitere Ankerpunkte die Präparationsgrenze manuell genau nachbilden.

Zur Feinjustierung der Ankerpunkte Zoomfunktion und 3D‐Ansicht verwenden.

7. Ankerpunkt löschen:

Klick mit dem Scrollrad der Maus auf den Ankerpunkt oder Ankerpunkt auf eine freie Fläche neben dem Objekt ziehen.

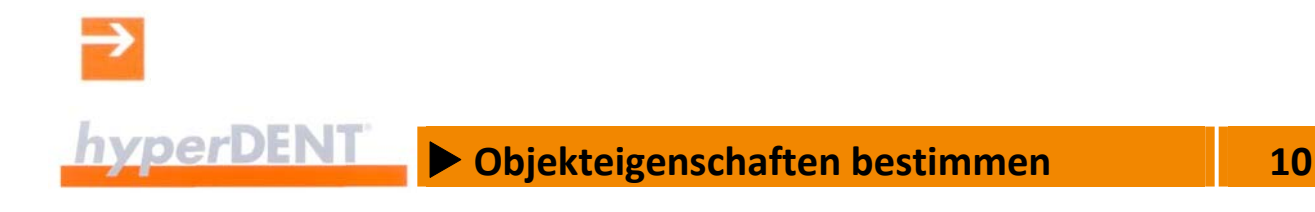

#### **10.1.3 Abutmentbasis bestimmen**

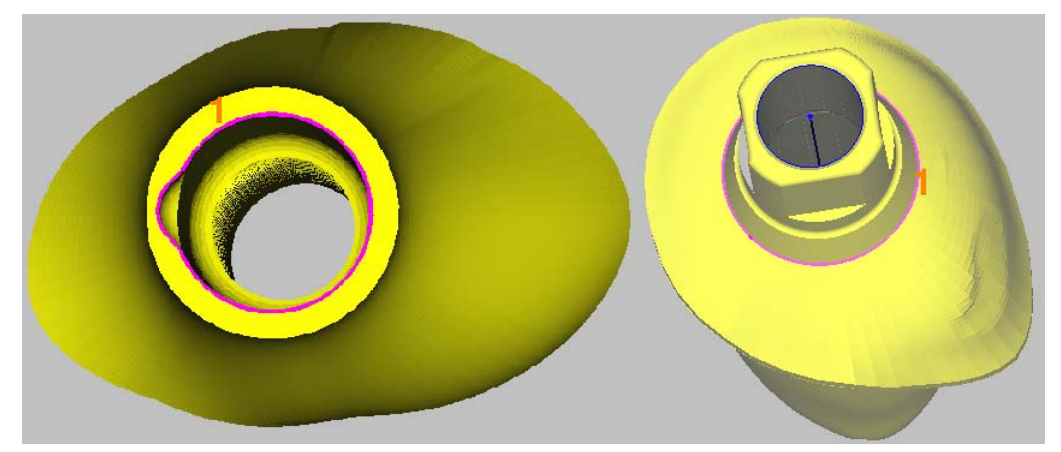

Abbildung 10‐4

- 
- 1. Reiter [Präparationsgrenzen] wählen.
- 2. Modus wählen.
- 3. Typ "Abutmentbasis" wählen.
- 4. Modus "Automatisch":
- 5. Klick auf die Grenze der Abutmentbasis (1): Die Grenzlinie wird erkannt und farbig markiert.
- 6. Modus "Manuell":
- 7. Gehen Sie vor wie unter "Präparationsgrenze manuell bestimmen" und legen Sie die Ankerpunkte auf die Grenzlinie der Abutmentbasis.

Für den Bearbeitungsbereich der Abutmentbasis können Sie eine individuelle Bearbeitungsrichtung festlegen: --> "Kappenspezifische Bearbeitung".

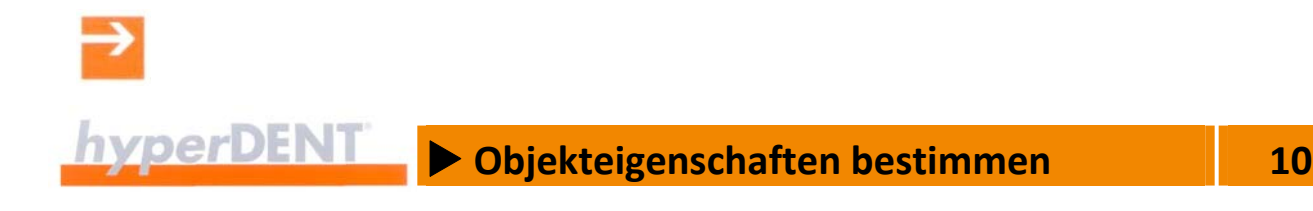

#### **10.1.4 Emergenzprofil bestimmen**

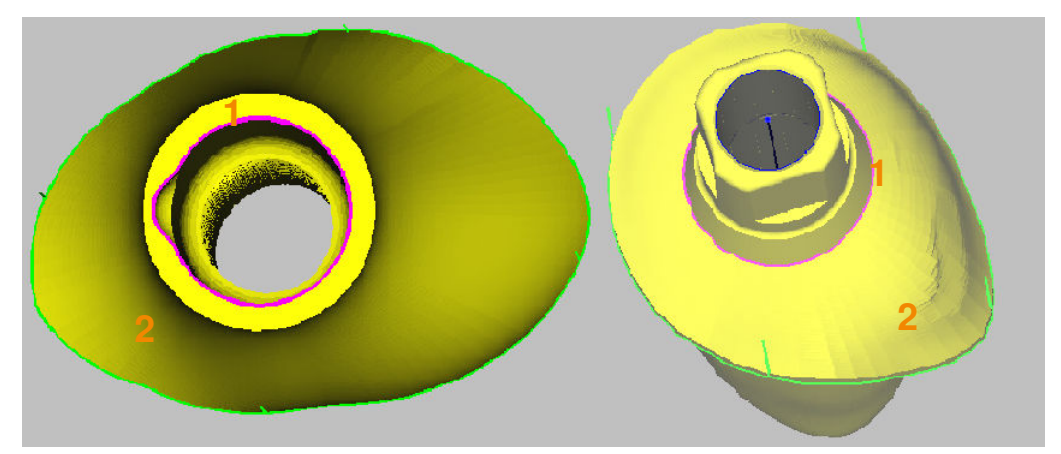

Abbildung 10‐5

- 1. Reiter [Präparationsgrenzen] wählen.
- 2. Modus wählen.
- 3. Typ "Emergenz" wählen.
- 4. Modus "Automatisch":
- 5. Klick auf die Grenze des Emergenzprofils (2): Die Grenzlinie wird erkannt und farbig markiert.
- 6. Modus "Manuell":
- 7. Gehen Sie vor wie unter "Präparationsgrenze manuell bestimmen" und legen Sie die Ankerpunkte auf die Grenzlinie des Emergenzprofils.

Für den Bearbeitungsbereich Emergenz können Sie eine individuelle Bearbeitungsrichtung festlegen: --> "Kappenspezifische Bearbeitung".

Zusätzlich können Sie, z. B. bei stark gewinkelten Abutments, eine okklusale Bearbeitungsrichtung festlegen: --> "Setze okklusale Einschubrichtung".

## **10.2 Benutzerdefinierter Bereich**

Für die getrennte Bearbeitung besonderer Objektbereiche, z. B. besondere Konturgeometrien (1, 2) oder Hinterschnittbereiche (3), können Sie benutzerdefinierte Bereiche festlegen und für diese Bereiche eigene Kategorien mit eigenen Bearbeitungsparametern zuweisen (Version Classic).

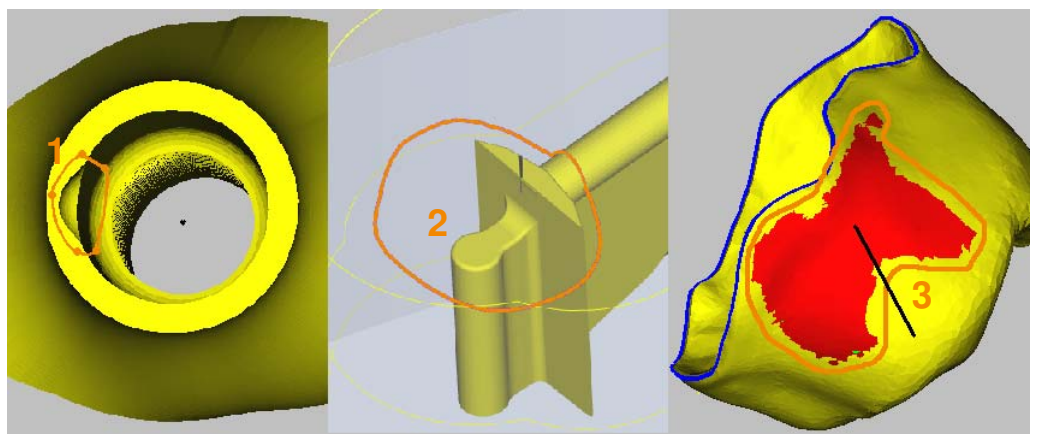

Abbildung 10‐6

#### **Bereich einzeichnen**

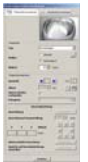

- 1. Reiter [Präparationsgrenzen] wählen.
- 2. Modus wählen.
- 3. Typ "Benutzerdefinierter Bereich" wählen.
- 4. Der Modus wird auf "Manuell" eingestellt.
- 5. Funktion [Kontur Zeichnen] aufrufen.

#### Entweder

6. Linienart wählen.

Kurven Konturpunkte mit Kurven verbinden

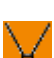

Gerade Linien Konturpunkte mit geraden Linien verbinden

- 7. Konturlinie zeichnen. Durch 3 Klicks am Rand des Bereichs ein Dreieck erzeugen (1).
- 8. Durch Klicks auf die Dreiecksseiten neue Ankerpunkte erzeugen und diese mit gedrückter Maustaste an die Stelle des gewünschten Bereichs ziehen.

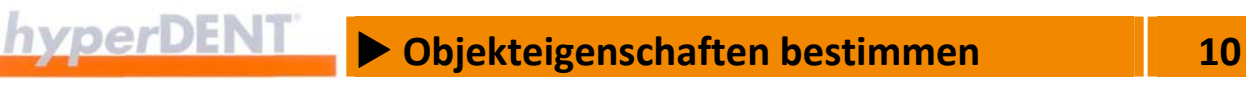

9. Durch weitere Ankerpunkte oder Freihandlinie den Bereich manuell genau nachbilden.

#### Oder

- 10. Linienart wählen.
	- Freihandlinie Kontur mit Freihandlinie erstellen.
- 11. Freihandlinie zeichnen: Linke Maustaste gedrückt halten und mit Freihandlinie den Bereich manuell genau nachbilden (2, 3).
- 12. Linie übernehmen: Klick auf [Übernehmen]. Die Konturlinie wird gespeichert.
- 13. Weitere Konturlinie zeichnen, Konturlinie ändern oder Fenster schließen.
- 14. Kategorie für das Bearbeitungstemplate zuweisen: Nummer der Kategorie des Bearbeitungstemplates eingeben, das für diesen Bereich verwendet werden soll.
- 15. Kategorien der Bearbeitungstemplates anlegen: --> "Frässtrategien" > "Benutzerdefinierte Bereiche bearbeiten".

#### **Bereich löschen**

- 1. Bereich anwählen und löschen: Klick auf die Konturlinie des Bereichs.
- 2. Kontextmenü aufrufen.
- 3. Menüpunkt [Auswahl löschen] wählen.

₩

## **10.3 Brückenzwischenglieder**

PV.

1. Reiter [Brückenzwischenglieder] wählen: Das Auswahlfenster zeigt die Einstellungen zum Kennzeichnen der Brückenzwischenglieder.

Anzahl Anzahl der Markierungen für die Brückenglieder.

#### **Brückenzwischenglieder markieren**

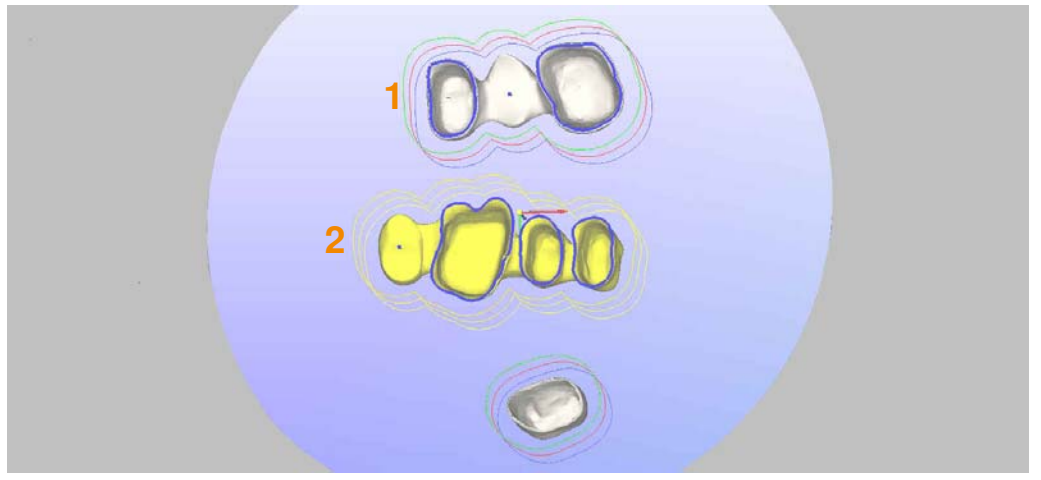

Abbildung 10‐7

- 1. Reiter [Brückenzwischenglieder] wählen.
- 2. Alle Brückenglieder (1) und auch Anhänger (2) in der Mitte mit einem Klick markieren:

Das Brückenglied oder der Anhänger wird mit einem blauen Punkt markiert.

## **10.4 Inlay‐/Onlay‐Brücken bearbeiten**

Bei Brücken mit unterschiedlichen Präparationsarten für die Pfeilerzähne können Sie für jede Kappe (1) und Inlay‐Zementierfläche (2) die Bearbeitungs‐ strategie innerhalb der Präparationsgrenze getrennt festlegen. Dies wird notwendig, wenn z. B. eine Kappenpräparation (1) und eine Inlaypräpara‐ tion (2) vorliegt.

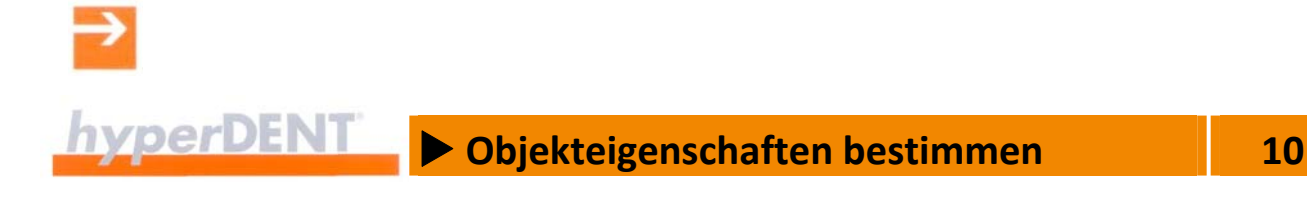

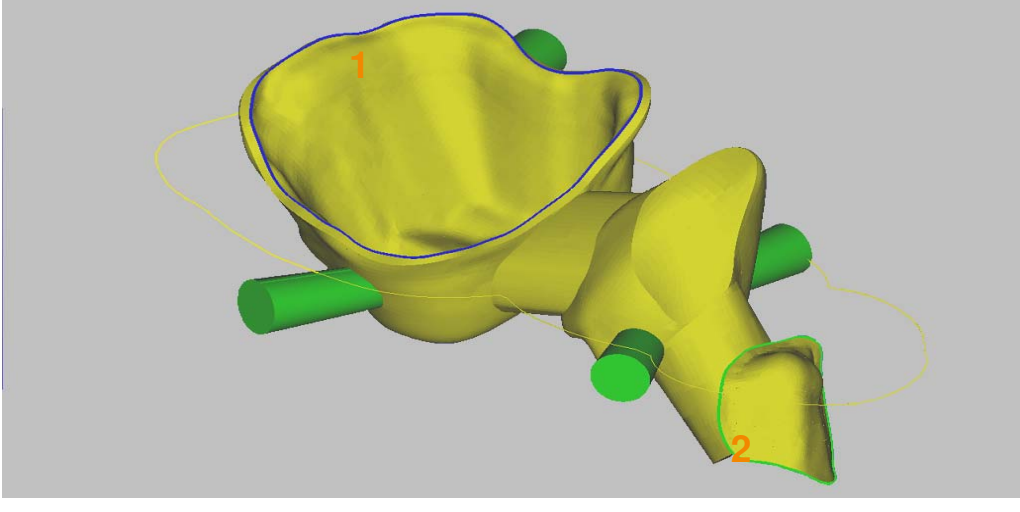

Abbildung 10‐8

Die Funktion ist erst dann verfügbar, wenn der Prozessschritt "Objekteigenschaften bestimmen" durchgeführt wurde.

#### **Typ für Präparationsgrenze ändern**

- 1. Präparationsgrenze der gewünschten Kappe (2) anwählen: Klick auf die Präparationsgrenze. Die gewählte Präparationsgrenze wird in einer anderen Farbe angezeigt.
- 2. Das Kontextmenü aufrufen und die Funktion "Typ der Präparationsgrenze ändern" wählen: Kappe (1) Kavität der Kronenkappe.

 Inlay/Onlay (2) Inlay‐/Onlay‐Zementierfläche. Ein geänderter Typ wird durch eine andere Farbe markiert.

3. Vorgang für die anderen Kappen, Inlays oder Onlays des Objekts wiederholen.

In der Bearbeitungsvorlage sind die richtigen Einstellungen vorzunehmen (Option Templategenerator).

#### **Geänderten Typ löschen**

1. Präparationsgrenze anwählen und löschen.

## **10.5 Anschlussgeometrie, Schraubenkanal**

Direkt verschraubte Abutments haben neben dem Schraubenkanal teilweise sehr komplexe Anschlussgeometrien zum Implantat. Diese können Sie für die Bearbeitung in einzelne Bereiche (Ebenen) unter‐ teilen. Jedem dieser Bereiche können Sie für die individuelle Bearbeitung eine eigene Kategorie eines Bearbeitungstemplates zuweisen.

#### **10.5.1 Implantat‐Anschluss eingeben**

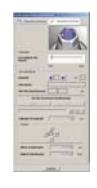

- 1. Reiter [Implantat‐Anschluss] wählen:
	- Das Auswahlfenster zeigt die Einstellungen zum Kennzeichnen der Anschlussgeometrie und des Schraubenkanals von Implantaten sowie der Eckbearbeitung bei Innengeometrien.

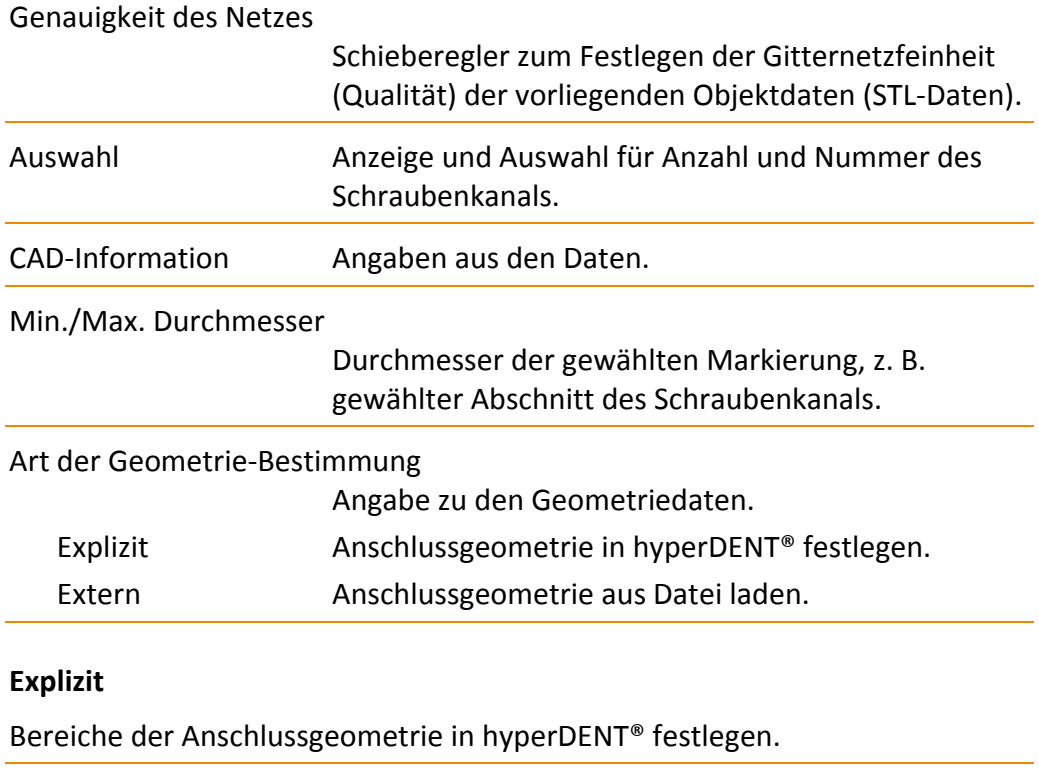

4 N

Pfeil Anzeige der Reiter verschieben.

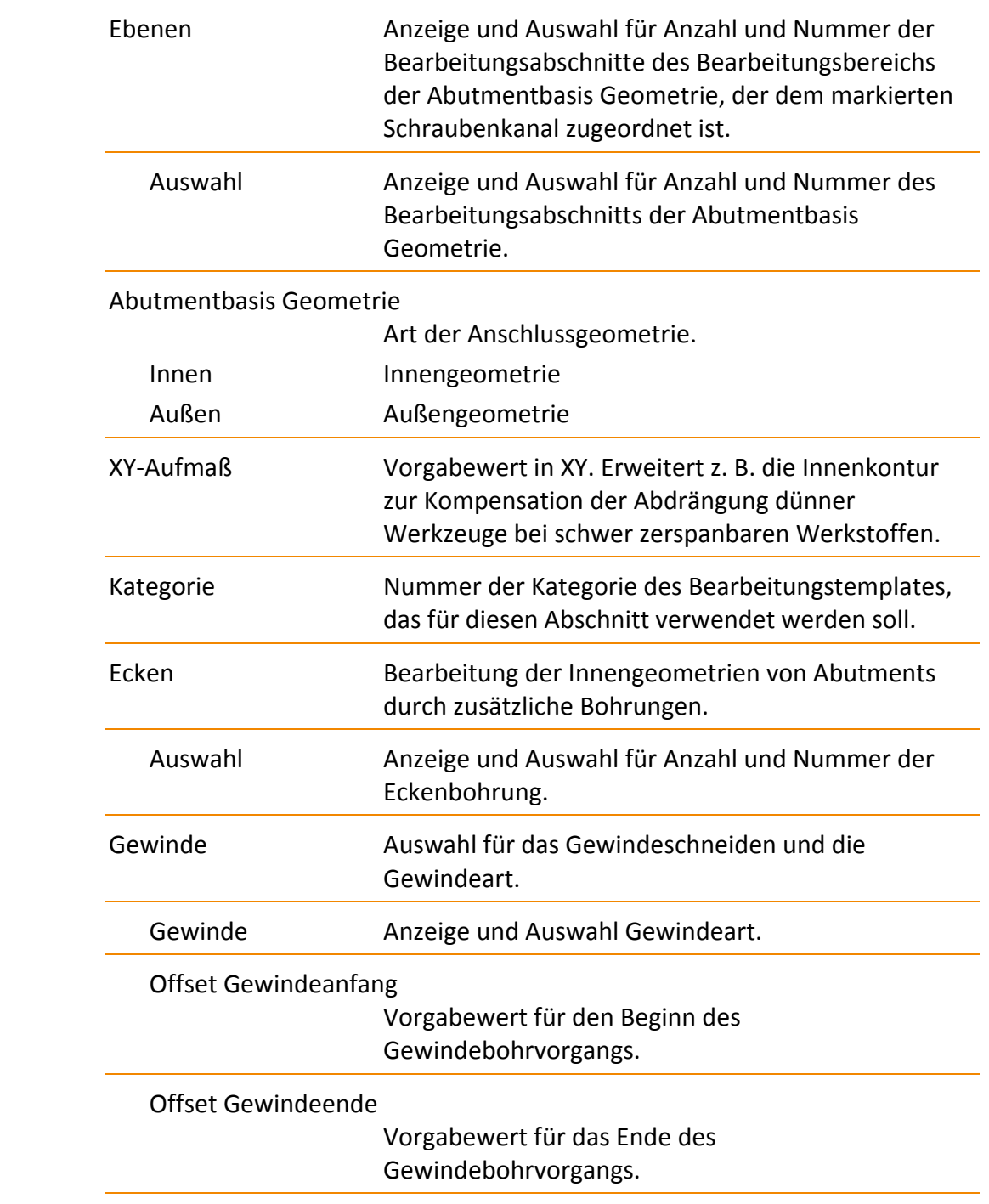

 $\rightarrow$ 

Ŭ

 $\begin{array}{c} \begin{array}{c} \hline \hline \hline \hline \end{array} \end{array}$ 

فسيملج

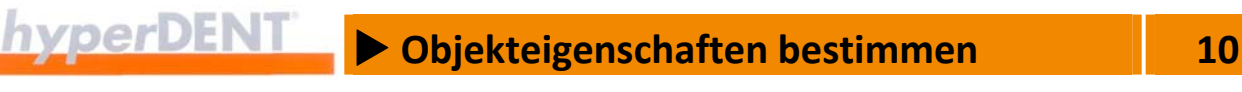

#### **Extern**

x

 $\mathbf{Q}$ 

あん

Anschlussgeometrie und definierte Bereiche aus einer externen Datei übernehmen – Geometrietausch (Option). Der Name der Geometrie wird in der Infozeile angezeigt.

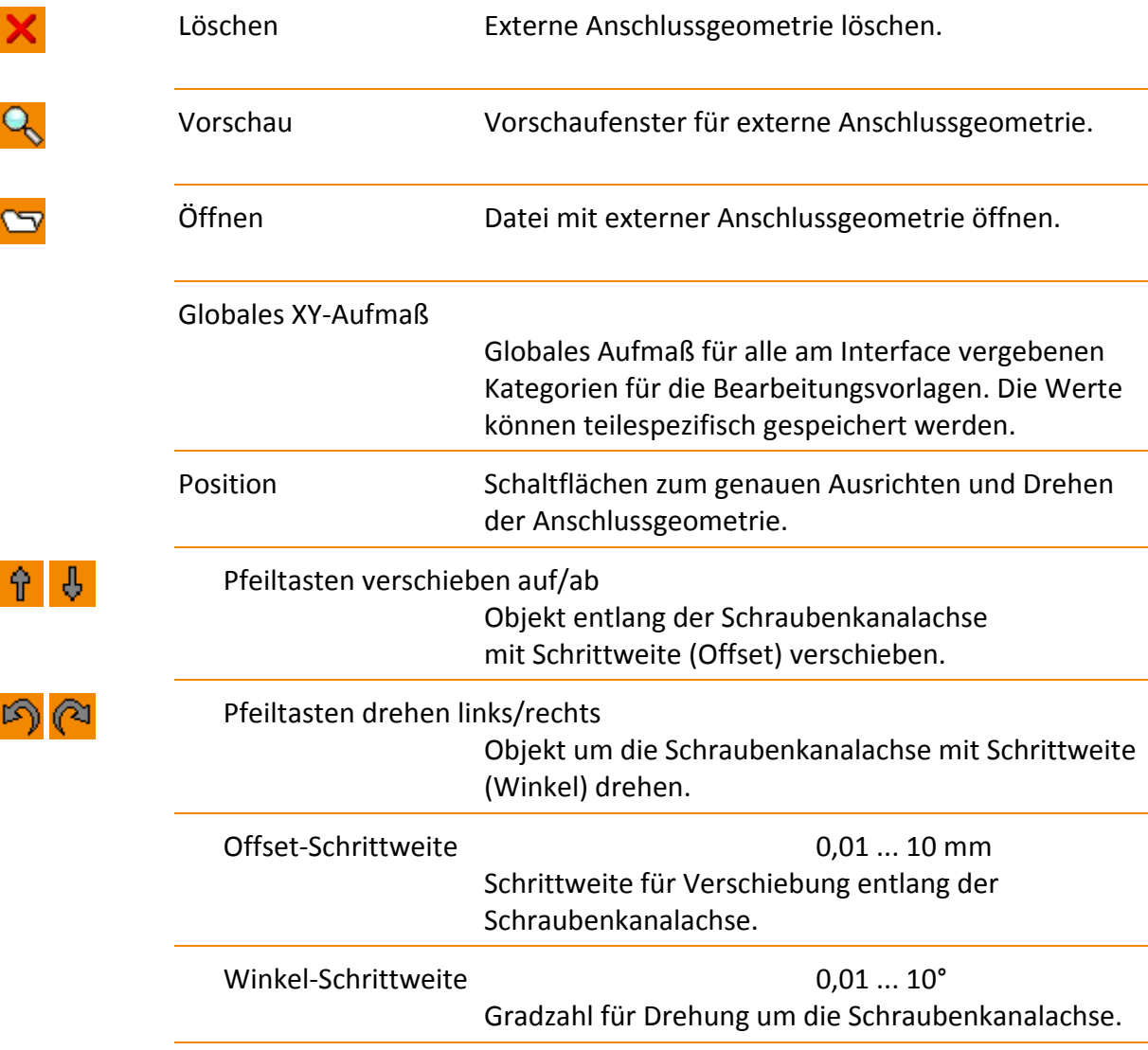

### **10.5.2 Globales XY‐Aufmaß teilespezifisch speichern**

Das globale Aufmaß ist für alle Kategorien der Anschlussgeometrie eines Objektes gültig. Die Werte können objektspezifisch gespeichert werden.

Die Datei muss den gleichen Namen haben wie die Projektdatei (".hdpartz") und die Dateinamenerweiterung ".hdpp" erhalten.

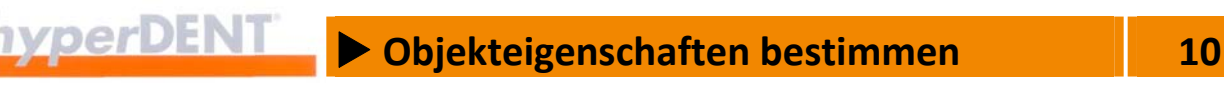

Die Datei muss als Textdatei im XML‐Format erstellt sein.

#### **Beispiel Dateieintrag für globales Aufmaß**

```
<?xml version="1.0" encoding="UTF‐8"?>
```
<Part>

<partdata>

 $\alpha$  < xyoffset>0.001 </ xyoffset>  $^1$ 

</partdata>

1. Eintrag für globales Aufmaß

#### **10.5.3 Externe Interface‐Geometrie speichern, Kategorien speichern**

Aus einem bestehenden Projekt können Sie die externe Anschlussgeometrie auslesen und in einer Datei speichern. Damit stehen Ihnen die Daten als externe Anschlussgeometrie für weitere Projekte zur Verfügung. Ebenso können Sie die Kategorien der integrierten Anschlussgeometrien

auslesen und in einer Datei speichern.

#### **Daten speichern**

- 1. Den Schraubenkanal oder die gewünschte Anschlussgeometrie anwählen: Klick auf den Schraubenkanal oder die Anschlussgeometrie.
- 2. Im Menü [Extras] den Menüpunkt [Kommando ausführen] aufrufen.
- 3. Den Befehl [Speichere externe Geometrie] eingeben und übernehmen: Klick auf [Ausführen].
- 4. Dateipfad wählen, Dateityp ".hdpartz" wählen und übernehmen: Klick auf [OK]. Die Datei wird im angegebenen Verzeichnis gespeichert.

#### **Kategorie auslesen**

5. Die Datei ".hdpartz" in hyperDENT® laden und die Kategorie auslesen.

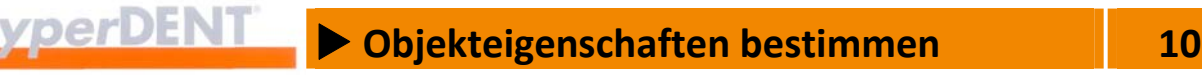

## **10.6 Schraubenkanal bestimmen**

Die Bestimmung des Schraubenkanals erfolgt aus Sicht der Kavitätenseite. Der Schraubenkanal wird bei allen Bearbeitungen außerhalb des Schraubenkanals automatisch geschlossen. Fehlerhafte STL‐Facetten im Bereich des Schraubenkanals werden automatisch entfernt.

Bei Abutments mit kompletter Anschlussgeometrie werden der Schraubensitz und die unterschiedlichen Schraubenkanaldurchmesser automatisch erkannt. Die Schraubenkanalerkennung funktioniert auch bei Objekten, bei denen die Kanäle nicht durchgehend modelliert oder gar verschlossen sind. Die Basis

Geometrie muss aber jeweils am Objekt vorliegen.

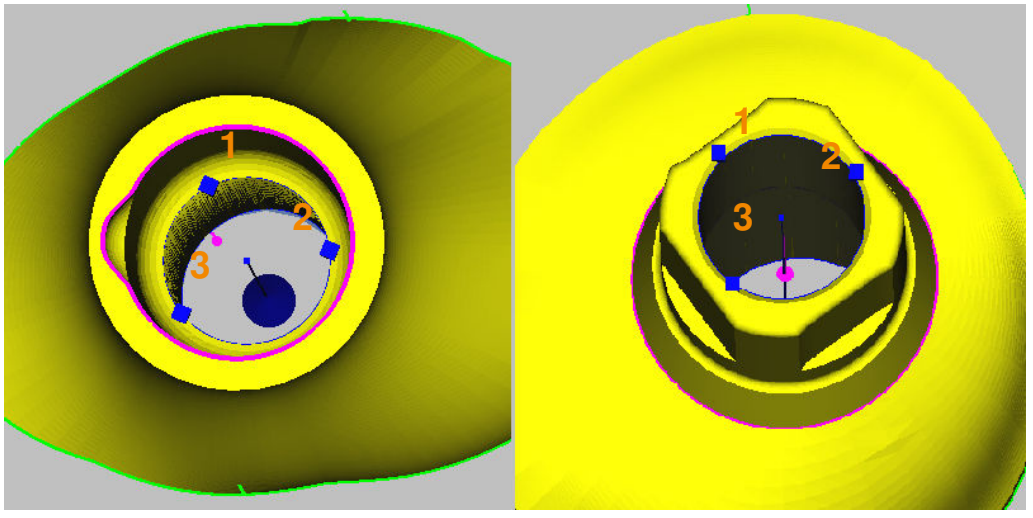

Abbildung 10‐9

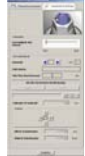

- 1. Reiter [Implantat‐Anschluss] wählen.
- 2. Auflösung fein/grob einstellen: Schieberegler [Genauigkeit des Netzes] entsprechend der Qualität der vorliegenden STL-Daten im Bereich "Fein – Grob" einstellen.
- 3. 3 Klicks auf den Absatz am Anfang des Schraubenkanals (1, 2, 3): Der Schraubenkanal wird erkannt und farbig markiert, das Zentrum (Rotationsachse) wird farbig markiert.

Der Schraubenkanal bildet einen eigenen Bearbeitungsbereich.

## **10.7 Ebenen – Abschnitte für den Bearbeitungsbereich festlegen**

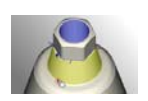

Komplexe Anschlussgeometrien zum Implantat können Sie für die Bearbeitung in einzelne Abschnitte (Ebenen) unterteilen.

Jedem dieser Abschnitte können Sie für die individuelle Bearbeitung eine eigene Kategorie eines Bearbeitungstemplates zuweisen.

Damit lassen sich mit einem Template sehr unterschiedliche Anschluss‐ geometrien fertigen.

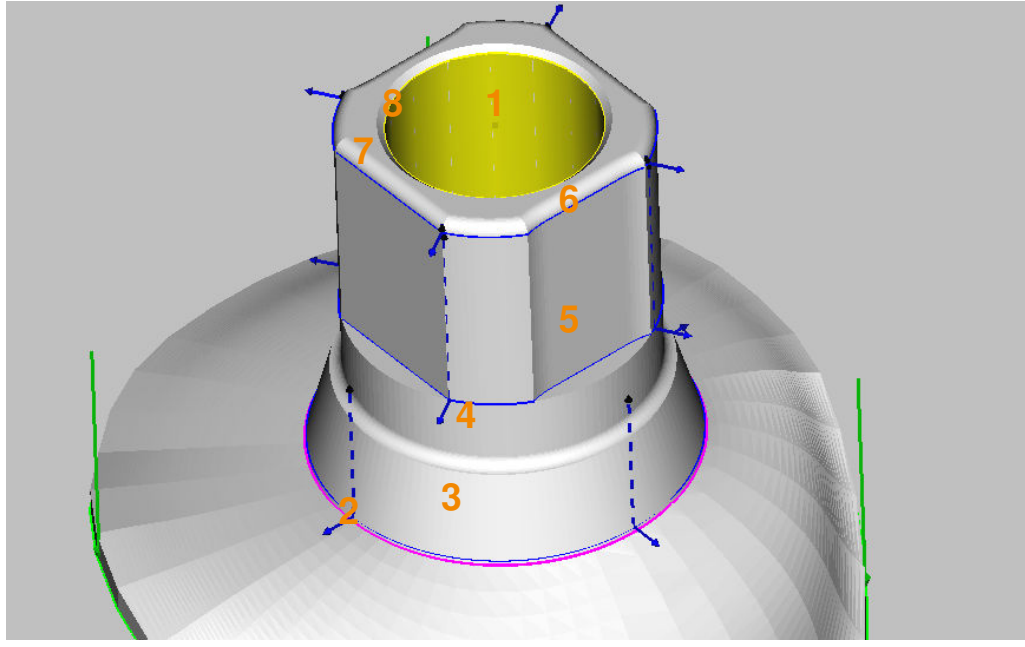

Abbildung 10‐10 Anschlussgeometrie mit Bearbeitungsbereichen

- 1. Reiter [Implantat‐Anschluss] wählen.
- 2. Auflösung fein/grob einstellen: Schieberegler [Genauigkeit des Netzes] entsprechend der Qualität der vorliegenden STL-Daten im Bereich "Fein – Grob" einstellen.
- 3. Schraubenkanal anwählen: Klick auf Markierung des Schraubenkanals (1).
- 4. Schaltfläche [Explizit] anklicken, falls noch nicht aktiv.
- 5. Reiter [Ebenen] wählen.
- 6. Ausgehend von der Markierung (2) (Abutmentbasis) den untersten Bearbeitungsabschnitt (3) markieren.

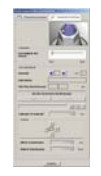

л

- 7. Lage der Begrenzung wählen: Abutmentbasis Geometrie "Innen" bei Innenkontur oder "Außen" bei Außenkontur.
- 8. Falls erforderlich, Offsetwert eingeben: XY‐Offset.
- 9. Kategorie für das Bearbeitungstemplate wählen: Nummer für Kategorie einstellen.
- 10. Dann die obere Begrenzung (4) des ersten Bearbeitungsabschnitts markieren, z. B. Übergang nächste ebene Fläche.
- 11. Lage der Begrenzung wählen: Abutmentbasis Geometrie "Innen" oder "Außen".
- 12. Falls erforderlich, Offsetwert eingeben: XY‐Offset.
- 13. Vorgang für die weiteren Bearbeitungsabschnitte (5, 6, 7, 8) wiederholen. Entsprechende Nummer für die Kategorie des Bearbeitungstemplates eingeben.
- 14. Klick auf [Schließen]: Die Bearbeitungsabschnitte werden gespeichert.
- 15. Kategorien der Bearbeitungstemplates anlegen: --> "Abutment" > "Bearbeitungsart Schlichten Implantat Anschlussgeometrie".

## **10.8 Ecken – Bearbeitung von Innengeometrien festlegen**

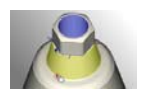

Die Eckenradien von Innengeometrien können Sie mit einem optionalen Bohrvorgang bearbeiten.

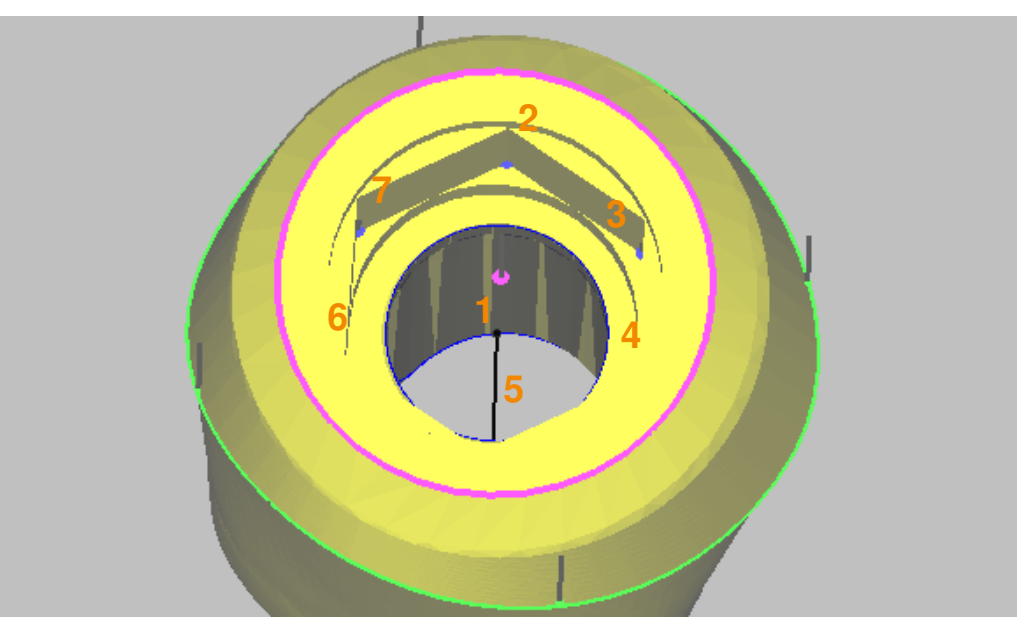

Abbildung 10‐11 Eckbearbeitung Innengeometrien

- 1. Reiter [Implantat‐Anschluss] wählen.
- 2. Schraubenkanal anwählen: Klick auf Markierung des Schraubenkanals (1).
- 3. Schaltfläche [Explizit] anklicken, falls noch nicht aktiv.
- 4. Reiter [Ecken] wählen.
- 5. Ecken (2, 3, 4, 5, 6, 7) für die Bohrung markieren.
- 6. Klick auf [Schließen]: Die Eckenmarkierungen werden gespeichert.

Für die Eckenbearbeitung wird eine eigene Bohrbearbeitung aufgerufen, die in der Bearbeitungsvorlage zu definieren ist.

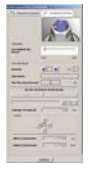

## **10.9 Gewindeschneiden**

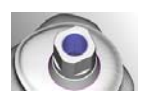

Funktion zur Herstellung eines Innengewindes (Gewindeschneiden) in dem Anteil des Schraubenkanals mit dem kleineren Durchmesser (1). Die Gewinde entsprechen den Normen ISO und UNF bis ca. 4 mm.

Vor dem Gewindeschneiden muss der Schraubenkanal mit dem passenden Kernlochdurchmesser vorgebohrt werden. Der Kernlochdurchmesser wird im Auswahlfenster für die Gewindetypen angezeigt.

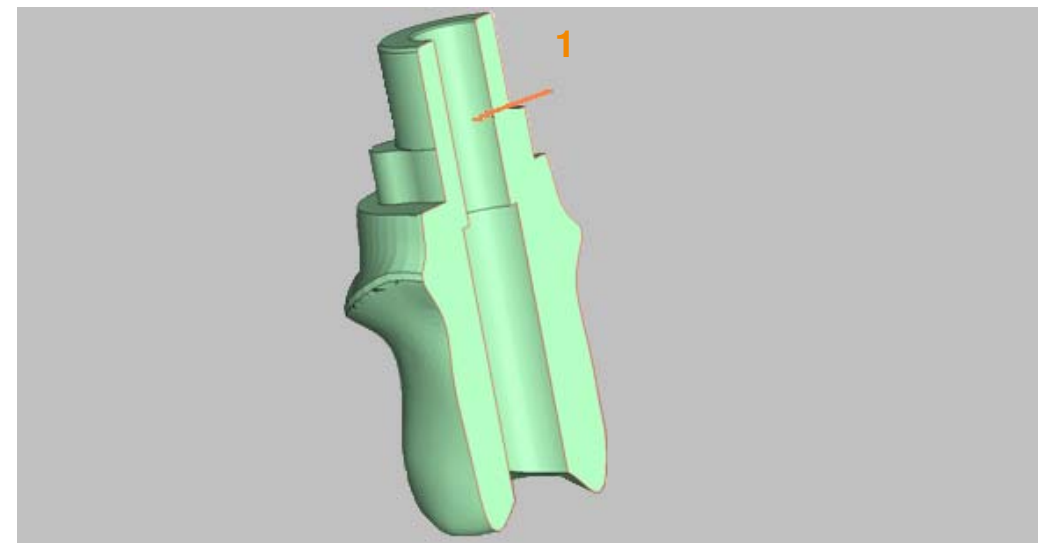

Abbildung 10‐12 Gewindefräsen

#### Vorbohren mit Kernlochdurchmesser!

Der Schraubenkanal muss vor dem Gewindeschneiden mit dem zum Gewindetyp passenden Kernlochdurchmesser vorgebohrt werden.

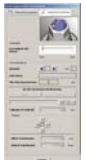

- 1. Reiter [Implantat‐Anschluss] wählen.
- 2. Schraubenkanal anwählen: Klick auf Markierung des Schraubenkanals (1).
- 3. Schaltfläche [Explizit] anklicken, falls noch nicht aktiv.
- 4. Reiter [Gewinde] wählen.
- 5. Gewinde markieren und Gewindeart wählen: Im Dropdown‐Menü werden jeweils der Nenndurchmesser oder die Gewindekennung und der Kerndurchmesser des Gewindetyps angezeigt.
- 6. Bei Bedarf, Offset eingeben: Gewindeanfang und Gewindeende.

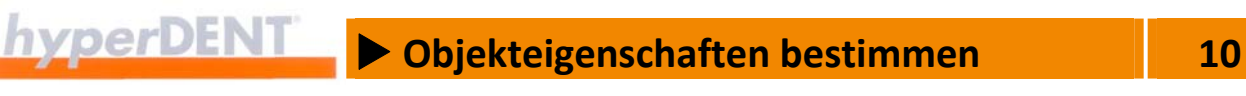

7. Klick auf [Schließen]: Die Eckenmarkierungen werden gespeichert.

#### **10.9.1 Gewindetypen**

In der Auswahl werden die verfügbaren Gewindetypen angezeigt.

- **ISO (Metrisch)** Gewindedurchmesser Kernlochdurchmesser Typ Gewinde‐Ø – Kernloch‐Ø  $ISO M_1 - 0.75$  $ISO M_1, 1-0.85$ ISO M 1,2 – 0,95  $ISO M_1, 4-1, 1$ ISO M 1,6 – 1,25 ISO M  $1,7-1,3$  $ISO M 1,8-1,45$ ISO M  $2 - 1,6$ ISO M 2,3 – 1,9 ISO M 2,5 – 2,05  $ISO M 2,6-2,1$  $ISO M_3 - 2.5$ ISO M 4 – 3,3 UNF Gewindekennung – Kernlochdurchmesser Kennung – Kernloch‐Ø  $0 - 80$  UNF  $- 1.25$  $1 - 72$  UNF  $- 1,55$  $2 - 64$  UNF  $- 1.9$  $3 - 56$  UNF  $- 2,15$  $4 - 48$  UNF  $- 2,4$ 
	- $5 44$  UNF  $2.7$
	- $6 40$  UNF  $2,95$
	- $8 36$  UNF  $3.5$

Weitere Angaben zu den Gewinden finden Sie z. B. unter http://www.gewinde‐normen.de

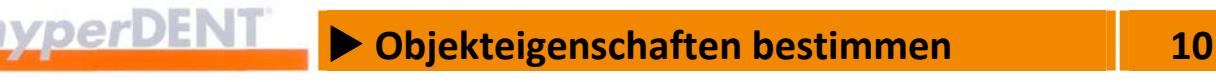

## **10.10 Individuelle Bearbeitungsrichtungen bei Abutments**

Für die Bearbeitungsbereiche von Abutments – "Okklusalseite", "Emergenz", "Abutmentbasis" ohne Anschlussgeometrie – können Sie individuelle Bearbeitungsrichtungen festlegen.

Die Funktion ist erst dann verfügbar, wenn der Prozessschritt "Objekteigenschaften bestimmen" durchgeführt wurde.

Voreinstellung für die Bearbeitungsbereiche:

- **E** Okklusalseite **Interpreterate Internal Parallel zur Haupteinschubrichtung:** --> "Objekt ausrichten".
- Emergenz, Abutmentbasis

Parallel zum Schraubenkanal.

 Import über eine definierte Schnittstelle Alle Ausrichtungen und Grenzlinien werden vom CAD übernommen.

#### **Individuelle Bearbeitungsrichtung festlegen**

- 1. Präparationsgrenze anwählen: Klick auf die Präparationsgrenze. Die gewählte Präparationsgrenze/Grenzlinie wird in einer anderen Farbe angezeigt.
- 2. Die neue Bearbeitungsrichtung für den Bearbeitungsbereich festlegen: Das Objekt mit der gedrückten rechten Maustaste in die neue Lage drehen, sodass in diesem Bearbeitungsbereich möglichst keine Hinterschnitte auftreten.
- 3. Das Kontextmenü aufrufen und den Menüpunkt [Einschubrichtung aus Blickrichtung] oder [Setze okklusale Einschubrichtung] wählen: Die neue Bearbeitungsrichtung wird durch einen Strich am Bearbeitungs‐ bereich angezeigt.

#### **Individuelle Bearbeitungsrichtung löschen**

Präparationsgrenze anwählen und löschen.

X **Objektlage bestimmen 11**

# **11 Objektlage bestimmen**

Das ausgerichtete Objekt steht mit der Einschubrichtung (= Bearbeitungs‐ richtung) parallel zur Werkzeugachse, wodurch Hinterschnitte in der Kappe vermieden werden. Diese Ausrichtung kann dazu führen, dass die dentale Restauration stark geneigt ist und dadurch über die Oberfläche des Rohteils hinausragt.

Das Symbol ist nur aktiv, wenn ein Objekt angewählt ist.

#### **Höhe minimieren**

Den Neigungswinkel können Sie ändern und damit die Höhe verringern. Die Ausrichtung der Einschubrichtung zur Werkzeugachse und die Hinterschnittbereiche bleiben dabei unverändert.

Für die Bearbeitung muss das Rohteil samt Halter schräg gestellt werden (angestellte Bearbeitung). Dies erfordert zumindest eine 3+1‐Maschine.

 Kollisionsgefahr! Durch die Anstellung kann es zur Kollision zwischen Rohteil, Rohteilhalter und Werkzeughalter kommen. Achten Sie auf die Programmhinweise bei der Berechnung.

Für die angestellte Bearbeitung werden die Fräsbereichsgrenzen abhängig von den Einstellungen in der Bearbeitungsvorlage erweitert.

#### **Neigung minimieren, Winkeloptimierung**

Bei stark gewinkelten Objekten, z. B. Abutments, ist es notwendig, die Neigung der Bearbeitungsrichtungen auf einen Mittelwert auszurichten, damit der maximale Neigungswinkel der Fräsmaschine nicht überschritten wird.

#### **Hinterschnittbearbeitung**

Bei einer 3+1‐Achse‐Bearbeitung können Sie zusätzlich eine Hinterschnitt‐ bearbeitung durchführen. Dazu müssen Sie die Drehachse und Rotations‐ optimierung eingeben und die entsprechenden Parameter in der Bearbeitungsvorlage setzen.

#### Kollisionsgefahr!

Für die Hinterschnittbearbeitung werden die Fräsbereichsgrenzen abhängig von den Einstellungen in der Bearbeitungsvorlage erweitert.

۱Ķ,

 $\blacktriangleright$  **Objektlage bestimmen**<br> **11** 

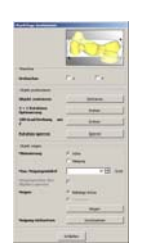

₹

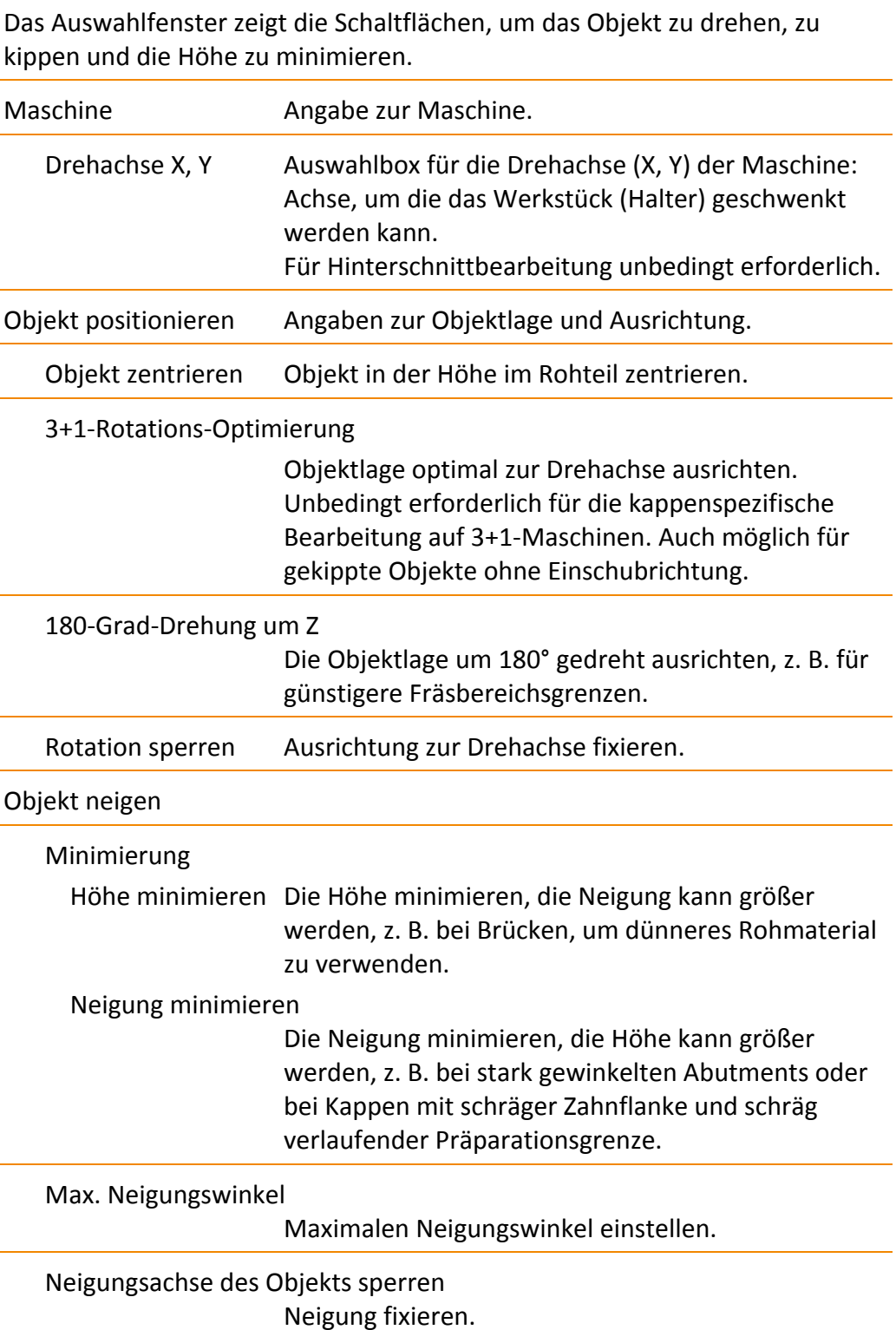

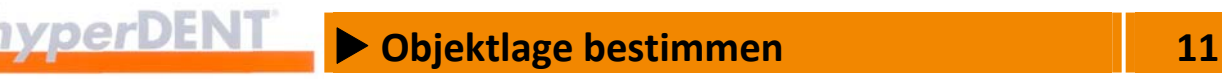

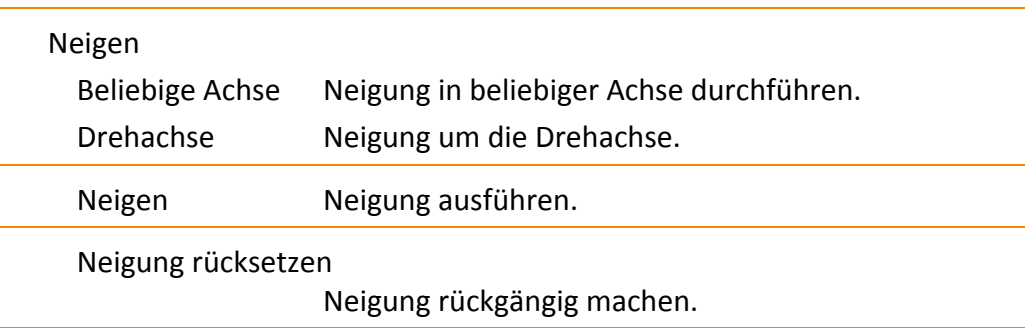

#### **Beispiel Objektlage bestimmen**

Bei angestelltem Werkstück muss die Drehachse der Maschine beachtet werden. Wenn keine 5‐Achs‐Simultanbearbeitung stattfindet, muss die Kippachse der dentalen Restauration mit der Drehachse der Maschine in Übereinstimmung gebracht werden.

#### **Beispiel Höhe minimieren**

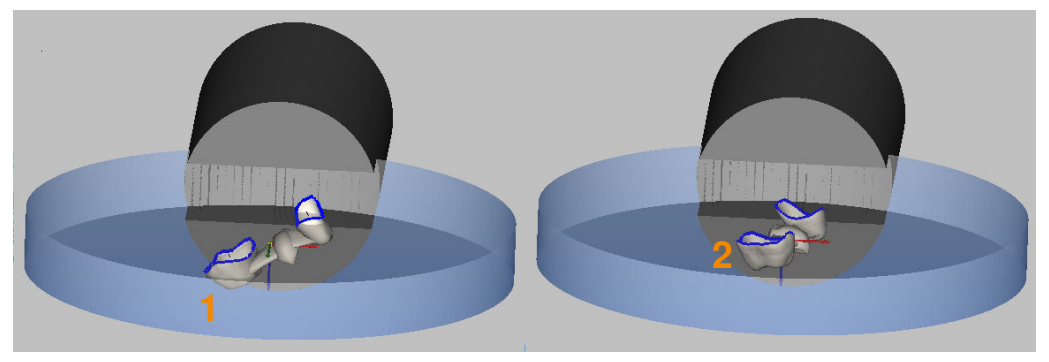

Abbildung 11‐1

Das Objekt (1) wurde manuell platziert. Durch die Einstellung bei der Hinterschnittkontrolle ragt das Objekt aus dem Rohteil heraus. Auf Grund der kinematischen Möglichkeiten der Fräseinheit wurde beim Bestimmen der Objektlage X als Drehachse der Maschine festgelegt.

Bei Klick auf [Neigen] wird das Objekt:

■ Gedreht Das Objekt wird entsprechend der Drehachse (2) der Maschine ausgerichtet, damit die Anstellung für die Bearbeitung erfolgen kann.

und

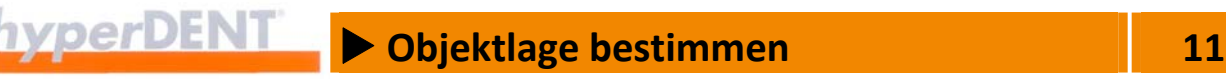

Gekippt Das Objekt wird entsprechend der angegebenen Gradzahl und Richtung gekippt, sodass es vollständig im Rohteil liegt.

#### **Beispiel Winkeloptimierung**

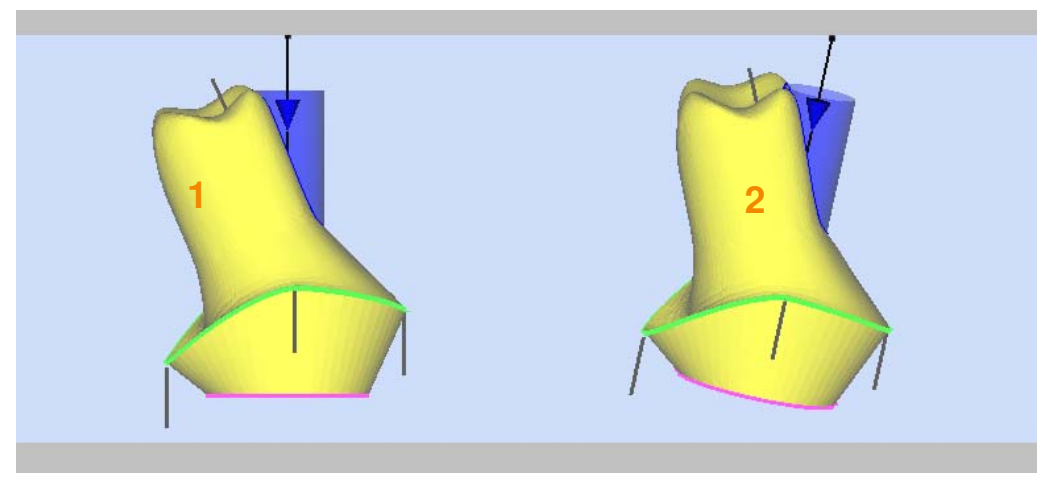

Abbildung 11‐2

Das Objekt (1) wurde manuell platziert und die okklusale Einschubrichtung gesetzt --> "Okklusale Bearbeitungsrichtung". Das Objekt weist in dieser Lage Hinterschnitte auf, die eine große Anstellung erfordern. Durch Neigung des Objekts werden die Hinterschnitte vermindert und es ergeben sich günstigere Anstellwinkel für die Bearbeitung.

X **Bearbeitungsvorlage auswählen 12**

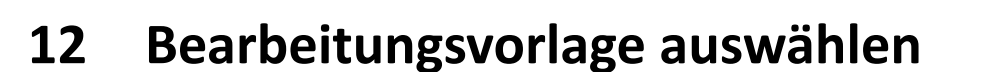

Die Bearbeitungsvorlagen enthalten den Arbeitsplan (Frässtrategie) für die Bearbeitung auf der Fräseinheit und stehen für verschiedene Materialien und Objekttypen zur Verfügung.

Für die unterschiedlichen Objekte stehen verschiedene Vorlagen zur Auswahl, abhängig von den Angaben in den vorangegangenen Prozessschritten.

Das Symbol ist aktiv, wenn mindestens ein Objekt angewählt ist. Es können auch mehrere Objekte angewählt sein.

Wählen Sie die Bearbeitungsvorlage, die nach Ihren Erfahrungen am besten zum gewählten Objekt passt.

Die Bearbeitungsvorlage hat großen Einfluss auf Qualität, Genauigkeit und Laufzeit der Berechnung und des Bearbeitungsvorganges.

Die gewählte Bearbeitungsvorlage muss zur Fertigungsmaschine passen und für das Material geeignet sein.

In einem Rohteil können mehrere Objekte mit der gleichen Bearbeitungs‐ vorlage oder mehrere Objekte mit verschiedenen Bearbeitungsvorlagen zusammen berechnet und bearbeitet werden.

Bei Zuweisung einer Bearbeitungsvorlage an mehrere Objekte müssen die Objekte den selben Objekttyp aufweisen.

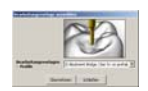

Das Auswahlfenster zeigt die Schaltflächen zur Auswahl der Bearbeitungsvorlagen.

Bearbeitungsvorlagen – Profile

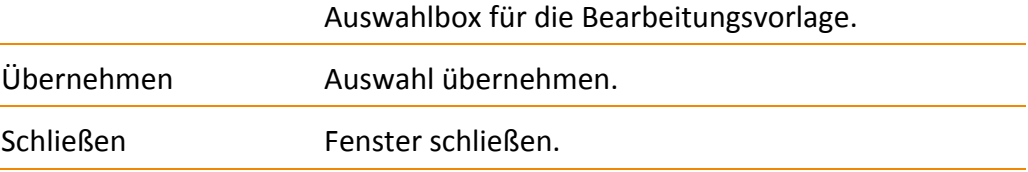

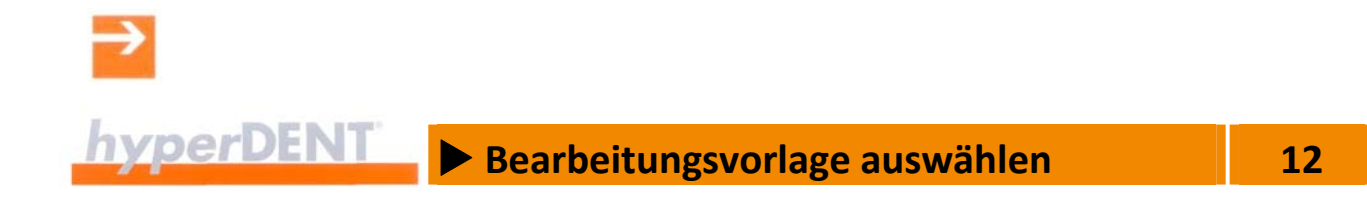

X **Konnektoren setzen, Sinterrahmen 13**

# **13 Konnektoren setzen, Sinterrahmen**

#### **Konnektoren**

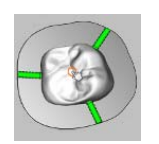

Die Konnektoren oder Unterstützungspins sind kleine Verbindungen, die das Objekt während des Fräsvorgangs im Rohteil halten. Dadurch kann die dentale Restauration von allen Seiten bearbeitet werden. Die Konnektoren müssen nach dem Fräsvorgang getrennt und die Ansätze entfernt werden.

Das Symbol ist aktiv, wenn mindestens ein Objekt angewählt ist. Die Funktion wirkt bei allen Objekten.

Setzen Sie eine ausreichende Anzahl an Konnektoren, damit das Objekt sicher und genau bis zum Ende der Bearbeitung gehalten wird.

Die Konnektoren können Sie automatisch oder manuell setzen und die Einstellungen dazu als Voreinstellungen speichern.

Die gesetzten Konnektoren können Sie einzeln verändern, mit einem Trennschnitt versehen oder löschen.

Ragt die Fräsbereichsgrenze, bei offenen Rohteilhaltergeometrien, über das Rohteil hinaus, so werden Konnektoren nur innerhalb des Rohteils gesetzt.

#### **Schraubenkanalkonnektoren**

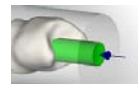

Der Schraubenkanalkonnektor findet bei vorgefertigten Rohteilen (Prefabs) Anwendung. Er verläuft entlang des vorgefertigten Schraubenkanals von der Okklusalseite des Objekts bis zum gegenüberliegenden Halter und umhüllt den Schraubenkanal abhängig vom eingegebenen Winkel in Zylinderform (0°) oder Kegelform.

#### **Sinterrahmen**

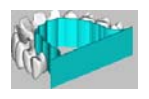

Der Sinterrahmen unterstützt die dentale Restauration während des Sinter‐ prozesses und vermindert die Gefahr der Verformung großer bogenförmiger Objekte.

## **13.1 Konnektoren setzen**

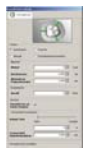

- 1. Reiter [Konnektoren] wählen:
	- Das Auswahlfenster zeigt die Einstellungen für die Konnektoren. Die Funktion [Konnektoren setzen] ist bei geöffnetem Fenster aktiv.

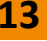

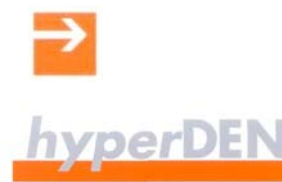

## X **Konnektoren setzen, Sinterrahmen 13**

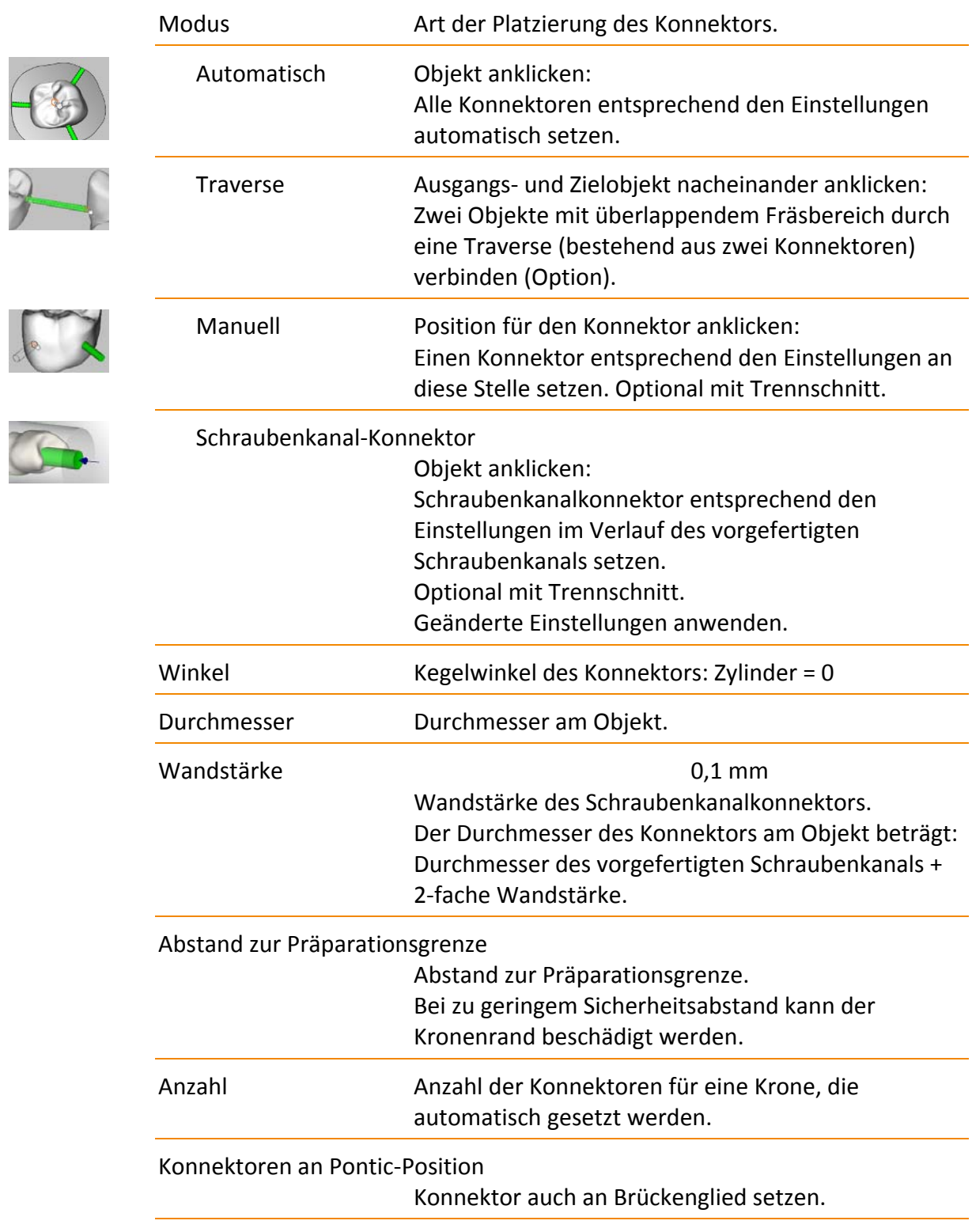

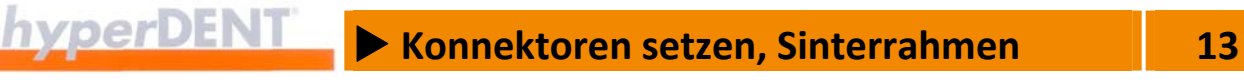

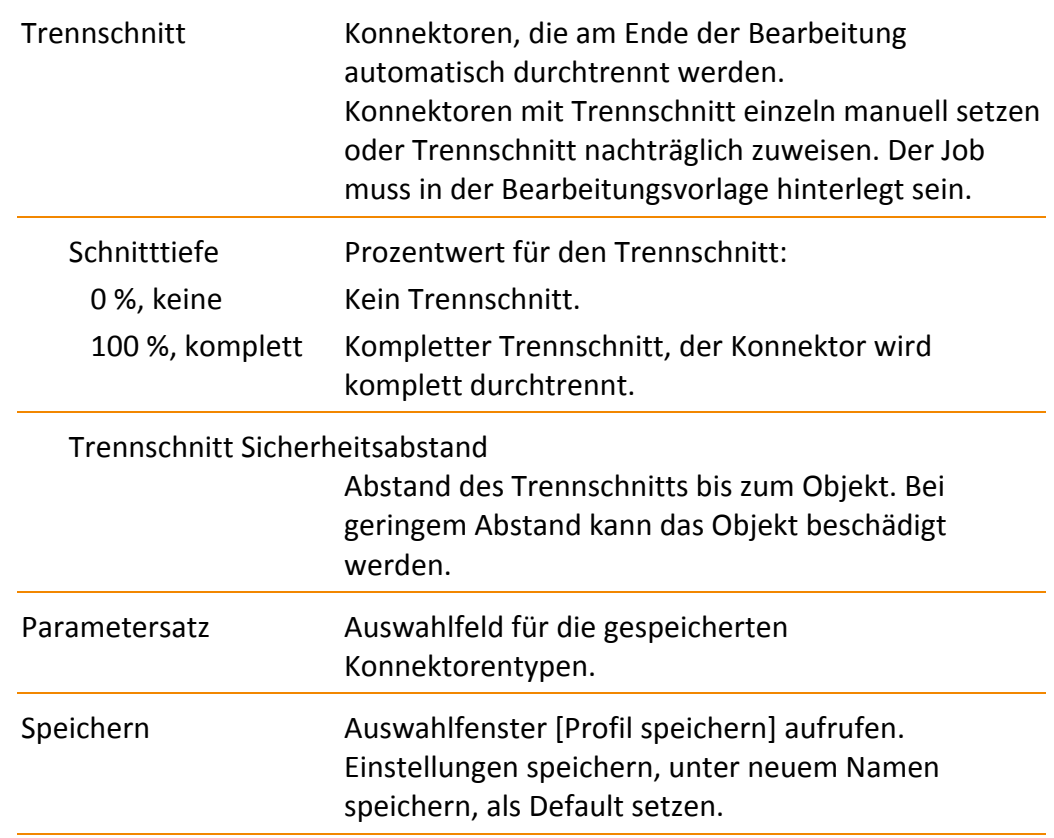

#### **13.1.1 Konnektoren automatisch setzen**

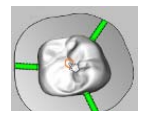

 $\square$ 

1. Objekt anklicken: Alle Konnektoren werden entsprechend den Einstellungen automatisch gesetzt.

#### **13.1.2 Konnektoren manuell setzen**

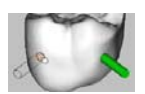

1. Position für den Konnektor anklicken: Ein Konnektor wird entsprechend den Einstellungen an diese Stelle gesetzt. Optional mit Trennschnitt.

#### **13.1.3 Konnektoren als Traverse setzen (Option)**

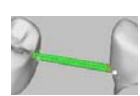

Falls sich der Fräsbereich von zwei Objekten überlappt, können Sie die Objekte mit einer Traverse verbinden.

1. Ausgangsobjekt für die Traverse anklicken: Ausgehend vom Ausgangsobjekt wird die Hilfslinie für die Traverse angezeigt.

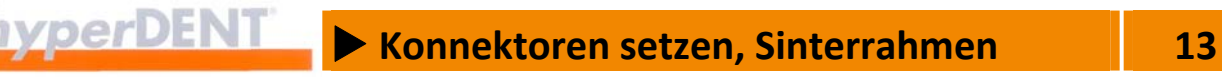

2. Hilfslinie für die Traverse auf das Zielobjekt ziehen und Klick auf das Zielobjekt:

Die Traverse wird zwischen den Objekten gesetzt. Die Traverse besteht aus zwei Konnektoren.

#### **13.1.4 Schraubenkanalkonnektor setzen**

Die Funktion ist bei vorgefertigten Rohteilen mit vorgefertigtem Schraubenkanal aktiv.

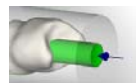

1. Objekt anklicken: Der Schraubenkanalkonnektor wird entsprechend den Einstellungen automatisch gesetzt.

## **13.2 Konnektoren löschen**

- 1. Konnektor anwählen.
- 2. Kontextmenü aufrufen.
- 3. Menüpunkt [Auswahl löschen] wählen.

## **13.3 Konnektoren bearbeiten**

Bei einem bestehenden Konnektor können Sie die Einstellungen ändern, z. B. einen Trennschnitt zuweisen, ändern oder entfernen. Die Bearbeitung ist objektübergreifend möglich.

#### **Aufruf über das Kontextmenü oder über das Menü Bearbeiten**

- 1. Konnektor anwählen.
- 2. Kontextmenü oder Menü [Bearbeiten] > [Konnektor] aufrufen.
- 3. Menüpunkt [Konnektoren bearbeiten] wählen.

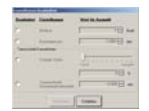

Das Auswahlfenster zeigt die Einstellungen für den gewählten Konnektor.

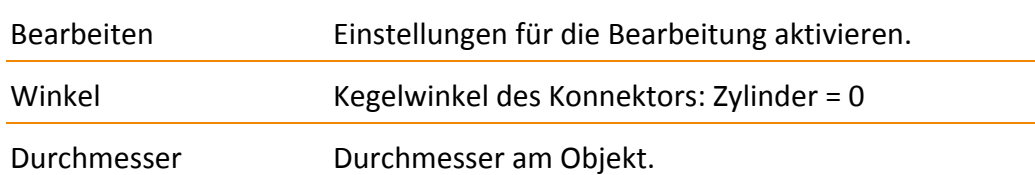

 Achtung! Bei Schraubenkanalkonnektoren muss der Durchmesser größer sein als: Schraubenkanaldurchmesser + 2‐fache Wandstärke.
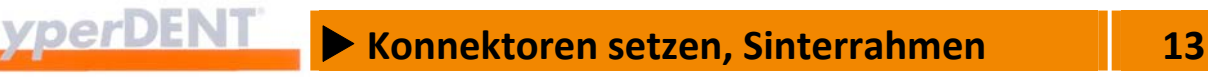

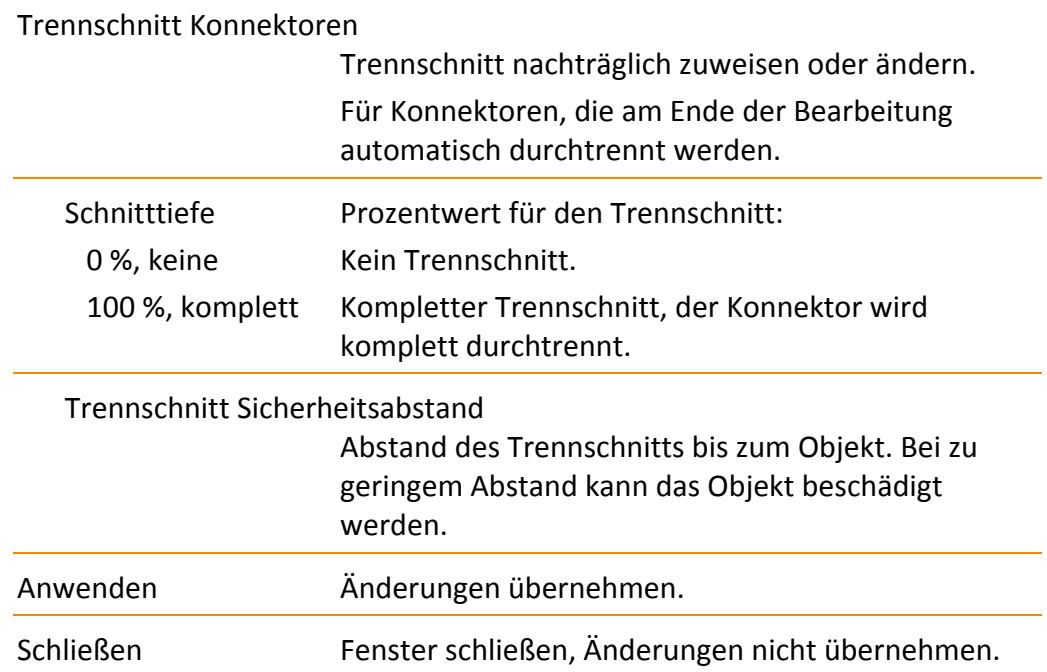

# **13.4 Konnektoren verschieben**

Bei einem bestehenden Konnektor können Sie den Ansatz am Objekt und die Richtung und ändern. Damit können Sie z. B. die automatisch gesetzten Konnektoren besser auf die Objektform abstimmen und die Fertigung optimieren.

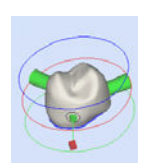

- 1. Konnektor mit Doppelklick anwählen: Die Achse des Konnektors mit den beiden Endpunkten wird angezeigt. Der
- Ansatz am Objekt wird durch eine Linie markiert. 2. Endpunkt oder Ansatzpunkt mit der linker Maustaste anklicken und mit gedrückter Maustaste an die gewünschte Position bewegen.
- 3. Anwahl durch Klick auf die Arbeitsfläche beenden: Der Konnektor wird an der neuen Position dargestellt.

# **13.5 Konnektoren automatisch verbinden**

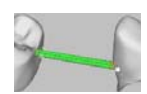

Falls sich der Fräsbereich von zwei oder mehreren Objekten überlappt, können Sie die Konnektoren der Objekte automatisch verbinden (Option). Die Funktion ist vom Menü [Einstellungen] > [Allgemein] > [Verhalten Konnektoren] abhängig: --> "Einstellungen der Konnektoren bearbeiten" > "Verhalten Konnektoren".

### **Objekte neu laden**

- 1. Objekte platzieren: Achten Sie darauf, dass sich die Fräsbereichsgrenzen der Objekte überlappen, aber nicht in andere, noch unfertige Objekte hineinragen.
- 2. Konnektoren im Automatikmodus setzen: --> "Konnektoren setzen". Die Konnektoren werden auch zwischen den Objekten gesetzt.

### **Objekte verschieben**

- 1. Objekte zum Verschieben markieren: Doppelklick auf das Objekt.
- 2. Objekt so verschieben, dass sich die Fräsbereichsgrenzen der Objekte überlappen, aber nicht in andere, noch unfertige Objekte hineinragen. Konnektoren, die sich überlappen, werden miteinander verbunden. Konnektoren, die die Fräsbereichsgrenze schneiden, werden mit dem anderen Objekt verbunden.

### **Verbindung aufheben**

1. Objekt so verschieben, dass sich die Fräsbereichsgrenzen nicht mehr überlappen.

Die Verbindung zwischen den Konnektoren wird getrennt.

# **13.6 Einstellungen der Konnektoren bearbeiten**

## **13.6.1 Einstellungen Konnektoren, Schraubenkanalkonnektoren**

- 1. Menü [Einstellungen] aufrufen und Menüpunkt [Halte Elemente …] wählen.
- 2. Reiter [Konnektoren] wählen oder Reiter [Schraubenkanal Konnektoren] wählen.

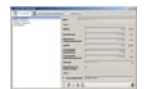

Das Auswahlfenster zeigt die Liste der Konnektortypen, die Einstellungen für den gewählten Konnektortyp und die Symbolleiste für die Bearbeitung der Einstellungen: Neu, bearbeiten, anwenden, löschen, kopieren.

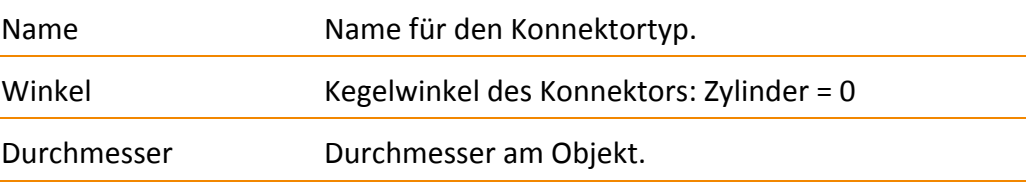

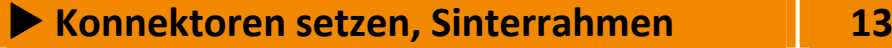

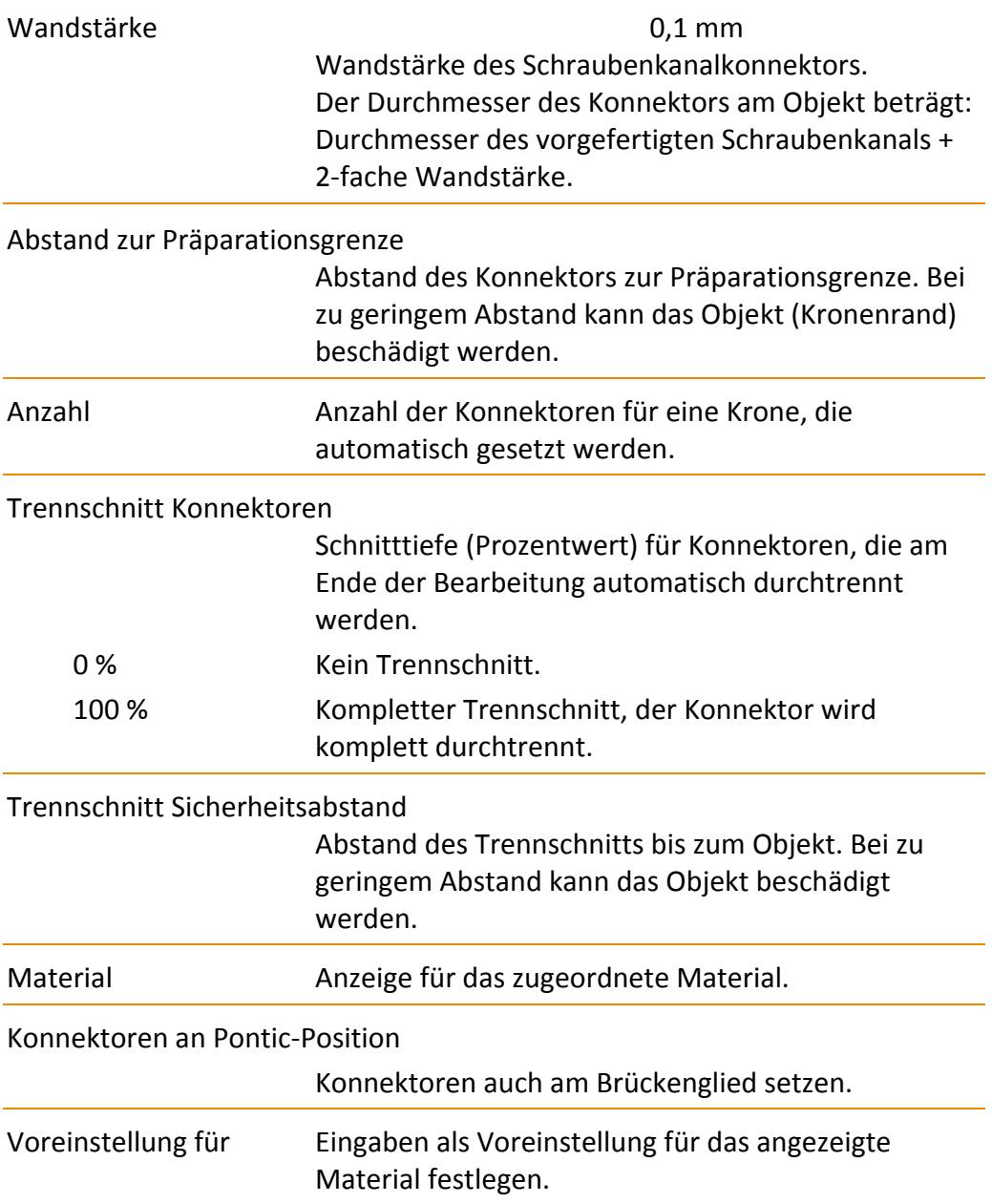

# **13.6.2 Verhalten Konnektoren**

- 1. Menü [Einstellungen] aufrufen und Menüpunkt [Allgemein] wählen.
- 2. Bereich [Verhalten Konnektoren] wählen.

X **Konnektoren setzen, Sinterrahmen 13**

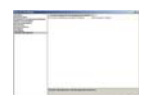

Das Auswahlfenster zeigt die Einstellmöglichkeiten für die Aktualisierung der Konnektoren und die Symbolleiste für die Bearbeitung der Einstellungen: Ok, abbrechen.

Konnektor Aktualisierung / sich überlappende Konnektoren

Ja Bestehende Konnektoren, die sich überlappen, automatisch verbinden (1).

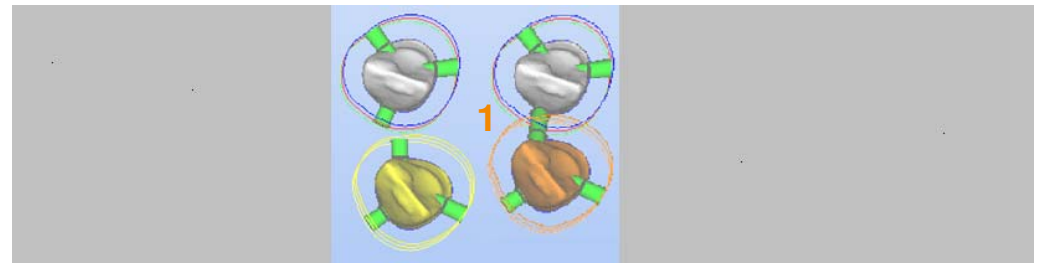

Abbildung 13‐1

Nein Konnektoren nicht automatisch verbinden.

Konnektor Aktualisierung / automatisch verbinden

Bestehende Konnektoren verbinden, wenn sich die Konnektoren nach einer manuellen Positionierung des Objekts oder Konnektors überlappen.

 Wenn Sie das Objekt oder den Konnektor soweit verschieben, dass sich die Fräsbereichsgrenzen nicht mehr überlappen, wird die Verbindung der Konnektoren aufgehoben.

Nicht automatisch verbinden

Konnektoren nicht automatisch verbinden.

Verbinde Konnektoren der anderen Teile

Konnektoren eines Objekts (1) mit dem bewegten Objekt (2) verbinden, wenn die Fräsbereichsgrenze des bewegten Objekts über den Konnektor geschoben wird.

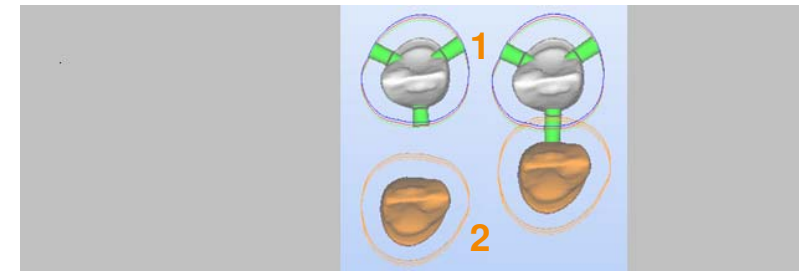

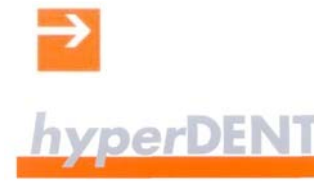

### Verbinde Konnektoren des bewegten Teils

Konnektoren des bewegten Objekts (2) mit einem anderen Objekt (1) verbinden, wenn der Konnektor des bewegten Objekts über die Fräsbereichsgrenze des anderen Objekts geschoben wird.

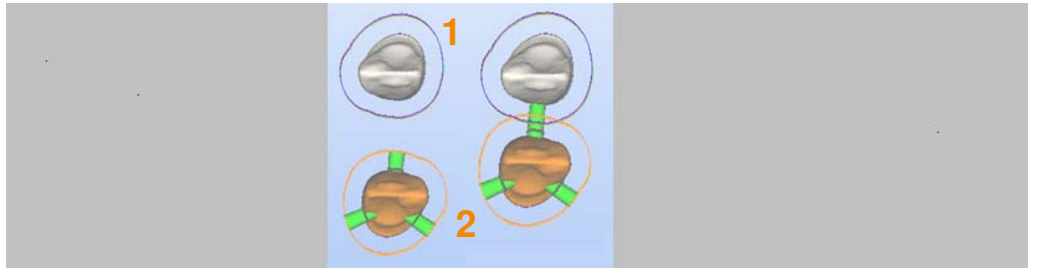

Abbildung 13‐3

Alle verbinden Konnektoren aller Objekte verbinden, wenn deren Fräsbereichsgrenzen (1) übereinander geschoben werden.

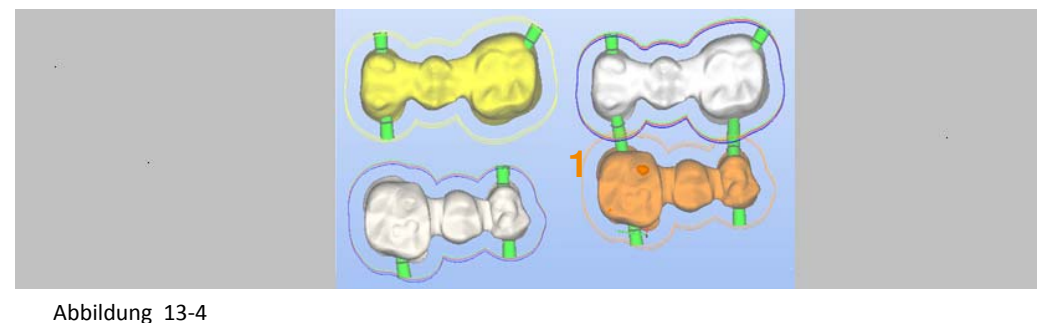

# **13.7 Sinterrahmen erstellen**

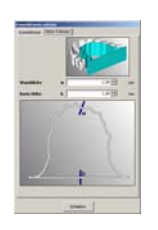

1. Reiter [Sinter Rahmen] wählen: Das Auswahlfenster zeigt die Einstellungen für den Sinterrahmen. Die Funktion [Sinter Rahmen setzen] ist bei geöffnetem Fenster aktiv.

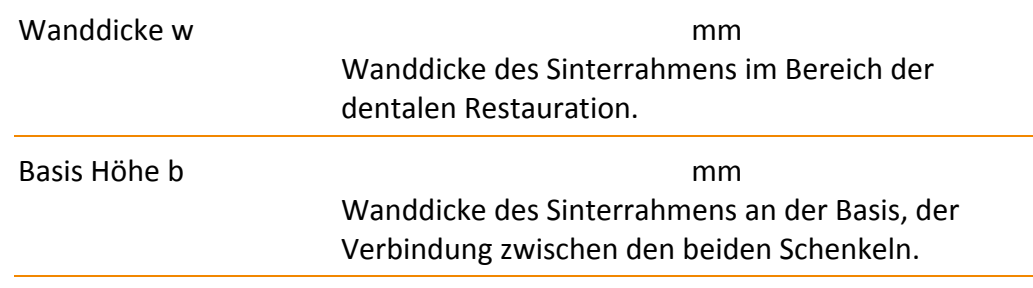

# X **Konnektoren setzen, Sinterrahmen 13**

- 2. Objekt anklicken: Der Sinterrahmen wird erstellt.
- 3. Sinterrahmen über Konnektoren mit der dentalen Restauration verbinden.

Der Innenbereich des Rahmens kann für das Fräsen eines weiteren Objektes verwendet werden.

Dazu dieses Objekt zuerst laden und danach das Brückenobjekt mit dem Sinterrahmen versehen oder die Objekte nacheinander berechnen.

### **Innenbereich herauslösen**

Bei geeigneten Parametern des Templates lässt sich der Innenbereich mit leichtem Druck aus dem Rahmen herausdrücken.

# X **Sinterpins setzen 14**

# **14 Sinterpins setzen**

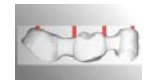

**SET** 

Die Sinterpins sind kleine Pfosten, die das Objekt während des späteren Sintervorgangs abstützen und für eine ebene Auflage von größeren dentalen Restaurationen sorgen. Die Sinterpins müssen nach dem Sintern entfernt werden.

Die Eingabe von Sinterpins ist wahlweise möglich und für den Abschuss der Prozessschritte nicht erforderlich.

# **14.1 Sinterpin setzen**

Das Symbol ist aktiv, wenn mindestens ein Objekt angewählt ist. Die Funktion wirkt bei allen Objekten.

Die Einstellungen für die Sinterpins können Sie als Voreinstellungen speichern. Die gesetzten Sinterpins können Sie einzeln verschieben, bearbeiten oder löschen.

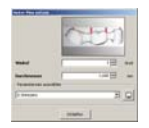

Das Auswahlfenster zeigt die Einstellungen für die Sinterpins. Die Funktion [Sinter Pins setzen] ist bei geöffnetem Fenster aktiv.

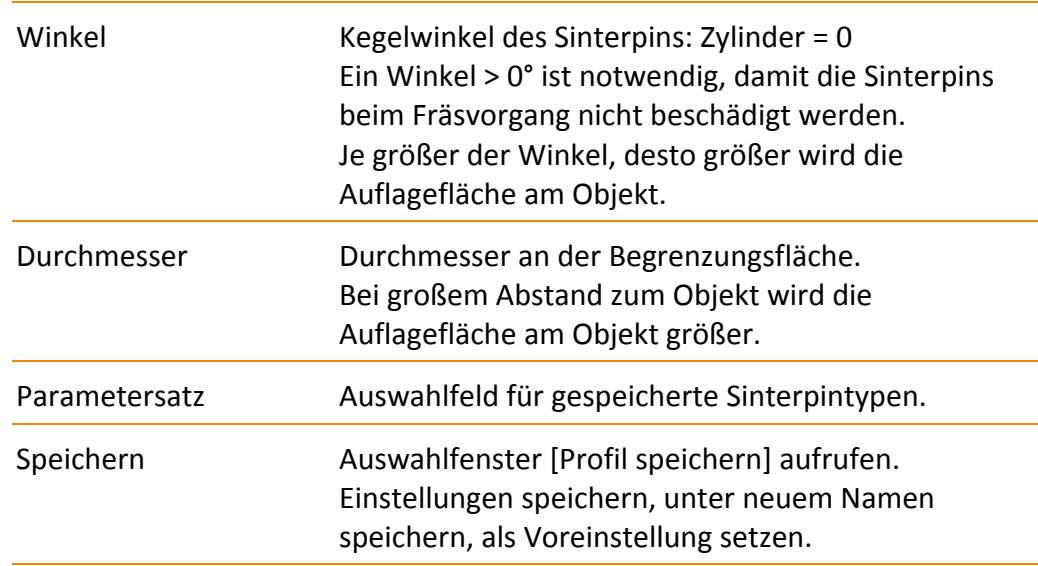

1. Position für den Sinterpin anklicken:

Ein Sinterpin wird entsprechend den Einstellungen an dieser Stelle gesetzt.

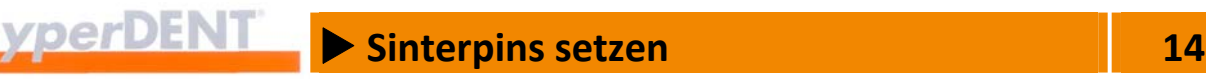

# **14.2 Sinterpin löschen**

- 1. Sinterpin anwählen.
- 2. Kontextmenü aufrufen.
- 3. Menüpunkt [Auswahl löschen] wählen.

# **14.3 Sinterpin bearbeiten**

Bei einem bestehenden Sinterpin können Sie die Einstellungen ändern. Die Bearbeitung ist objektübergreifend möglich.

### **Aufruf über das Kontextmenü oder das Menü Bearbeiten**

- 1. Sinterpin anwählen.
- 2. Kontextmenü oder Menü [Bearbeiten] > [Sinter Pin] aufrufen.
- 3. Menüpunkt [Sinter Pins bearbeiten] wählen.

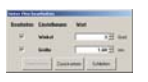

Das Auswahlfenster zeigt die Einstellungen für den gewählten Sinterpin.

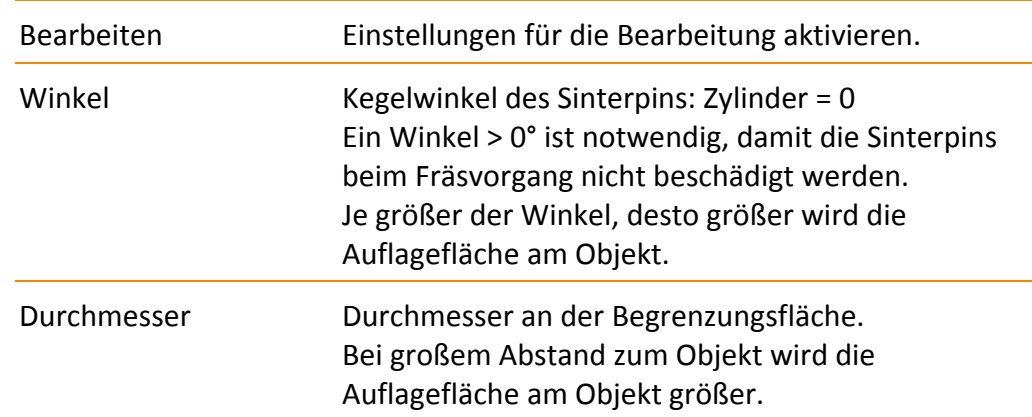

# **14.4 Sinterpin verschieben**

Einen bestehenden Sinterpin können Sie an eine andere Stelle auf dem Objekt oder auf ein anderes Objekt verschieben und so besser an die Objektform anpassen.

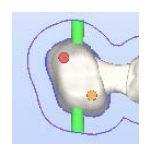

- 1. Sinterpin mit Doppelklick anwählen: Der Sinterpin wird orange angezeigt.
- 2. Sinterpin mit gedrückter linker Maustaste an die gewünschte Position bewegen.

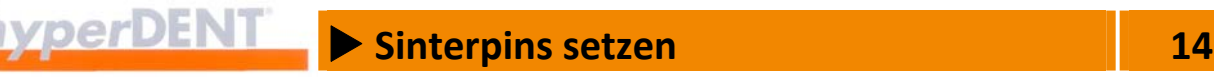

3. Anwahl durch Klick auf die Arbeitsfläche oder Drücken von [Esc] beenden.

# **14.5 Einstellungen der Sinterpins bearbeiten**

### **Aufruf über das Hauptmenü**

- 1. Menü [Einstellungen] aufrufen und Menüpunkt [Halte Elemente …] wählen.
- 2. Reiter [Sinter Pins] wählen.

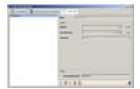

Das Auswahlfenster zeigt die Liste der Sinterpintypen, die Einstellungen für den gewählten Sinterpintyp und die Symbolleiste für die Bearbeitung der Einstellungen: Neu, bearbeiten, anwenden, löschen, kopieren.

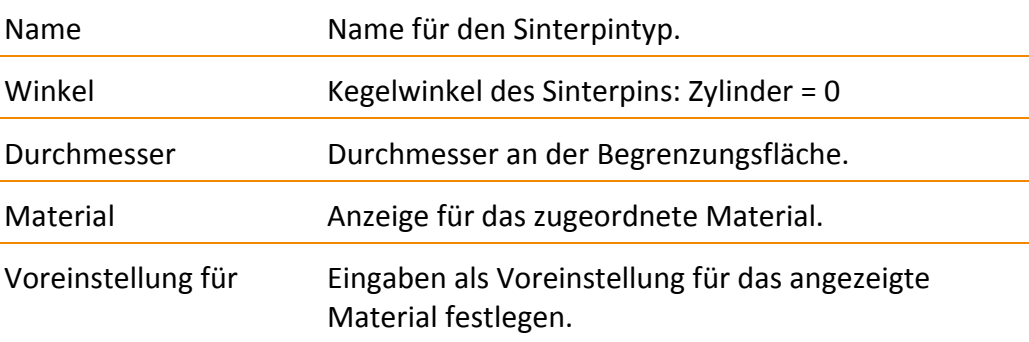

# **14.6 Sinterpin Begrenzungsfläche**

Besonders bei gewölbten Oberflächen des Rohteils ist es von Vorteil, dass Sie eine Begrenzungsfläche für die Sinterpins für ein oder mehrere Objekte festlegen.

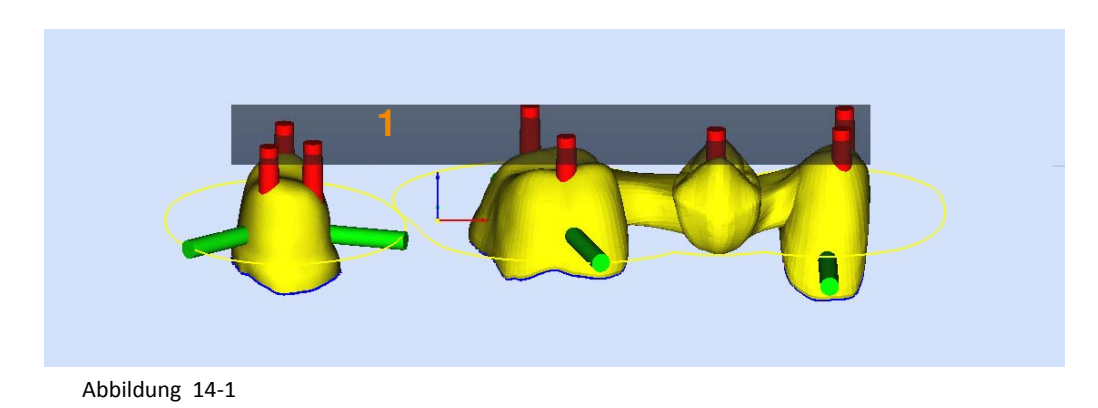

1. Ein oder mehrere Objekte anwählen.

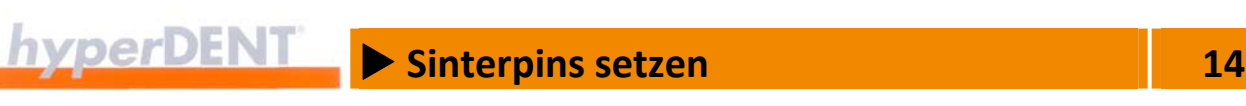

- 2. Entweder das Kontextmenü oder im Menü [Bearbeiten] den Menüpunkt [Objekt] aufrufen und Menüpunkt [Sinterpin Begrenzungsfläche] wählen: Die Begrenzungsfläche (1) wird grau angezeigt.
- 3. Begrenzungsfläche (1) mit der Maus auf die gewünschte Position ziehen.

X **Werkzeugwege berechnen 15**

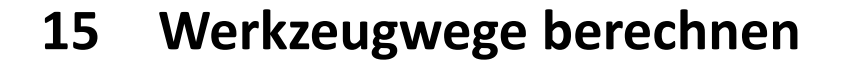

Die Werkzeugwege geben die Fräserbewegungen an, welche die Bearbeitungsmaschine ausführen muss, um das Objekt – die dentale Restauration – aus dem Rohmaterial zu fräsen.

Die Werkzeugwege werden anhand der Angaben aus den vorangegangenen Prozessschritten und den Bearbeitungsvorlagen erstellt.

Das Symbol ist aktiv, wenn mindestens ein Objekt angewählt ist, für das alle Prozessschritte abgeschlossen sind. Es können auch mehrere Objekte angewählt sein – die Funktion wirkt auf alle angewählten Objekte.

Mit Klick auf das Symbol startet die Berechnung.

Nach Start der Berechnung sind die gewählten Objekte für eine weitere Bearbeitung gesperrt, siehe Symbol im Objektbrowser.

Eine Meldung im Meldungsfenster zeigt den Abschluss der Berechnung. Das Objekt ist gesperrt und wird im Rohteil grau bzw. als Outline dargestellt. Der Bereich im Rohteil gilt damit als bearbeitet.

Abhängig von den gewählten Einstellungen wird nach Abschluss der Berechnung hyperVIEW® gestartet, die NC‐Datei erstellt und die Werkzeugwege angezeigt.

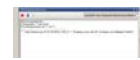

œ

Das Anzeigefenster zeigt den Ablauf der Berechnungen sowie eventuell auftretende Fehlermeldungen und den Fortschrittsbalken mit Jobangabe und prozentualem Fortschritt der Berechnung.

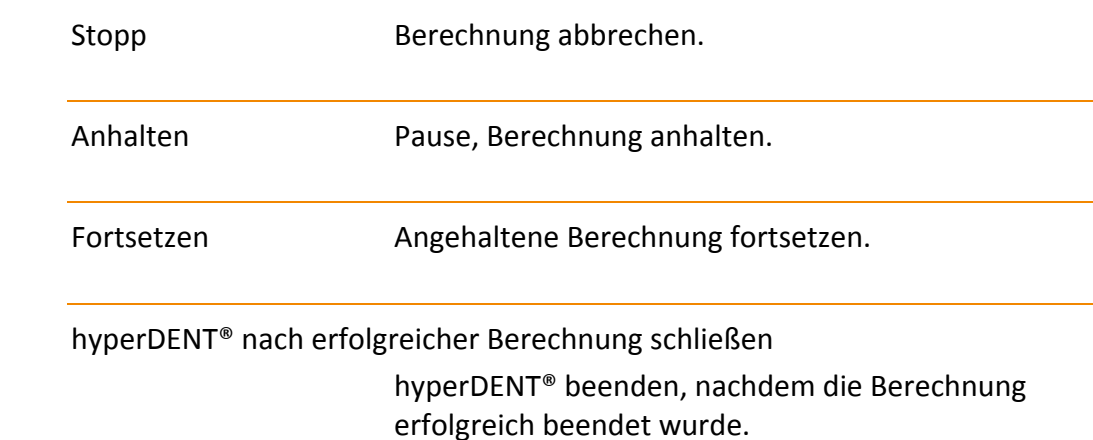

# X **Werkzeugwege berechnen 15**

Die berechneten Daten können mit der Datei "blank.hv" im Berechnungs-Verzeichnis angezeigt werden.

# **15.1 Hinweise zur Berechnung**

- Der Typ der Präparationsgrenze muss zum Objekttyp passen, andernfalls ist aus Sicherheitsgründen die Berechnung nicht möglich.
- Falls die Einschubrichtung / Bearbeitungsrichtung grob falsch gewählt oder übergeben wurde, erfolgt eine Warnmeldung vor Berechnungsbeginn.

# **15.2 Berechnungen zusammenführen**

Bei Rohteilhaltern mit mehreren Rohteilen, z. B. für vorgefertigte Rohteile (Prefab), entstehen die objektspezifischen Werkzeugwege in einzelnen Berechnungen in hyperDENT®.

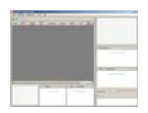

Mit hyperDENT® Calculation Merge können Sie die einzelnen Dateien mit den einzelnen Berechnungen in eine gemeinsame Datei mit allen Berechnungen zusammenführen.

Diese gemeinsame Datei kann dann in einem Postprozessorlauf in hyperVIEW® in die maschinenspezifische NC‐Datei mit optimiertem Werkzeugwechsel umgesetzt werden: --> "NC-Datei erstellen, Simulation (Option)".

Diese NC‐Datei laden Sie auf Ihre Maschine und starten die gemeinsame Bearbeitung aller Rohteile mit optimiertem Werkzeugwechsel.

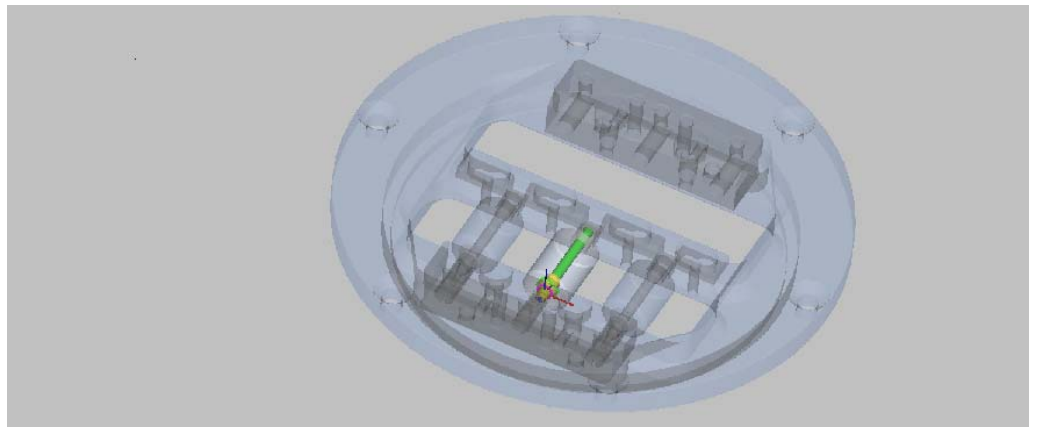

Abbildung 15‐1 Halter für mehrere Rohteile

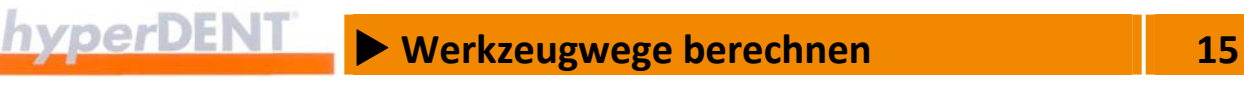

### **hyperDENT® Calculation Merge starten**

Entweder

1. Menü [Extras] aufrufen und den Menüpunkt [hyperDENT® Calculation Merge] wählen.

Oder

1. Nach der Berechnung das Kontextmenü aufrufen und den Menüpunkt [Objekt] > [Öffnen mit hyperDENT® Calculation Merge] wählen.

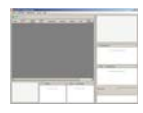

 $\mathscr{E}_{\mathscr{C}}$ 

 $\frac{1}{2}$ 

Das Auswahlfenster zeigt die Verwaltung für die Berechnungen, die Liste der Berechnungen mit den Objekten und Werkzeugen, die zusammengeführten Objekte und Werkzeuge, den Rohteilnamen, die Vorschau für den Rohteilhalter sowie die Funktion zum Aktualisieren der Anzeige und Einfügen neuer Berechnungen.

### **Menüleiste, Menüpunkte, Symbole**

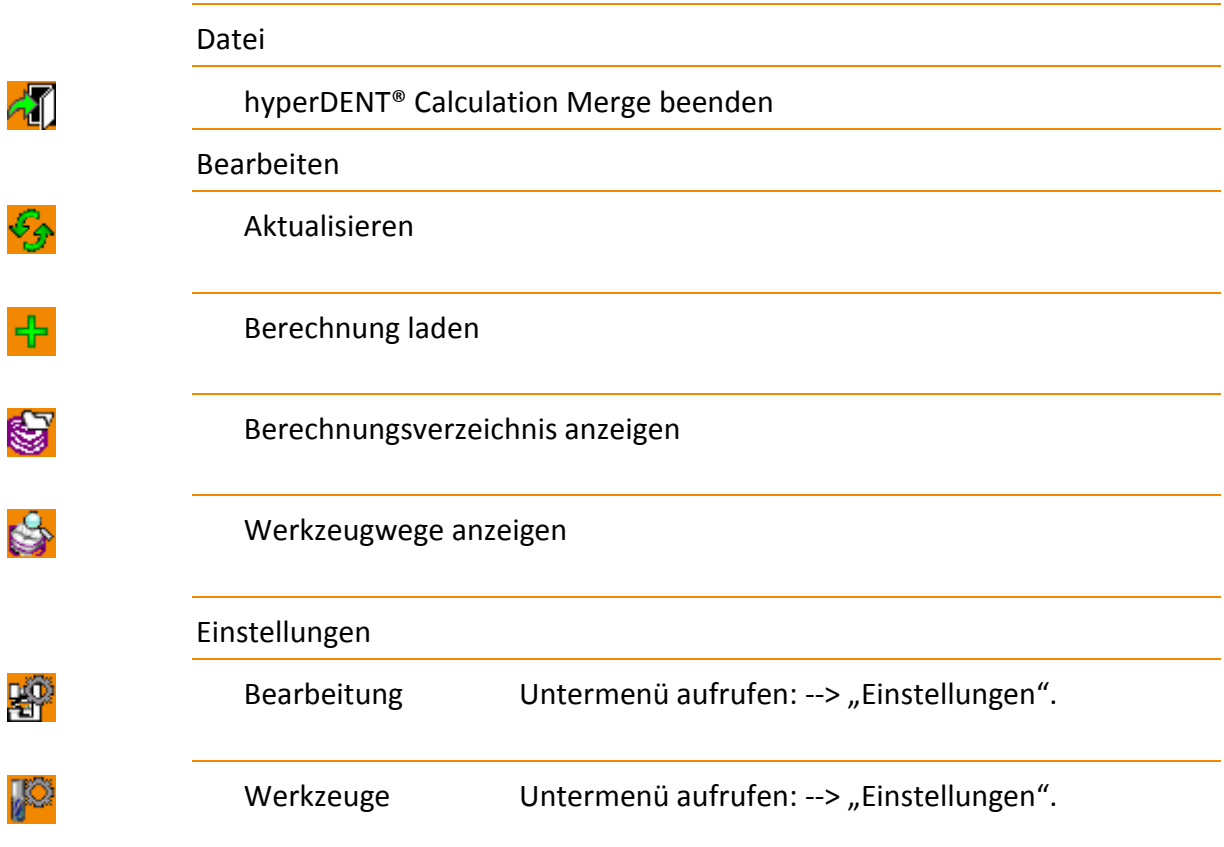

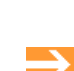

W

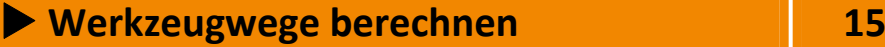

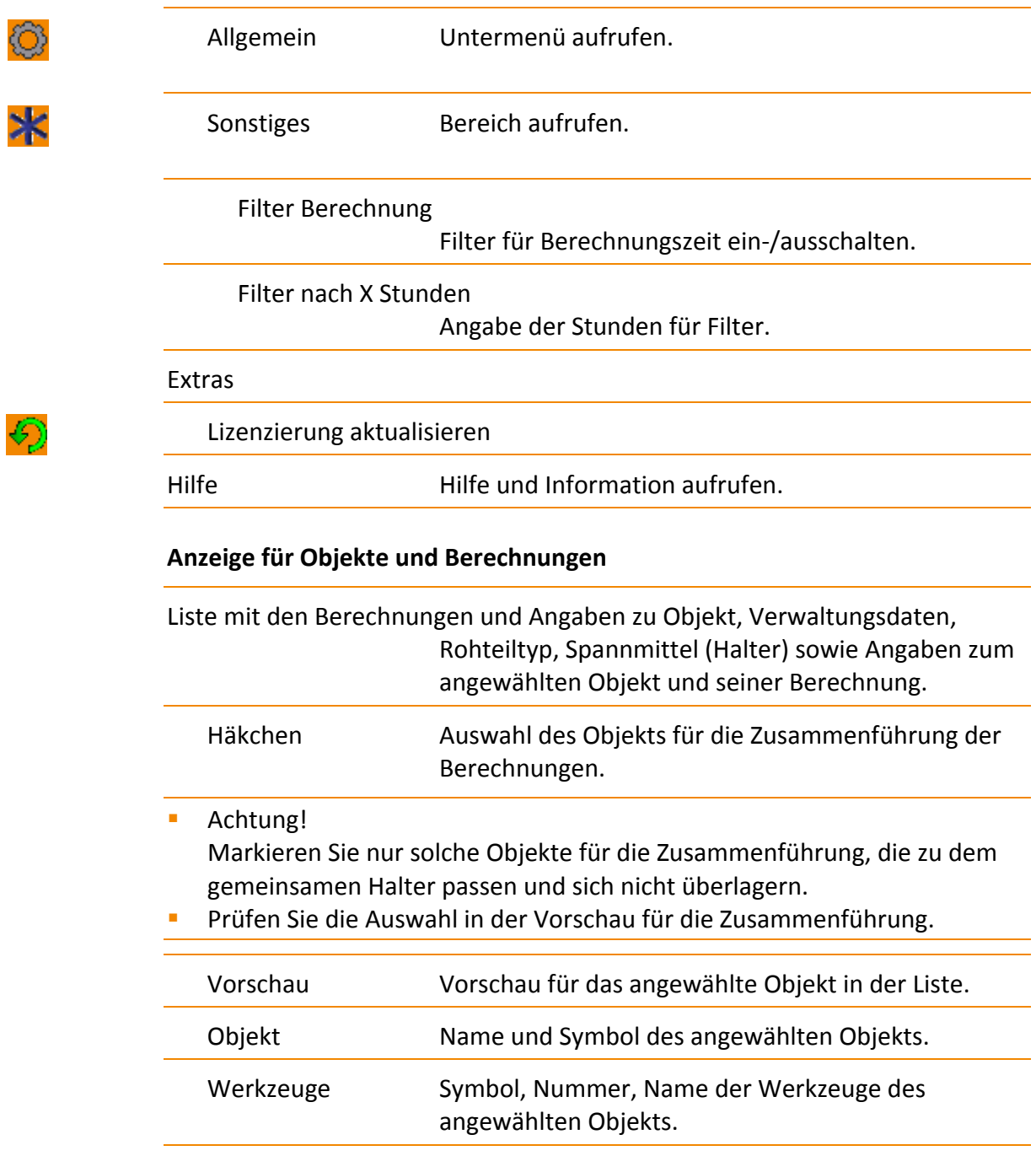

 $\rightarrow$ 

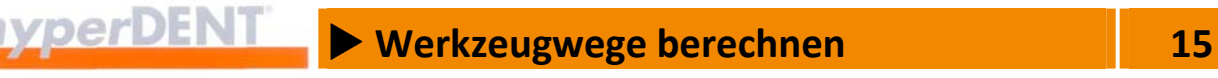

### **Anzeige für Zusammenführung**

Vorschau Zusammenführung

Vorschau von allen Objekten, die in der Liste für die Zusammenführung ausgewählt sind (Häkchen).

**Achtung!** 

Die ausgewählten Objekte (2, 3, 4) müssen zum gemeinsamen Halter (1) passen und dürfen sich nicht überlagern (5, 7).

Beispiel Zulässige Auswahl

Eine, Zusammenführung ist möglich

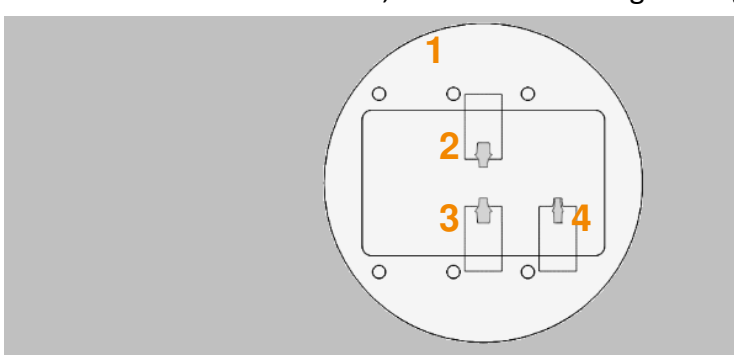

Abbildung 15‐2 Vorschau Zusammenführung

Beispiel Unzulässige Auswahl Eine, Zusammenführung ist nicht möglich. Die Objekte überlagern sich (6) oder sind für verschiedene Halter berechnet (5, 6, 7, 8).  $5 \times 7$   $7$ **6**  $\sqrt{ }$  $\subset$ 

**1 2**

Abbildung 15‐3 Vorschau Zusammenführung, Auswahl unzulässig

### Zusammengeführte Objekte

Liste der zusammengeführten Objekte.

**8** 

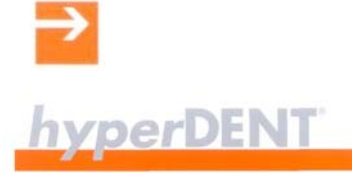

# X **Werkzeugwege berechnen 15**

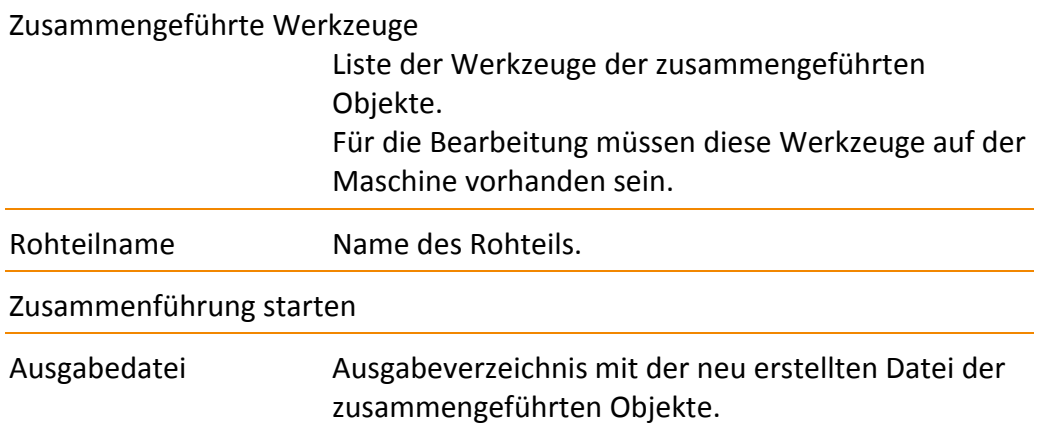

X **NC‐Datei erstellen, Simulation (Option) 16**

# **16 NC‐Datei erstellen, Simulation (Option)**

In hyperVIEW® werden die objektspezifischen Werkzeugwege aus hyperDENT® in einem Postprozessorlauf in die maschinenspezifische NC‐Datei umgesetzt.

Diese NC‐Datei laden Sie auf Ihre Maschine und starten die Bearbeitung. In hyperVIEW® können Sie zusätzlich die Werkzeugwege simulieren (Option).

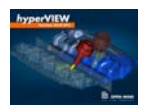

Das Programm hyperVIEW® startet automatsich nach Abschluss der Berechnung. Die Daten werden automatisch geladen. Der manuelle Start von hyperVIEW® ist über den Menüpunkt [Extras] > [hyperVIEW®] oder das Kontextmenü [Objekt] > [Werkzeugwege anzeigen] möglich.

Eine ausführliche Beschreibung zu hyperVIEW® erhalten Sie über den Menüpunkt hyperVIEW® Hilfe (F1), siehe: hyperVIEW®, Wichtige Arbeitsabläufe, Postprozessorlauf durchführen.

Die wichtigsten Schritte finden Sie in der folgenden Beschreibung.

# **16.1 Postprozessorlauf, NC‐Datei erstellen**

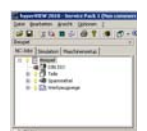

Das Anzeigefenster für den Reiter [NC‐Job] zeigt die Angaben und Auswahlmöglichkeiten für den Postprozessorlauf.

1. Reiter NC‐Jobs wählen.

Werkzeugwege und Spannmittel sind im Reiter NC‐Jobs per Default richtig eingestellt.

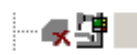

- 2. Maschine wählen.
- 3. NC‐Datei schreiben:

Klick auf das Symbol [Schreibe NC‐Dateien] in der Symbolleiste oben. Das Fenster mit den Werkzeugen wird geöffnet.

- 4. Werkzeugeinträge im Fenster prüfen.
- 5. Erstellung starten: Klick auf OK.

Die NC‐Datei wird im Dateiverzeichnis entsprechend dem voreingestellten Pfad abgelegt.

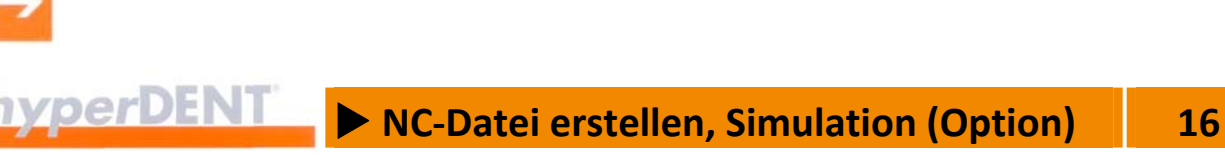

6. Datei auf die Bearbeitungsmaschine laden.

# **16.2 Simulation (Option)**

Die Simulation erlaubt die Darstellung der Werkzeugwege mit Werkzeug, Rohteil, Rohteilhalter und Maschinenmodell.

Die Simulation erfolgt anhand der in hyperDENT® berechneten Werkzeugwege.

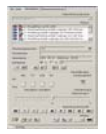

Das Anzeigefenster für den Reiter [Simulation] zeigt die Einstellmöglichkeiten für die Simulation.

- 1. Im Reiter [NC-Jobs] das Spannmittel ausblenden: Klick auf das Lampensymbol vor dem Feld [Spannmittel].
- 2. Reiter [Simulation] wählen.

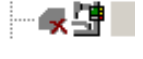

3. Simulation starten:

Klick auf das Symbol in der Recorderleiste.

- > = Schrittweise
- >> = Dauerbetrieb
- 4. Ablaufgeschwindigkeit mit dem Schieberegler einstellen.

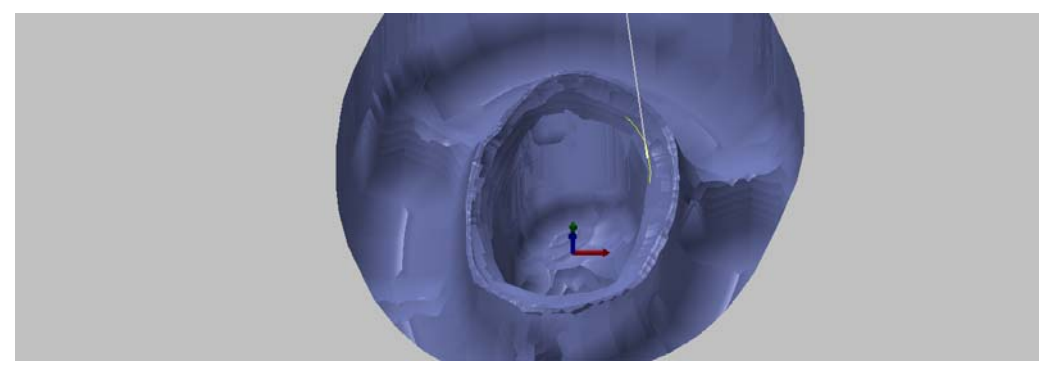

Abbildung 16‐1

# X **Einstellungen 17**

# **17 Einstellungen**

# **17.1 Bearbeitung**

野

श्चा

Einstellungen für die Maschine und Spannmittel, die Sie im Prozessschritt [Fräseinheit auswählen] wählen können --> "Fräseinheit auswählen".

# **17.1.1 Maschine konfigurieren**

Die Maschine bestimmt den Prozess für die Berechnung der Werkzeugwege. Mit hyperDENT® können Sie Maschinen so konfigurieren, dass Achs‐ beschränkungen bereits von hyperDENT® bei der Berechnung geprüft werden. Dabei können Sie verschiedene Kombinationen der Drehachsen festlegen:

- Reine Tisch‐Kinematik Alle Drehachsen liegen im Tisch (z. B. C‐Tisch auf A‐Brücke).
- Reine Kopf-Kinematik Alle Drehachsen liegen im Kopf.
- Gemischte Kinematik Eine Drehachse liegt im Tisch und die andere Drehachse liegt im Kopf.

## **Primäre und sekundäre Achse**

Wichtig für das Setzen der korrekten Achse ist die Bestimmung der primären und sekundären Achse:

- Reine Tisch‐Kinematik und reine Kopf‐Kinematik Die primäre Achse ist immer die Achse, welche die andere Achse im Fall einer Drehung "mitnimmt". Wird also die primäre Achse gedreht, verändert sich auch immer die Lage der sekundären Achse.
- Gemischte Kinematik Die primäre Achse ist immer die Tisch‐Achse. Die sekundäre ist die Kopfachse.
- Für die primäre Achse stehen A (Drehung um X), B (Drehung um Y) oder C (Drehung um Z) zur Verfügung.
- Je nach Wahl der primären Achse stehen für die sekundäre Achse A oder C (primär = B), B oder C (primär = A) oder A oder B (primär = C) zur Verfügung.

# X **Einstellungen 17**

- Die Drehrichtung für die Achsen wird immer im mathematisch positiven Sinn, also Gegenuhrzeigersinn, angegeben.
- Die Bezeichnung der Achsen entspricht der "Rechte-Hand-Regel".

### **Rechte‐Hand‐Regel**

Daumen, Zeigefinger und Mittelfinger der rechten Hand definieren das Koordinatensystem.

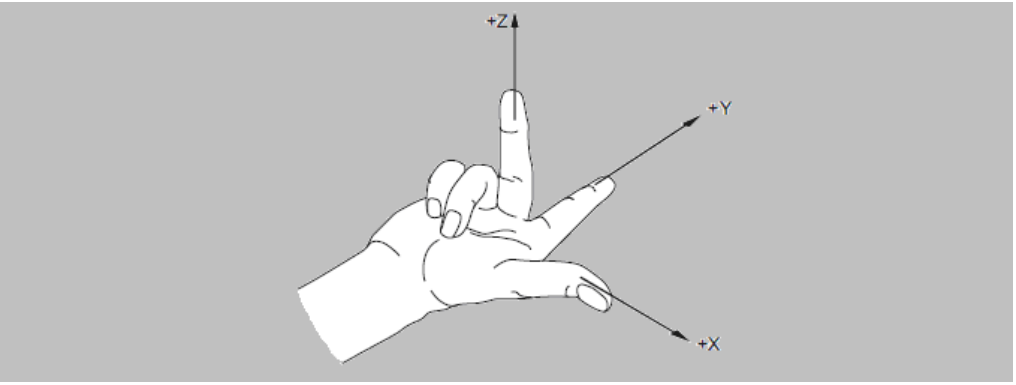

Abbildung 17‐1

### **Drehrichtung**

Die mathematisch positive Drehrichtung erhält man, indem man (fiktiv) mit der Hand so um die gewünschte Achse greift, dass der Daumen in die positive Richtung der Achse zeigt. Die anderen Finger der Hand geben die positive Drehrichtung an.

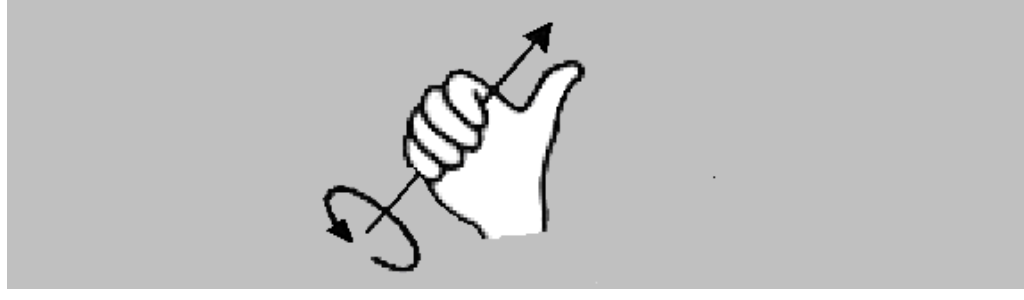

Abbildung 17‐2

### **Relative Werkzeugbewegung**

Im Maschinenumfeld werden die Drehrichtungen der Achsen oft sehr unterschiedlich angegeben, meist jedoch aus Sicht der Bewegung, die das Werkzeug im Bezug auf das Teil ausführt.

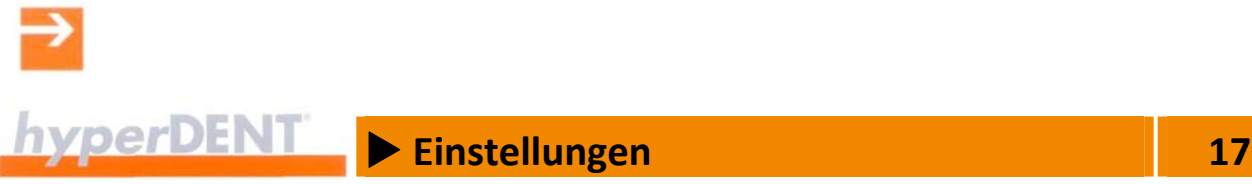

### **Beispiel Drehrichtungen in hyperDENT®**

Drehrichtungen, die in hyperDENT® als positiv oder negativ identifiziert werden.

Beispiel 1 Drehung um X (= rote Achse) in positive Richtung

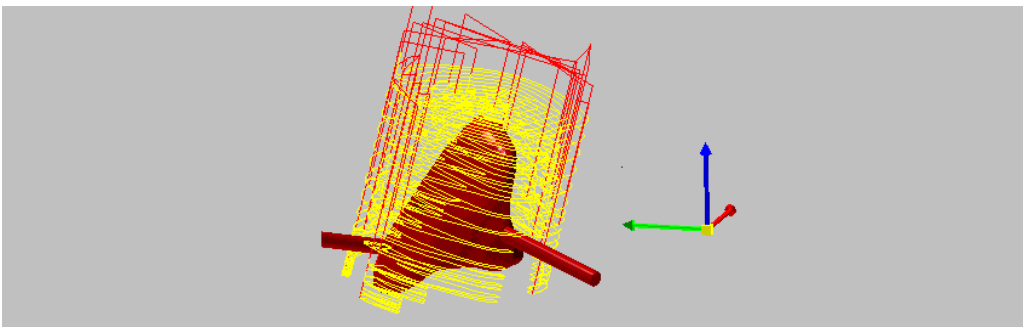

Abbildung 17‐3

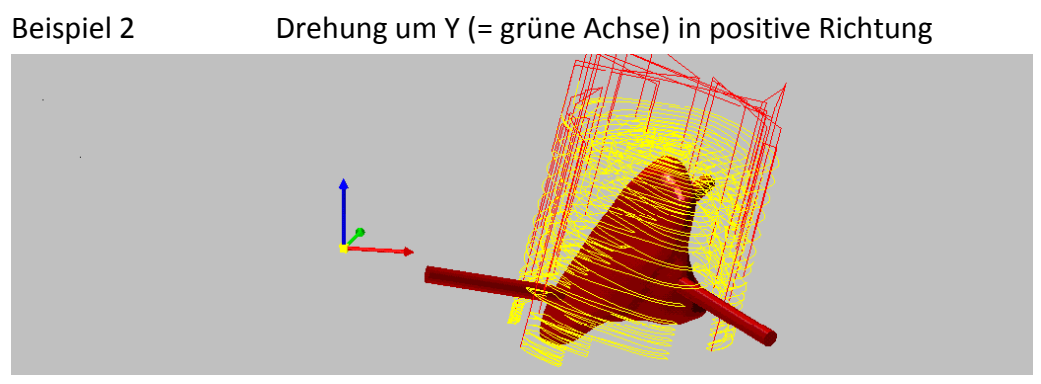

Abbildung 17‐4

Werden im Menü die Parameter für die Drehrichtungen definiert, so ist es also entscheidend, die von hyperDENT® vorgegebenen Drehrichtungen (mathematisch positiv) zu beachten.

### Beispiel 3 Abweichende Drehrichtung

- Die Maschine dreht nicht im mathematisch positiven Sinn, sondern entgegen dem mathematisch positiven Sinn.
- Die Maschine hat in der A‐Achse einen Schwenkbereich von –10 bis +120.

Da die Drehrichtungen der Maschine nicht mit den Richtungen von hyperDENT® übereinstimmen, müssen die Vorzeichen umgedreht werden: D. h. der minimale Winkel ist –120 und der maximale Winkel +10.

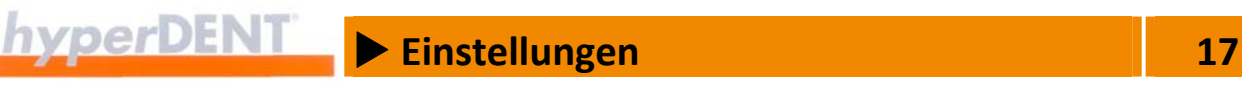

## **17.1.2 Maschine**

Fräsmaschine (Postprozessor) auswählen, Optionen für Postprozessor festlegen, Achsenbegrenzung eingeben, Werte für Berechnung der Fräszeiten eingeben.

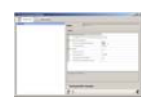

圀

Das Auswahlfenster zeigt den Reiter [Maschinen] mit der Liste der Maschinen, den zugehörigen Einstellungen und Bearbeitungsmöglichkeiten: Bearbeiten, Anwenden, Verlassen.

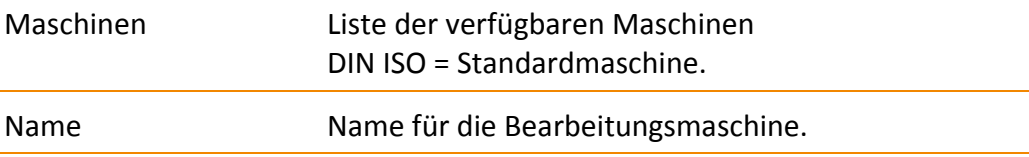

### **Postprozessieren**

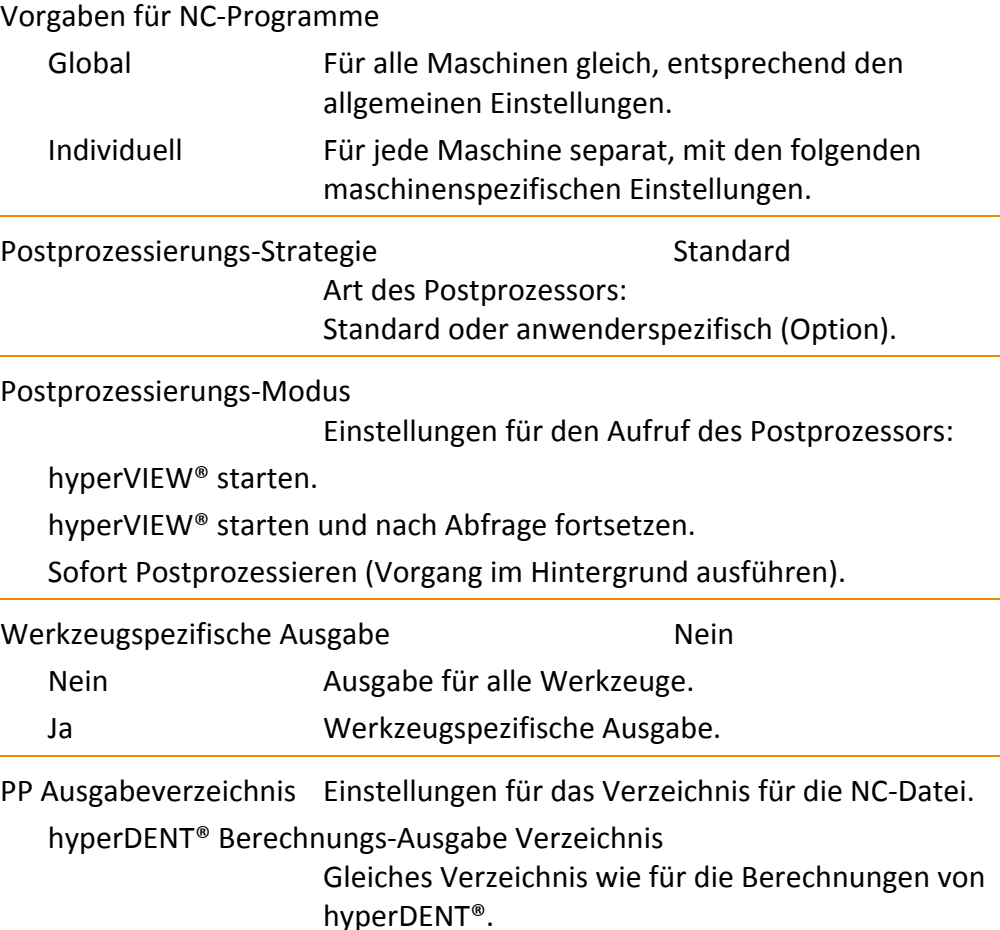

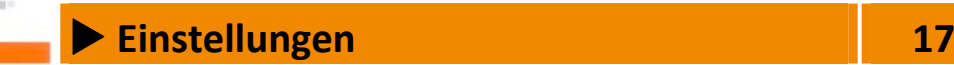

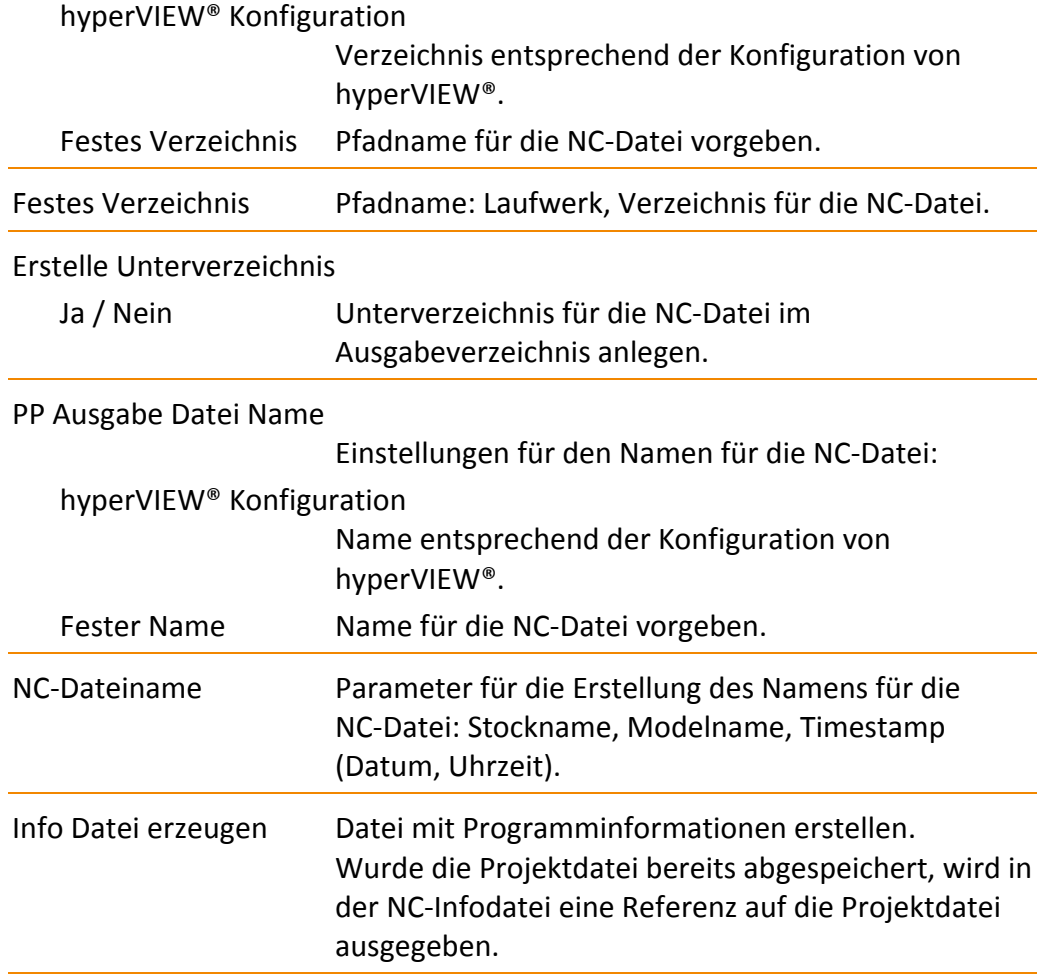

## **Achsbegrenzungen**

Mit hyperDENT® können Sie Maschinen so konfigurieren --> "Einstellungen" > "Bearbeitung" > "Maschine konfigurieren", dass Achsbeschränkungen bereits von hyperDENT® bei der Berechnung geprüft werden.

Dazu sind Drehachse und Drehrichtung entsprechend der vorgesehenen Maschine anzugeben.

Prüfe Achsbegrenzungen

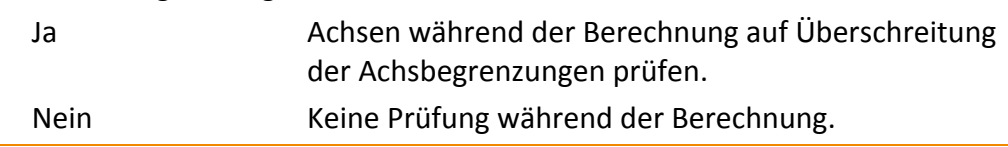

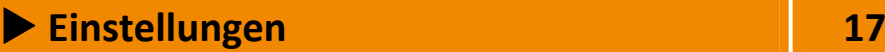

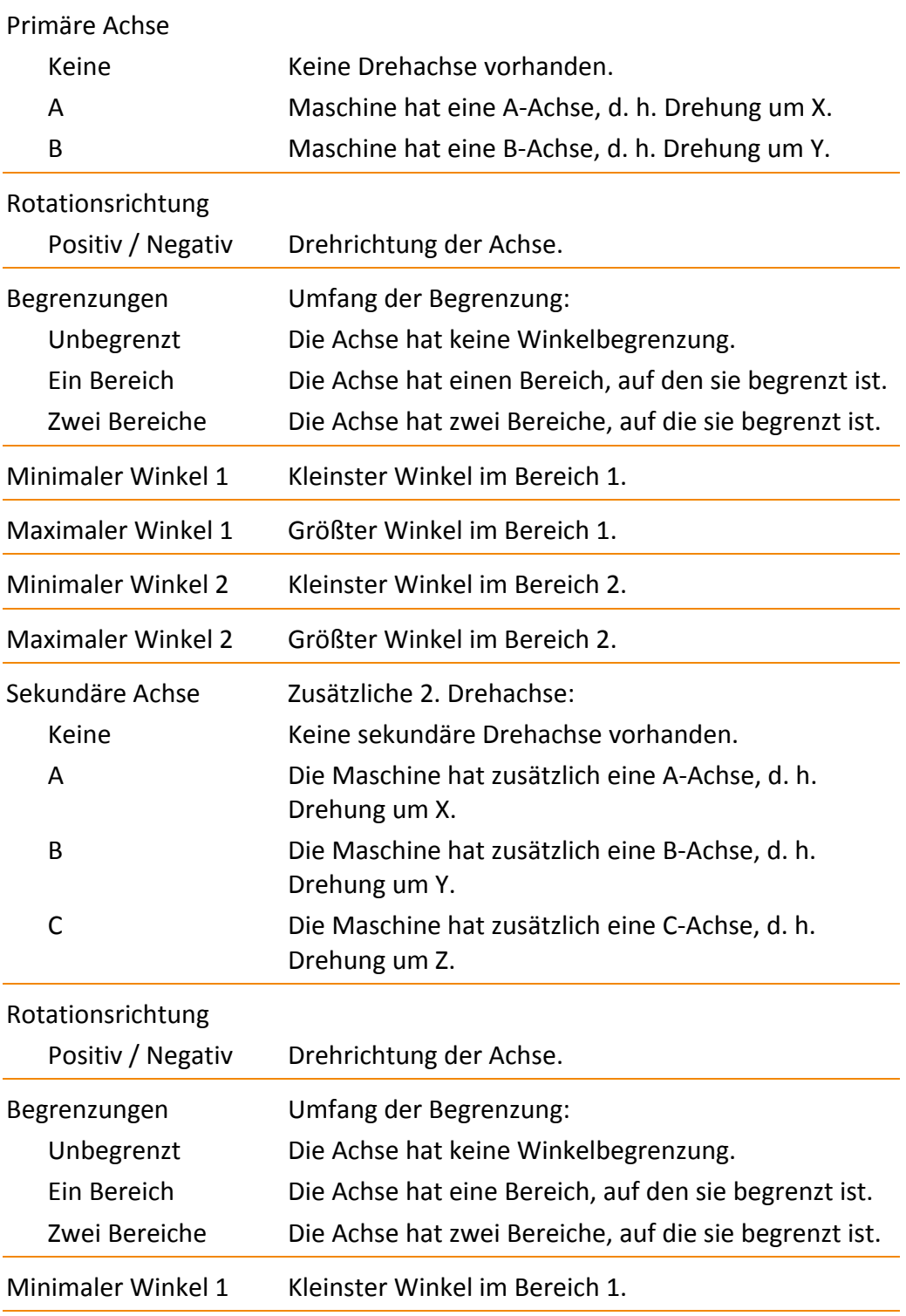

# **Einstellungen**<br> **17**

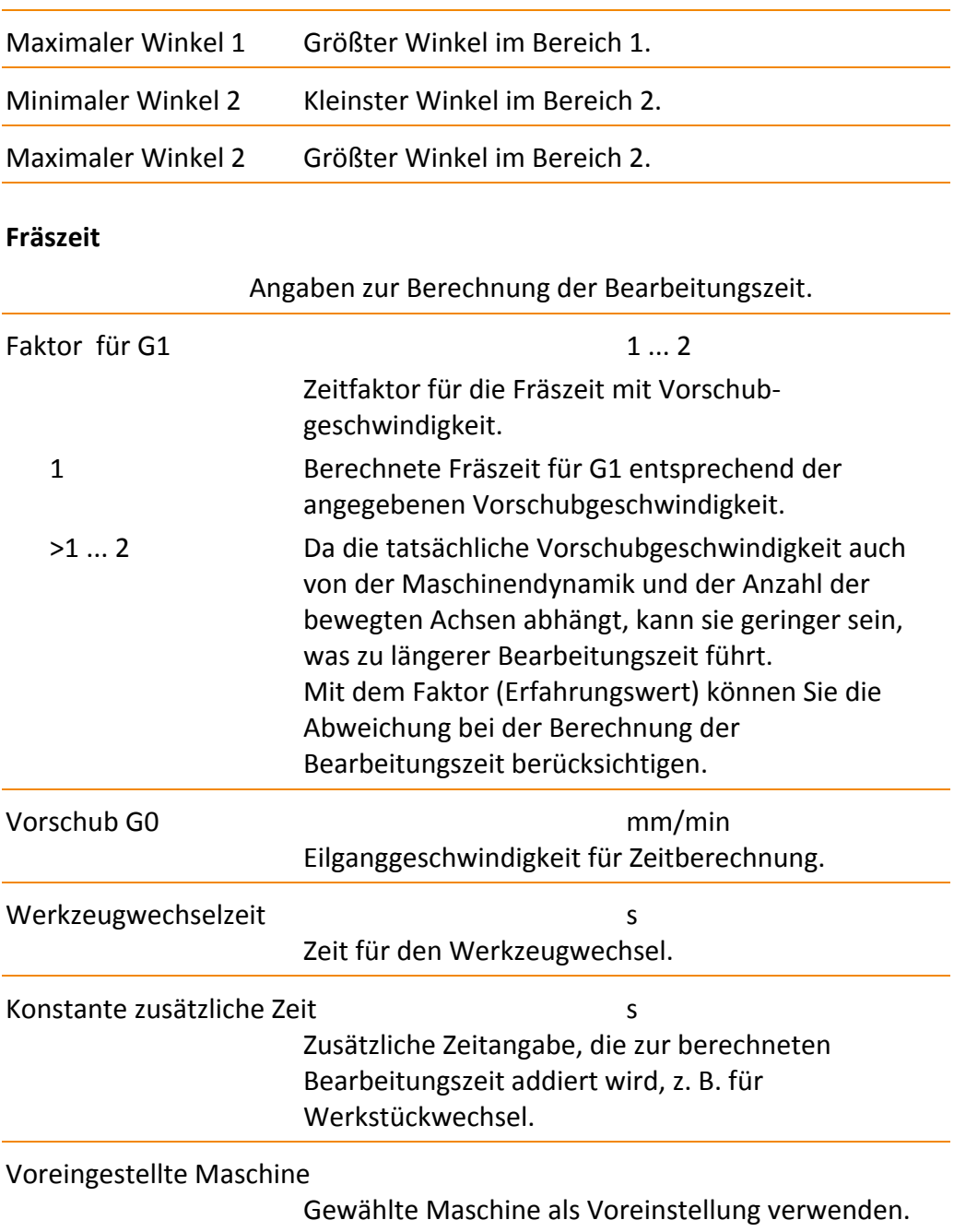

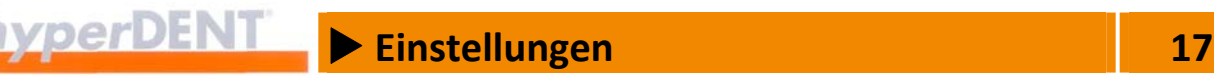

### **Maschinenspezifische Einstellungen aus XML‐Datei einlesen**

Die maschinenspezifischen Einstellungen können Sie auch aus einer xml‐Datei einlesen.

- Die Datei muss im gleichen Postprozessorverzeichnis liegen wie die .oma‐ Datei, z. B.: "...CAM-Utilities\hyperVIEW\12.0.hyperDENT\oma".
- Wurden die Einstellungen aus der .xml-Datei eingelesen und danach manuell im Menü [Einstellungen] > [Bearbeitung] > [Maschinen] geändert, kann die xml‐Datei nicht erneut eingelesen werden.
- **Eine weitere Änderung der Einstellungen ist nur in hyperDENT® im Menü** [Einstellungen] > [Bearbeitung] > [Maschinen] möglich.
- Ein erneutes Einlesen der .xml-Datei ist erst möglich, nachdem die bestehende Maschine in hyperVIEW® gelöscht und nach einem Neustart von hyperDENT® neu angelegt wurde.

## **17.1.3 Spannmittel**

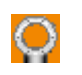

Spannmittel, Halter auswählen.

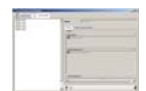

Das Auswahlfenster zeigt den Reiter [Spannmittel] mit der Liste der verfügbaren Spannmittel.

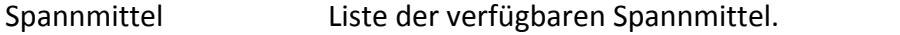

### **Filtern**

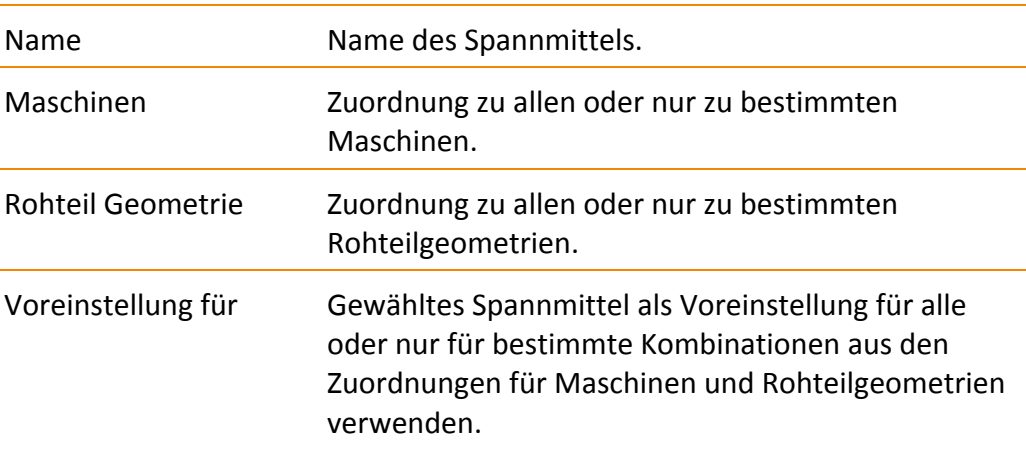

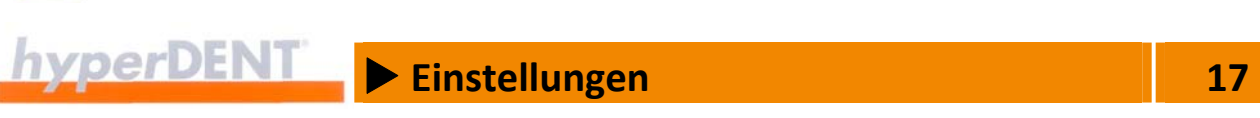

## **Zusätzliche Einstellungen**

 $\rightarrow$ 

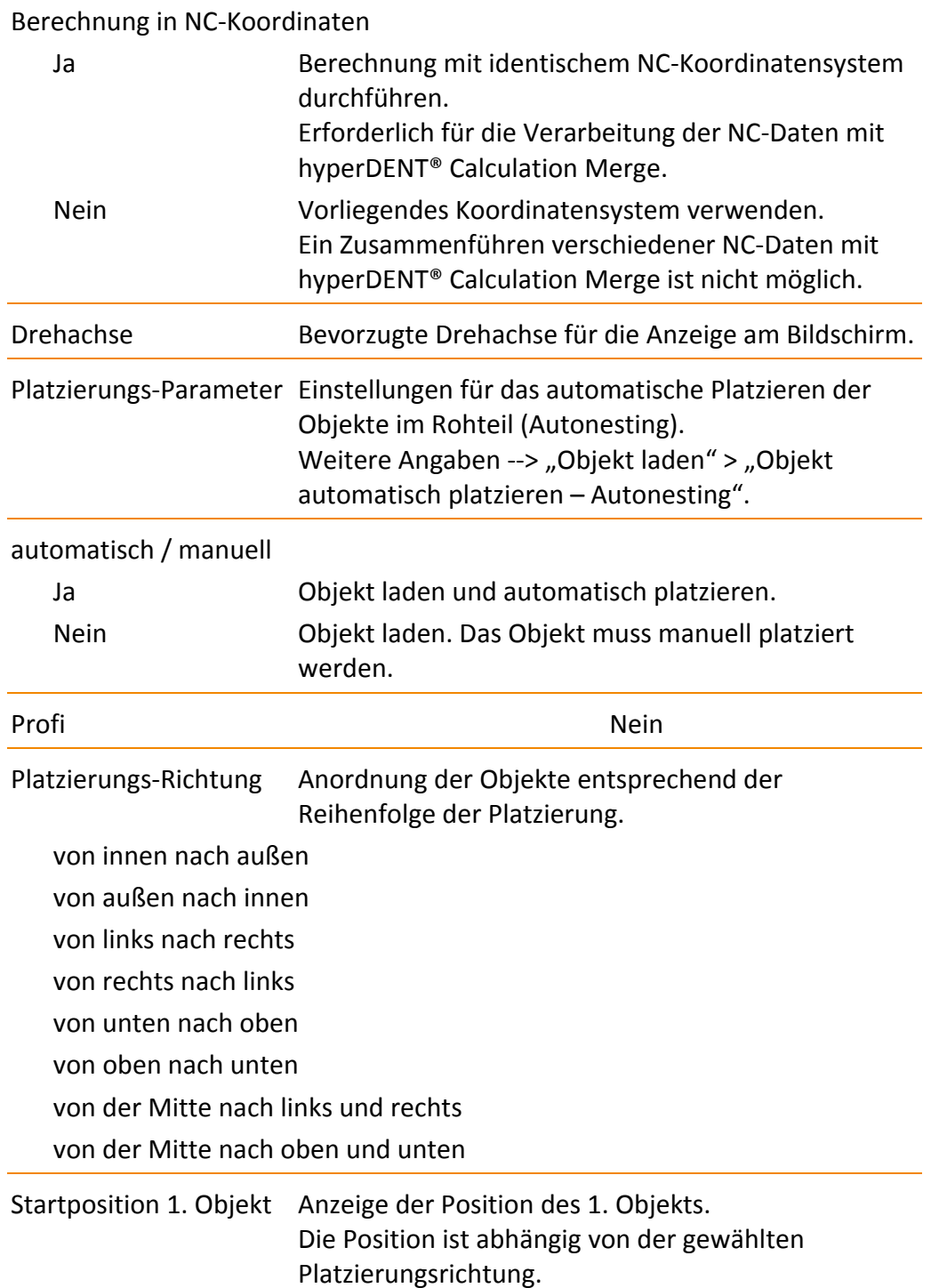

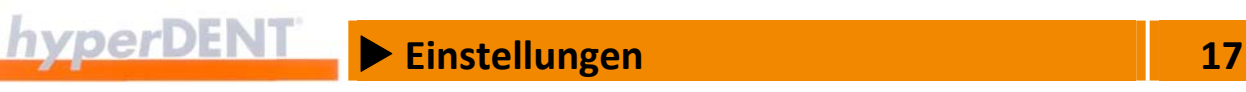

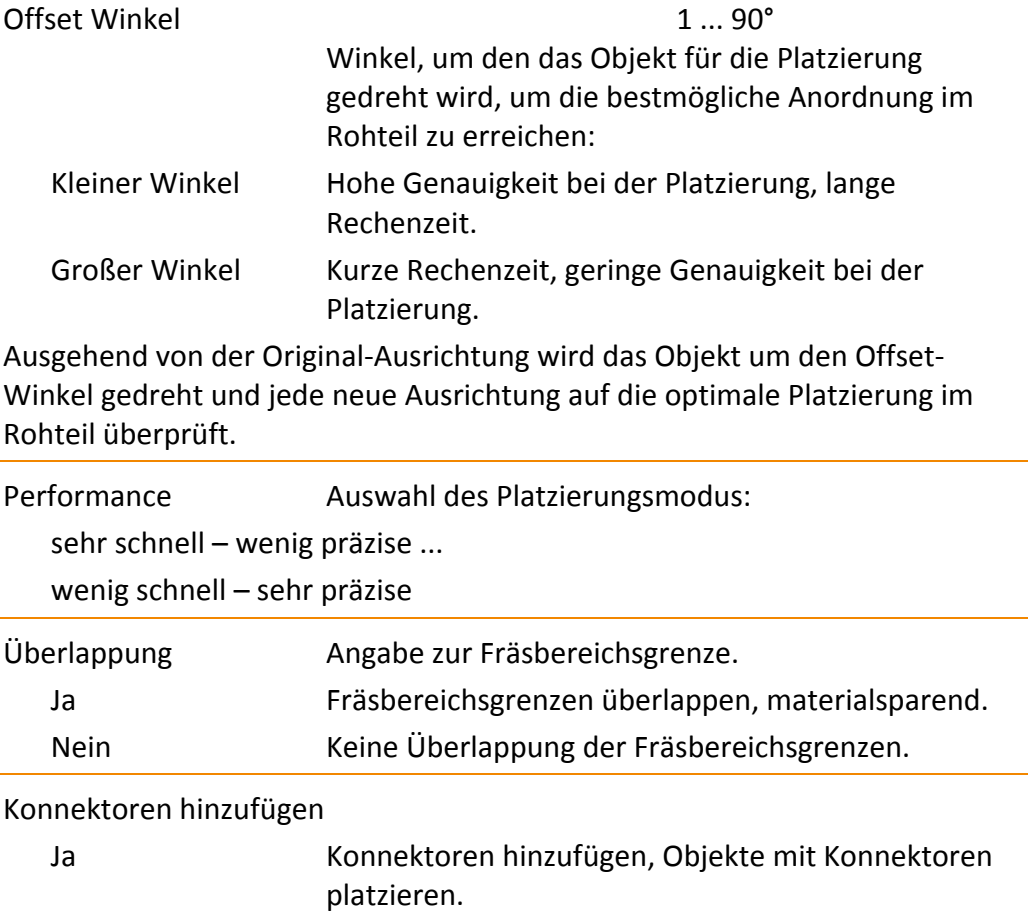

# **17.2 Rohteile**

Rohteiltypen anlegen, verwalten, Einstellungen der Rohteilverwaltung.

Nein Platzierung ohne Konnektoren.

## **17.2.1 Rohteil Typen**

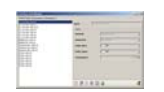

 $\mathbf{\Theta}$ 

Hier definieren Sie die Rohteiltypen, aus denen Sie die Rohteile für die Bearbeitung laden können. Weitere Angaben --> "Rohteile laden" > "Rohteiltyp anlegen, bearbeiten".

Rohteile für die Bearbeitung können Sie nur aus den hier definierten Rohteiltypen laden.

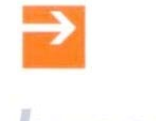

# X **Einstellungen 17**

## **17.2.2 Einstellungen Rohteilverwaltung**

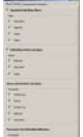

Über die Einstellungen der Rohteilverwaltung beeinflussen Sie die Funktion zur Namensvergabe für Rohteile und die Anzeige in den Auswahlfenstern [Neues Rohteil], [Rohteil laden], [Projekt laden].

Hier können Sie die in der Tabelle angezeigten Spalten und die Möglichkeiten zum Filtern der Rohteile ein- und ausblenden.

1. Einstellungen Rohteilverwaltung aufrufen: Im Menü [Einstellungen] den Menüpunkt [Rohteile] > [Einstellungen Rohteil Verwaltung…] aufrufen. Das Fenster [Einstellungen Rohteil Verwaltung] mit den Reitern [Neue Rohteile] und [Gespeicherte Rohteile] und den Auswahlboxen für die Darstellungen wird angezeigt.

## **17.2.3 Rohteilverwaltung – Neue Rohteile**

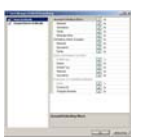

Das Fenster zeigt die Einstellungen für die Anzeige von neuen Rohteilen.

Auswahl Rohteiltyp filtern Filterfunktion für Rohteiltyp ein‐/ausschalten. Filtermöglichkeiten ein‐/ausschalten.

Rohteiltyp Daten anzeigen

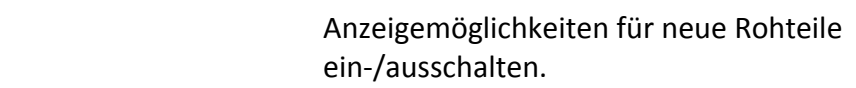

Name automatisch zuordnen

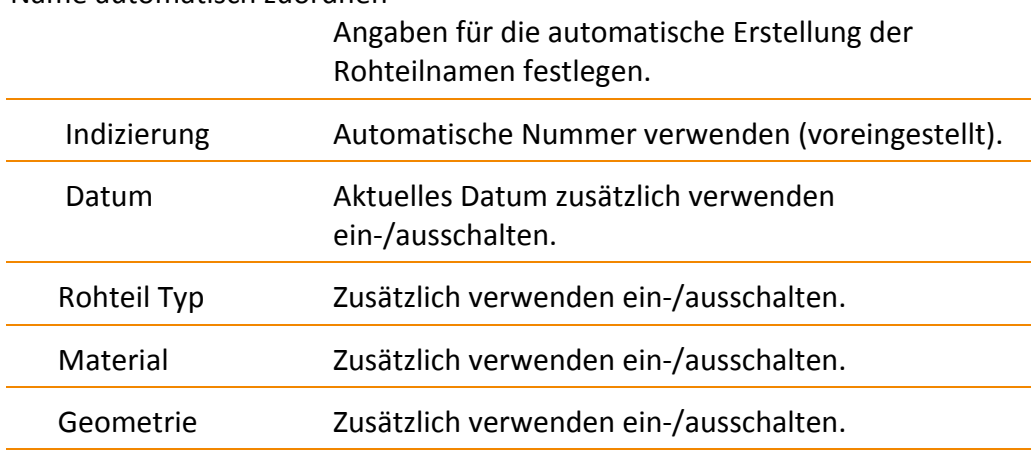

Parameter für Rohteilidentifikation

Angaben zur Identifikation des Rohteils.

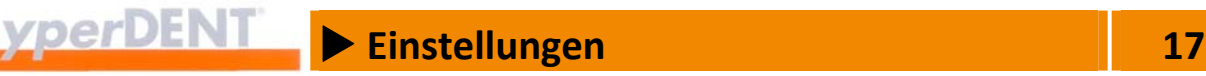

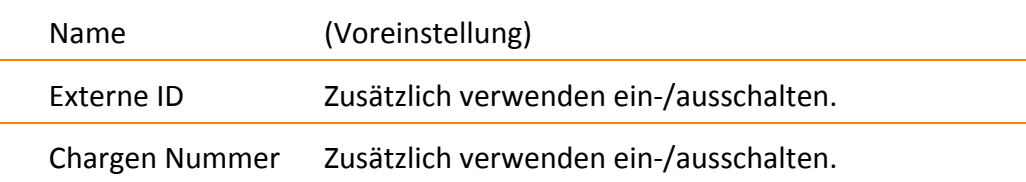

## **17.2.4 Rohteilverwaltung – Gespeicherte Rohteile**

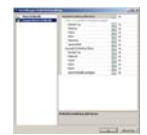

Das Fenster zeigt die Einstellungen für die Anzeige von bereits vorhandenen, gespeicherten Rohteilen.

Rohteilverwaltung aktivieren

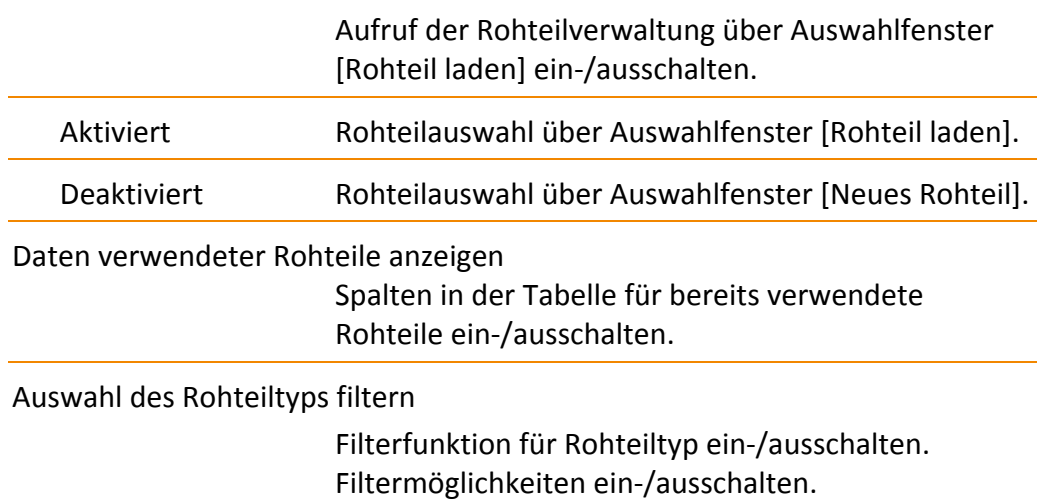

# **17.3 Halteelemente**

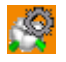

Voreinstellungen für Konnektoren und Sinterpins.

### **Konnektoren**

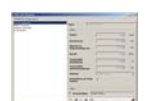

Konnektortypen anlegen, löschen, kopieren und die Einstellungen für den gewählten Konnektortyp bearbeiten. Weitere Angaben --> "Konnektoren setzen" > "Einstellungen der Konnektoren bearbeiten" > "Einstellungen Konnektoren".

### **Sinter Pins**

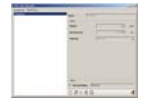

Sinterpintypen anlegen, löschen, kopieren und die Einstellungen für den gewählten Sinterpintyp bearbeiten. Weitere Angaben --> "Sinterpins setzen" > "Einstellungen der Sinterpins bearbeiten".

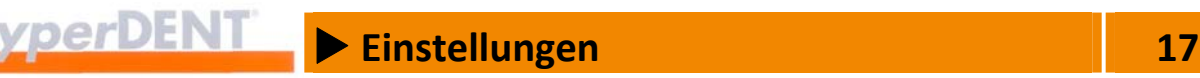

# **17.4 Werkzeuge**

Werkzeuge und Werkzeughalter anlegen, verwalten.

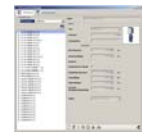

IO.

Liste der Werkzeuge und Werkzeughalter, die Sie für die Bearbeitung wählen können.

Auswahl nach Muswahlfilter für die Werkzeuge. Werkzeugtyp

# **17.4.1 Werkzeugdaten eingeben (Option)**

Die Werkzeugdaten beschreiben das Werkzeug, mit denen der jeweilige Arbeitsgang auf der Fräseinheit ausgeführt werden soll und sind für die Berechnung der Werkzeugwege, der Maschinenbewegungen und der Kollisionskontrolle wichtig.

Folgende Werkzeuge sind konfigurierbar:

- Kugelfräser, Schaftfräser, Radiusfräser, Bohrwerkzeuge.
- Konische Werkzeuge, Werkzeuge mit verbreitertem Schaft.

Werkzeuge können nur gespeichert werden, wenn ein Werkzeughalter zugeordnet ist.

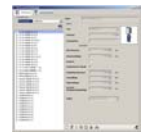

1. Reiter [Werkzeuge] anklicken.

Das Auswahlfenster zeigt eine Liste der Werkzeuge, die Einstellungen des gewählten Werkzeugs und die Bearbeitungsfunktionen: Werkzeug neu anlegen, bearbeiten, anwenden, löschen, kopieren, exportieren, drucken.

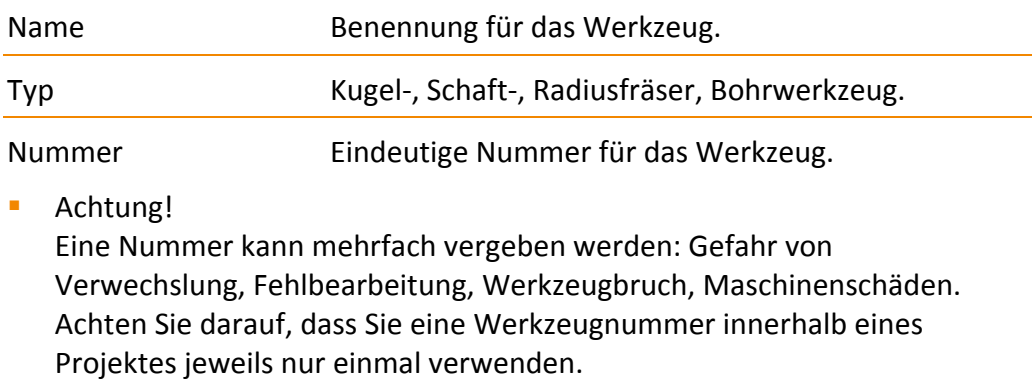

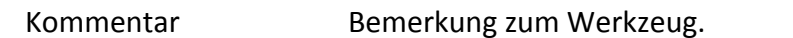

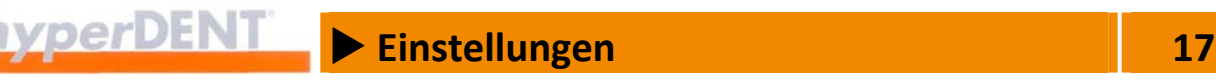

### **Geometrie**

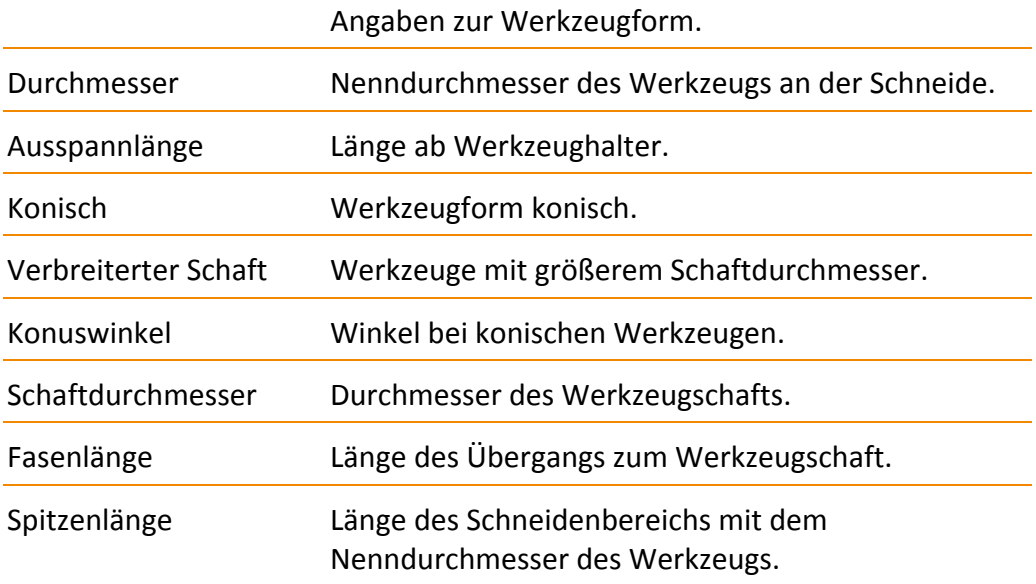

### 5X RTCP Kompensationslänge

Abstand (Pivotlänge) von der Drehachse (Pivotpunkt) des Fräskopfs zur Werkzeugspitze. Erforderliche exakte Angabe für die 5X‐Bearbeitung auf Maschinen ohne RTCP, damit der Drehpunkt in die Werkzeugspitze verlagert wird.

### **RTCP – Rotation Tool Center Point**

In Sonderfällen ermöglicht diese Funktion die 5X‐Bearbeitung auch auf Maschinen ohne RTCP.

Die Umrechnung der NC‐Daten mit den erforderlichen Ausgleichsbewegungen in der X‐, Y‐ und Z‐Achse übernimmt der Postprozessor.

Dazu müssen Sie den exakten und reproduzierbaren Abstand zwischen der Drehachse (1) des Fräskopfs (Pivotpunkt) und der Werkzeugspitze (2) eingeben: die Kompensationslänge (Pivotlänge).

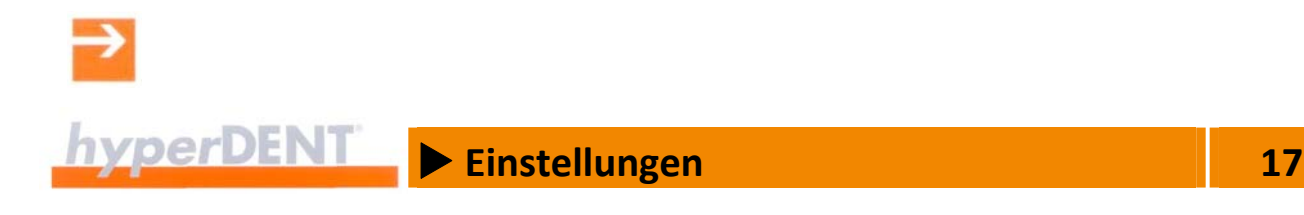

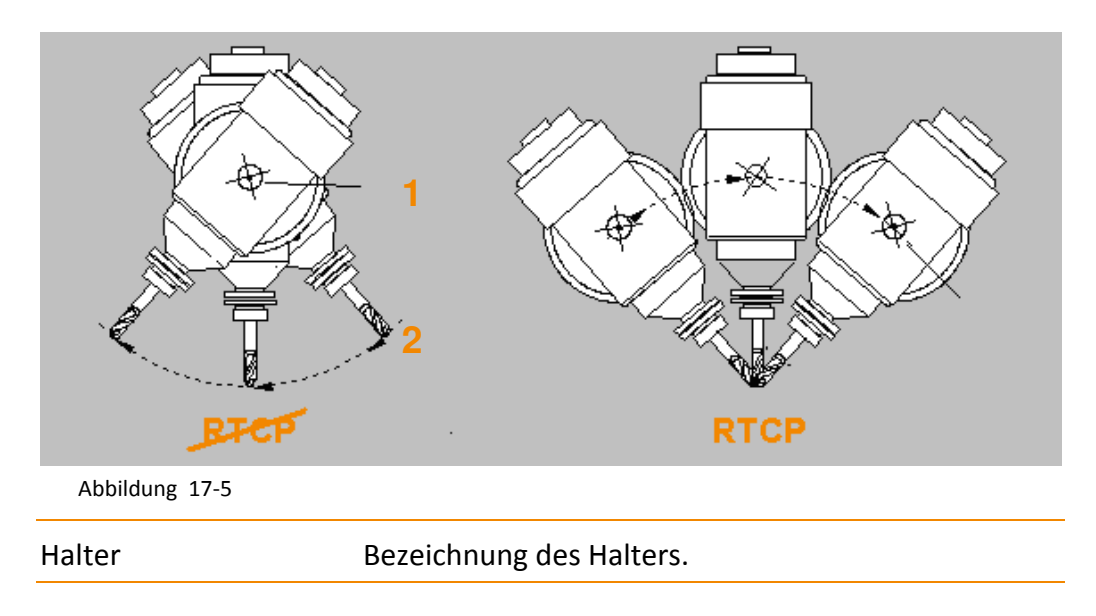

# **17.4.2 Werkzeughalter eingeben (Option)**

Die Daten für den Werkzeughalter beschreiben die Geometrie der Spann‐ vorrichtung für das Werkzeug und sind für die Kollisionskontrolle wichtig.

Die Werkzeughalter sind durch die Parameter konfigurierbar, die Eingabe einer freien Geometrie ist derzeit nicht möglich.

Werkzeuge können nur gespeichert werden, wenn ein Werkzeughalter zugeordnet ist.

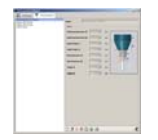

1. Reiter [Werkzeughalter] anklicken. Das Auswahlfenster zeigt eine Liste der Werkzeughalter, die Einstellungen des gewählten Werkzeughalters und Bearbeitungsfunktionen: Werkzeughalter neu anlegen, bearbeiten, anwenden, löschen, kopieren, exportieren, drucken.

Name Benennung für den Werkzeughalter.

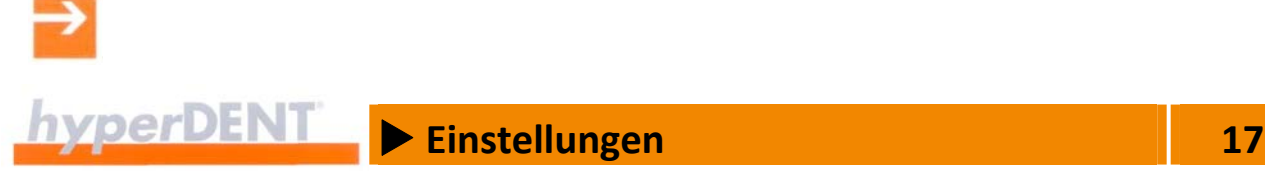

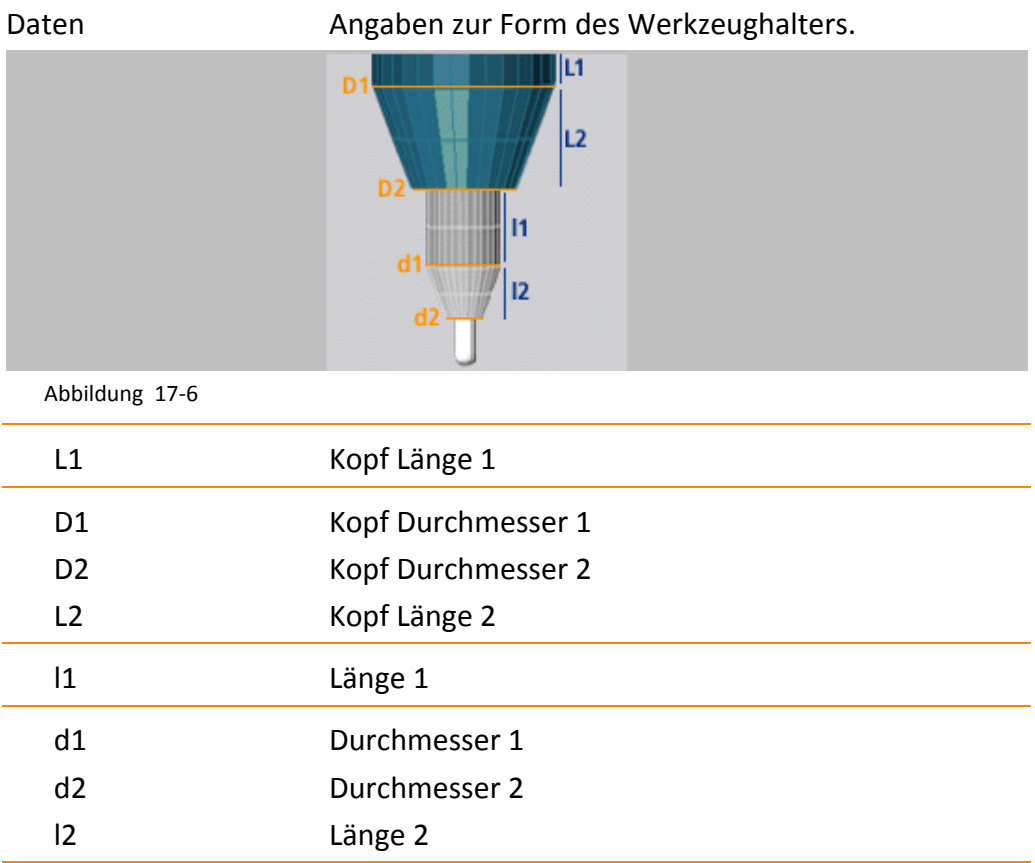

# **17.5 Frässtrategien**

IŶ

7Q)

Liste, aus der Sie die Frässtrategie (Bearbeitungsvorlage) für die Bearbeitung auswählen können.

Option Templategenerator: Bearbeitungsvorlage anlegen und editieren, weitere Angaben --> "Frässtrategien" > "Bearbeitungsvorlage bearbeiten".

# **17.6 Objekte**

Objekttypen und Objektinformation anlegen, verwalten.

Die Objekte, die dentalen Restaurationen, sind entsprechend ihren spezifischen Merkmalen in Objekttypen eingeteilt, denen die entsprechenden, geeigneten Bearbeitungsvorlagen zugewiesen werden.

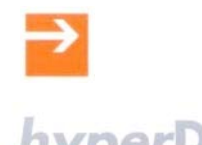

# X **Einstellungen 17**

## **17.6.1 Benutzerdefinierten Objekttyp anlegen, bearbeiten**

√₽

Aus den vorhandenen Objekttypen können Sie eigene, benutzerdefinierte Objekttypen ableiten und unter eigenem Namen speichern. Dieser neue Objekttyp steht dann in hyperDENT® für alle weiteren Schritte zur Verfügung. Der neue Objekttyp verfügt über die spezifischen Eigenschaften des ursprünglichen Objekttyps, kann aber z. B. eigene, speziell angepasste Bearbeitungsvorlagen erhalten (Option Templategenerator).

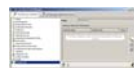

1. Reiter [Einstellung Objekttyp] anklicken:

Das Auswahlfenster zeigt die verfügbaren Objekttypen, die zugehörigen, benutzerdefinierten Objekttypen und Bearbeitungsfunktionen: bearbeiten, hinzufügen, löschen.

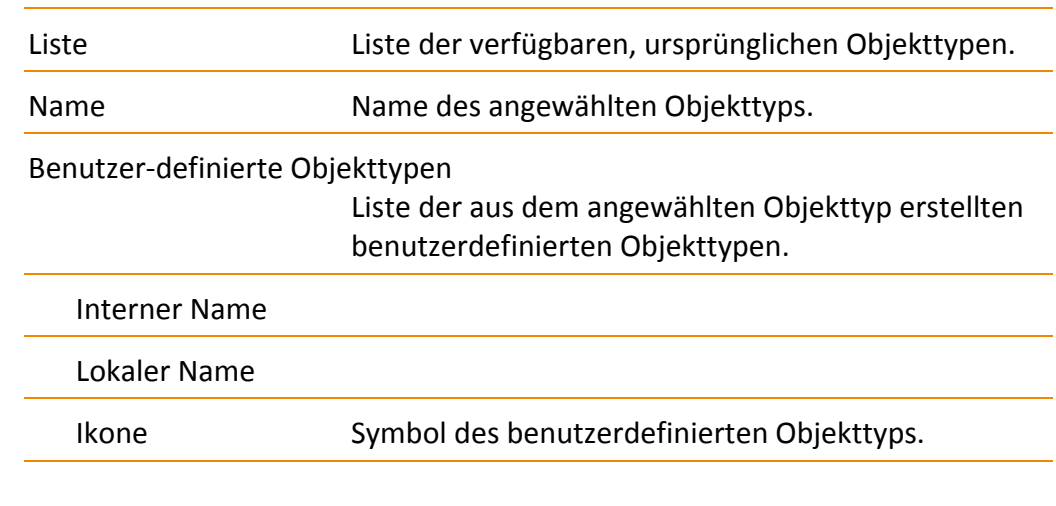

### **Benutzerdefinierten Objekttyp hinzufügen**

- 2. Objekttype anwählen und Funktion [Bearbeiten] aufrufen: Klick auf den Objekttyp und Klick auf [Bearbeiten].
- 3. Funktion [Hinzufügen] aufrufen: Das Eingabefenster wird angezeigt.
- 4. Name für den Objekttyp eingeben.
- 5. Falls erforderlich, eigenes Symbol auswählen. Symbol aus dem Dateisystem auswählen, andernfalls wird das Symbol des ursprünglichen Objekttyps verwendet.
- 6. Eingabe bestätigen oder Vorgang abbrechen.

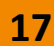

衢

 $\mathbf{r}$ 

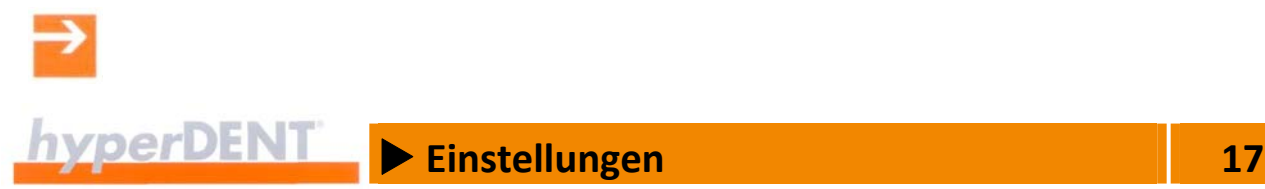

衢

衢

### **Benutzerdefinierten Objekttyp bearbeiten**

- 7. Doppelklick auf den Namen oder das Symbol des benutzerdefinierten Objekttyps und Namen ändern oder neues Symbol wählen.
- 8. Eingabe bestätigen oder Vorgang abbrechen.

### **Benutzerdefinierten Objekttyp löschen**

- 9. Benutzerdefinierten Objekttyp anwählen und löschen: Klick auf den Objekttyp und Klick auf [Löschen].
- 10. Sicherheitsabfrage bestätigen.
- 11. Eingabe bestätigen oder Vorgang abbrechen.

### **17.6.2 Objektinformationen**

L

Namen und Bezeichnung für zusätzliche Objektinformationen festlegen. Diese werden in den Objektdaten angezeigt. Dort können Sie objektspezifische Angaben eintragen.

Das Auswahlfenster zeigt die Liste der Objektinformationen und die Eingabe und Bearbeitungsfunktionen: neu, bearbeiten, anwenden, löschen, kopieren.

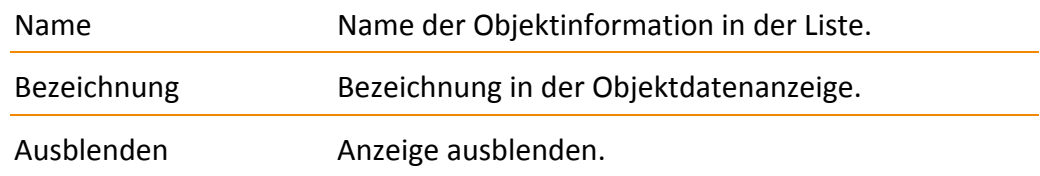

# **17.7 Importieren Datenbankobjekte**

Verschiedene Einstellungen und Objekttypen werden von hyperDENT® in Konfigurationsdatenbanken gespeichert und können mit Export‐ und Importfunktionen zwischen diesen Datenbanken übertragen werden.

- Material
- **Rohteilgeometrie**
- **Rohteiltyp**
- **Werkzeughalter**
- Werkzeug
- Bearbeitungsvorlagen / Frässtrategien
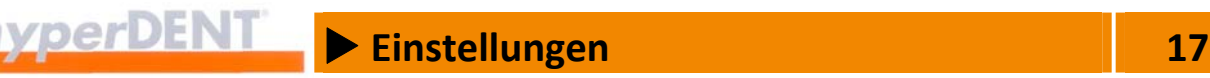

#### **Export**

1. Menüpunkt oder Symbol in den jeweiligen Fenstern wählen: Alle aktuell angewählten Objekte sowie deren referenzierte Objekte werden in die Export‐Datei aufgenommen.

#### **Import**

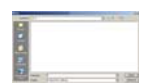

1. Menüpunkt [Einstellungen] > [Importieren Datenbankobjekte] wählen: Das Auswahlfenster zeigt die Auswahlmöglichkeit für Laufwerk, Verzeichnis und Export‐Datei mit den zu importierenden Daten.

2. Datei importieren: Doppelklick auf die Datei. Die Datei wird geladen.

Die Daten werden auf gleiche Objekte (gleiche interne ID) überprüft.

3. Falls erforderlich, [Bestehende Objekte überschreiben] wählen:

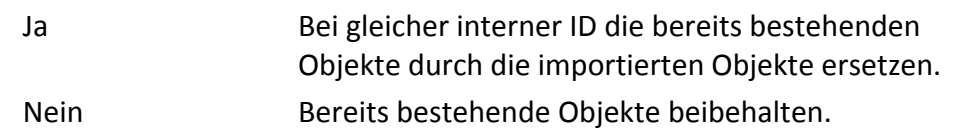

4. Falls erforderlich, [Bestehende, geänderte Objekte kopieren] wählen:

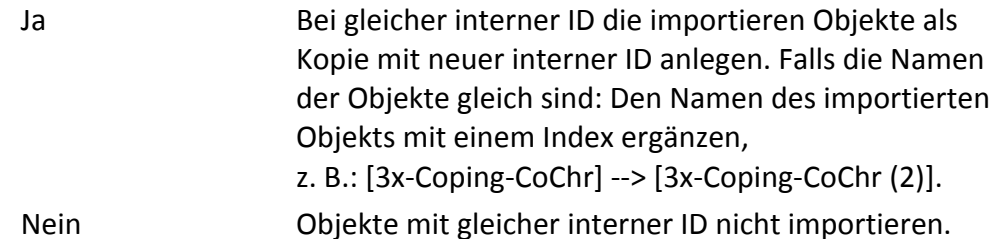

Nach dem Importvorgang zeigt ein Fenster die importierten Objekte und die Änderungen an der Datenbank.

Beim Import erhalten die importierten Objekte eine neue interne ID, die von der bisherigen ID abweicht. Daher kann hyperDENT® nicht erkennen, dass ein bereits importiertes Objekt erneut (mehrfach) importiert wird.

### **17.8 Allgemein**

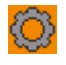

Die allgemeinen Einstellungen bestimmen das Programmverhalten und die Darstellung. Die Einstellungen sind thematisch in mehrere Bereiche unterteilt. Pfadnamen können optional geändert werden.

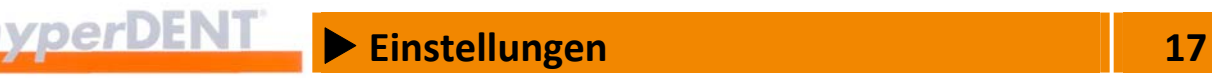

- 1. Allgemeine Einstellungen aufrufen: Menü [Einstellungen] wählen und Menüpunkt [Allgemein] aufrufen.
- 2. Bereich aufrufen: Klick auf den Bereich in der linken Spalte.
- 3. Wert ändern: Klick in die rechte Spalte neben dem Parameter und Wert eingeben, Pfad wählen oder Eintrag über das Auswahlmenü wählen.

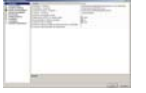

Das Auswahlfenster zeigt die Liste mit den Bereichen und die Liste mit den Parametern und Werten für den gewählten Bereich.

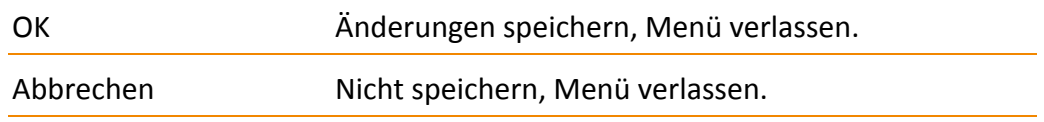

#### **Spaltenbreite ändern**

1. Klick auf die Begrenzungslinie rechts von der Spalte, Maustaste gedrückt halten und Breite einstellen.

#### Oder

1. Doppelklick auf die Begrenzungslinie rechts von der Spalte: Die Spaltenbreite wird auf die vorgegebene bzw. maximale Breite des Inhalts oder der Überschrift eingestellt.

#### **17.8.1 Sonstiges**

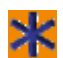

Sprache Auswählen

Datenbank ‐ Verzeichnis

Pfadname für das Verzeichnis mit den Datenbanken für Rohteile, Werkzeuge und Bearbeitungsvorlagen, die individuell an Ihre Maschinen angepasst sind.

- Eine Änderung erfordert einen Neustart von hyperDENT®.
- Hinweis zur Datensicherung Sichern Sie Ihre individuellen Einstellungen: Erstellen Sie vom Datenbank‐ verzeichnis regelmäßig eine Sicherungskopie auf einem anderen Datenträger.

Rohteilhalter ‐ Verzeichnis

Pfadname für das Verzeichnis mit den Rohteilhaltern.

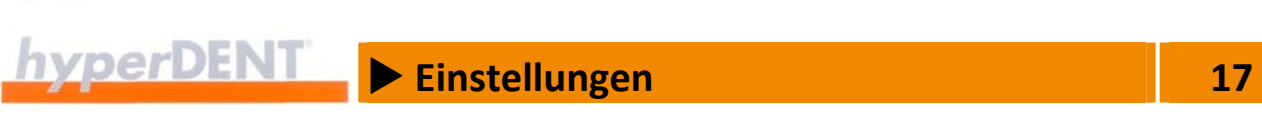

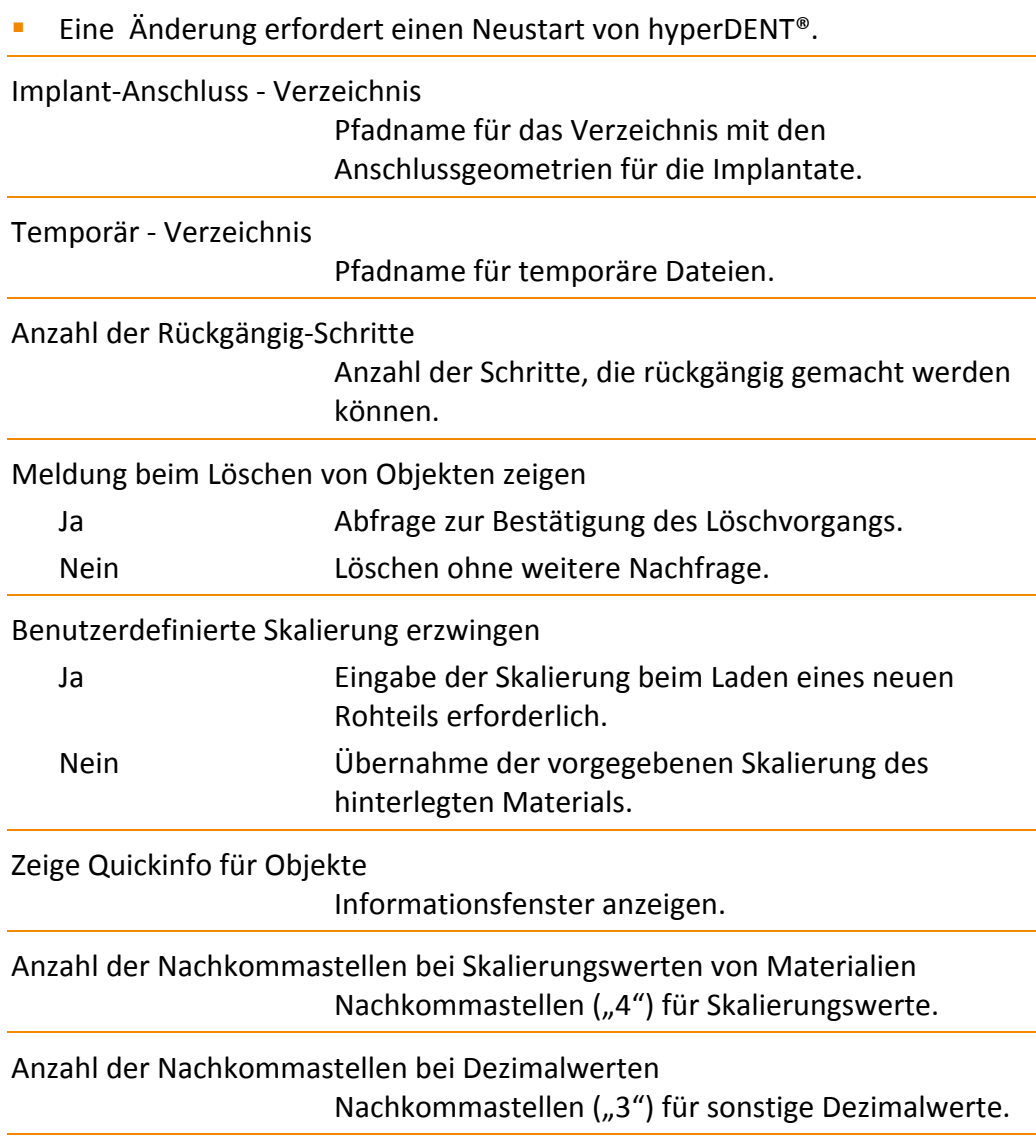

### **17.8.2 Assistent laden**

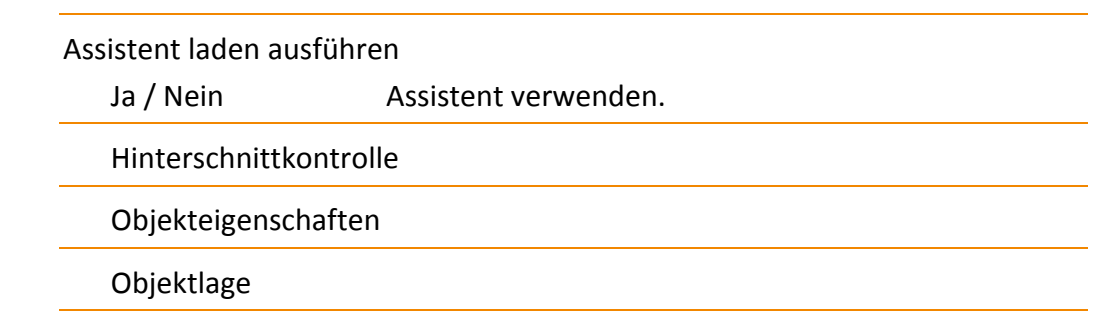

≰

 $\rightarrow$ 

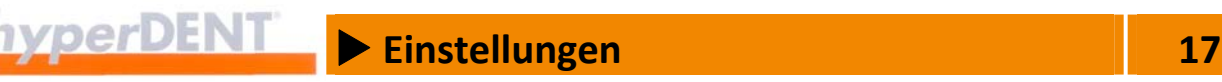

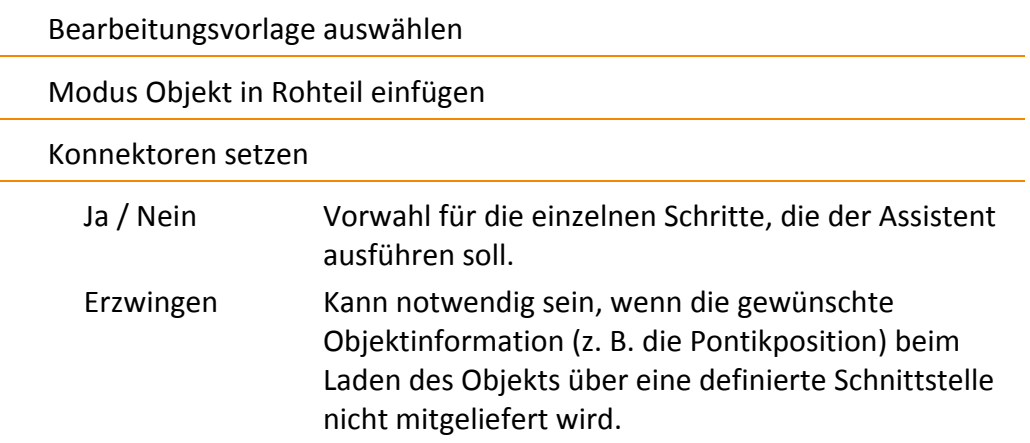

#### **17.8.3 Projektverwaltung**

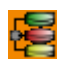

Einstellungen für die Projektverwaltung, die beim Aufrufen und Speichern zum Tragen kommen.

Die für die Verwaltung erforderlichen Daten werden auf der Festplatte in einem oder mehreren Verzeichnissen abgelegt.

Die Verzeichnisse werden relativ zum Ablageort des Verwaltungs‐ verzeichnisses angelegt.

Um z. B. nach Verlagerung der geladenen Dateien und des Verwaltungs‐ verzeichnisses auf eine externe Festplatte auch noch auf die vollständigen Informationen zugreifen zu können, empfiehlt es sich, je ein Verwaltungs‐ verzeichnis auf jeder Partition anzulegen, auf der auch Projektdateien abgelegt werden sollen.

Name für Projekte automatisch erzeugen

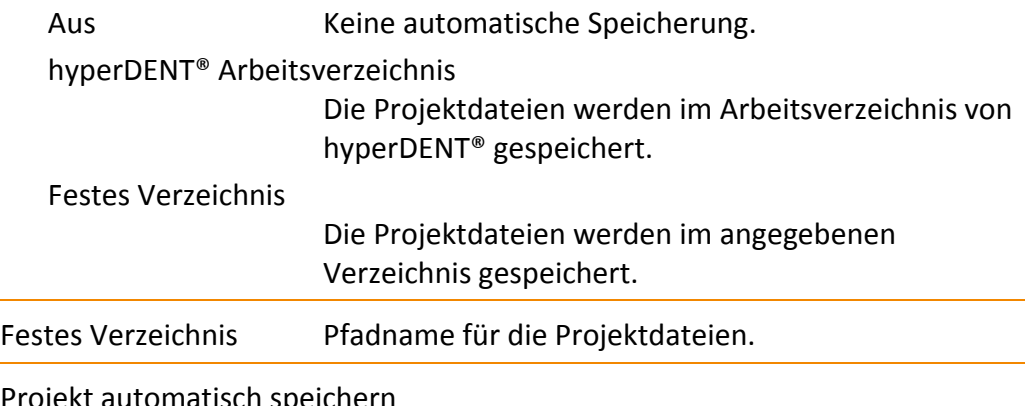

Projekt automatisch speichern

Nie Keine automatische Speicherung.

 $h$ yperDENT  $\triangleright$  Einstellungen 17

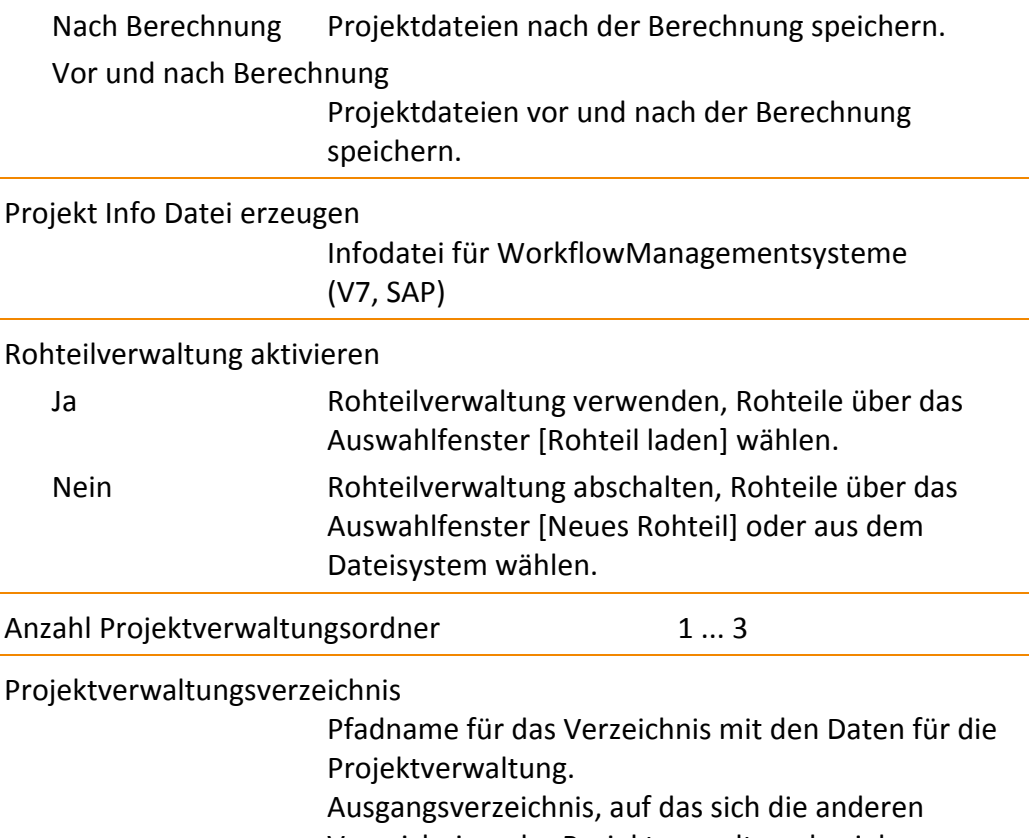

Verzeichnisse der Projektverwaltung beziehen.

■ Eine Änderung erfordert einen Neustart von hyperDENT®.

#### **17.8.4 Objekt‐Nachverfolgung**

 $\epsilon$ 

Einstellungen für die Nachverfolgung, um festzustellen welches Objekt in welchem Rohteil und Projekt platziert und bearbeitet wurde.

Die für die Verwaltung erforderlichen Daten werden auf der Festplatte in einem oder mehreren Verzeichnissen abgelegt.

Die Verzeichnisse werden relativ zum Ablageort des Verwaltungs‐ verzeichnisses angelegt.

Um z. B. nach Verlagerung der geladenen Dateien und des Verwaltungs‐ verzeichnisses auf eine externe Festplatte auch noch auf die vollständigen Informationen zugreifen zu können, empfiehlt es sich, je ein Verwaltungs‐ verzeichnis auf jeder Partition anzulegen, auf der auch Projektdateien abgelegt werden sollen.

Objekt‐Nachverfolgung anwenden

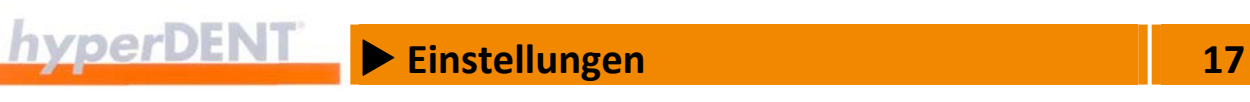

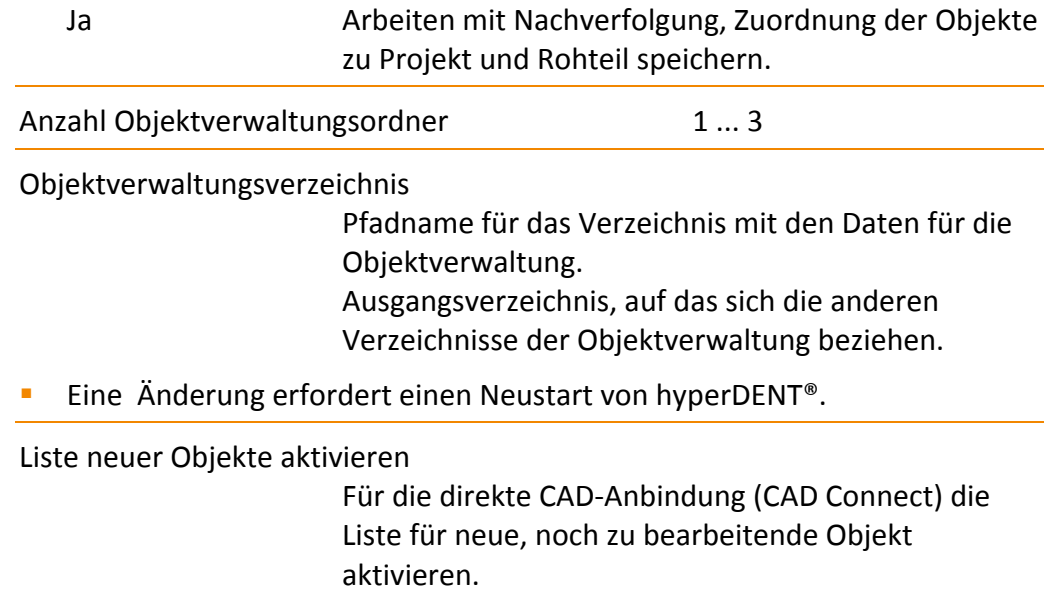

#### **17.8.5 Konsistenzprüfungen**

Einstellungen für Meldungen im Meldefenster für verschiedene Vorgänge beim Platzieren des Objekts (Nesting): keine Prüfung / Warnung / Fehler = Stopp‐Meldung.

Objekt außerhalb des Rohteils

Objekt Überlappung

Teil außerhalb Rohteilhalter Boundary

Sicherheitsabstand zum Teil

Sicherheitsaufmass, damit nahe beieinander liegende Objekte nicht beschädigt werden, wenn das Rohteil beim Wiedereinspannen in die Maschine nicht genau auf derselben Position liegt.

Sicherheitsabstand zum Rohteilhalter

Fräsbereichsgrenze außerhalb Rohteil

Fräsbereichsgrenze außerhalb Rohteilhalter Boundary

Konnektor endet außerhalb des Rohteils

Fräsbereichsgrenze durchquert Konnektor eines anderen Objektes

Ж

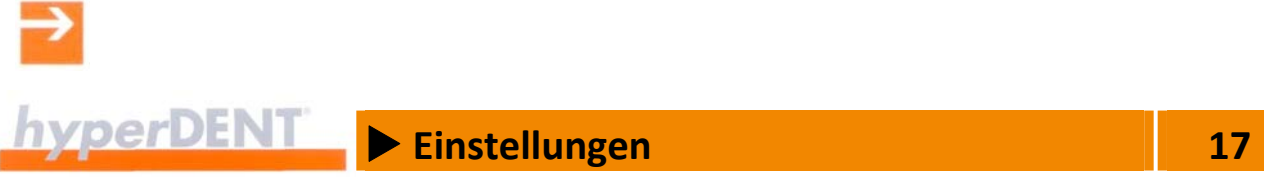

Konnektoren vorhanden

#### **17.8.6 Berechnung**

S.

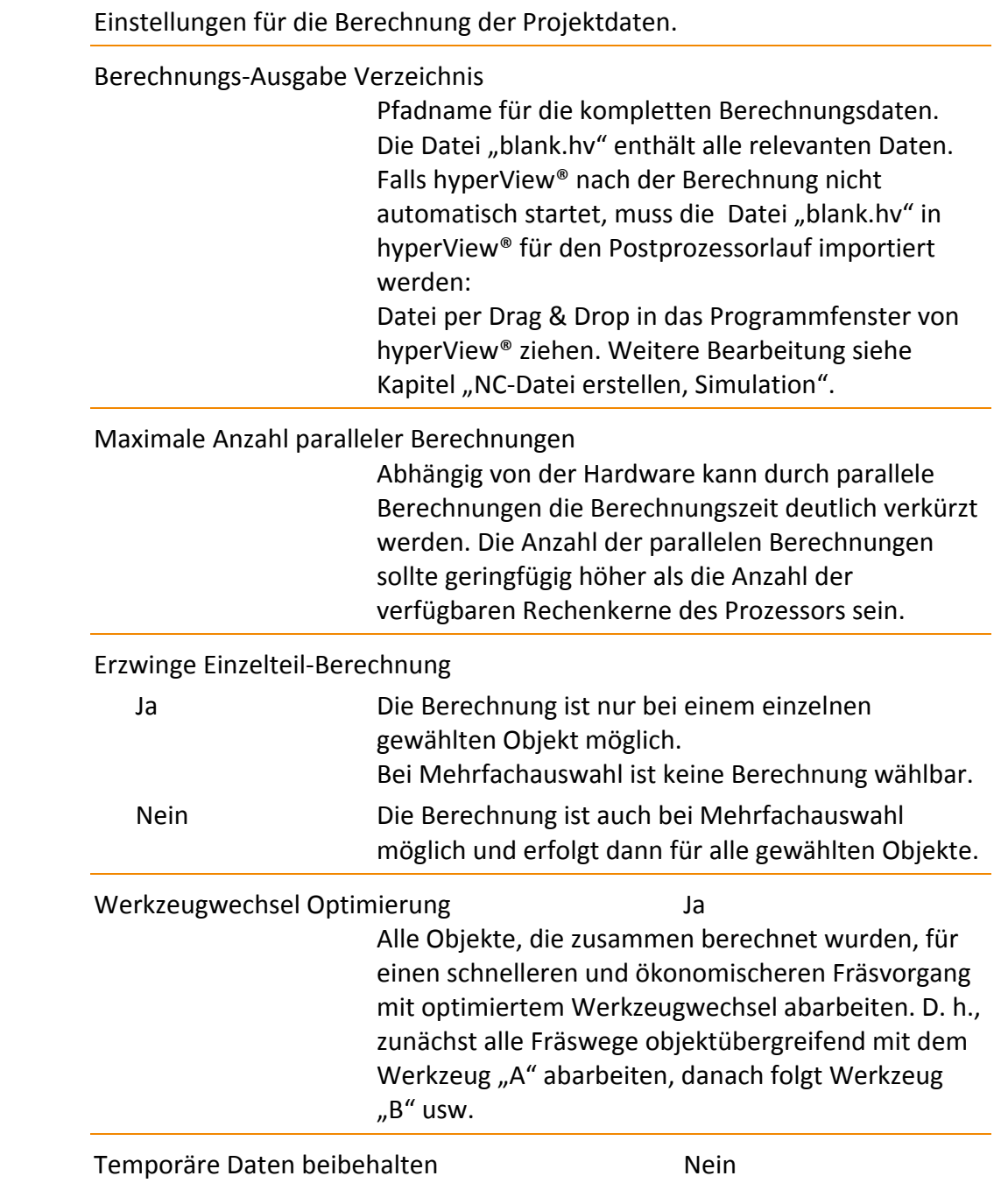

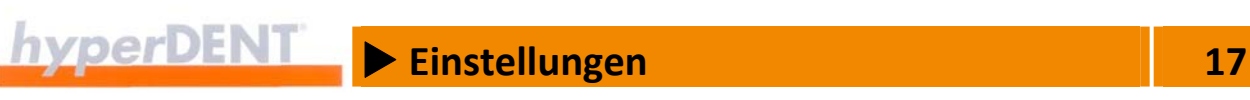

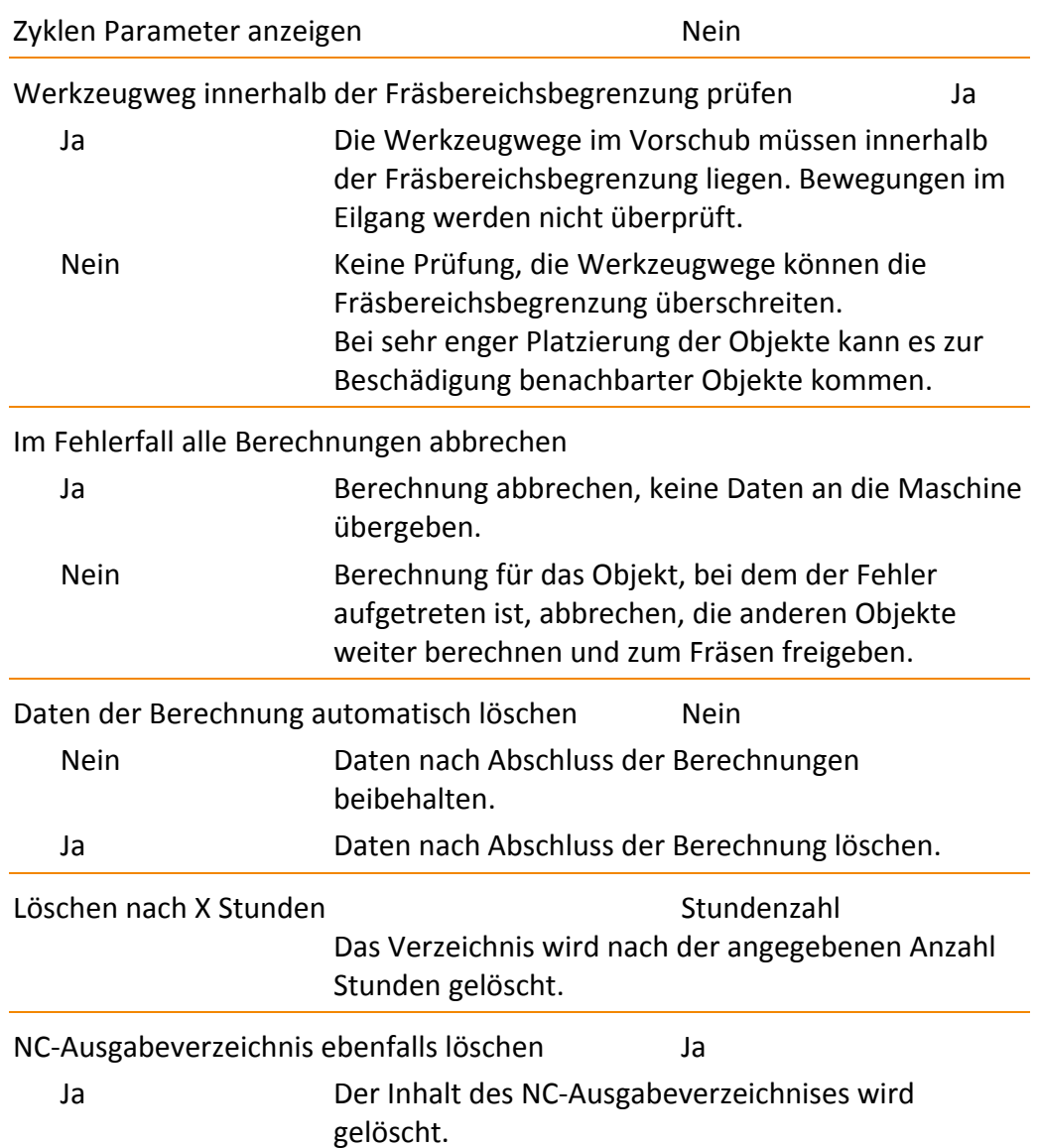

#### **17.8.7 Postprozessieren**

녞

Einstellungen für die Erstellung der NC‐Datei mit hyperVIEW®. Um das automatische Postprozessieren zu nutzen, sollte das Berechnungs‐ Ausgabeverzeichnis und das Temporärverzeichnis keine tiefe Verzeichnis‐ struktur aufweisen, z. B.

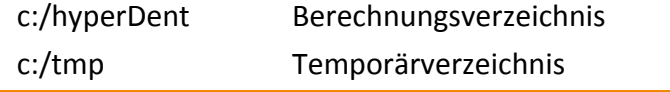

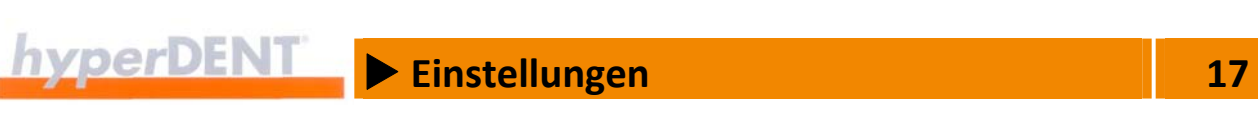

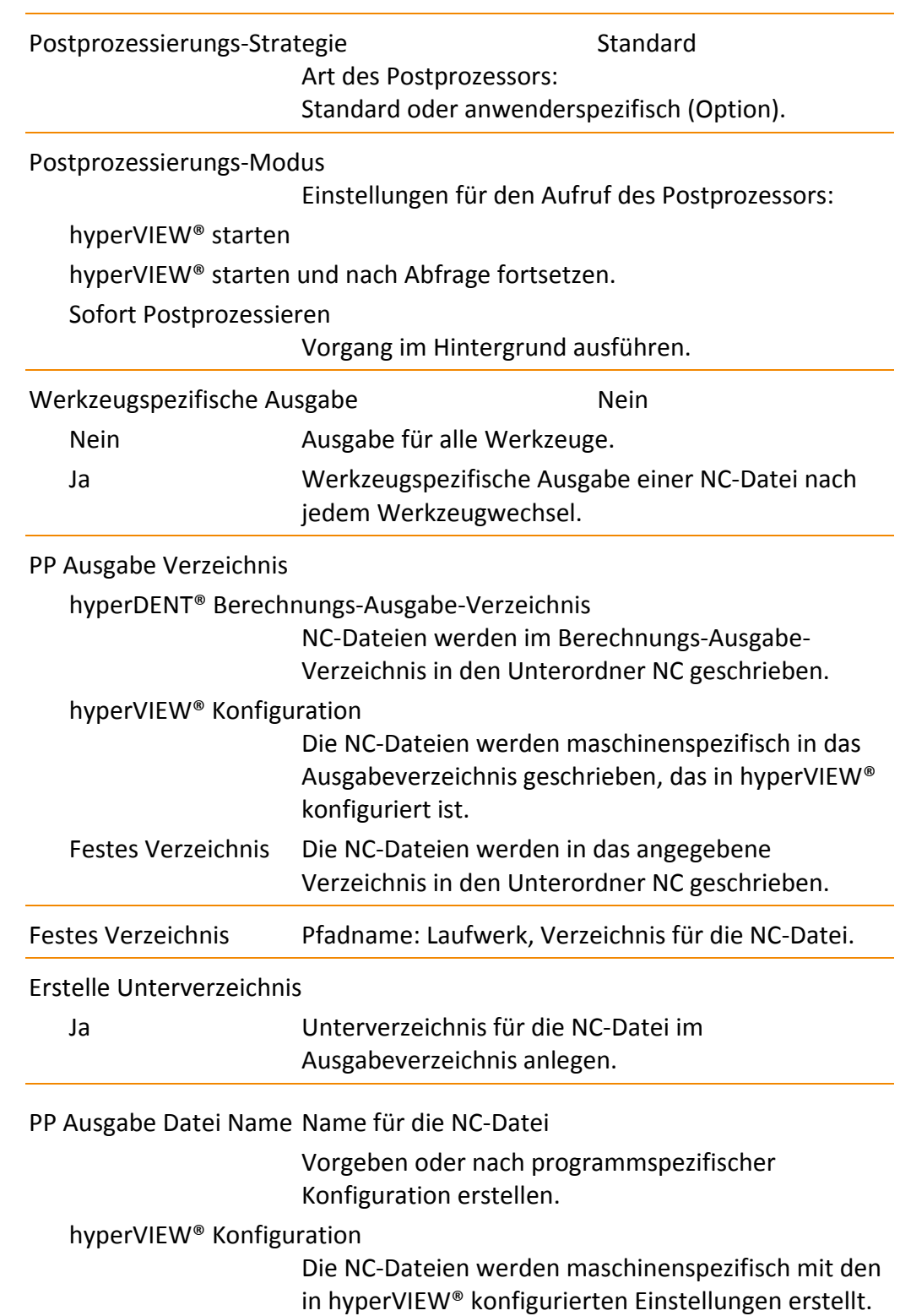

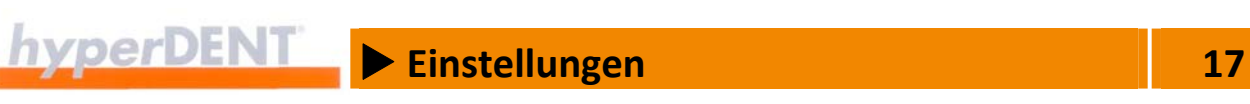

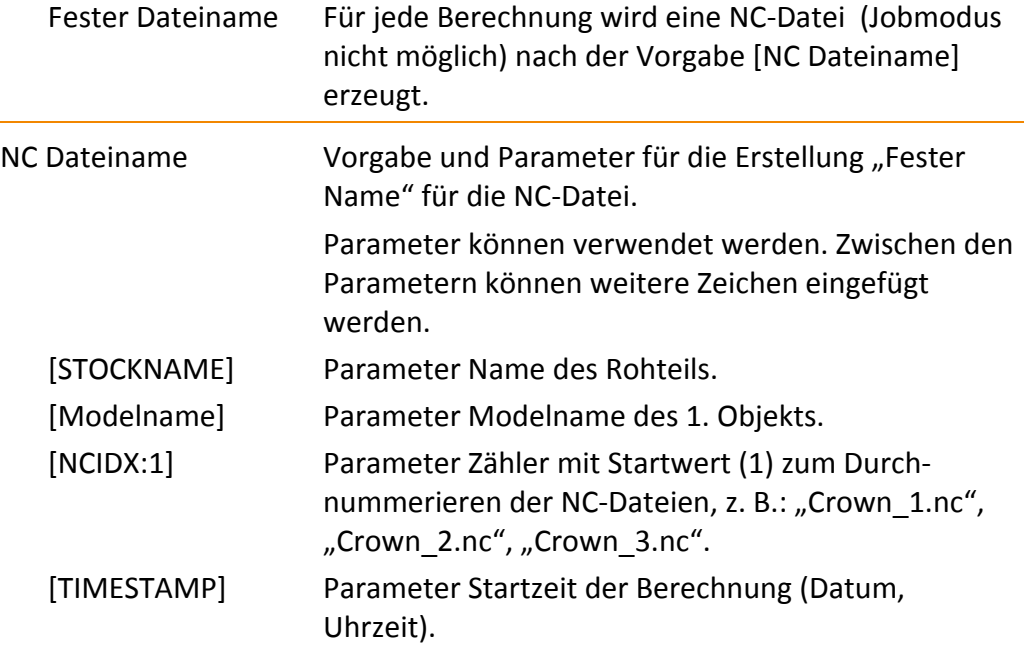

Die Parameter [Modelname] und [NcIDX] erlauben es, hyperDENT® in einen automatisierten Prozess einzugliedern:

- Die Ausgabe der NC-Dateien erfolgt werkzeugspezifisch.
- Der Name der NC-Datei ist mit dem Objektnamen identisch, es wird nur ein Objekt berechnet.
- Die einzelnen NC-Dateien werden, beginnend mit " 1", durchnummeriert.

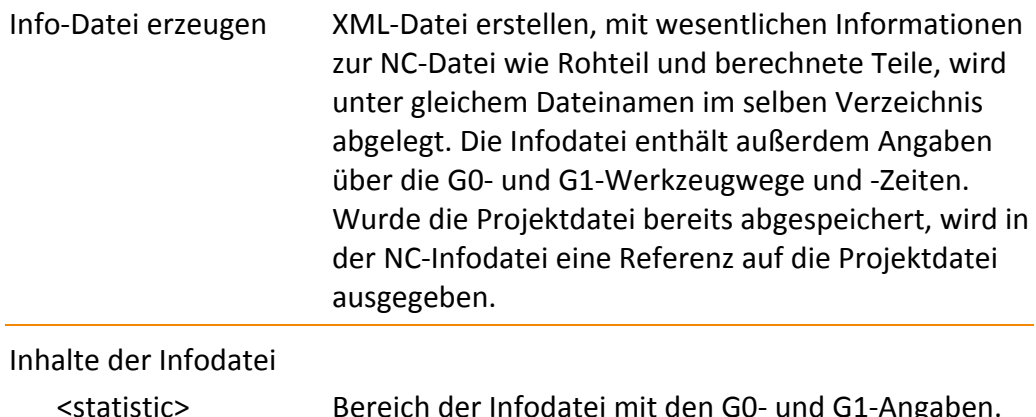

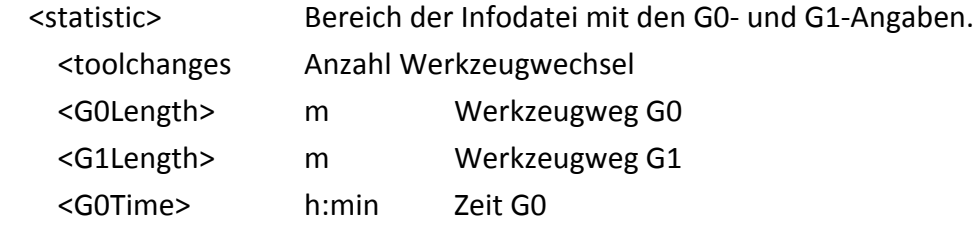

#### **Einstellungen**<br> **17**

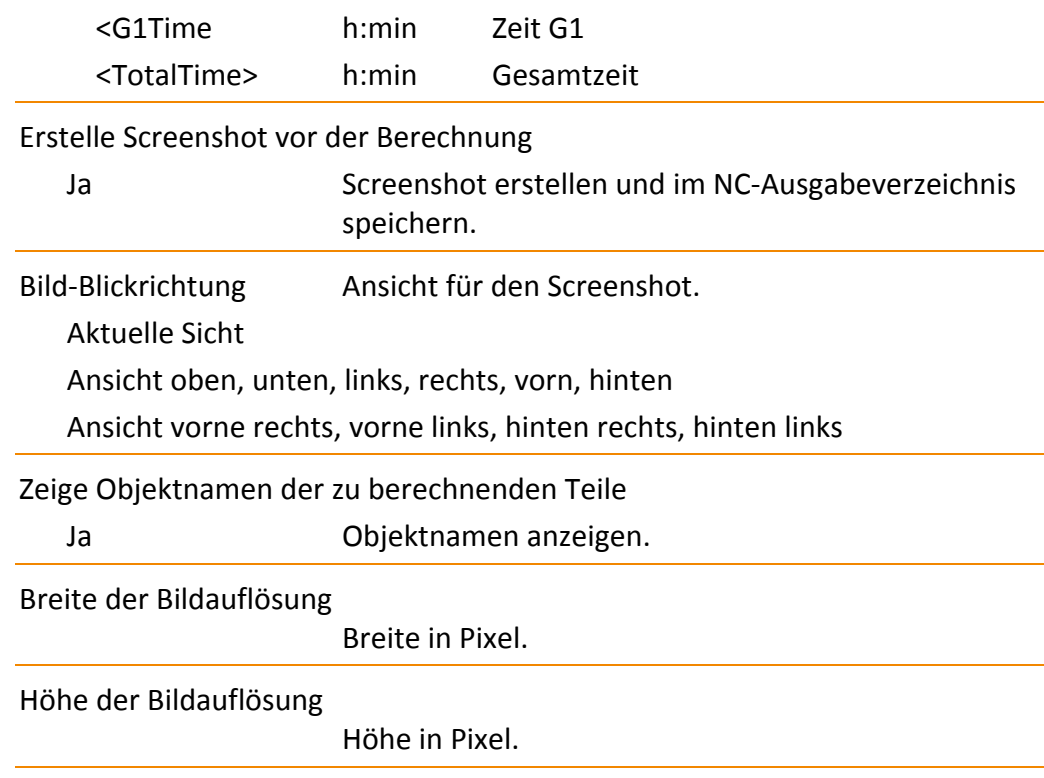

#### **17.8.8 Navigation**

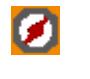

D

 $\rightarrow$ 

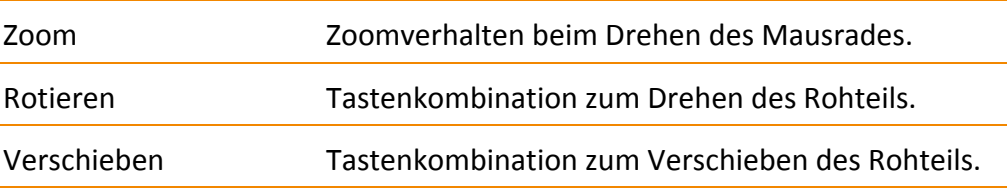

#### **17.8.9 Darstellung**

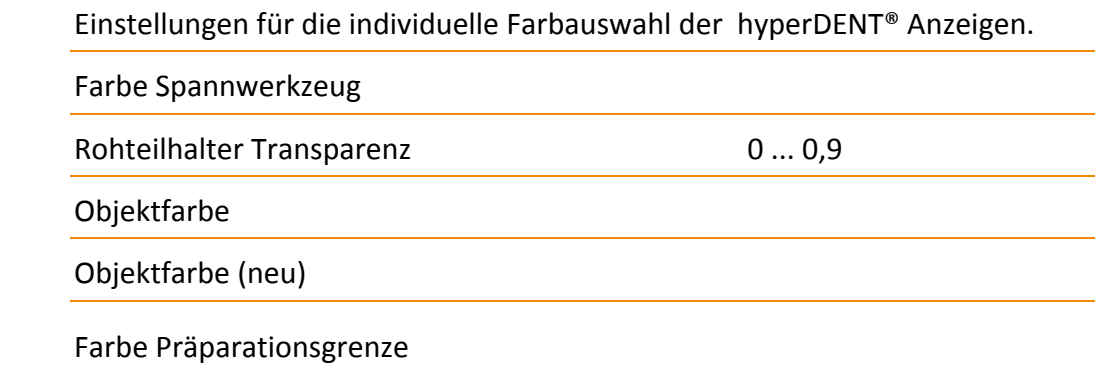

 $\overline{\phantom{0}}$ 

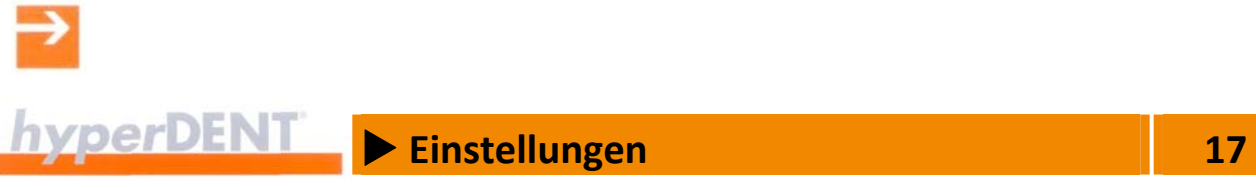

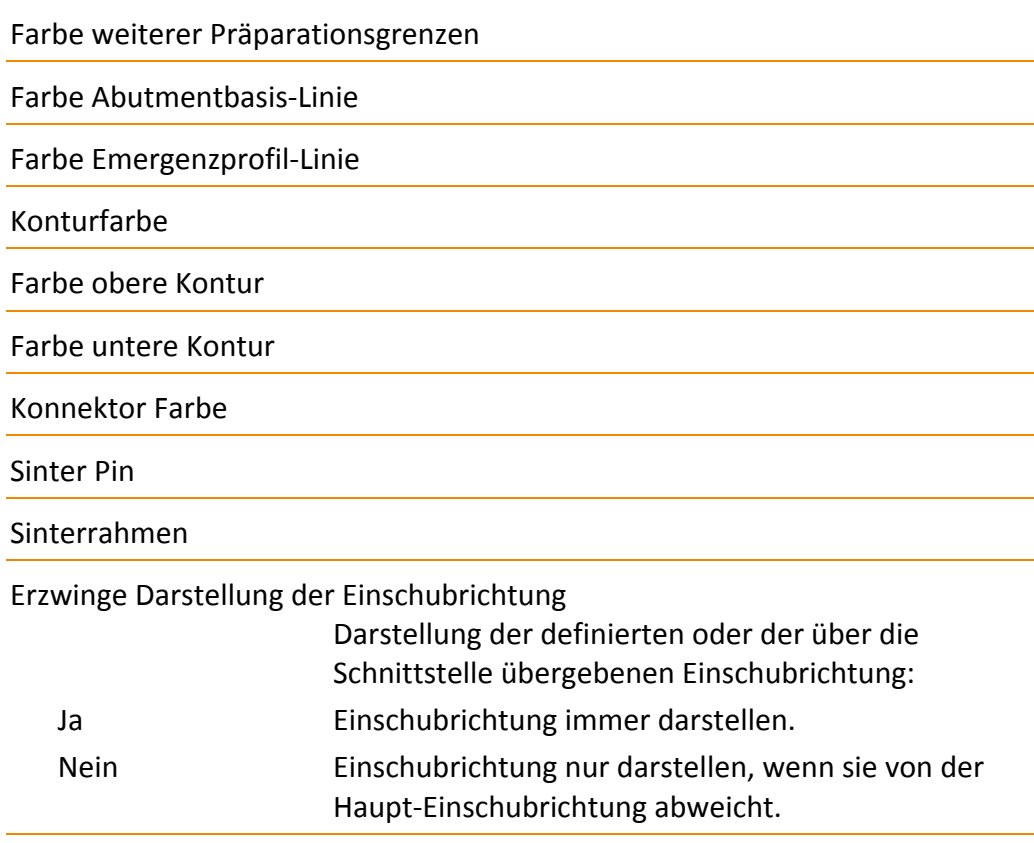

#### **Darstellung – Bildschirmfarben**

Einstellungen für die individuelle Farbauswahl der hyperDENT® Anzeigen.

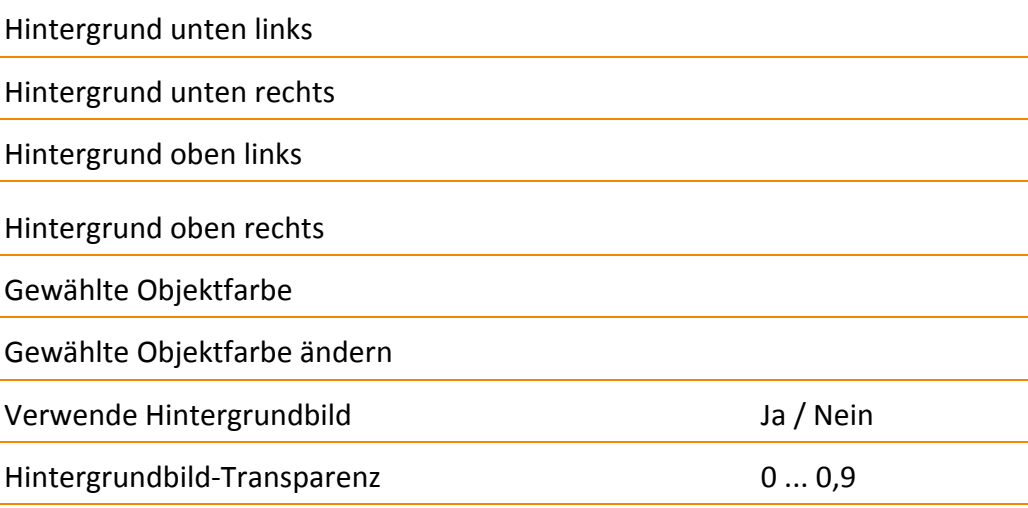

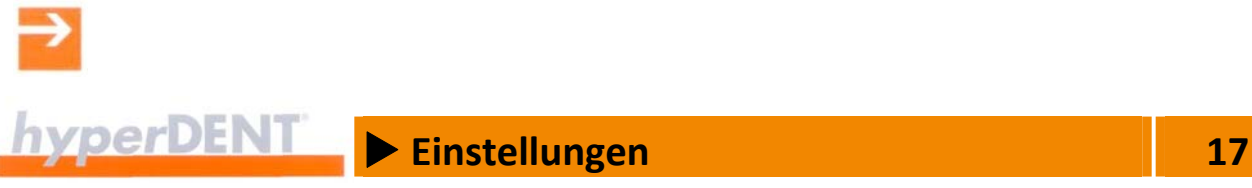

Hintergrundbild‐Skalierung Bildgröße an Hintergrund anpassen Hintergrundbild‐Größe beibehalten

Hintergrundbild‐Ausrichtung

Mittelpunkt, links unten, rechts unten, links oben, rechts oben

#### **17.8.10 Verhalten Konnektoren**

 $\mathbf{r}$ 

Einstellungen für das automatische Verbinden der Konnektoren bearbeiten. Weitere Angaben finden Sie im Kapitel "Konnektoren setzen" > "Einstellungen der Konnektoren bearbeiten" > "Verhalten Konnektoren".

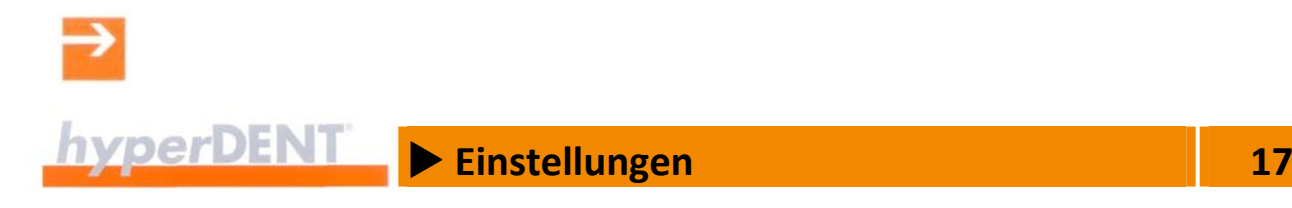

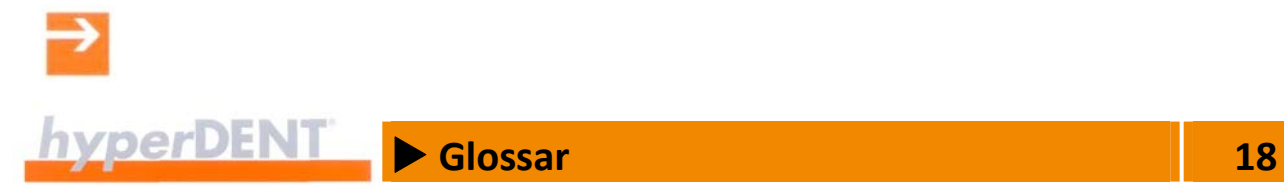

# **18 Glossar**

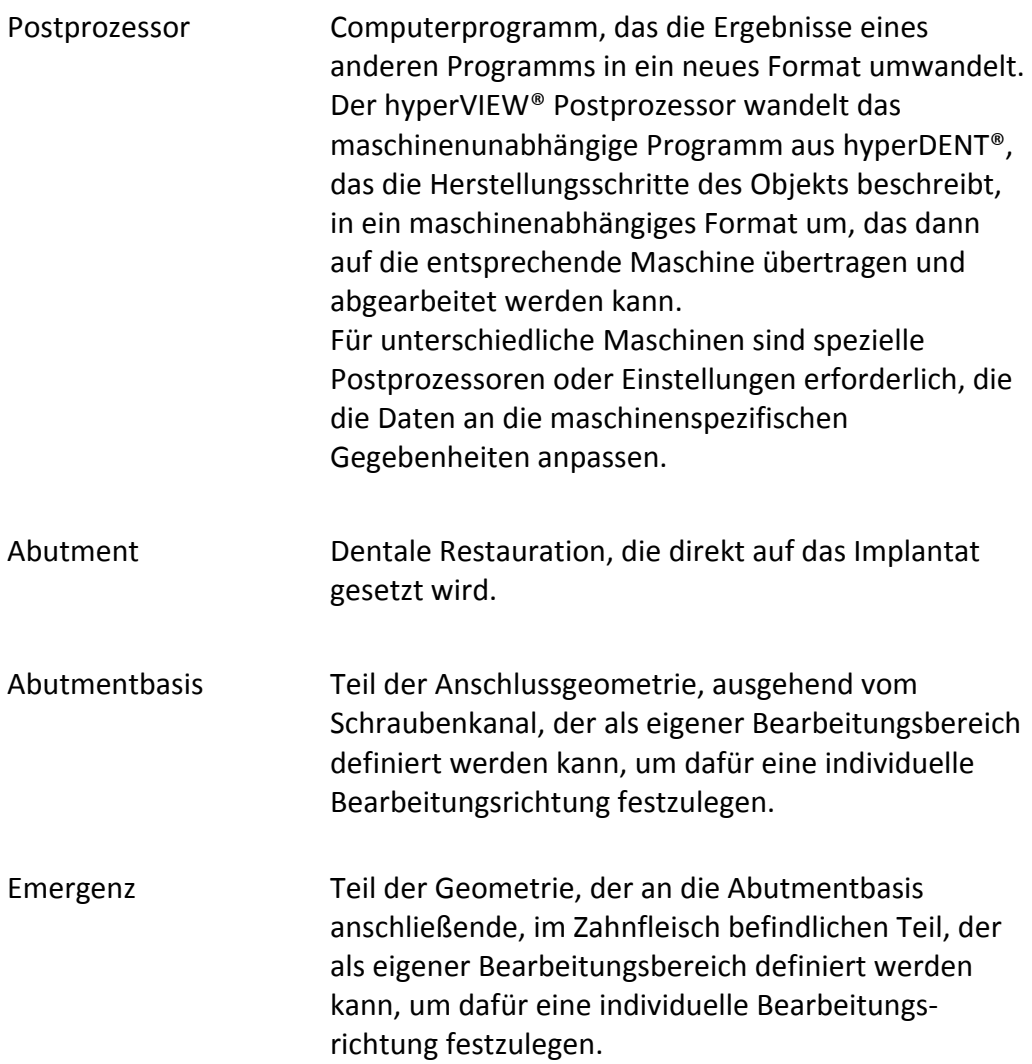

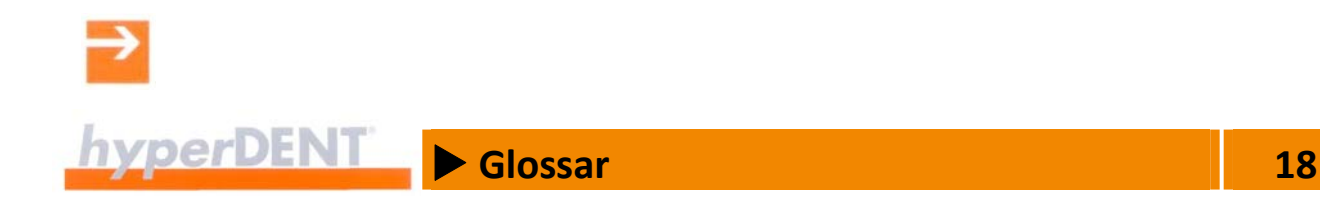

Bounding Box Begrenzungsraum, der würfel‐ oder quaderförmig das Objekt umgibt und den Bearbeitungsbereich begrenzt. Die Begrenzungslinien werden in hyperDENT® nicht angezeigt.

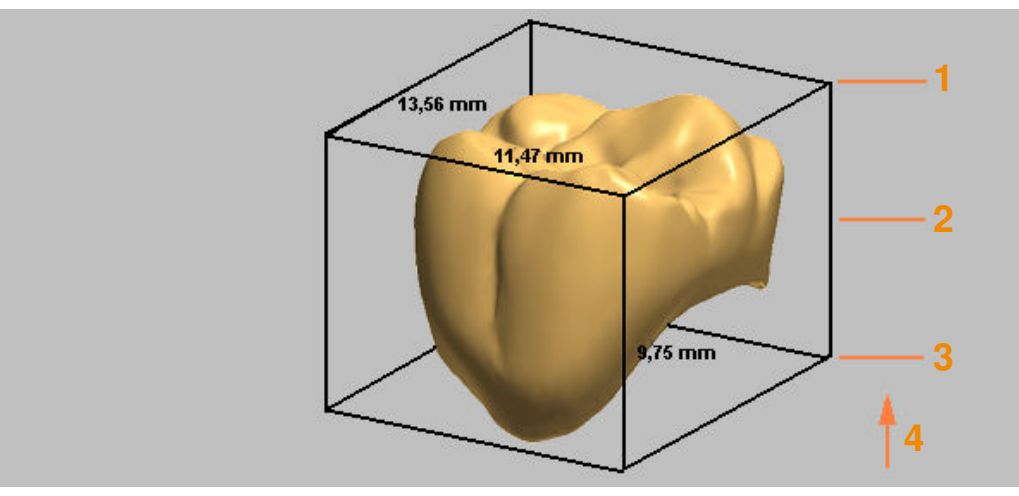

Abbildung 18‐1

- 1. Bounding Box Maximum
- 2. Bounding Box Mitte
- 3. Bounding Box Minimum
- 4. Blickrichtung

Prefabs – vorgefertigte Rohteile

Neben den üblichen Rohteilen können Sie auch vorgefertigte Rohteile (Prefabs) mit fertigem Schraubenkanal, Schraubensitz und Interface‐ Geometrie verwenden. Diese vorgefertigten Rohteile werden in der Regel passend zum entsprechenden Halter vom Systemlieferanten geliefert. Weitere Informationen dazu können Sie bei unserem Support anfragen.

X **Index 19**

## **19 Index**

 $\rightarrow$ 

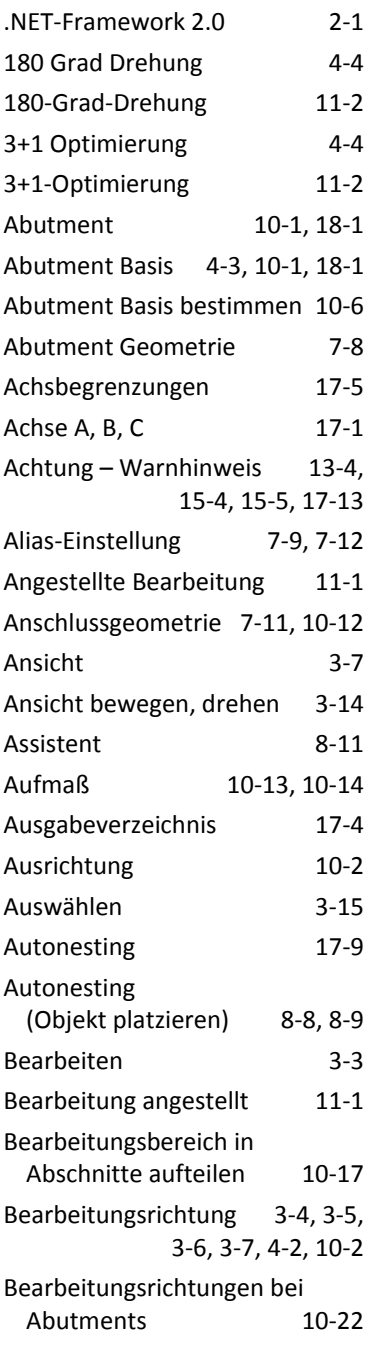

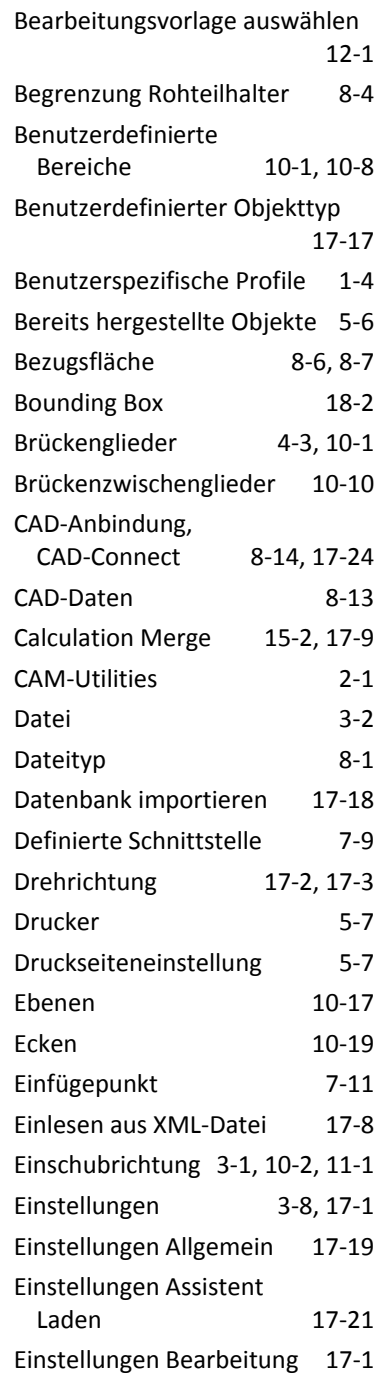

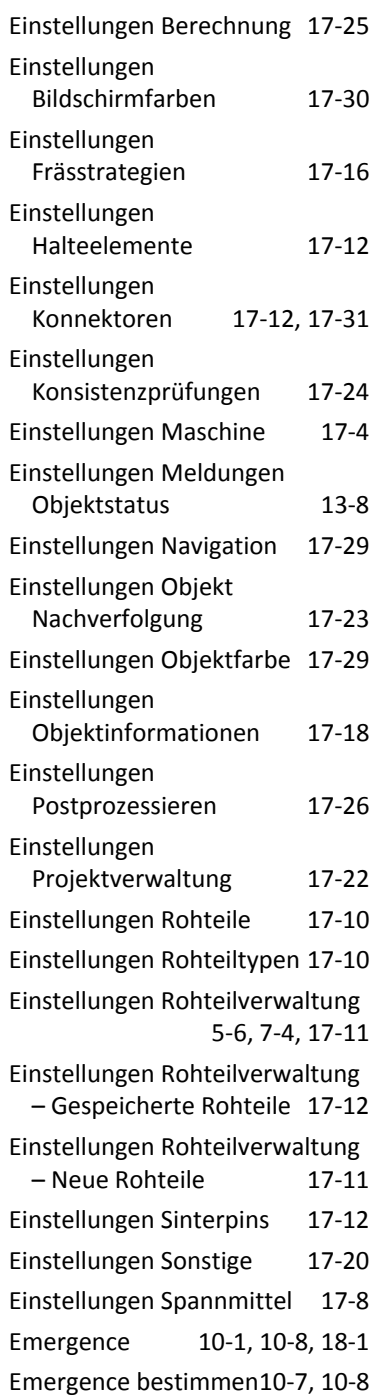

 $\blacktriangleright$  Index **19** 

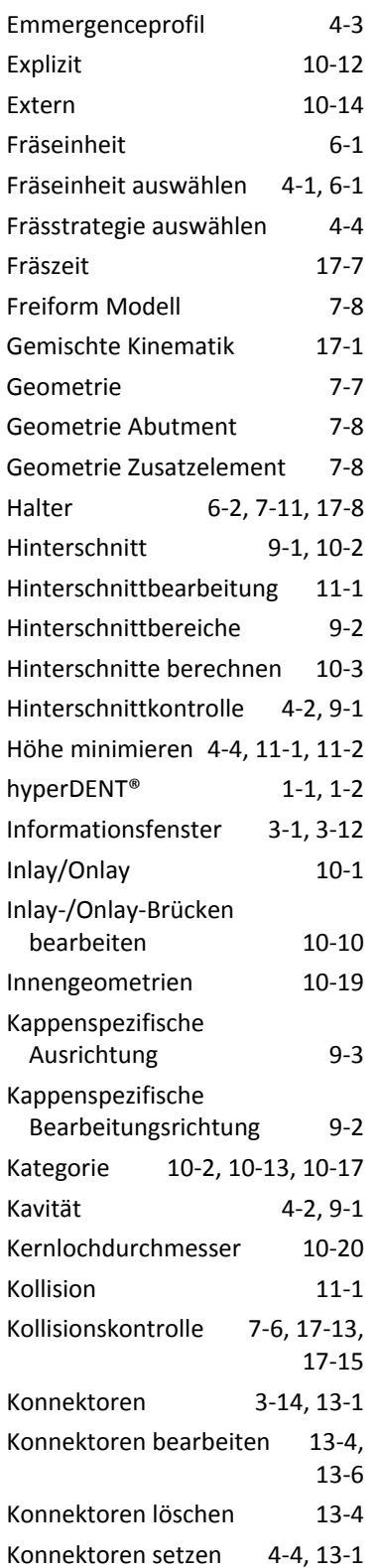

 $\rightarrow$ 

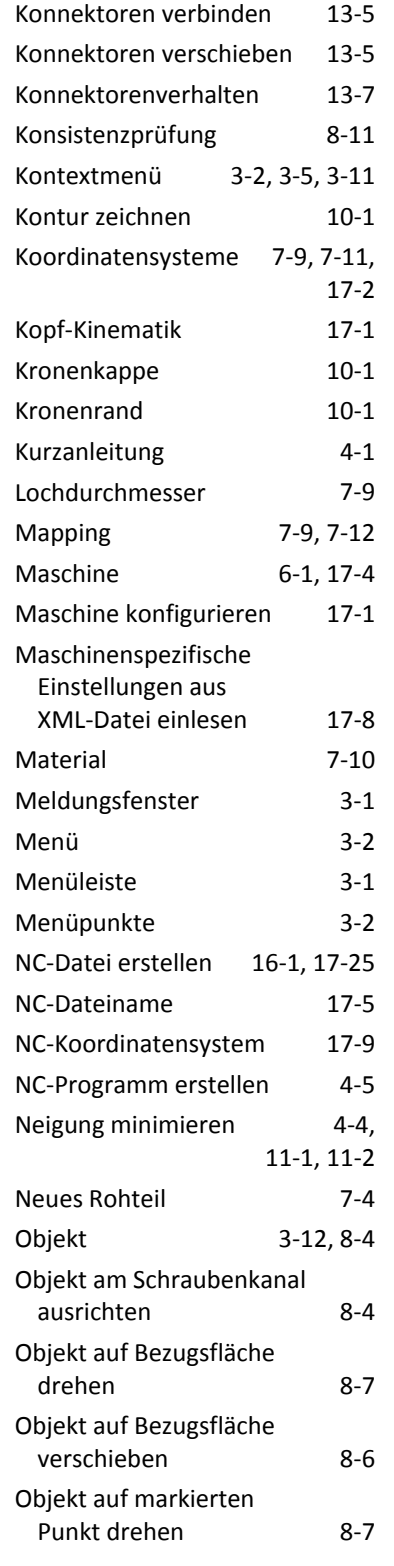

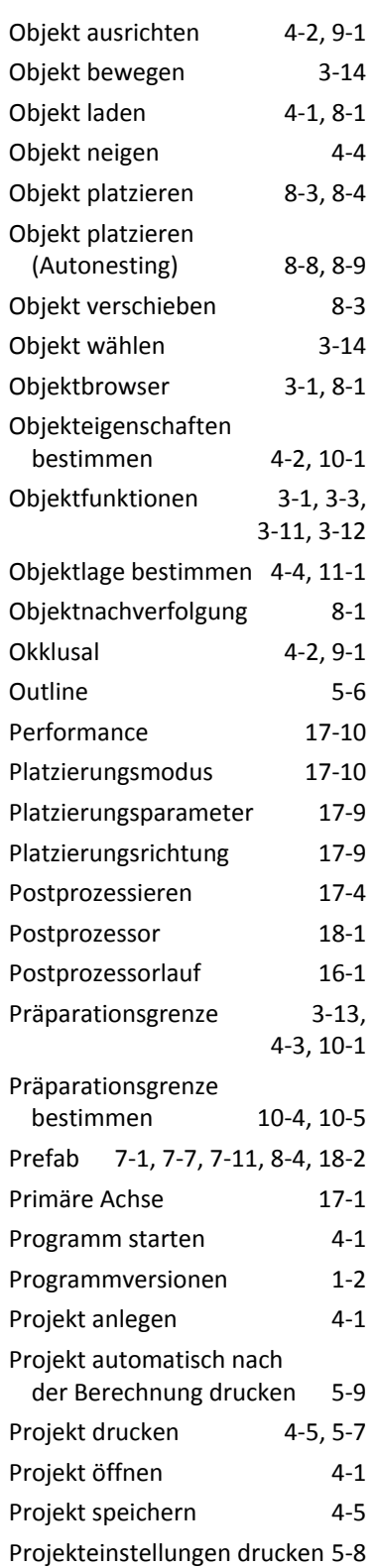

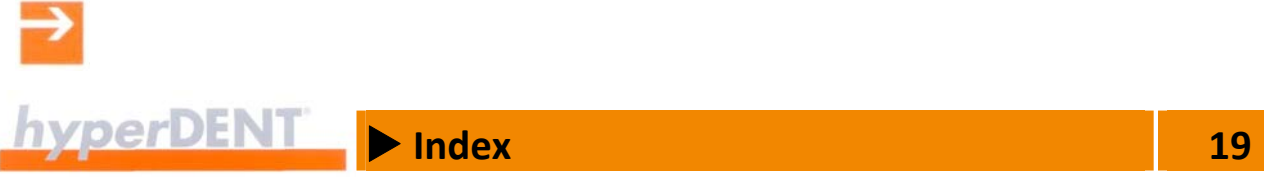

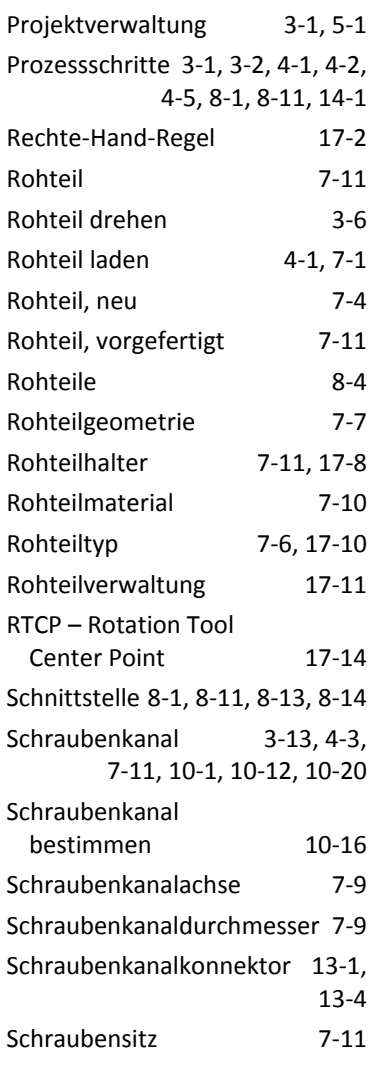

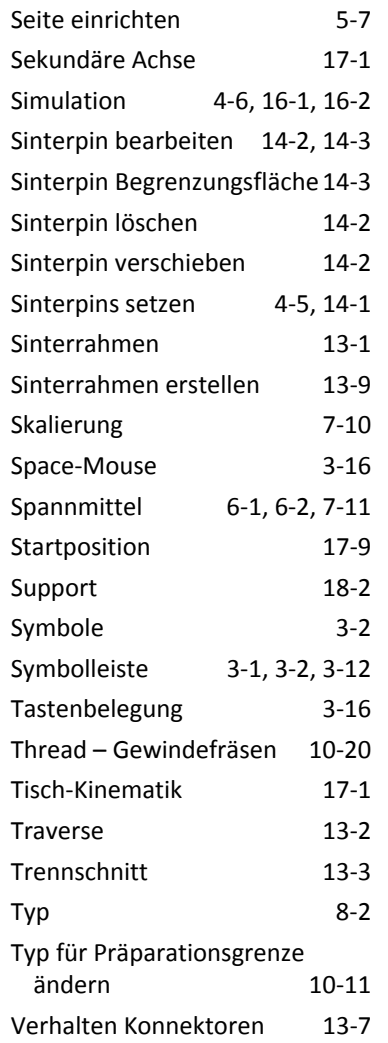

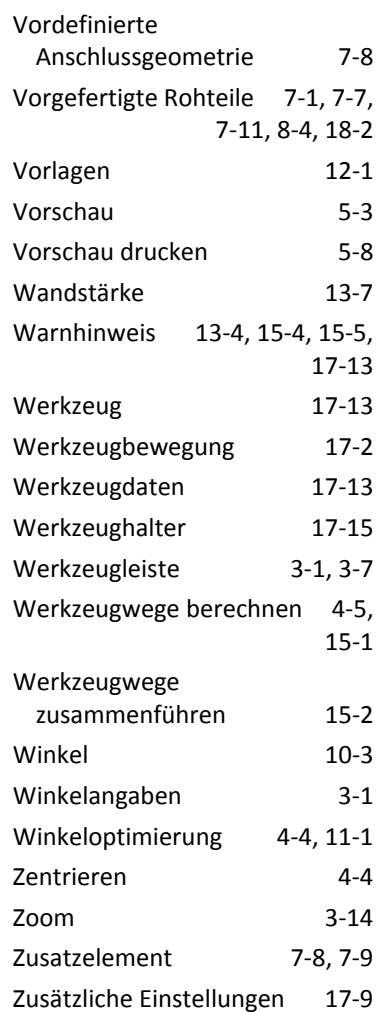

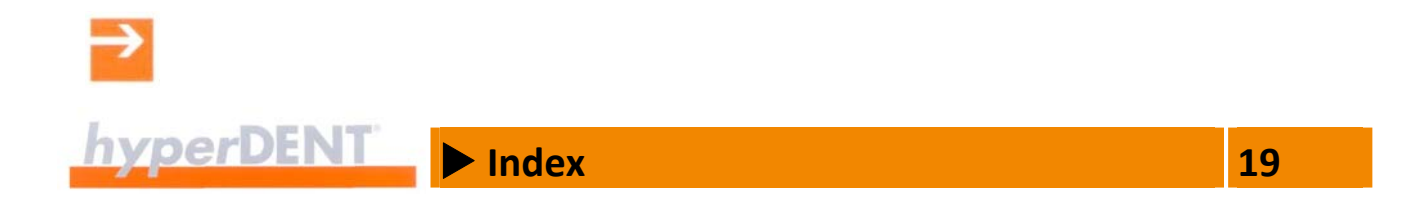

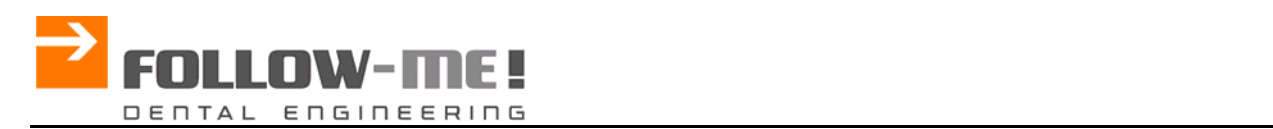

# hyperDENT® Bedienungsanleitung

**Software für dentale CAM‐Anwendungen** 

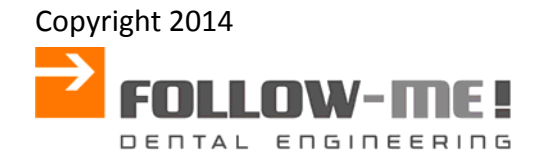

## **Copyright**

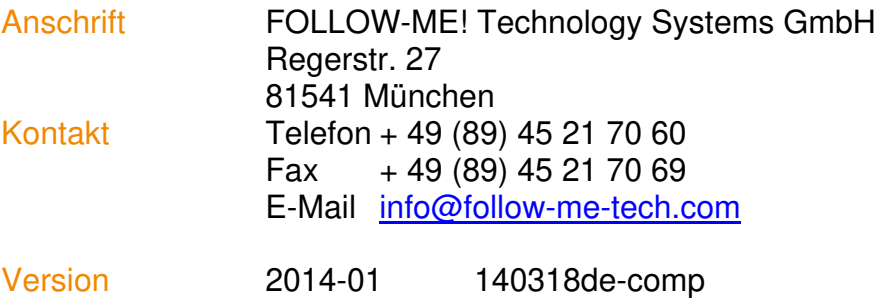